# Oracle® Fusion Cloud EPM Trabajar con FreeForm

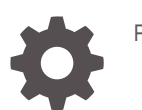

F77211-06

**ORACLE** 

Oracle Fusion Cloud EPM Trabajar con FreeForm,

F77211-06

Copyright © 2023, 2024, Oracle y/o sus filiales.

Autor principal: EPM Information Development Team

This software and related documentation are provided under a license agreement containing restrictions on use and disclosure and are protected by intellectual property laws. Except as expressly permitted in your license agreement or allowed by law, you may not use, copy, reproduce, translate, broadcast, modify, license, transmit, distribute, exhibit, perform, publish, or display any part, in any form, or by any means. Reverse engineering, disassembly, or decompilation of this software, unless required by law for interoperability, is prohibited.

The information contained herein is subject to change without notice and is not warranted to be error-free. If you find any errors, please report them to us in writing.

If this is software, software documentation, data (as defined in the Federal Acquisition Regulation), or related documentation that is delivered to the U.S. Government or anyone licensing it on behalf of the U.S. Government, then the following notice is applicable:

U.S. GOVERNMENT END USERS: Oracle programs (including any operating system, integrated software, any programs embedded, installed, or activated on delivered hardware, and modifications of such programs) and Oracle computer documentation or other Oracle data delivered to or accessed by U.S. Government end users are "commercial computer software," "commercial computer software documentation," or "limited rights data" pursuant to the applicable Federal Acquisition Regulation and agency-specific supplemental regulations. As such, the use, reproduction, duplication, release, display, disclosure, modification, preparation of derivative works, and/or adaptation of i) Oracle programs (including any operating system, integrated software, any programs embedded, installed, or activated on delivered hardware, and modifications of such programs), ii) Oracle computer documentation and/or iii) other Oracle data, is subject to the rights and limitations specified in the license contained in the applicable contract. The terms governing the U.S. Government's use of Oracle cloud services are defined by the applicable contract for such services. No other rights are granted to the U.S. Government.

This software or hardware is developed for general use in a variety of information management applications. It is not developed or intended for use in any inherently dangerous applications, including applications that may create a risk of personal injury. If you use this software or hardware in dangerous applications, then you shall be responsible to take all appropriate fail-safe, backup, redundancy, and other measures to ensure its safe use. Oracle Corporation and its affiliates disclaim any liability for any damages caused by use of this software or hardware in dangerous applications.

Oracle®, Java, MySQL and NetSuite are registered trademarks of Oracle and/or its affiliates. Other names may be trademarks of their respective owners.

Intel and Intel Inside are trademarks or registered trademarks of Intel Corporation. All SPARC trademarks are used under license and are trademarks or registered trademarks of SPARC International, Inc. AMD, Epyc, and the AMD logo are trademarks or registered trademarks of Advanced Micro Devices. UNIX is a registered trademark of The Open Group.

This software or hardware and documentation may provide access to or information about content, products, and services from third parties. Oracle Corporation and its affiliates are not responsible for and expressly disclaim all warranties of any kind with respect to third-party content, products, and services unless otherwise set forth in an applicable agreement between you and Oracle. Oracle Corporation and its affiliates will not be responsible for any loss, costs, or damages incurred due to your access to or use of third-party content, products, or services, except as set forth in an applicable agreement between you and Oracle.

# Tabla de contenidos

[Accesibilidad a la documentación](#page-7-0)

[Comentarios sobre la documentación](#page-8-0)

1 [Creación y ejecución de un Centro de Excelencia de EPM](#page-9-0)

### 2 [Bienvenido](#page-11-0)

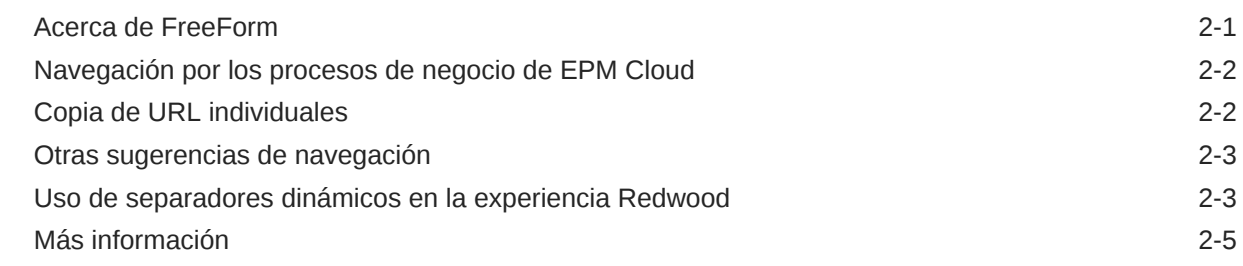

### 3 [Preparación para trabajar en FreeForm](#page-16-0)

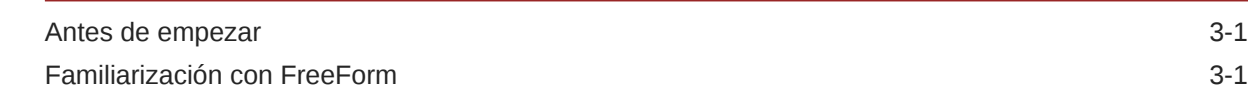

### 4 [Trabajar con datos en formularios](#page-18-0)

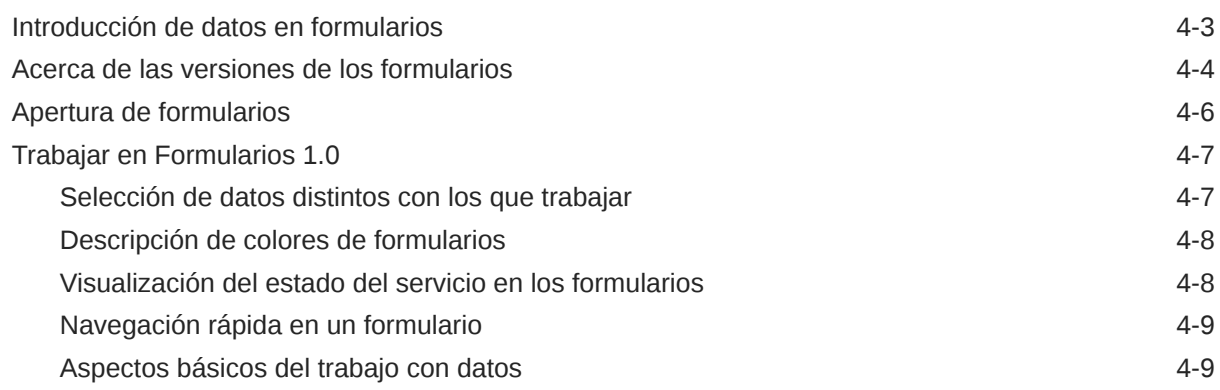

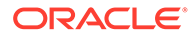

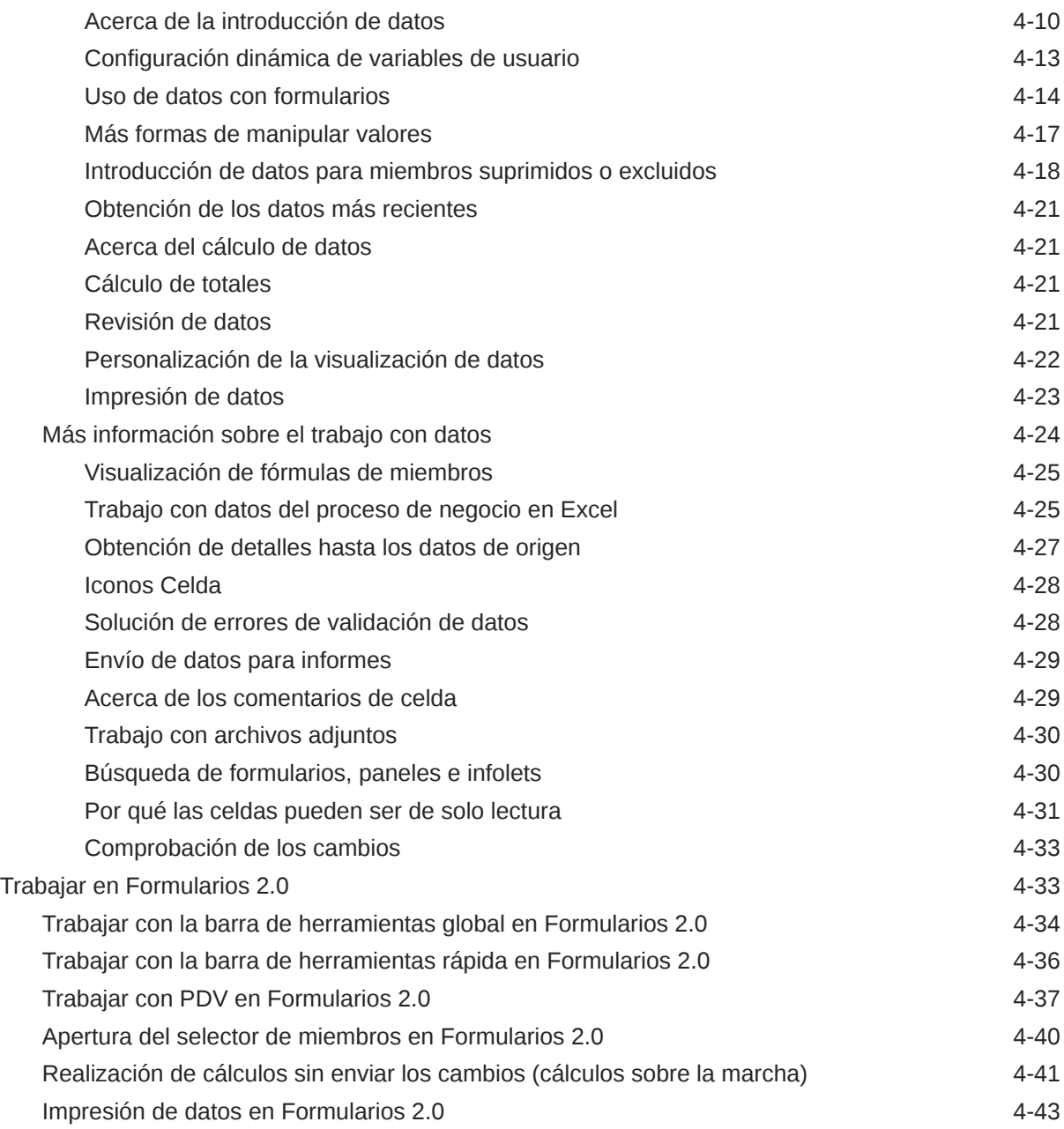

## 5 [Trabajo con listas de tareas](#page-61-0)

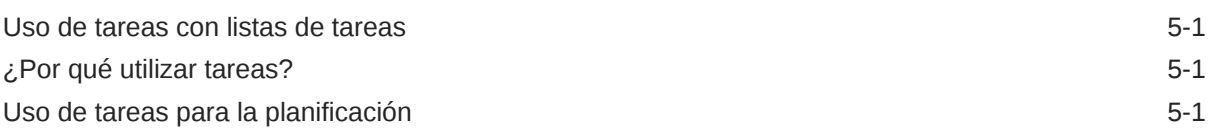

# 6 [Uso de paneles para trabajar con datos](#page-63-0)

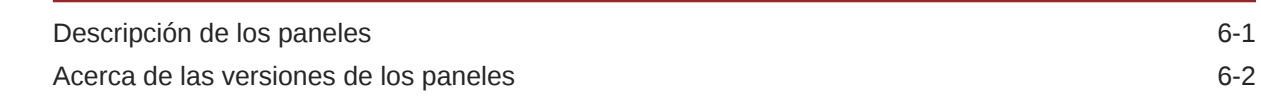

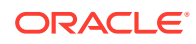

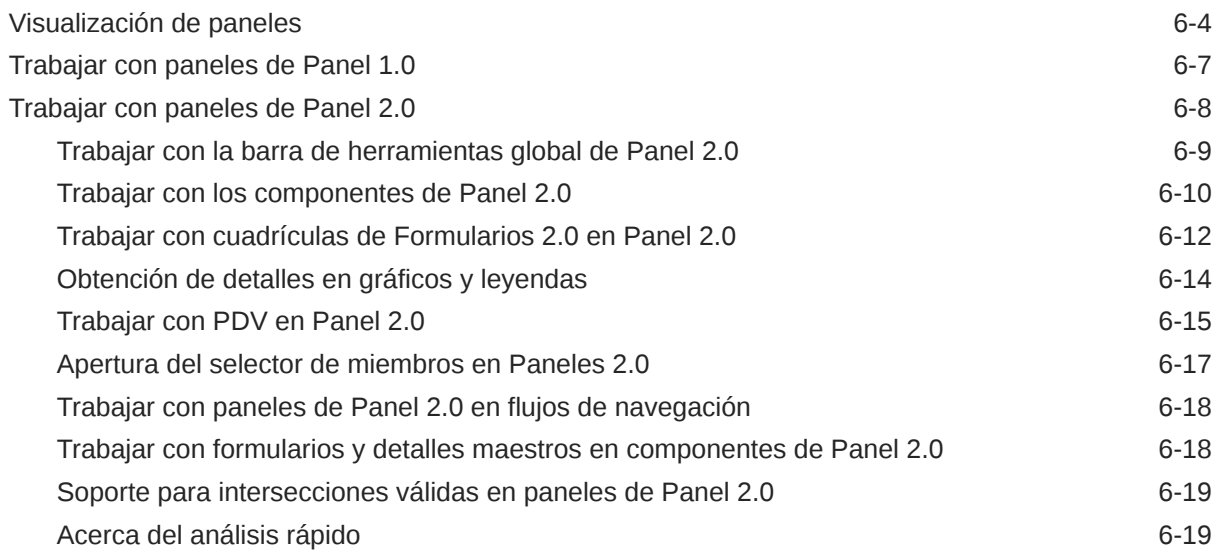

### 7 [Visualización de información clave con infolets](#page-84-0)

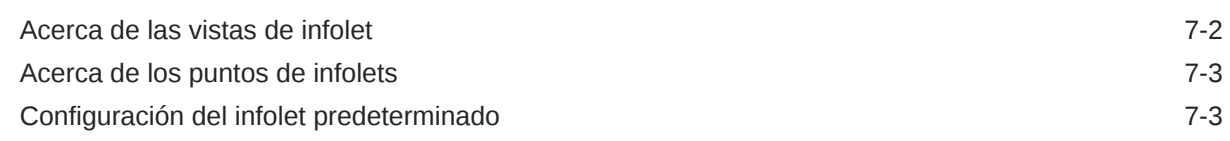

### 8 [Uso de operaciones ad hoc para los análisis y la entrada de datos](#page-88-0)

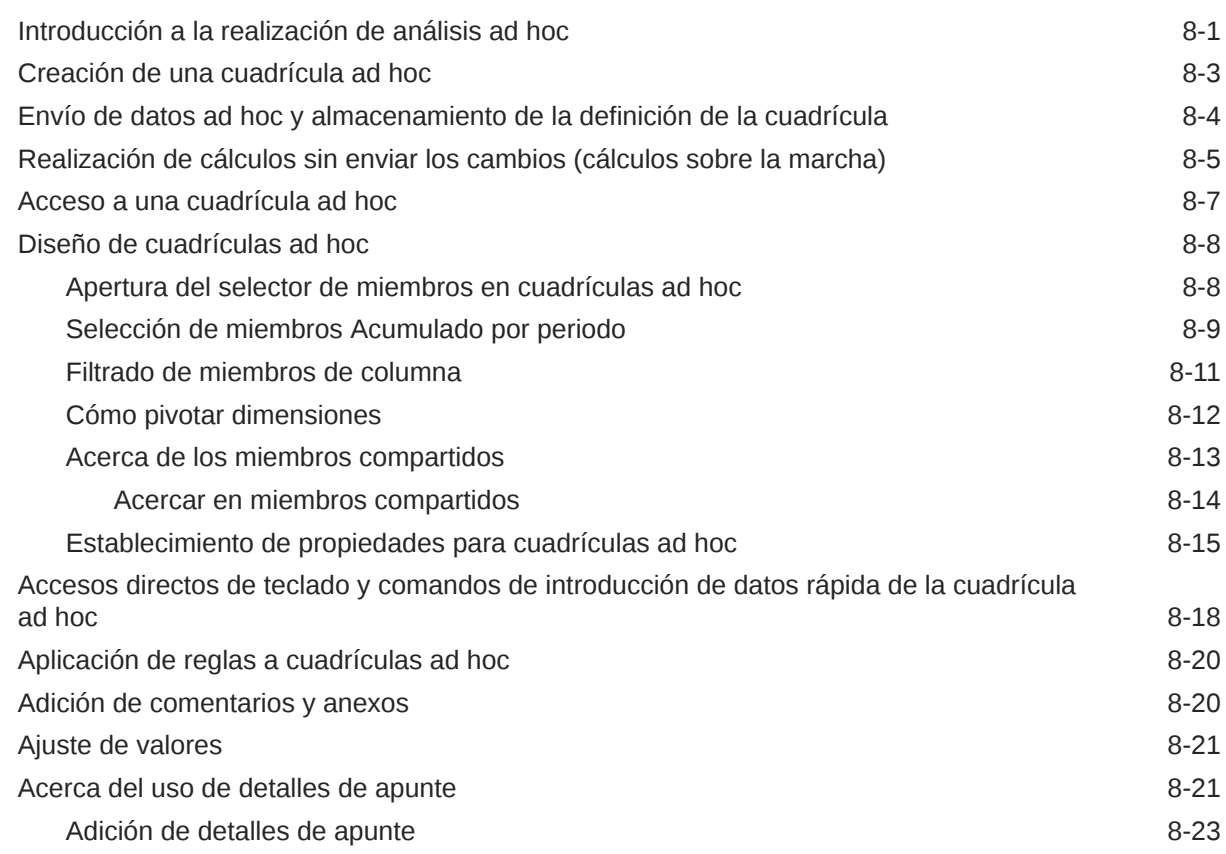

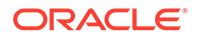

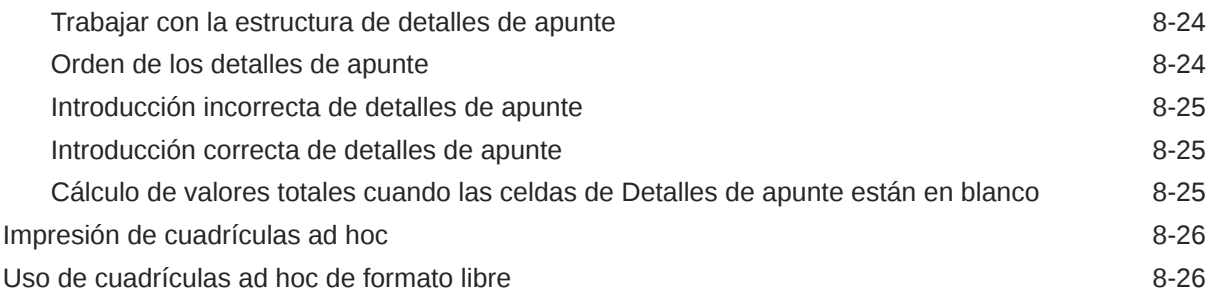

### 9 [Uso del Selector de miembros](#page-115-0)

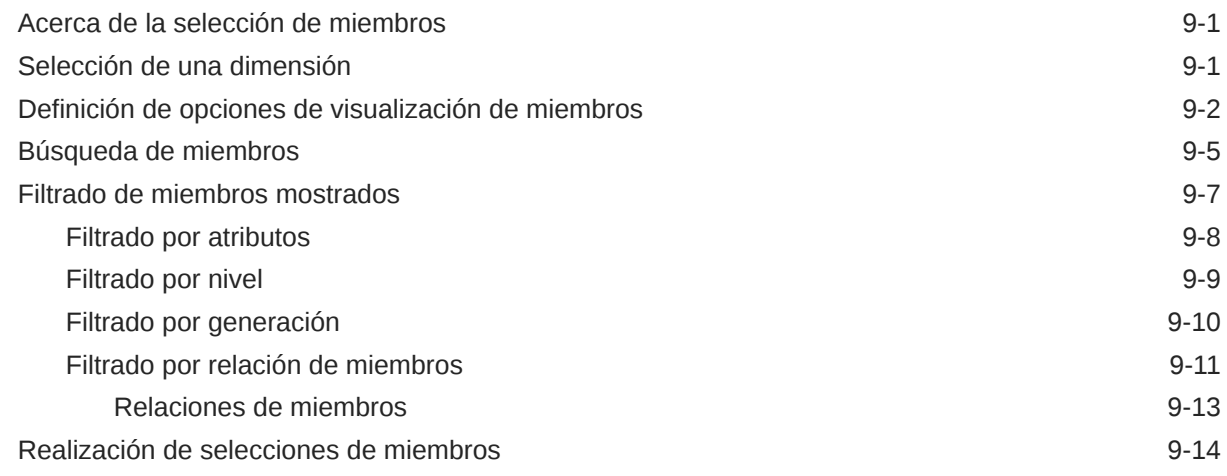

### 10 [Ajuste y difusión de datos](#page-133-0)

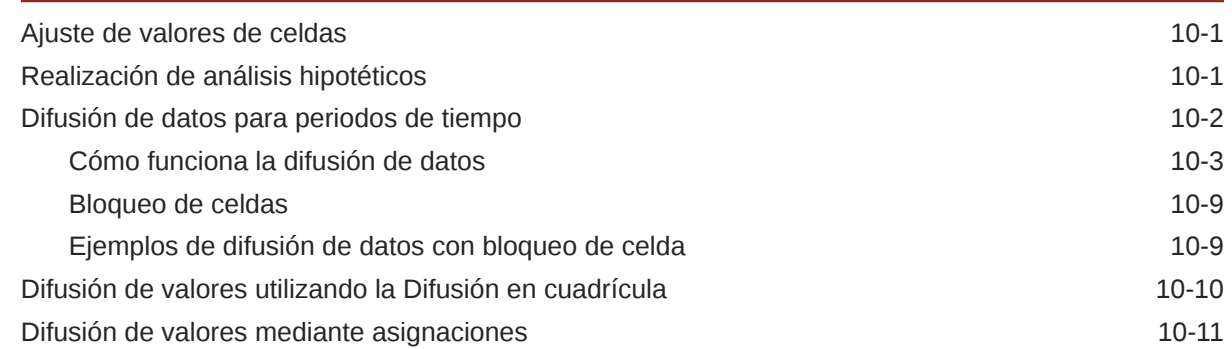

### 11 [Utilización de los detalles de compatibilidad](#page-145-0)

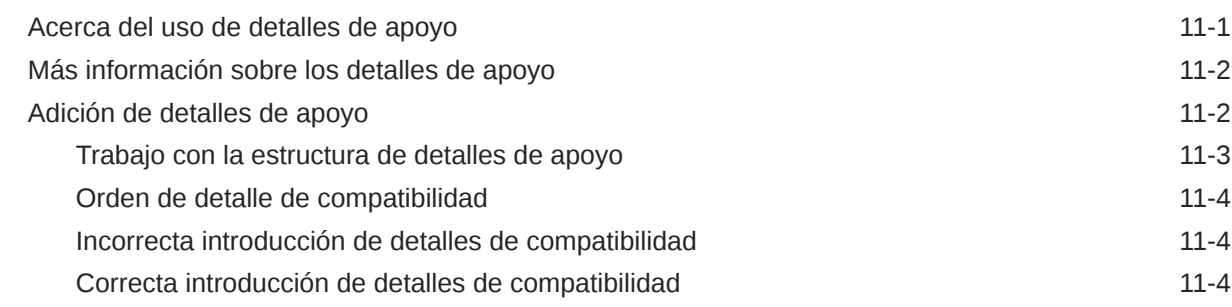

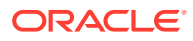

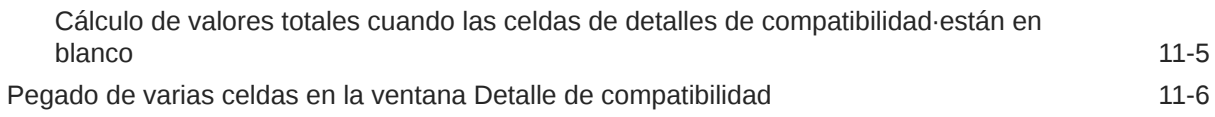

## 12 [Trabajar con informes](#page-151-0)

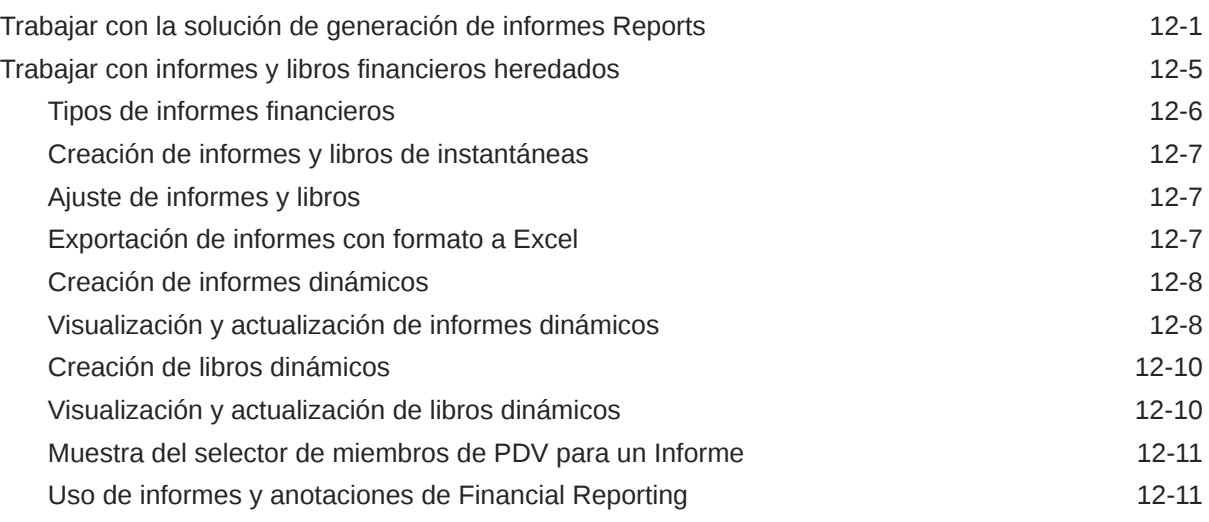

## 13 [Uso de reglas de negocio](#page-162-0)

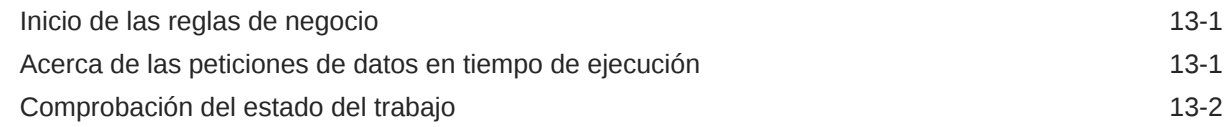

### 14 [Establecimiento de preferencias](#page-164-0)

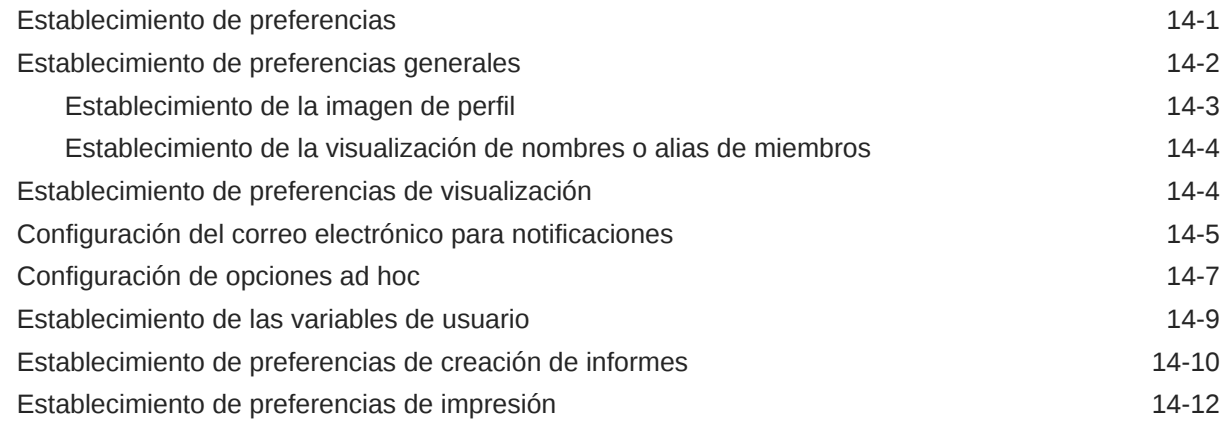

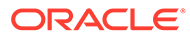

# <span id="page-7-0"></span>Accesibilidad a la documentación

Para obtener información acerca del compromiso de Oracle con la accesibilidad, visite el sitio web del Programa de Accesibilidad de Oracle en [http://www.oracle.com/pls/](http://www.oracle.com/pls/topic/lookup?ctx=acc&id=docacc) [topic/lookup?ctx=acc&id=docacc](http://www.oracle.com/pls/topic/lookup?ctx=acc&id=docacc).

#### **Acceso a Oracle Support**

Los clientes de Oracle que hayan adquirido soporte disponen de acceso a soporte electrónico a través de My Oracle Support. Para obtener información, visite [http://](http://www.oracle.com/pls/topic/lookup?ctx=acc&id=info) [www.oracle.com/pls/topic/lookup?ctx=acc&id=info](http://www.oracle.com/pls/topic/lookup?ctx=acc&id=info) o [http://www.oracle.com/pls/topic/](http://www.oracle.com/pls/topic/lookup?ctx=acc&id=trs) [lookup?ctx=acc&id=trs](http://www.oracle.com/pls/topic/lookup?ctx=acc&id=trs) si tiene problemas de audición.

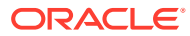

# <span id="page-8-0"></span>Comentarios sobre la documentación

Para hacernos llegar sus comentarios sobre esta documentación, haga clic en el botón Comentarios en la parte inferior de la página de cualquier tema de Oracle Help Center. También puede enviar un correo electrónico a epmdoc\_ww@oracle.com.

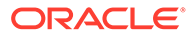

# <span id="page-9-0"></span>1 Creación y ejecución de un Centro de Excelencia de EPM

Como mejor práctica de EPM, se recomienda crear un Centro de Excelencia

Un **Centro de Excelencia de EPM** es un esfuerzo unificado para garantizar la adopción y mejores prácticas Impulsa la transformación en los procesos de negocio relacionados con la gestión de rendimiento y el uso de soluciones basadas en tecnología.

La adopción de la nube puede capacitar a su organización para impulsar la agilidad empresarial y promocionar soluciones innovadoras. Un Centro de Excelencia de EPM supervisa su iniciativa en la nube, y puede ayudar a proteger y mantener su inversión y a promocionar un uso eficaz.

El equipo del Centro de Excelencia de EPM:

- Asegura la adopción en la nube, lo que ayuda a su organización a aprovechar al máximo su inversión de EPM en la nube
- Actúa como comité de seguimiento de mejores prácticas
- Guía las iniciativas de gestión de cambios relacionadas con EPM e impulsa la transformación

Todos los clientes pueden beneficiarse de un Centro de Excelencia de EPM, incluidos los clientes que ya han implementado EPM.

#### **¿Cómo empiezo?**

Haga clic para ver las mejores prácticas, guía y estrategias para su propio Centro de Excelencia de EPM: Introducción al Centro de Excelencia de EPM.

#### **Más información**

- Vea el seminario web de Cloud Customer Connect: [Creación y ejecución de un Centro](https://community.oracle.com/customerconnect/events/604185-epm-creating-and-running-a-center-of-excellence-coe-for-cloud-epm) [de Excelencia de EPM en la nube](https://community.oracle.com/customerconnect/events/604185-epm-creating-and-running-a-center-of-excellence-coe-for-cloud-epm)
- Vea los vídeos: [Descripción general: Centro de Excelencia de EPM](https://apexapps.oracle.com/pls/apex/f?p=44785:265:0:::265:P265_CONTENT_ID:32425) y [Creación de un](https://apexapps.oracle.com/pls/apex/f?p=44785:265:0:::265:P265_CONTENT_ID:32437) [Centro de Excelencia](https://apexapps.oracle.com/pls/apex/f?p=44785:265:0:::265:P265_CONTENT_ID:32437).
- Consulte los beneficios del negocio y la propuesta de valor de un Centro de Excelencia de EPM en *Creación y ejecución de un Centro de Excelencia de EPM*.

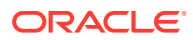

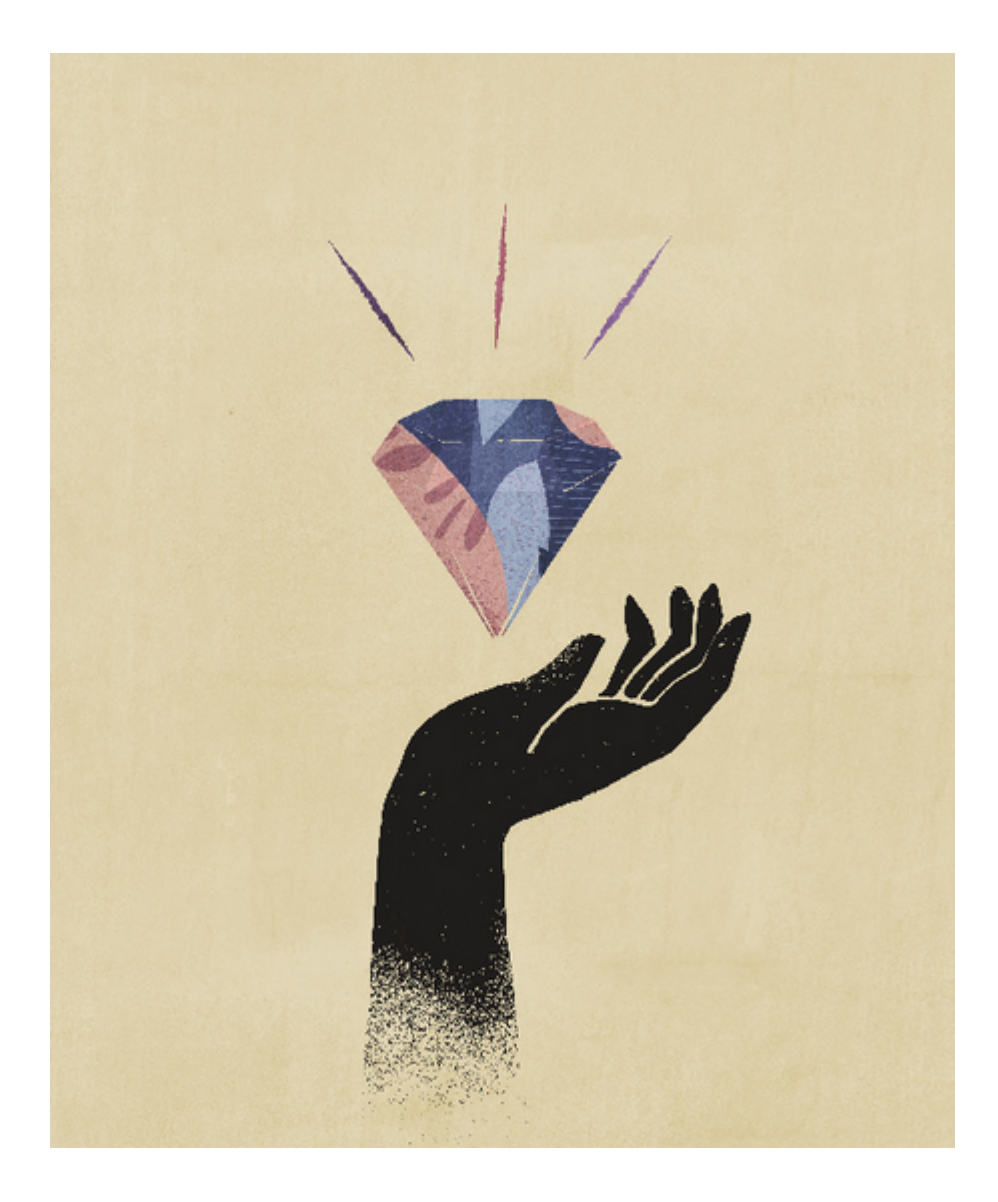

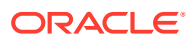

# <span id="page-11-0"></span>2 Bienvenido

FreeForm es una aplicación de generación de informes, análisis y planificación que le permite trabajar en una aplicación sin requerir ninguna dimensión. Le permite modelar y crear sus propios cubos y dimensiones mientras utiliza muchas de las funciones disponibles en EPM Cloud.

#### **Related Topics**

- Acerca de FreeForm
- [Desplazamiento por los procesos de negocio de EPM Cloud](#page-12-0)
- [Copia de URL individuales](#page-12-0)
- [Otras sugerencias de navegación](#page-13-0)
- [Uso de separadores dinámicos en la experiencia Redwood](#page-13-0) Trabaje en artefactos relacionados en los separadores sin salir del artefacto padre.
- [Más información](#page-15-0)

## Acerca de FreeForm

Con FreeForm, puede modelar y crear sus propios cubos a la vez que se conserva la capacidad de utilizar las funciones del proceso de negocio.

Se puede acceder a FreeForm mediante las pantallas de Oracle Smart View for Office o de Oracle Enterprise Performance Management Cloud; soportan el scripts de Groovy para funciones personalizadas y reglas de negocio para los cálculos.

#### **Note:**

Las siguientes funciones no están disponibles en FreeForm porque necesitan que las dimensiones Scenario, Version, Period y Year proporcionadas estén presentes:

- Planificación predictiva
- Predicción automática
- **IPM Insights**

En FreeForm, si existen las dimensiones Scenario, Version, Period y Year se definen como dimensiones personalizadas.

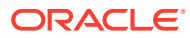

#### <span id="page-12-0"></span>**Vídeos**

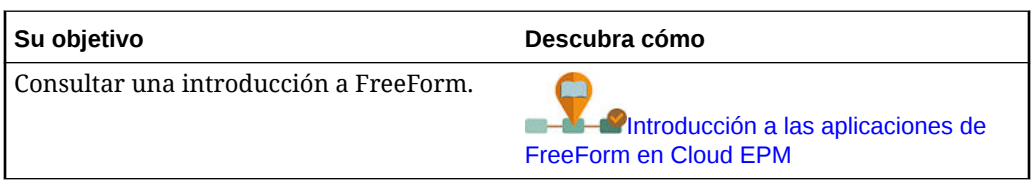

# Navegación por los procesos de negocio de EPM Cloud

Cuando un administrador crea conexiones a otros procesos de negocio de EPM Cloud, las conexiones se muestran en el panel **Mis conexiones** del **Navegador**.

Puede alternar entre los procesos de negocio de esta ubicación. Debe tener acceso a otros procesos de negocio para abrirlos. Se puede acceder a los artefactos en función del rol.

Para abrir otro proceso de negocio de Oracle Enterprise Performance Management Cloud:

- **1.** En la página de inicio, haga clic en **Navegador** .
- **2.** Si los procesos de negocio están conectados y tiene acceso a los mismos, verá una lista de procesos de negocio conectados en el panel **Mis conexiones**. Haga clic en un proceso de negocio para abrirlo.

#### **Nota:**

Haga clic en el icono situado a la derecha del nombre del proceso de negocio para abrirlo en una nueva ventana.

# Copia de URL individuales

Use la opción **Copiar URL** en la página de lista de artefactos para copiar la URL única de un artefacto (paneles, formularios, infolets e informes) en el proceso de negocio de Oracle Enterprise Performance Management Cloud.

#### **Note:**

**Copiar URL** está disponible para todos los usuarios para que puedan compartir URL directas a artefactos. Sin embargo, solo los usuarios con acceso al artefacto en cuestión pueden realizar acciones en él.

Para copiar la URL única de un artefacto:

**1.** Desde la página de inicio, abra la página de listado para el artefacto.

Por ejemplo, haga clic en **Paneles**, **Datos**, **Infolets** o **Informes**.

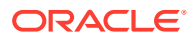

- <span id="page-13-0"></span>**2.** En la página de listado, haga clic en  $\cdots$  junto al artefacto y seleccione **Copiar URL**.
- **3.** En el cuadro de diálogo **Copiar URL** se muestra la URL única del artefacto. Copie la URL.

Las URL copiadas pueden, a veces, dejar de ser válidas. Posibles motivos por los que las URL dejan de ser válidas:

- Se ha suprimido el artefacto.
- Se ha revocado el acceso del usuario al artefacto.
- Se ha cambiado el nombre del artefacto, por lo tanto, la URL no es válida.
- Se ha movido el artefacto a una nueva carpeta, dando lugar a una nueva URL, por lo que la anterior URL ya no es válida.

## Otras sugerencias de navegación

A continuación se muestran otros consejos de navegación:

- Para volver a la página de inicio, haga clic en el logotipo de Oracle **ORACLE** su logotipo personalizado) situado en la parte superior de la página, o en el icono Inicio .
- Para acceder a funcionalidades en la página Navegador, haga clic en las barras

horizontales situadas en la esquina superior izquierda de la página junto al logotipo de Oracle (o su logotipo personalizado).

• Pase el cursor por encima de la esquina superior derecha de un formulario o panel para ver opciones como **Acciones**, **Guardar**, **Refrescar**, **Configuración** o **Maximizar**.  $\bullet$   $\bullet$   $\bullet$   $\bullet$   $\bullet$ 

# Uso de separadores dinámicos en la experiencia Redwood

Trabaje en artefactos relacionados en los separadores sin salir del artefacto padre.

#### **Acerca de los separadores dinámicos**

Los separadores dinámicos le permiten ver varios artefactos en una sola página. Por ejemplo, si tiene abierto un formulario, puede abrir otros formularios relacionados y paneles. Estos artefactos adicionales vienen indicados por separadores horizontales al final de la página. Esta función está pensada para usuarios que deseen ver varios artefactos de forma simultánea, pero que no deseen tener abiertas varias ventanas de explorador. La función de separadores dinámicos solo está disponible si la experiencia Redwood está activada.

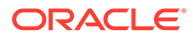

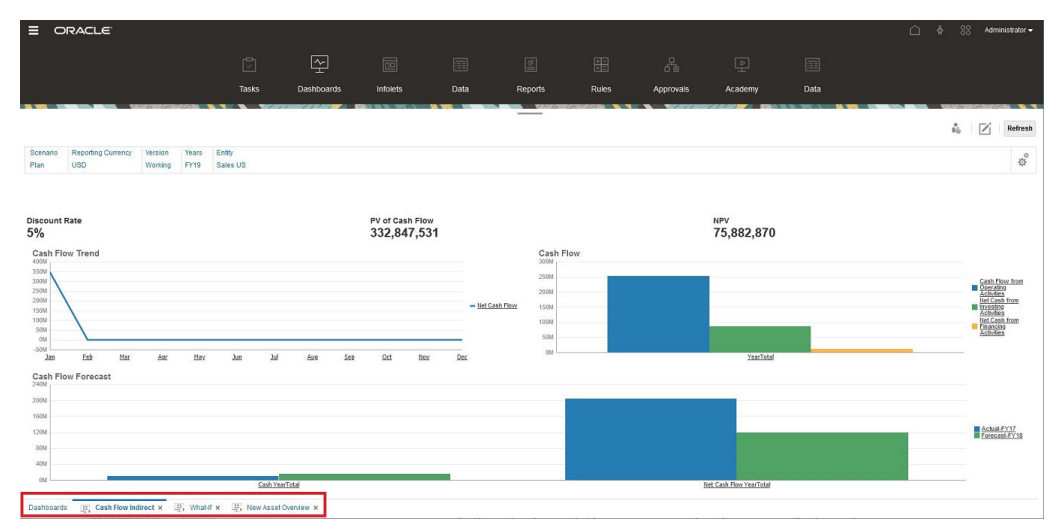

Terminología de separadores dinámicos:

- Separador dinámico: separador que se agrega en la parte inferior de la página a la derecha del separador de origen cuando se inicia un artefacto relacionado. Solo los separadores dinámicos mostrarán un icono de cierre.
- Separador de origen: página desde la que se ha iniciado el separador dinámico.

Si su entorno de Oracle Enterprise Performance Management Cloud incluye separadores de otro entorno de EPM Cloud, esos separadores entre entornos soportan los separadores dinámicos.

#### **Consideraciones al usar separadores dinámicos**

- Debe activar la experiencia Redwood para usar los separadores dinámicos. Si está usando un tema que no sea la experiencia Redwood para su proceso de negocio, los separadores dinámicos no estarán disponibles.
- Puede abrir hasta 30 separadores en una página. Si intentar abrir más de 30 separadores, verá un mensaje que le solicitará que cierre algunos separadores antes de abrir otros nuevos.
- Los nombres de artefactos largos aparecerán truncados en los separadores.
- El menú **Acciones** de la experiencia Redwood solo muestra opciones globales. Ya no muestra las mismas opciones que el menú del botón derecho en los formularios. Para ver opciones específicas del formulario, (por ejemplo, **Consolidar** o **Convertir** en Tax Reporting), haga clic con el botón derecho en una fila, columna, punto de vista o celda en el formulario.

#### **Trabajar con separadores dinámicos**

Los separadores de origen y dinámicos aparecen al final de la página en la que esté trabajando.

Al iniciar un nuevo separador dinámico desde un separador existente o una página de listado, el nuevo separador se agrega a la derecha del separador existente y el enfoque pasará al separador recién iniciado.

Los separados dinámicos se mantienen solo para la sesión actual. El último separador que se muestra se conservará y lo verá la próxima vez que acceda a la página en la misma sesión. Si cierra sesión y vuelve a iniciarla, y vuelve a cargar un flujo de navegación, o bien cambia a otro flujo de navegación, no se conservarán los

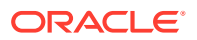

<span id="page-15-0"></span>separadores dinámicos. Si hay datos sin guardar, se le solicitará que los guarde antes de continuar.

Cada nueva acción que realice abrirá un nuevo separador dinámico. Por ejemplo, obtiene detalles en el Formulario1 y, a continuación, obtiene detalles en el Formulario2. En ese caso, se abrirán dos separadores dinámicos. Si vuelve a obtener detalles en el formulario1, la acción volverá a iniciar el separador abierto anteriormente.

Los artefactos que se hubieran iniciado en los separadores dinámicos también se mostrarán en el historial reciente del panel Anuncios. También se pueden agregar separadores dinámicos a **Favoritos** en el panel Anuncios.

Los separadores dinámicos muestran un icono de cierre. Si hay datos sin guardar en un separador, se le pedirá que los guarde antes de poder cerrarlo. Una vez cerrado el separador, el enfoque pasará al separador situado a la izquierda del separador cerrado. Si está cerrando un separador que no tiene el enfoque, el enfoque seguirá en el separador que se muestra actualmente. Para cerrar todos los separadores dinámicos, haga clic con el botón derecho en cualquiera de los separadores horizontales que se muestran en la parte inferior de la página y haga clic en **Cerrar todos los separadores**.

#### **Vídeos**

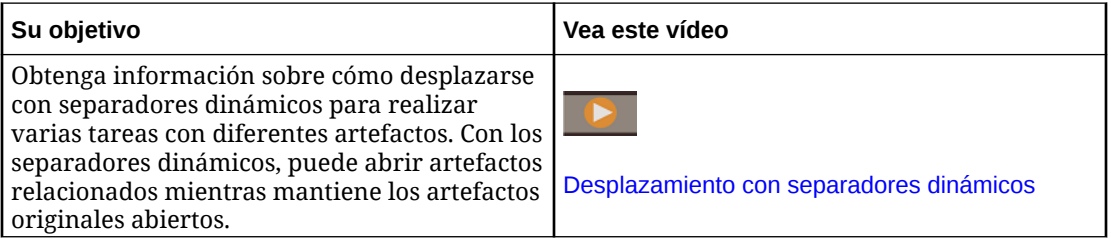

## Más información

Para acceder a una serie de recursos sobre el uso de FreeForm, haga clic en **Academia**

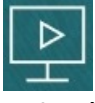

en la página de inicio.

**Administradores**: Para crear y gestionar la aplicación, consulte [Administración de](https://docs.oracle.com/en/cloud/saas/freeform/freef/index.html) [FreeForm.](https://docs.oracle.com/en/cloud/saas/freeform/freef/index.html)

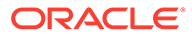

# <span id="page-16-0"></span>3

# Preparación para trabajar en FreeForm

#### **Consulte también:**

- Antes de empezar Esto es lo que debe saber antes de empezar a trabajar en FreeForm.
- Familiarización con FreeForm

## Antes de empezar

Esto es lo que debe saber antes de empezar a trabajar en FreeForm.

El administrador puede haber creado variables de usuario que debe seleccionar antes de abrir un formulario. Consulte [Establecimiento de las variables de usuario](#page-172-0) y [Configuración](#page-30-0) [dinámica de variables de usuario](#page-30-0).

También puede establecer preferencias para aspectos del tipo de cómo desea que aparezcan los números y su zona horaria y formato de fecha. Consulte [Establecimiento de](#page-164-0) [preferencias](#page-164-0).

El panel Anuncios situado en el lado izquierdo de la página de inicio le permite orientarse.

- El administrador puede proporcionar anuncios.
- Consulte sus tareas abiertas para el día.
- Por ejemplo, vea su historial reciente, los formularios o paneles que haya utilizado.
- Vuelva a los formularios de uso frecuente o a los formularios etiquetándolos como favoritos.
- Si su administrador ha creado infolets para mostrar información relevante de nivel superior, explórelos haciendo clic en los puntos de la parte superior de la página.  $\bullet$

También puede indicar qué infolet desea establecer como infolet predeterminado. Consulte Acerca de los infolets en *Administración de FreeForm*.

• Establezca su foto de perfil. Consulte [Establecimiento de la imagen de perfil.](#page-166-0)

# Familiarización con FreeForm

FreeForm le ayuda a crear y actualizar planes de forma rápida:

- Navegar fácilmente a páginas de tareas de planificación comunes desde la página de inicio.
- Introduzca los datos en los formularios. Consulte [Trabajar con datos en formularios](#page-18-0).
- Seguir un proceso estructurado para crear planes mediante listas de tareas. Consulte [Trabajo con listas de tareas](#page-61-0).
- Ver y analizar información clave gráficamente mediante paneles. Consulte [Uso de](#page-63-0) [paneles para trabajar con datos.](#page-63-0)

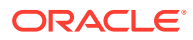

- Consulte una descripción general de información de nivel superior con infolets. Consulte [Visualización de información clave con infolets](#page-84-0).
- Enfocar el análisis con cuadrículas ad hoc. Consulte [Uso de operaciones ad hoc](#page-88-0) [para los análisis y la entrada de datos.](#page-88-0)
- Ajustar y difundir valores. Consulte [Ajuste y difusión de datos](#page-133-0).
- Utilizar la calculadora integrada. Consulte [Utilización de los detalles de](#page-145-0) [compatibilidad.](#page-145-0)
- Ver informes de resumen de datos. Consulte [Trabajar con informes.](#page-151-0)
- Aprovechar su experiencia con Microsoft Excel mediante Oracle Smart View for Office. Consulte [Trabajo con datos del proceso de negocio en Excel](#page-42-0) y *Oracle Smart View for Office User's Guide*.
- Ejecutar cálculos. Consulte [Uso de reglas de negocio.](#page-162-0)
- Establecer preferencias para la forma en que desea trabajar con FreeForm. Consulte [Establecimiento de preferencias.](#page-164-0)

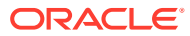

# <span id="page-18-0"></span>4

# Trabajar con datos en formularios

#### **Related Topics**

- [Introducción de datos en formularios](#page-20-0)
- [Acerca de las versiones de los formularios](#page-21-0)
- [Apertura de formularios](#page-23-0)
- [Trabajar en Formularios 1.0](#page-24-0)
- [Selección de datos distintos con los que trabajar](#page-24-0)
- [Descripción de colores de formularios](#page-25-0)
- [Visualización del estado del servicio en los formularios](#page-25-0)
- [Navegación rápida en un formulario](#page-26-0)
- [Aspectos básicos del trabajo con datos](#page-26-0)
- [Acerca de la introducción de datos](#page-27-0) Este tema le proporciona algunos consejos sobre cómo introducir y guardar datos.
- [Introducción de distintas clases de datos](#page-28-0)
- [Introducción de datos de forma rápida mediante comandos](#page-28-0)
- [Búsqueda en formularios](#page-29-0)
- [Selección de rangos de celdas](#page-29-0)
- [copia y pegado de datos](#page-30-0) Puede copiar datos dentro de un formulario, de un formulario a otro, o de otro producto, como Microsoft Excel.
- [Configuración dinámica de variables de usuario](#page-30-0) Si el administrador configuró un formulario con al menos una variable de usuario y activó las variables de usuario dinámicas, puede seleccionar y cambiar los valores de variables de usuario directamente en el formulario.
- [Uso de datos con formularios](#page-31-0) Cuando se encuentra en un formulario, hay muchas formas para hacer que los datos sean más significativos.
- [Más formas de manipular valores](#page-34-0) A continuación, se muestran algunas formas sencillas de manipular los datos:
- [Introducción de datos para miembros suprimidos o excluidos](#page-35-0)

En los formularios, los usuarios pueden seleccionar directamente un miembro de la lista desplegable en la dimensión de fila del formulario y, a continuación, introducir y guardar datos para ese miembro.

- [Obtención de los datos más recientes](#page-38-0)
- [Acerca del cálculo de datos](#page-38-0) Los valores se suman automáticamente mientras introduce datos. A continuación se muestran otras formas de calcular los datos:

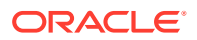

- [Cálculo de totales](#page-38-0) A continuación se explica la forma en que se subtotalizan y totalizan los valores:
- [Revisión de datos](#page-38-0) Puede revisar y analizar los datos de varias formas.
- [Personalización de la visualización de datos](#page-39-0) Puede personalizar cómo mostrar los datos en un formulario, por ejemplo, con formato y ocultando filas y columnas sin datos.
- [Resalte de los datos con formato](#page-39-0) En los formularios y cuadrículas ad hoc, hay una gran variedad de opciones de formato que le ayudan a resaltar determinados datos.
- [Ocultación de filas o columnas sin datos o con ceros](#page-40-0) Para simplificar los datos en un formulario, puede ocultar las filas sin datos o que contienen ceros.
- [Acerca de las celdas sin datos](#page-40-0) #MISSING en una celda indica que la celda no contiene ningún dato, mientras que un cero en una celda es un valor de datos.
- [Impresión de datos](#page-40-0)

Puede imprimir datos en formularios como archivos PDF y personalizar su formato si Adobe Acrobat Reader 5.0 está instalado en la computadora.

- [Más información sobre el trabajo con datos](#page-41-0)
- [Visualización de fórmulas de miembros](#page-42-0) El administrador puede configurar fórmulas de miembro para realizar cálculos en los miembros.
- [Trabajo con datos del proceso de negocio en Excel](#page-42-0) Si está familiarizado con el modo de trabajar en Microsoft Excel, puede que desee trabajar con los datos del proceso de negocio en Oracle Smart View for Office.
- [Uso de sus propias fórmulas de Excel en el proceso de negocio](#page-42-0) En los análisis ad hoc de Oracle Smart View for Office, puede crear sus propios miembros y fórmulas de Excel que permiten calcular de forma instantánea sin que ello afecte a otros datos. Puede abrir este *formulario inteligente* en el proceso de
- negocio y ejecutar los cálculos que haya creado en Smart View. • [Acerca del formato de Smart View en formularios web](#page-43-0) En función de cómo haya configurado el administrador el formulario, un formulario puede mostrar el formato de celda que haya guardado en Oracle Smart View for Office.
- [Copia y pegado de datos entre Microsoft Excel y los formularios del proceso de](#page-43-0) [negocio](#page-43-0)

Si accede al proceso de negocio desde un equipo de escritorio, puede copiar y pegar datos entre Microsoft Excel y los formularios.

- [Exportación de datos a Microsoft Excel](#page-44-0) Al exportar datos desde un formulario a Microsoft Excel, puede explorar escenarios de simulación en Excel antes de copiar y pegar valores de nuevo en el proceso de negocio.
- [Obtención de detalles hasta los datos de origen](#page-44-0) El administrador puede cargar los datos desde un origen mediante Data Integration o la funcionalidad de importación y exportación de procesos de negocio. Puede obtener detalles para ver la información sobre el origen de los datos.

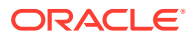

<span id="page-20-0"></span>• [Iconos Celda](#page-45-0)

Los iconos de una celda del formulario proporcionan información. Esto es lo que significan.

• [Solución de errores de validación de datos](#page-45-0) El administrador puede configurar reglas de validación de datos para asegurarse de que los datos cumplen las directrices de la empresa.

#### • [Envío de datos para informes](#page-46-0)

Para generar informes más significativos y completos, el administrador puede configurar formularios para que pueda analizar datos de distintos cubos mediante **Detalles de envío inteligente**.

- [Acerca de los comentarios de celda](#page-46-0) Para explicar los datos o proporcionar el historial, puede agregar comentarios a una celda o a un rango de celdas en varias dimensiones.
- [Trabajo con archivos adjuntos](#page-47-0) Puede proporcionar antecedentes sobre los datos adjuntando un archivo a una celda.
- [Búsqueda de formularios, paneles e infolets](#page-47-0) Puede buscar fácilmente formularios, paneles e infolets específicos en la página de lista.
- [Por qué las celdas pueden ser de solo lectura](#page-48-0) Descubra por qué no puede cambiar los datos en algunas celdas.
- [Comprobación de los cambios](#page-50-0) Si el administrador ha activado las pistas de auditoría para determinados elementos, puede ver su historial de cambios.
- [Trabajar en Formularios 2.0](#page-50-0)
- [Trabajar con la barra de herramientas global en Formularios 2.0](#page-51-0)
- [Trabajar con la barra de herramientas rápida en Formularios 2.0](#page-53-0)
- [Trabajar con PDV en Formularios 2.0](#page-54-0)
- [Apertura del selector de miembros en Formularios 2.0](#page-57-0) Para seleccionar miembros en Formularios 2.0, utilice el selector de miembros.
- [Realización de cálculos sin tener que enviar los cambios \(cálculos sobre la marcha\)](#page-58-0) Utilice el cálculo sobre la marcha para cambiar los valores de datos y ver los cambios calculados de forma instantánea sin enviar los valores actualizados.
- [Impresión de datos en Formularios 2.0](#page-60-0)

# Introducción de datos en formularios

Los administradores diseñan los *formularios* como contenedores en los que se puede introducir, actualizar, analizar, imprimir y elaborar informes de datos.

Los datos se introducen en las celdas en formularios estructurados, y cada formulario tiene una finalidad especial. Por ejemplo, el administrador puede diseñar un formulario únicamente para crear un plan de ingresos para la línea de productos o para comparar los gastos reales del último año con los gastos previstos de este año.

Con el objetivo de los formularios en mente, el administrador configura el formulario con determinadas dimensiones y miembros, lo que se refleja en los encabezados de fila y columna. Un ejemplo de dimensión es Year, y sus miembros pueden incluir FY21, FY22 y FY23. Las celdas muestran los datos de los miembros seleccionados.

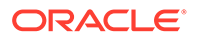

#### <span id="page-21-0"></span>**Ejemplo de formularios 2.0 de FreeForm**

En el siguiente ejemplo se muestra un formulario de FreeForm de la versión 2.0:

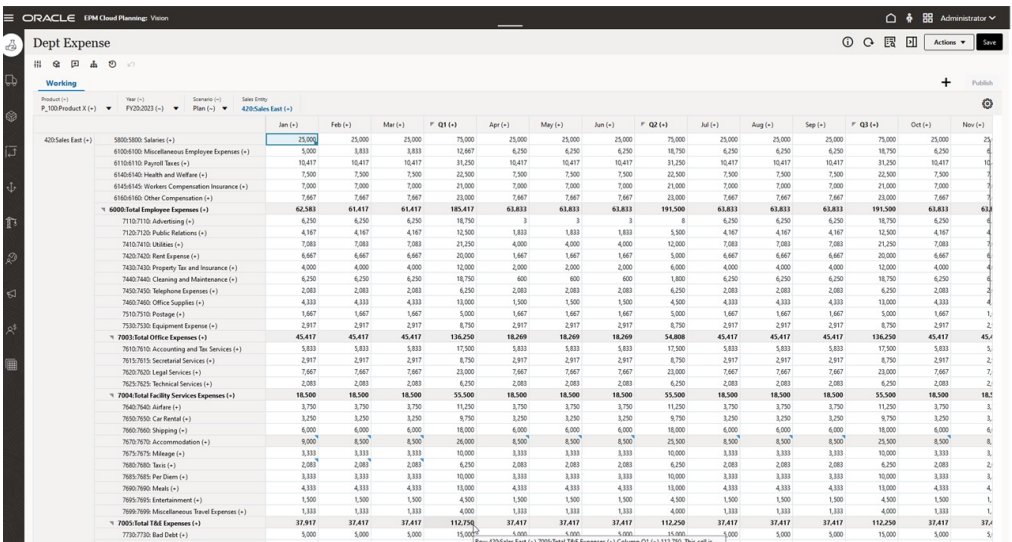

# Acerca de las versiones de los formularios

Los formularios están disponibles actualmente en dos versiones:

- **Formularios 1.0**: utiliza Slick Grid con los componentes de Oracle ADF Fuse
- **Formularios 2.0**: utiliza Slick Grid con los componentes de Oracle JET

Ambas versiones de formularios coexisten actualmente en el mismo proceso de negocio de forma simultánea. Formularios 1.0 es la versión predeterminada para las aplicaciones existentes. El comportamiento de Formularios 1.0 permanece sin cambios. Podrá seguir creando y actualizando estos formularios en el proceso de negocio como hacía anteriormente. Todas las nuevas aplicaciones creadas se definirán de forma predeterminada en Formularios 2.0.

#### **Características de Formularios 2.0**

Formularios 2.0 solo está disponible si está activada la **experiencia Redwood**.Formularios 2.0 utiliza la funcionalidad de tiempo de ejecución de Formularios 1.0 y la mejora utilizando Slick Grid con componentes de Oracle JET para ofrecer una representación más rápida, sofisticación, facilidad de uso y consistencia.

Las características de Formularios 2.0 son:

- Grandes mejoras de capacidad y facilidad de uso
- Escalabilidad y rendimiento mejorados
- Solo actualizaciones de tiempo de ejecución; solo los formularios de tiempo de ejecución han adoptado la nueva tecnología e interfaz de usuario
- Menú **Acciones** estandarizado para las acciones de formulario
- Nuevo menú de configuración de PDV

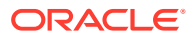

- Nueva barra de herramientas rápida para realizar acciones de cuadrícula de formulario rápidas
- Mejoras de rendimiento para las cuadrículas
- Actualizaciones de comentarios mejoradas, incluida la selección de varias celdas y la introducción de comentarios
- Se pueden agregar comentarios y anexos utilizando una sola opción
- Desplazamiento vertical u horizontal fluido
- Mejor utilización del espacio de pantalla
- Navegación de celda a celda más rápida
- Desplazamiento rápido entre cuadrículas de datos
- Las listas desplegables de los formularios y los PDV utilizan un nuevo selector de miembros jerárquico y sofisticado con capacidad de búsqueda
- Reducción de ventanas emergentes
- Nuevos iconos y cuadros de diálogo sencillos
- Detalles de apunte sofisticados e integrados (en sustitución de los detalles de apoyo)
- Peticiones de datos en tiempo de ejecución de reglas de negocio basadas en asistente ; las peticiones de datos en tiempo de ejecución se muestran como un cajón desde el lado derecho
- Cálculos sobre la marcha en la cuadrícula
- Protocolo sin estado para la recuperación de datos
- Reducción del tiempo de refrescamiento en cuadrículas grandes
- Consistencia mejorada entre formularios web y Oracle Smart View for Office
- Mejoras en las cuadrículas web ad hoc
- Capacidad para **Guardar como** con un nuevo nombre de formulario
- La edición abre el Diseñador de formularios en un nuevo separador dinámico

#### **Definición de la versión de los formularios**

Si ha estado utilizando Formularios 1.0, no es necesario realizar ninguna migración para utilizar Formularios 2.0. Puede cambiar fácilmente entre las dos versiones utilizando un valor de aplicación. Los formularios se representarán en el entorno de tiempo de ejecución en la versión que especifique. No es necesario realizar un rediseño de los formularios.

Para especificar una versión de los formularios:

- **1.** Haga clic en **Aplicación** y, a continuación, haga clic en **Configuración**.
- **2.** En **Otras opciones**, busque el valor **Versión de formularios**.
- **3.** Seleccione una versión de los formularios. La **Versión de formularios** predeterminada para las aplicaciones existentes es **Formularios 1.0**. La activación de **Formularios 2.0** solo está soportada si está activada la experiencia Redwood.

#### **Consideraciones sobre Formularios 2.0**

• La opción de guardado automático no está soportada en Formularios 2.0. En su lugar, puede realizar cálculos sobre la marcha sin tener que enviar los cambios a la base de datos y refrescar.

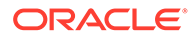

- <span id="page-23-0"></span>La exportación a Excel no está soportada en Formularios 2.0. Utilice el menú **Acciones** para abrir un formulario en Smart View y, a continuación, guarde la hoja de trabajo de Excel de forma nativa.
- El filtrado de tiempo de ejecución de Formularios 2.0 soporta el filtrado de columnas. El filtrado de tiempo de ejecución en las filas estará soportado en una futura actualización de Formularios 2.0.
- El formato de tiempo de ejecución de formularios web no está soportado en Formularios 2.0. Se reemplazará por el formato de tiempo de diseño en una futura actualización.
- El asistente de configuración de Planning Modules no está soportado en Formularios 2.0.
- Todas las futuras mejoras de los formularios web se incluirán en Formularios 2.0.

#### **Temas relacionados**

- [Trabajar en Formularios 1.0](#page-24-0)
- [Trabajar en Formularios 2.0](#page-50-0)

## Apertura de formularios

Cada formulario representa un subconjunto de datos en el proceso de negocio.

Consulte [Introducción de datos en formularios](#page-20-0).

Para abrir un formulario:

- **1.** En la página de inicio, haga clic en **Datos**.
- **2.** Puede filtrar los formularios por carpeta o tipo.
- **3.** En **Todos los tipos**, según el tipo de formulario que desee utilizar, haga clic en el icono correspondiente:
	- **Simple**
	- Ad hoc  $\mathbb{R}$ : las cuadrículas ad hoc no están limitadas por el diseño del formulario.

Consulte [Uso de operaciones ad hoc para los análisis y la entrada de datos.](#page-88-0)

- **4.** Haga clic en ▶ para expandir la carpeta en la que está el formulario.
- **5.** Haga clic en el nombre del formulario para abrirlo.

Por ejemplo, para actualizar el formulario de gráfico de accesorios, haga clic en "Gráfico de accesorios".

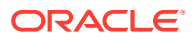

<span id="page-24-0"></span>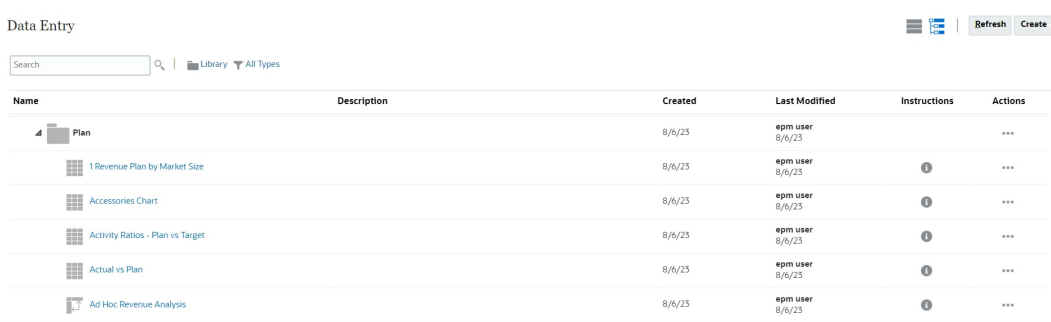

Para abrir un formulario en Oracle Smart View for Office, consulte Apertura de formularios y cuadrículas ad hoc desde aplicaciones web en *Guía de usuario de Smart View for Office*.

# Trabajar en Formularios 1.0

Los administradores establecen quién puede ver y cambiar los datos. Puede introducir o cambiar datos solo en celdas para las que tiene permiso de escritura (celdas con un fondo blanco).

Para seleccionar miembros en la versión 1.0 de un formulario, utilice el selector de miembros. Consulte Uso del Selector de miembros in *Administración de FreeForm*.

### Selección de datos distintos con los que trabajar

En el nombre del formulario, en una barra se muestran cuadros con los datos de los miembros con los que trabajará. Esta barra superior consta de las siguientes partes:

- El eje de PDV se muestra como texto de color negro. Su administrador selecciona estos miembros para el formulario; no puede seleccionar distintos miembros para esta dimensión.
- El eje de página se muestra como hiperenlaces de color azul. Haga clic en el hiperenlace para seleccionar los distintos miembros con los que trabajar.
- Los puntos de vista dinámicos se muestran como hiperenlaces de color azul. Haga clic en el hiperenlace para seleccionar los distintos miembros con los que trabajar.
- La barra de PDV global se muestra como una barra en la parte superior del panel, si está activado. Si cambia una página en la barra de PDV global y, a continuación, hace clic en **IR**, la página cambia para todos los objetos que estén basados en formularios.

Si realiza un cambio en el PDV, el cambio se reflejará en unos segundos en todas las sesiones paralelas sin tener que cerrar sesión en la interfaz web. Por ejemplo, si cambia el PDV de un formulario en la interfaz web, el cambio se reflejará para su sesión en Oracle Smart View for Office, en una llamada de API de REST, o en Reports. Esto garantiza que todos los cambios que realice en el PDV se reflejarán en todas las sesiones que tenga abiertas.

- Si realiza un cambio en el PDV de cualquier sesión que no sea la interfaz web, deberá reabrir el formulario en la interfaz web para ver el miembro actualizado en el PDV.
- Si utiliza separadores verticales en la interfaz web, si realiza un cambio en el PDV en un formulario de un separador, el cambio se reflejará de inmediato en un formulario de otro separador vertical.

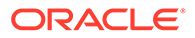

### <span id="page-25-0"></span>Descripción de colores de formularios

Los colores de fondo de las celdas indican los siguientes estados:

- El blanco indica que puede introducir datos en estas celdas.
- Las celdas de color amarillo indican que ha cambiado los valores, pero que todavía no los ha guardado.
- Las celdas de color azul grisáceo indican que puede ver, pero no cambiar, sus valores. Son de solo lectura.
- Las celdas en color marrón claro están bloqueadas.

Consulte [Bloqueo de celdas.](#page-141-0)

Las celdas en color verde azulado tienen detalles de apoyo.

Consulte [Utilización de los detalles de compatibilidad](#page-145-0).

### Visualización del estado del servicio en los formularios

Un indicador de estado en los formulario muestra iconos para indicar la actividad del servidor, es decir, si está "ocupado" e "inactivo". Cualquier acción de cliente-servidor realizada en una cuadrícula de formulario (por ejemplo, hacer clic en un botón para recuperar o guardar los datos, ejecutar una regla, abrir un elemento emergente, etc.) hará que el estado cambie.

#### **Nota:**

El indicador de estado no se muestra en los formularios incrustados en un panel.

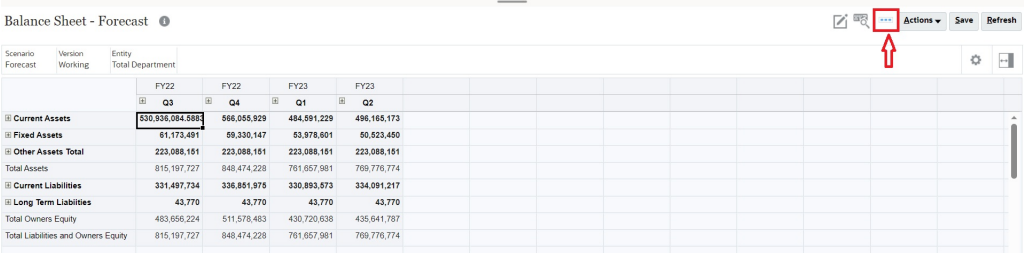

Si el estado del formulario es activo, se muestra el icono "ocupado"; de lo contrario, se muestra el icono "inactivo".

- **•••** : estado inactivo
- •• : estado ocupado

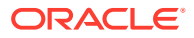

### <span id="page-26-0"></span>Navegación rápida en un formulario

La forma en que puede navegar depende de si hizo clic en una celda o está editando datos de la celda. Por ejemplo, cuando está editando datos en una celda, debe hacer clic en el tabulador para desplazarse a la siguiente celda.

Puede moverse rápidamente por un formulario con estas teclas de acceso directo:

**Tecla o combinación de teclas Resultado** Tabulador Se mueve a la siguiente celda de la fila. Cuando el foco está en la última celda de una fila, el tabulador pasa a la siguiente fila. Intro Se mueve a la siguiente celda de la columna. Mayús+Intro Se mueve a la celda anterior de la columna. Mayús+Tab Se mueve a la celda anterior de la fila. Flecha arriba y flecha hacia Se mueve hacia arriba o hacia abajo hasta la fila anterior o abajo siguiente. Flecha derecha, flecha izquierda Al editar en una celda, avanza y retrocede en los datos de la celda. Si está navegando por las celdas de la cuadrícula sin editar, se mueve a la siguiente celda o a la anterior de la fila. Ctrl+Inicio Se mueve a la primera celda del formulario. Ctrl+Fin Se mueve a la última celda del formulario. Ctrl+Flecha izquierda Se mueve a la primera celda de la fila actual. Ctrl+Flecha derecha Se mueve a la última celda de la fila actual. Mayús+Fin Se mueve a la última celda de la primera fila. Ctrl+A Selecciona todas las celdas. Mayús+Barra espaciadora Selecciona la fila. Ctrl+Barra espaciadora Selecciona la columna. Esc Descarta los cambios actuales en la celda y restaura el estado anterior.

**Tabla 4-1 Accesos directos del teclado**

#### **Nota:**

Estos accesos directos solo están disponibles si accede a los formularios desde el escritorio.

### Aspectos básicos del trabajo con datos

#### **Consulte también:**

- [Acerca de la introducción de datos](#page-27-0) Este tema le proporciona algunos consejos sobre cómo introducir y guardar datos.
- [Configuración dinámica de variables de usuario](#page-30-0) Si el administrador configuró un formulario con al menos una variable de usuario y activó las variables de usuario dinámicas, puede seleccionar y cambiar los valores de variables de usuario directamente en el formulario.

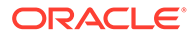

- <span id="page-27-0"></span>[Uso de datos con formularios](#page-31-0) Cuando se encuentra en un formulario, hay muchas formas para hacer que los datos sean más significativos.
- [Más formas de manipular valores](#page-34-0) A continuación, se muestran algunas formas sencillas de manipular los datos:
- [Introducción de datos para miembros suprimidos o excluidos](#page-35-0) En los formularios, los usuarios pueden seleccionar directamente un miembro de la lista desplegable en la dimensión de fila del formulario y, a continuación, introducir y guardar datos para ese miembro.
- [Obtención de los datos más recientes](#page-38-0)
- [Acerca del cálculo de datos](#page-38-0) Los valores se suman automáticamente mientras introduce datos. A continuación se muestran otras formas de calcular los datos:
	- [Cálculo de totales](#page-38-0) A continuación se explica la forma en que se subtotalizan y totalizan los valores:
	- [Revisión de datos](#page-38-0) Puede revisar y analizar los datos de varias formas.
	- [Personalización de la visualización de datos](#page-39-0) Puede personalizar cómo mostrar los datos en un formulario, por ejemplo, con formato y ocultando filas y columnas sin datos.
	- [Impresión de datos](#page-40-0) Puede imprimir datos en formularios como archivos PDF y personalizar su formato si Adobe Acrobat Reader 5.0 está instalado en la computadora.

### Acerca de la introducción de datos

Este tema le proporciona algunos consejos sobre cómo introducir y guardar datos.

- El administrador puede configurar un formulario de forma que, cuando salga de una celda, los cambios se guarden automáticamente sin que aparezca ninguna petición de datos ni mensaje. Se calcula el total de los valores de celda y las celdas que resultan afectadas se muestran con un fondo verde.
- En formularios con selectores de miembros desplegables activados en las dimensiones de filas, puede seleccionar directamente un miembro de la lista desplegable e introducir datos para ese miembro. En función de cómo se haya configurado el selector de miembros desplegable, tal vez desee agregar datos a las filas de miembros que, de lo contrario, se habrían suprimido.
- Si la estructura del formulario no ha cambiado desde que comenzó a trabajar en él, al hacer clic en **Guardar**, los datos nuevos o modificados se guardan de forma instantánea.
- Para revertir a los datos del formulario antes de haberlos cambiado, haga clic en **Refrescar**.
- Si está usando un tema que no sea la experiencia Redwood en el escritorio, al hacer clic con el botón derecho en los formularios (filas, columnas, puntos de vista o celdas), se muestran las mismas opciones que en el menú **Acciones**. Si la experiencia Redwood está activada, al hacer clic con el botón derecho en los formularios, aparecen más opciones específicas de los formularios que con el menú **Acciones**.

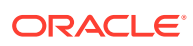

### <span id="page-28-0"></span>**Nota:** Utilice la interfaz del proceso de negocio para navegar en lugar de la interfaz del explorador. El uso de las opciones Refrescar, Adelante y Atrás del explorador puede causar inestabilidad. Si esto ocurre, cierre la sesión y, a continuación, vuelva a iniciar sesión.

#### **Vídeos**

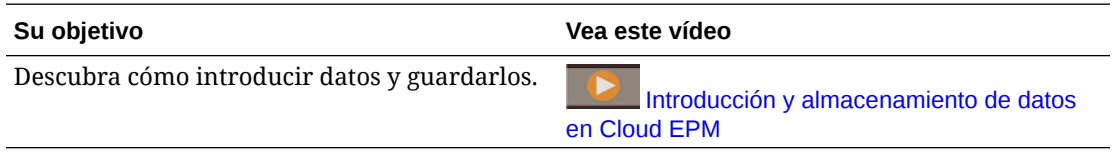

#### **Tutoriales**

Los tutoriales proporcionan instrucciones con vídeos secuenciados y documentación para ayudarle a obtener información sobre un tema.

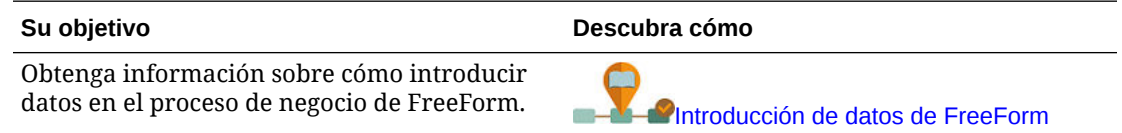

#### Introducción de distintas clases de datos

Puede introducir datos de muchas formas, en función de cómo configure su administrador el formulario:

- Introduzca datos directamente en la celda.
- Si en una celda de datos se muestra la flecha hacia abajo, seleccione un valor en una lista, denominada *lista inteligente*. Para saltar a un valor, escriba la primera o dos primeras letras. Por ejemplo, en una lista de meses, salte a septiembre escribiendo s.
- Los miembros configurados como porcentajes se mostrarán con un signo de por ciento (%) en la celda. Puede introducir un valor porcentual como decimal o porcentaje, como 60%.
- Al hacer clic en una celda que esté configurada para datos de texto, se muestra un cuadro. Introduzca el texto en el cuadro. Cuando introduzca texto en las celdas, no utilice paréntesis angulares (< >). La longitud máxima de los datos de texto que puede introducir es de 4000 caracteres.
- Al guardar los datos, se ejecutan las reglas de negocio que el administrador haya configurado para iniciarse cuando se guarda el formulario.

#### Introducción de datos de forma rápida mediante comandos

Puede utilizar estos accesos directos en formularios. Introduzca las claves o símbolos y, a continuación, pulse Intro.

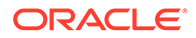

| Teclas o símbolo  | <b>Resultado</b>                                                               | Ejemplo                                                                                                    |
|-------------------|--------------------------------------------------------------------------------|----------------------------------------------------------------------------------------------------|
| K                 | Introduce el valor en miles.                                                   | Introduzca 5K para 5.000.                                                                                                    |
| M                 | Introduce el valor en millones.                                                | Introduzca 5M para 5.000.000.                                                                                                    |
| Add $o +$         | Agrega un número al valor de<br>celda.                                         | Si el valor de celda es 100, al introducir Add10<br>después de 100, da como resultado 110.                                                 |
| Sub $\alpha \sim$ | Resta un número del valor de<br>celda.                                         | Si el valor de celda es 100, al introducir Sub10<br>después de 100, da como resultado 90.                                                  |
| Porcentaje o per  | Multiplica el valor de celda por<br>el porcentaje introducido.                 | Si el valor de celda es 100, al introducir per 10<br>después de 100, da como resultado el 10 % del valor<br>de celda actual, o 10.         |
| Aumentar o Inc    | Aumenta el valor de celda por<br>el porcentaje introducido.                    | Si el valor de celda es 200, al introducir inc10<br>después de 200 aumenta el valor de celda en un 10<br>% de 200 (20), hasta 220.         |
| Reducir o dec     | Reduce el valor de celda por el<br>porcentaje introducido.                     | Si el valor de celda es 200, al introducir dec10<br>después de 200, se reduce el valor de celda en un 10<br>% de 200 (20), hasta 180.      |
| Potencia o pow    | Cambia el valor de celda por el<br>número, que se agrega como<br>un exponente. | Si el valor de celda es 100, al introducir pow2<br>después de 100, se multiplica el valor de celda por<br>un exponente de 2, hasta 10.000. |
| gr                | Aumenta una celda en un<br>porcentaje.                                         | Si el valor de celda es 200, al introducir $\sigma r$ 10<br>después de 200, aumenta el valor de celda en 100,<br>hasta 300.                |

<span id="page-29-0"></span>**Tabla 4-2 Comandos para la introducción rápida de datos**

#### **Nota:**

Estos accesos directos solo están disponibles si accede a los formularios desde el escritorio.

#### Búsqueda en formularios

En los formularios, puede localizar fácilmente un nombre de miembro o un valor de<br>En los formularios, puede localizar fácilmente un nombre de miembro o un valor de

datos en un formulario mediante el icono **Buscar** . Puede introducir un valor o un nombre parcial en el cuadro de texto, y **Buscar** localiza el primer resultado del valor de datos, fila o columna. Haga clic en las flechas para avanzar o retroceder para navegar a otros resultados.

Consulte también [Navegación rápida en un formulario](#page-26-0). Para buscar un formulario específico, consulte [Búsqueda de formularios, paneles e infolets](#page-47-0).

#### Selección de rangos de celdas

Puede seleccionar y trabajar con varias celdas si la selección es rectangular y contigua. Para seleccionar un rango de celdas en una cuadrícula ad hoc, haga clic en la celda superior izquierda del rango, haga clic en Mayús y, a continuación, en la celda inferior derecha del rango. Para seleccionar un rango de celdas en un formulario,

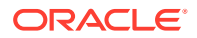

<span id="page-30-0"></span>pase el mouse sobre la celda hasta que el icono cambie; a continuación, puede expandir el rango.

Para seleccionar una fila o columna, haga clic en el encabezado. Tras seleccionar un grupo de celdas, podrá copiarlas y pegarlas, o bien ajustar los valores de los datos.

Consulte:

- copia y pegado de datos
- [Ajuste y difusión de datos](#page-133-0)

### copia y pegado de datos

Puede copiar datos dentro de un formulario, de un formulario a otro, o de otro producto, como Microsoft Excel.

Cuando se encuentre en un formulario, copie y pegue los datos seleccionándolos y, a continuación, haga clic en **Datos** y, a continuación, en un icono bajo **Editar**.

Consulte también [Copia y pegado de datos entre Microsoft Excel y los formularios del](#page-43-0) [proceso de negocio](#page-43-0).

Acerca de copiar y pegar datos:

- Al copiar dentro de o entre formularios, el proceso de negocio copia y pega los valores almacenados de las celdas y no los valores que se muestran según la configuración de precisión.
- Al pegar datos en períodos de tiempo, el proceso de negocio aplica las reglas de difusión a cada celda en sucesión, de izquierda a derecha y de arriba a abajo. Los datos resultantes de una operación de pegar posiblemente no coincidan con los datos copiados originales. Debe comprender cómo se distribuyen los valores antes de pegarlos en periodos de tiempo.

Consulte [Cómo funciona la difusión de datos](#page-135-0).

• La copia y el pegado de datos desde un editor de texto (por ejemplo, TextPad, Bloc de notas o WordPad) fallarán si los datos están delimitados por espacios. Utilice valores delimitados por tabulaciones.

### Configuración dinámica de variables de usuario

Si el administrador configuró un formulario con al menos una variable de usuario y activó las variables de usuario dinámicas, puede seleccionar y cambiar los valores de variables de usuario directamente en el formulario.

Por ejemplo, para una variable denominada Departamento, puede seleccionar miembros de Ventas para planificar gastos de ventas y, a continuación, seleccionar miembros de Marketing para planificar gastos de marketing. También puede definir valores para las variables de usuario en las preferencias de usuario.

Consulte [Establecimiento de las variables de usuario.](#page-172-0)

Si el formulario se ha definido con la opción **Utilizar contexto**, puede utilizar variables de usuario en el PDV. Con esta configuración, el valor de la variable de usuario cambia de forma dinámica según el contexto del formulario.

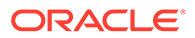

#### <span id="page-31-0"></span>**Nota:**

Debe seleccionar un valor para variables de usuario antes de trabajar en el formulario.

Para cambiar de forma dinámica los valores para las variables de usuario:

**1.** Haga clic en el texto que muestre la variable de usuario.

La variable y su valor seleccionado actualmente aparecen debajo del PDV.

**2.** Seleccione los miembros que desea utilizar y, a continuación, haga clic en **Aceptar**.

El formulario muestra los miembros seleccionados.

#### Uso de datos con formularios

Cuando se encuentra en un formulario, hay muchas formas para hacer que los datos sean más significativos.

- Exploración de la funcionalidad del formulario
- [Visualización de las propiedades del formulario](#page-32-0)
- [Enfoque de los datos](#page-32-0)
- [Introducción de datos para miembros suprimidos o excluidos](#page-32-0)
- [Resaltado de los datos con el formato](#page-32-0)
- [Ajuste y difusión de datos](#page-32-0)
- [Adición de comentarios y anexos y visualización del historial](#page-33-0)
- [Ordenación y filtrado de datos](#page-33-0)
- [Visualización de detalles de apoyo](#page-34-0)

#### **Exploración de la funcionalidad del formulario**

Descubra maneras de acceder, calcular, manipular, crear, analizar o comentar los datos. Haga clic en **Acciones** y, a continuación, seleccione entre las siguientes opciones:

• **Analizar**: realice un análisis ad hoc en un formulario.

Consulte [Introducción a la realización de operaciones ad hoc](#page-88-0).

• **Nueva cuadrícula ad hoc**: cree una cuadrícula ad hoc.

Consulte [Creación de una cuadrícula ad hoc](#page-90-0).

• **Mostrar motivos de la celda de solo lectura**: sepa por qué no puede cambiar los datos en algunas celdas.

Consulte [Por qué las celdas pueden ser de solo lectura](#page-48-0).

• **Reglas de negocio**: vea las reglas de negocio que se usan en un formulario e inícielas.

Consulte [Uso de reglas de negocio.](#page-162-0)

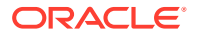

<span id="page-32-0"></span>• **Detalles de envío inteligente**: analice los datos procedentes de distintos cubos.

Consulte [Envío de datos para informes.](#page-46-0)

• **Mensajes de validación de cuadrícula**: compruebe cómo los datos se ajustan a las reglas que configure un administrador.

Consulte [Solución de errores de validación de datos](#page-45-0).

• **Borrar formato**: borre el formato que establezca.

Consulte [Resalte de los datos con formato](#page-39-0).

• **Exportación de hoja de cálculo**: para explorar escenarios de simulación en Excel antes de copiar y pegar valores de vuelta en el proceso de negocio, haga clic en **Acciones** y, a continuación, seleccione **Exportación de hoja de cálculo**.

Consulte [Exportación de datos a Microsoft Excel](#page-44-0). Consulte también [Más formas de](#page-34-0) [manipular valores.](#page-34-0)

• **Abrir en Smart View**: trabaje con un formulario en Oracle Smart View for Office. Consulte Apertura de formularios y cuadrículas ad hoc desde aplicaciones web en la *Guía del usuario de Smart View for Office 23.100*.

**Visualización de las propiedades del formulario**

Visualice las propiedades de un formulario haciendo clic en .

#### **Enfoque de los datos**

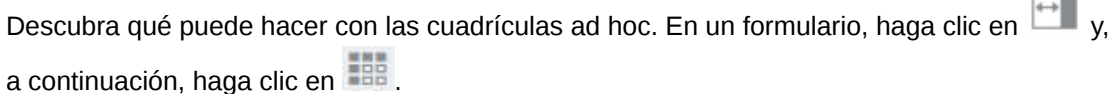

Consulte [Uso de operaciones ad hoc para los análisis y la entrada de datos.](#page-88-0)

#### **Introducción de datos para miembros suprimidos o excluidos**

Introducir datos para los miembros que no estén incluidos o que no sean inmediatamente visibles en el formulario.

Consulte [Introducción de datos para miembros suprimidos o excluidos](#page-35-0).

#### **Resaltado de los datos con el formato**

Mejore la calidad de presentación de los datos. Haga clic en  $\Box$  y, a continuación, en para explorar las opciones para establecer la fuente, el tamaño de fuente, el color de fuente, el guion bajo y el color de fondo.

Consulte [Resalte de los datos con formato](#page-39-0).

#### **Ajuste y difusión de datos**

Cambie los valores por una cantidad específica. Seleccione la celda o celdas. Haga clic en

, a continuación en  $\mathbb{S}^8$  y en cualquiera de estas opciones:

• **Ajustar** para aumentar o disminuir los datos de celda por un valor o porcentaje.

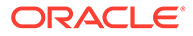

÷

<span id="page-33-0"></span>• **Difundir** para especificar una cantidad o porcentaje por el que aumentar o disminuir valores en varias dimensiones, según los valores existentes en las celdas de destino. Puede seleccionar un patrón de difusión **Proporcional**, **Dividido uniformemente** o de **Relleno**.

Para utilizar **Difundir**, el administrador debe activar **Difusión en cuadrícula** como propiedad de formulario.

Consulte [Ajuste y difusión de datos](#page-133-0).

• **Asignar**. Solo los administradores que tengan asignado el rol Asignar pueden utilizar esta potente función. Además, se debe activar **Asignar** como propiedad del formulario.

Consulte [Difusión de valores mediante asignaciones](#page-143-0).

• **Bloquear** para bloquear temporalmente celdas mientras calcula y rellena otros valores. Para desbloquear las celdas, vuelva a hacer clic en **Bloquear**.

Consulte [Bloqueo de celdas.](#page-141-0)

#### **Adición de comentarios y anexos y visualización del historial**

Explicar las suposiciones sobre los datos o, si está activada la opción, ver el historial

de cambios. Haga clic en una celda y, a continuación, en  $\overline{\mathbf{a}}$  y en  $\overline{\mathbf{a}}$ . En **Detalles**, haga clic en:

 $[$  $]$  para adjuntar un archivo externo.

Consulte [Trabajo con archivos adjuntos](#page-47-0).

• para agregar un comentario.

Consulte [Acerca de los comentarios de celda.](#page-46-0)

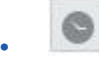

si el administrador ha activado la auditoría para los datos, vea quién ha cambiado los valores de las celdas y cuándo lo ha hecho.

Consulte [Comprobación de los cambios.](#page-50-0)

#### **Ordenación y filtrado de datos**

Simplifique la presentación de los datos. Para controlar las filas o columnas que se

muestran (u ocultan), haga clic en **en en en en en en en en en en mantener** o **Excluir** en **Filtro**.

Para limitar la vista a determinados resultados de comparación, haga clic en el menú **Comparación de filtro** para seleccionar un operador y, a continuación, especifique un valor para la comparación en el campo **Valor**.

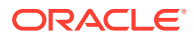

### <span id="page-34-0"></span>**Action**

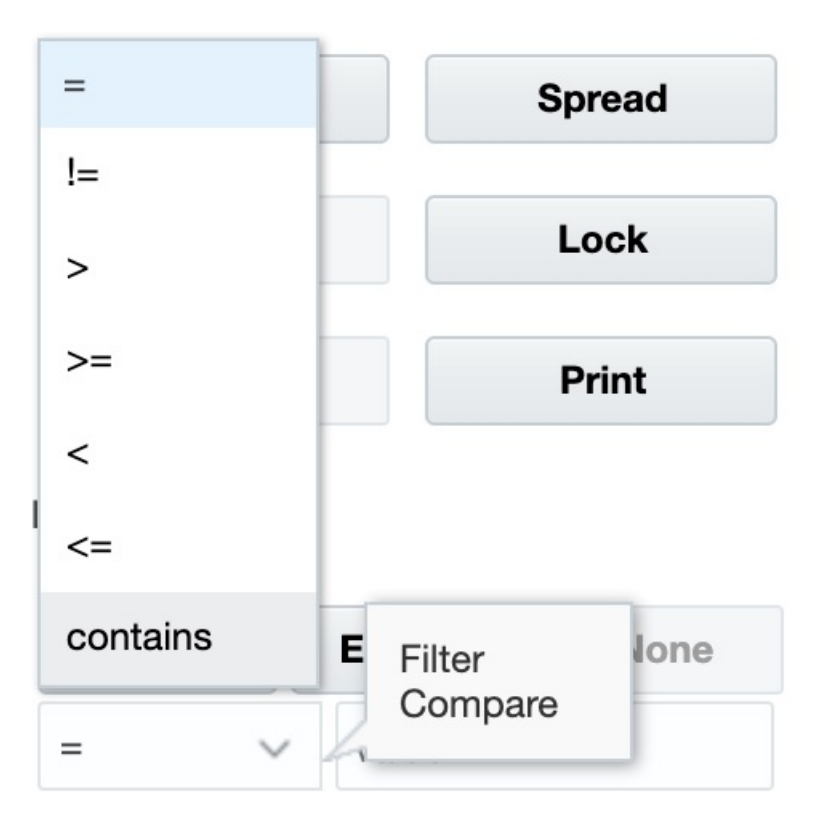

También puede ordenar los valores de una fila o columna en orden ascendente o descendente mediante la selección de la fila o columna y, a continuación, haciendo clic en la flecha situada bajo **Ordenar**.

**Visualización de detalles de apoyo**

Cree la lógica en un valor de datos. Haga clic en una celda y, a continuación, en  $\left| \begin{array}{c} \text{ } \\ \text{ } \\ \text{ } \end{array} \right|$ , en

y, a continuación, en **Detalle de apoyo**.

Consulte [Acerca del uso de detalles de apoyo](#page-145-0).

### Más formas de manipular valores

A continuación, se muestran algunas formas sencillas de manipular los datos:

• Difunda los valores desde una celda padre a sus hijos. Por ejemplo, puede introducir "300" en el trimestre 1 (padre) y 300 se difunde a sus hijos (Ene, Feb y Marzo) automáticamente rellenando "100" en cada uno de esos meses.

Para obtener más información, consulte [Cómo funciona la difusión de datos.](#page-135-0)

• Introduzca un operador (+, -, \*, / o %) y, a continuación, un número. Por ejemplo, si el valor inicial de una celda es 100, puede introducir \*5, lo que cambia el valor a 500.

Consulte también [Introducción de datos de forma rápida mediante comandos](#page-28-0) y [Realización de análisis hipotéticos](#page-133-0).

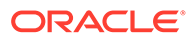

### <span id="page-35-0"></span>Introducción de datos para miembros suprimidos o excluidos

En los formularios, los usuarios pueden seleccionar directamente un miembro de la lista desplegable en la dimensión de fila del formulario y, a continuación, introducir y guardar datos para ese miembro.

En función de cómo haya configurado su administrador del servicio o diseñador de formularios los selectores de miembros desplegables, puede agregar datos a las filas de miembros que, de lo contrario, se habrían suprimido o excluido.

Consulte [Directrices para introducir datos para miembros suprimidos o excluidos](#page-37-0) para obtener información adicional.

Para acceder un selector de miembros desplegable en un formulario y agregar miembros y datos:

**1.** Abra un formulario y busque un selector de miembros desplegable. Para ello, pase el mouse por las dimensiones de filas.

Si un miembro de dimensión contiene un selector de miembros desplegable, aparece una fila en la celda; por ejemplo:

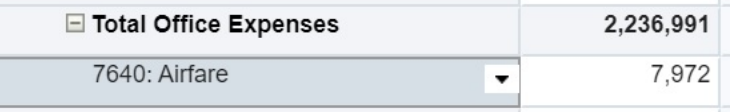

**2.** Haga clic en la flecha hacia abajo en la celda para iniciar el selector de miembros y, a continuación, desplácese o busque el miembro que agregar.

A continuación se muestra un ejemplo del selector de miembros tras hacer clic en la flecha hacia abajo en la celda 7645: Airfare. Puede introducir un nombre de miembro en la casilla **Buscar** o desplazarse por la lista para buscar el miembro que agregar. Para este ejemplo, seleccionaremos 7620: Legal Services.
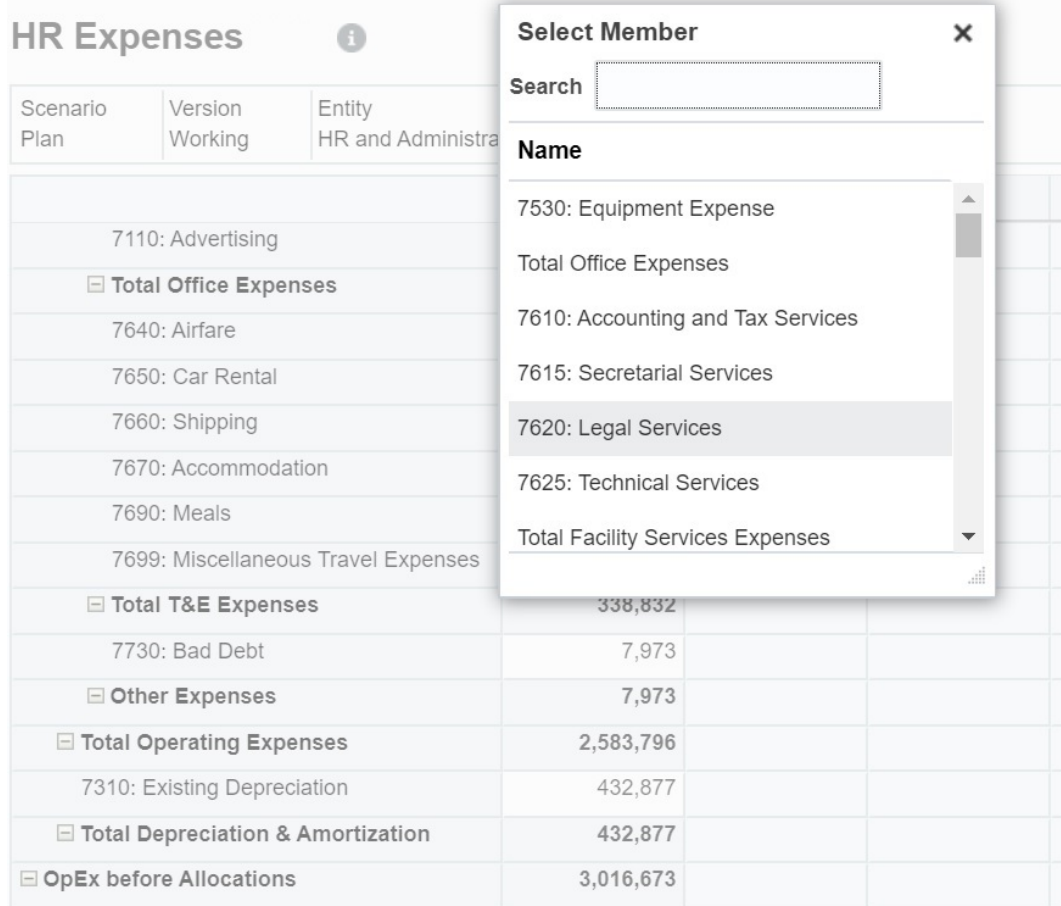

Haga clic en las celdas editables para agregar o cambiar los datos. Por ejemplo, se puede editar la celda de datos 7620: Legal Services que se muestra aquí:

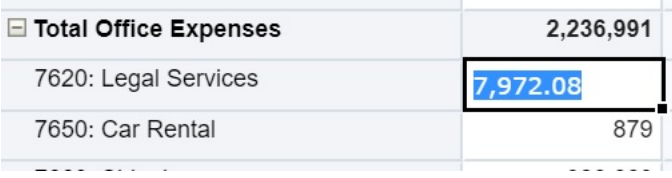

**3.** En la fila que acaba de agregar, modifique o agregue los datos en las celdas editables, según sea necesario y, a continuación, haga clic en **Guardar**.

El miembro de la fila que haya seleccionado y los datos que haya introducido se agregan al formulario.

En este ejemplo, el miembro 7620: Legal Servics y los datos que se han introducido (5,000) se agregan al formulario.

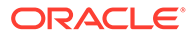

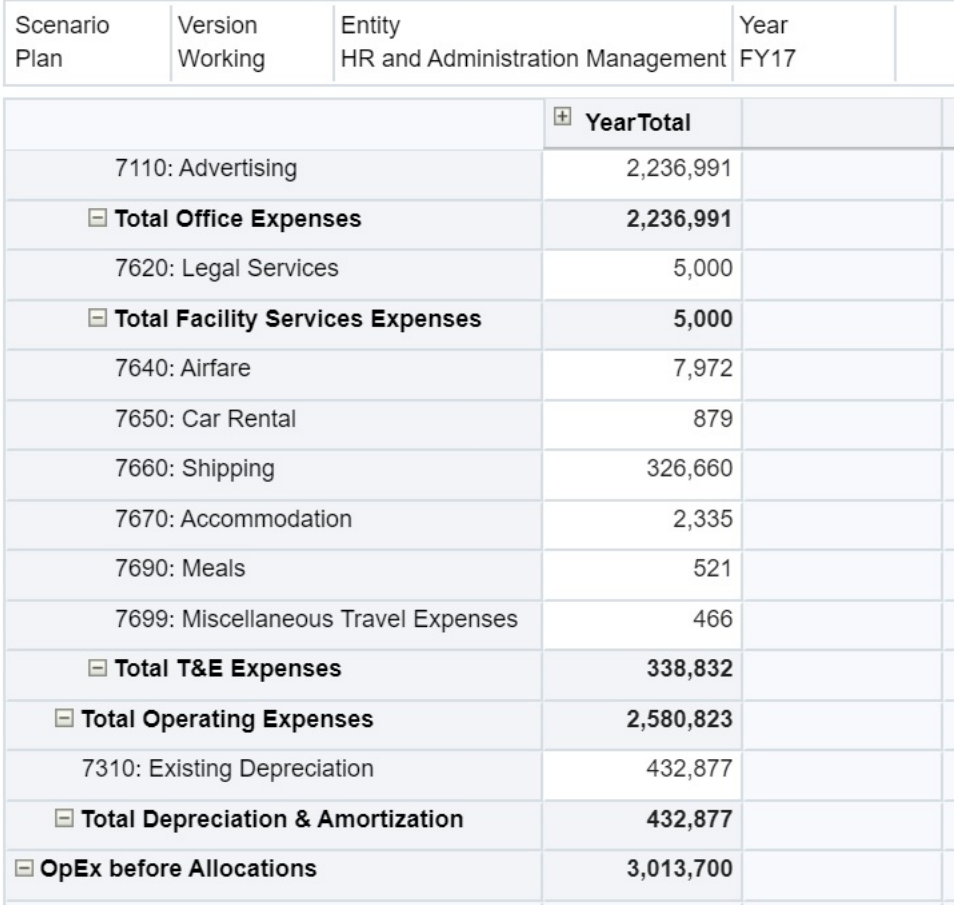

**4.** Repita este procedimiento para agregar otros miembros y agregarlos al formulario.

**Directrices para introducir datos para miembros suprimidos o excluidos**

Al utilizar el selector de miembros desplegable, tenga en cuenta lo siguiente:

- El contenido (lista de miembros) desplegable viene controlado por la definición del formulario para el segmento correspondiente.
- Las selecciones no se conservan. Si realiza un refrescamiento tras la selección de un miembro en el elemento desplegable, pero antes de guardar, la selección se pierde y el formulario vuelve a su estado original.
- La selección desplegable se perderá al guardar los datos. Al modificar las celdas de datos y guardar los datos no se conservarán las selecciones desplegables modificadas.

El selector de miembros desplegable en las dimensiones de filas necesita que se establezca la configuración en el diseñador de formularios en la interfaz web. El administrador del servicio o el diseñador de formularios especifica los selectores desplegables como propiedades de segmentos para dimensiones de filas concretas. Por ejemplo, supongamos que hay dos dimensiones colocadas en los ejes de fila, Entities y Line item; la lista desplegable del selector de miembros puede estar activada para los miembros de la dimensión Entity, para los miembros de la dimensión Line item o para ambos. La configuración se describe en las guías de administración del proceso de negocio

### <span id="page-38-0"></span>Obtención de los datos más recientes

Para asegurarse de que está trabajando con los datos más recientes, refresque los datos haciendo clic en **Refrescar**.

### Acerca del cálculo de datos

Los valores se suman automáticamente mientras introduce datos. A continuación se muestran otras formas de calcular los datos:

• Inicie una regla de negocio.

Consulte [Uso de reglas de negocio.](#page-162-0)

- Utilice una fórmula que se haya creado en el proceso de negocio.
- Utilice una fórmula que haya creado en Oracle Smart View for Office.

Consulte [Uso de sus propias fórmulas de Excel en el proceso de negocio.](#page-42-0)

• Utilice la función **Ajustar** o **Difundir**.

Consulte [Ajuste y difusión de datos](#page-133-0).

• Utilice los detalles de apoyo.

Consulte [Acerca del uso de detalles de apoyo](#page-145-0) y [Utilización de los detalles de](#page-145-0) [compatibilidad.](#page-145-0)

### Cálculo de totales

A continuación se explica la forma en que se subtotalizan y totalizan los valores:

- Los subtotales se calculan basándose en los factores configurados por el administrador, como por ejemplo, las jerarquías de miembros, las propiedades del miembro y la lógica de la jerarquía.
- Para volver a calcular subtotales, haga clic en **Guardar**. Si se selecciona la regla Calcular formulario durante una operación **Guardar**, todos los subtotales volverán a calcularse en función de las propiedades de agregación de los miembros, así como del diseño y el diseño del formulario.
- Al guardar datos, se calculan los miembros establecidos para el cálculo dinámico, excluyendo los miembros más inferiores (de nivel 0).
- Los cálculos están basados en los valores almacenados (no en los visualizados). Los valores visualizados pueden basarse en la configuración de escala o precisión.
- Sólo se calcularán los miembros visualizados. Si dispone de permiso de lectura, pero no de escritura, para algunos miembros, los subtotales incluirán sus valores correctos, aunque sean solo de lectura.

Consulte también [Ajuste de valores de celdas](#page-133-0) y [Cómo funciona la difusión de datos.](#page-135-0)

### Revisión de datos

Puede revisar y analizar los datos de varias formas.

Por ejemplo:

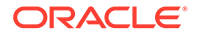

- En cuadrículas ad hoc. Consulte [Uso de operaciones ad hoc para los análisis y la entrada de datos.](#page-88-0)
- En paneles. Consulte [Revisión de datos.](#page-38-0)
- En informes.

Consulte [Trabajar con informes](#page-151-0).

### Personalización de la visualización de datos

Puede personalizar cómo mostrar los datos en un formulario, por ejemplo, con formato y ocultando filas y columnas sin datos.

Consulte los siguientes temas.

#### Resalte de los datos con formato

En los formularios y cuadrículas ad hoc, hay una gran variedad de opciones de formato que le ayudan a resaltar determinados datos.

Por ejemplo, puede aumentar o reducir el tamaño de fuente y establecer el color de fuente y el fondo. Incluso puede seleccionar un color personalizado. Puede guardar o borrar el formato que establezca. Y en las celdas de texto, puede ajustar el texto.

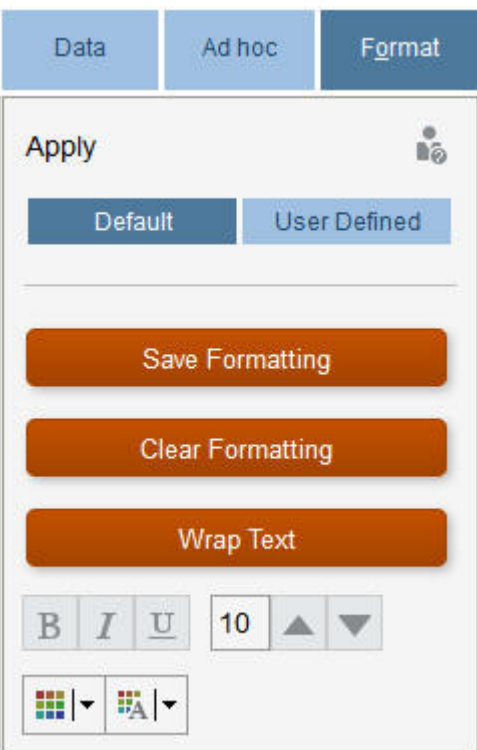

Acerca del formato:

• **Predeterminado**: formato que utiliza el proceso de negocio para indicar un estado (por ejemplo, que la celda tiene **Detalles de apoyo**).

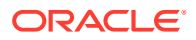

• **Definido por el usuario**: formato que ha aplicado el usuario.

#### **Nota:**

Cuando hay un conflicto de estilos, el formato predeterminado tiene prioridad. Por ejemplo, puede aplicar formato a una celda y, a continuación, cambiar su valor. El formato predeterminado de un valor que se ha cambiado, pero aún no se ha guardado, sustituye al formato que se ha aplicado a esa celda.

#### Ocultación de filas o columnas sin datos o con ceros

Para simplificar los datos en un formulario, puede ocultar las filas sin datos o que contienen ceros.

Para ocultar filas sin datos o que contienen ceros:

- **1.** Haga clic en **Acciones** y, a continuación, en **Filtrar**.
- **2.** Haga clic en una opción:
	- **Ocultar filas sin datos**: para alternar entre ocultar y mostrar filas sin datos (que se muestran como #MISSING o en blanco, según la forma en que el administrador establezca esta propiedad). Esta opción no se muestra si el administrador ha establecido la propiedad del formulario en Suprimir datos que falten.
	- **Ocultar filas con ceros**: para alternar entre ocultar y mostrar filas con ceros como valores.
	- **Ocultar filas con ceros y sin datos**: para alternar entre ocultar y mostrar filas sin datos o con ceros, o ambos.

Para ocultar columnas sin datos o que contienen ceros, siga estos pasos, pero seleccione columnas en lugar de filas.

#### Acerca de las celdas sin datos

#MISSING en una celda indica que la celda no contiene ningún dato, mientras que un cero en una celda es un valor de datos.

#MISSING disminuye el tamaño de la base de datos y mejora el rendimiento. Para mejorar el rendimiento, el administrador puede definir las celdas que no tengan datos como #MISSING.

Consulte Escritura de valores #MISSING.

### Impresión de datos

Puede imprimir datos en formularios como archivos PDF y personalizar su formato si Adobe Acrobat Reader 5.0 está instalado en la computadora.

También puede exportar informes con formato a Oracle Smart View for Office.

Consulte [Exportación de informes con formato a Excel](#page-157-0).

Para imprimir datos de un formulario en un archivo PDF:

**1.** Con un formulario abierto, haga clic en el separador **Datos** y, a continuación, en **Imprimir**.

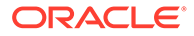

- **2.** Seleccione las opciones de impresión que desee.
- **3.** Haga clic en **Vista previa de impresión**.
- **4.** Haga clic en **Abrir con** para abrir el archivo en Adobe Acrobat Reader o haga clic en **Guardar** y asigne un nombre al archivo.

Para volver a las opciones de impresión que ha establecido en las preferencias, haga clic en **Restaurar configuración de formulario**.

## Más información sobre el trabajo con datos

#### **Consulte también:**

- [Visualización de fórmulas de miembros](#page-42-0) El administrador puede configurar fórmulas de miembro para realizar cálculos en los miembros.
- [Trabajo con datos del proceso de negocio en Excel](#page-42-0) Si está familiarizado con el modo de trabajar en Microsoft Excel, puede que desee trabajar con los datos del proceso de negocio en Oracle Smart View for Office.
- [Obtención de detalles hasta los datos de origen](#page-44-0)

El administrador puede cargar los datos desde un origen mediante Data Integration o la funcionalidad de importación y exportación de procesos de negocio. Puede obtener detalles para ver la información sobre el origen de los datos.

- [Iconos Celda](#page-45-0) Los iconos de una celda del formulario proporcionan información. Esto es lo que significan.
- [Solución de errores de validación de datos](#page-45-0) El administrador puede configurar reglas de validación de datos para asegurarse de que los datos cumplen las directrices de la empresa.
- [Envío de datos para informes](#page-46-0)

Para generar informes más significativos y completos, el administrador puede configurar formularios para que pueda analizar datos de distintos cubos mediante **Detalles de envío inteligente**.

- [Acerca de los comentarios de celda](#page-46-0) Para explicar los datos o proporcionar el historial, puede agregar comentarios a una celda o a un rango de celdas en varias dimensiones.
- [Trabajo con archivos adjuntos](#page-47-0)

Puede proporcionar antecedentes sobre los datos adjuntando un archivo a una celda.

- [Búsqueda de formularios, paneles e infolets](#page-47-0) Puede buscar fácilmente formularios, paneles e infolets específicos en la página de lista.
- [Por qué las celdas pueden ser de solo lectura](#page-48-0) Descubra por qué no puede cambiar los datos en algunas celdas.
- [Comprobación de los cambios](#page-50-0) Si el administrador ha activado las pistas de auditoría para determinados elementos, puede ver su historial de cambios.

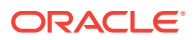

## <span id="page-42-0"></span>Visualización de fórmulas de miembros

El administrador puede configurar fórmulas de miembro para realizar cálculos en los miembros.

Para ver la fórmula de un miembro, haga clic en el icono de fórmula  $\boxed{\mathbf{r}}$ .

### Trabajo con datos del proceso de negocio en Excel

Si está familiarizado con el modo de trabajar en Microsoft Excel, puede que desee trabajar con los datos del proceso de negocio en Oracle Smart View for Office.

Smart View proporciona una interfaz de Microsoft Office común para el proceso de negocio. Con Smart View, puede ver, importar, manipular, distribuir y compartir datos en Microsoft Word y PowerPoint.

Para obtener más información, consulte *Oracle Smart View for Office User's Guide*.

Para instalar Smart View:

- 1. Haga clic en en la parte superior derecha de la página de inicio.
- **2.** En **Configuración y acciones**, haga clic en **Descargas**.
- **3.** En **Smart View**, haga clic en **Descargar de Oracle Technology Network** y, a continuación, siga las indicaciones.

Uso de sus propias fórmulas de Excel en el proceso de negocio

En los análisis ad hoc de Oracle Smart View for Office, puede crear sus propios miembros y fórmulas de Excel que permiten calcular de forma instantánea sin que ello afecte a otros datos. Puede abrir este *formulario inteligente* en el proceso de negocio y ejecutar los cálculos que haya creado en Smart View.

Por ejemplo, supongamos que está analizando los datos del proceso de negocio en Smart View, que es la interfaz de Microsoft Office para el proceso de negocio. Desea calcular el promedio de margen de beneficio de cuatro productos. Puede agregar una fila denominada "Promedio de margen de beneficio" a la cuadrícula y, a continuación, crear una fórmula en las cuatro filas en las que se muestren los márgenes de beneficios de los productos. Seleccione las cuatro filas. A continuación, en la nueva fila "Promedio de margen de beneficio", agregue la fórmula de Excel =AVERAGE(D5:D8). El promedio de margen de beneficios se muestra de forma instantánea en la nueva fila, pero la nueva fila solo se guarda en este formulario inteligente, y no en el resto del proceso de negocio.

Para hacer que esta cuadrícula ad hoc personalizada esté disponible en el proceso de negocio, al guardarla, seleccione la opción **Guardar como un formulario inteligente**. A continuación, puede abrir y utilizar este formulario inteligente personalizado, incluidas las filas, las columnas y los cálculos que ha agregado, en el proceso de negocio.

Consulte [Apertura de formularios.](#page-23-0)

Para obtener más información, consulte *Oracle Smart View for Office User's Guide*.

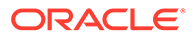

#### **Vídeos**

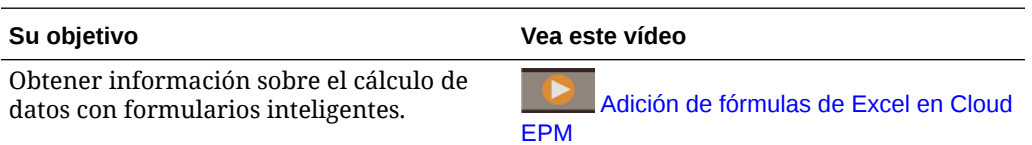

Acerca del formato de Smart View en los formularios web.

En función de cómo haya configurado el administrador el formulario, un formulario puede mostrar el formato de celda que haya guardado en Oracle Smart View for Office.

El formato de Microsoft Excel está soportado en Smart View y en su proceso de negocio con las siguientes excepciones:

- El proceso de negocio soporta los estilos de fuente de Excel, excepto el subrayado y la alineación.
- El proceso de negocio soporta los bordes de Excel, excepto los bordes sólidos.
- Smart View admite el formato de celdas de Excel, incluidos muchos formatos numéricos y de fecha de Excel. El proceso de negocio no soporta el formato de números y fechas de Excel.
- El proceso de negocio soporta el formato de filas de Excel, excepto el formato de altura de fila, ancho de columna o solo lectura de Excel.

Consulte *Oracle Smart View for Office User's Guide*.

#### Copia y pegado de datos entre Microsoft Excel y los formularios del proceso de negocio

Si accede al proceso de negocio desde un equipo de escritorio, puede copiar y pegar datos entre Microsoft Excel y los formularios.

#### **Nota:**

Esta funcionalidad está disponible solo en equipos de escritorio, pero no en dispositivos móviles.

Para copiar y pegar datos de Microsoft Excel en formularios del proceso de negocio:

- **1.** En Microsoft Excel, resalte los datos en una sola celda o un rango de celdas y pulse **Ctrl+C** para copiar los datos en el portapapeles.
- **2.** Seleccione la celda o celdas de destino en el formulario del proceso de negocio y, a continuación, pulse **Ctrl+V**.
- **3.** Cuando se muestre el asistente del portapapeles, vuelva a pulsar **Ctrl+V**. Los datos se pegan en el asistente del portapapeles.
- **4.** Haga clic en **Pegar** para pegar los datos en el formulario del proceso de negocio.

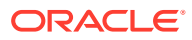

#### <span id="page-44-0"></span>**Nota:**

Los datos que se copian y pegan desde Microsoft Excel al proceso de negocio reflejan el formato configurado en Microsoft Excel. Por ejemplo, si establece que el número de posiciones decimales en Microsoft Excel es cero, al introducir el valor 459,123 en Microsoft Excel, el valor que se mostrará será 459. Si copia este valor en un formulario del proceso de negocio, se pegará el valor 459.

#### Exportación de datos a Microsoft Excel

Al exportar datos desde un formulario a Microsoft Excel, puede explorar escenarios de simulación en Excel antes de copiar y pegar valores de nuevo en el proceso de negocio.

Acerca de la exportación de datos:

- El proceso de negocio no exporta estos detalles a Excel: detalles de apoyo, comentarios de celda, formato numérico, nombre de la aplicación, usuario, carpeta de formularios, atributos, etiquetas de moneda o porcentajes.
- Las posiciones decimales completas se exportan para valores numéricos, pero la escala no se aplica a fin de conservar la precisión. Al consultar los datos exportados en Oracle Smart View for Office, los datos se muestran igual que en el formulario del proceso de negocio.
- Los alias de miembros se muestran si el administrador configura el formulario para que los muestre.
- Los valores pegados en el proceso de negocio desde Excel deben ser datos sin formato.

Para exportar datos desde el formulario a Microsoft Excel:

- **1.** Abra un formulario.
- **2.** Haga clic en **Acciones** y, a continuación, en **Exportar como hoja de cálculo** y **Exportar**.
- **3.** Abra o guarde el archivo.

Utilice los procedimientos estándar de Excel para realizar y guardar los cambios.

### Obtención de detalles hasta los datos de origen

El administrador puede cargar los datos desde un origen mediante Data Integration o la funcionalidad de importación y exportación de procesos de negocio. Puede obtener detalles para ver la información sobre el origen de los datos.

Para obtener detalles de los datos de origen:

**1.** Abra un formulario que contenga datos de origen cargados.

 $100<sup>+</sup>$ El icono de la esquina superior derecha de una celda indica que tiene datos válidos para la obtención de detalles.

- **2.** En una celda que contenga datos de obtención de detalles, haga clic en **Acciones** y, a continuación, en **Obtener detalles**.
- **3.** Haga clic en el enlace de la esquina superior izquierda **Obtener detalles hasta origen**.

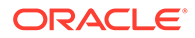

**4.** En **Resumen de obtención de detalles**, puede obtener detalles hasta el origen.

## <span id="page-45-0"></span>Iconos Celda

Los iconos de una celda del formulario proporcionan información. Esto es lo que significan.

- : la celda tiene datos adjuntos.
- $\boxed{\mathbf{E}}$ : La celda tiene una fórmula de miembro.
- : la celda tiene comentarios.
- $100<sup>4</sup>$  $\mathbb{L}$ : puede aumentar detalle en esta celda.

Consulte [Obtención de detalles hasta los datos de origen.](#page-44-0)

- : seleccione un valor de una lista inteligente.
- Marketing • : haga clic en la flecha hacia abajo junto al nombre de miembro para seleccionar e introducir datos para otros miembros que se han suprimido actualmente de la visualización (debido a que no tienen datos y el administrador ha establecido la opción **Suprimir datos que falten - Filas** del diseño del formulario, o a que el administrador ha excluido específicamente a los otros miembros durante la definición del formulario).

### Solución de errores de validación de datos

El administrador puede configurar reglas de validación de datos para asegurarse de que los datos cumplen las directrices de la empresa.

Por ejemplo, el administrador puede establecer:

- Criterios para los datos introducido, denominadas *reglas de validación de datos*
- Los colores de fondo para llamar su atención sobre los errores de validación de datos
- Mensajes que le indican cuáles son los criterios

Si los datos de un formulario no cumplen los criterios de las reglas de validación de datos, siga estos pasos para corregir los errores.

Para resolver errores de validación de datos:

- **1.** En un formulario con errores, pase el cursor sobre la celda (o, en dispositivos móviles, pulse en ella) que tenga un fondo de color no predeterminado. Su administrador suele llamar su atención sobre las celdas que tienen reglas de validación de datos mostrándolas con un fondo de color. El texto emergente muestra la intersección de la celda y el texto Esta celda contiene mensajes de validación de datos.
- **2.** Haga clic en **Acciones** y, a continuación, en **Mensajes de validación de datos**.
- **3.** Si hay más de un mensaje, expanda la lista y, a continuación, haga clic en cada hiperenlace para ir a la celda que hay que corregir.

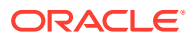

- <span id="page-46-0"></span>**4.** Resuelva cada error según las instrucciones del mensaje de validación de datos.
- **5.** Cuando haya resuelto todos los errores, guarde el formulario. Los fondos de color de las celdas y los mensajes de validación de datos ya no se muestran.

#### **Sugerencia:**

త

Si su página/PDV no incluye miembros válidos, en el selector de miembros puede borrar los miembros actuales haciendo clic en

y, a continuación, en **Borrar selecciones de página**. Podrá seleccionar miembros de otras dimensiones que se incluyen en la definición de intersección válida.

### Envío de datos para informes

Para generar informes más significativos y completos, el administrador puede configurar formularios para que pueda analizar datos de distintos cubos mediante **Detalles de envío inteligente**.

Por ejemplo, supongamos que tiene datos de gastos en un cubo y una planificación de ingresos en otro cubo. Con **Detalles de envío inteligente**, puede enviar rápidamente los datos de ambos cubos a un cubo de informes. A continuación, puede analizar los datos consolidados en el cubo de informes. El envío inteligente incluye datos, comentarios, adjuntos y detalles de apoyo.

El administrador puede configurar los formularios para enviar automáticamente datos al guardar los datos en el formulario. O bien, el administrador puede configurar el formulario para que pueda iniciar el envío inteligente. Si es así, haga clic en **Acciones**, **Detalles de envío inteligente** y, a continuación, haga clic en el enlace del cuadro de diálogo Envío inteligente. Si la opción Envío inteligente está establecida para ejecutarse al guardar, no se muestra en Detalles de envío inteligente.

#### **Nota:**

- Envío inteligente siempre borra los datos en el cubo de informes antes de enviar los datos.
- En Formularios 1.0, aparece un mensaje que indica que se ha ejecutado el envío inteligente el Guardar. Este mensaje no se mostrará en Formularios 2.0.

### Acerca de los comentarios de celda

Para explicar los datos o proporcionar el historial, puede agregar comentarios a una celda o a un rango de celdas en varias dimensiones.

Para agregar y ver comentarios, haga clic en una celda (o seleccione un rango de celdas), el

separador **Datos** y, a continuación, **Comentarios** . Un pequeño triángulo en la parte superior derecha de una celda indica que tiene un comentario.

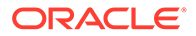

<span id="page-47-0"></span>También puede ver texto de comentarios en un archivo PDF o un informe impreso.

## **Nota:** Formularios 2.0 no soporta la adición de comentarios ni anexos a las celdas de fórmula.

## Trabajo con archivos adjuntos

Puede proporcionar antecedentes sobre los datos adjuntando un archivo a una celda.

Si el administrador selecciona la propiedad **Activar documento de nivel de celda** para el formulario, podrá agregar documentos adjuntos a las celdas.

Los tipos de archivos adjuntos válidos son los siguientes:

- Tipos de imagen permitidos: .jpg, .gif, .png, .7z
- Tipos de archivos que no sean de imagen permitidos: .csv, .xls, .xlsx, .txt, .zip, .jlf, .doc, .docx, .ppt, .pptx, .rtf, .p df, .gdoc, .gsheet, .gslides, .msg

Podría asociar varios documentos a una celda, cada uno con suposiciones actualizadas acerca de los datos de ventas de la celda. No puede adjuntar el mismo dato adjunto a más de una celda. El icono de adjunto inidica que una celda tiene un adjunto.

#### **Nota:**

Formularios 2.0 no soporta la adición de comentarios ni anexos a las celdas de fórmula.

Para agregar un archivo adjunto:

- **1.** En el formulario, seleccione la celda.
- **2.** Haga clic en **Acciones** y, a continuación, en **Datos adjuntos** .
- **3.** Busque el archivo y, a continuación, haga clic en **Cargar**.

Para ver los datos adjuntos, haga clic en el hiperenlace.

### Búsqueda de formularios, paneles e infolets

Puede buscar fácilmente formularios, paneles e infolets específicos en la página de lista.

En la página de lista de estos artefactos, puede alternar la visualización de los artefactos entre una vista plana o una vista de árbol:

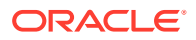

<span id="page-48-0"></span>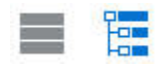

A continuación, puede buscar formularios, paneles o infolets mediante las siguientes opciones de búsqueda:

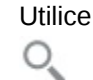

para realizar una búsqueda por palabras clave.

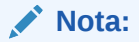

La vista plana muestra solo los artefactos que cumplen los criterios de búsqueda, pero no las carpetas en las que se incluyen. La vista de árbol (o jerárquica) muestra los artefactos en el contexto de las carpetas en las que están incluidos.

Utilice **para restringir la búsqueda por carpeta.** 

Para realizar la búsqueda por otra palabra clave, borre los criterios de búsqueda haciendo clic en **X** en el cuadro Buscar y, a continuación, haga clic en

### Por qué las celdas pueden ser de solo lectura

.

O.

Descubra por qué no puede cambiar los datos en algunas celdas.

Las celdas de color azul grisáceo en un formulario de datos indican que las puede ver, pero no cambiar sus valores. Son de solo lectura.

Para saber por qué una celda es de solo lectura:

- **1.** Para refrescar la cuadrícula para cargar los motivos por los que las celdas son de solo lectura, haga clic en **Acciones** y, después, en **Mostrar razones de celdas de solo lectura**.
- **2.** Ponga el cursor en una celda de solo lectura y, después, seleccione **Ver razones de celdas de solo lectura**.

Razones por las que una celda puede ser de solo lectura:

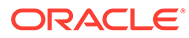

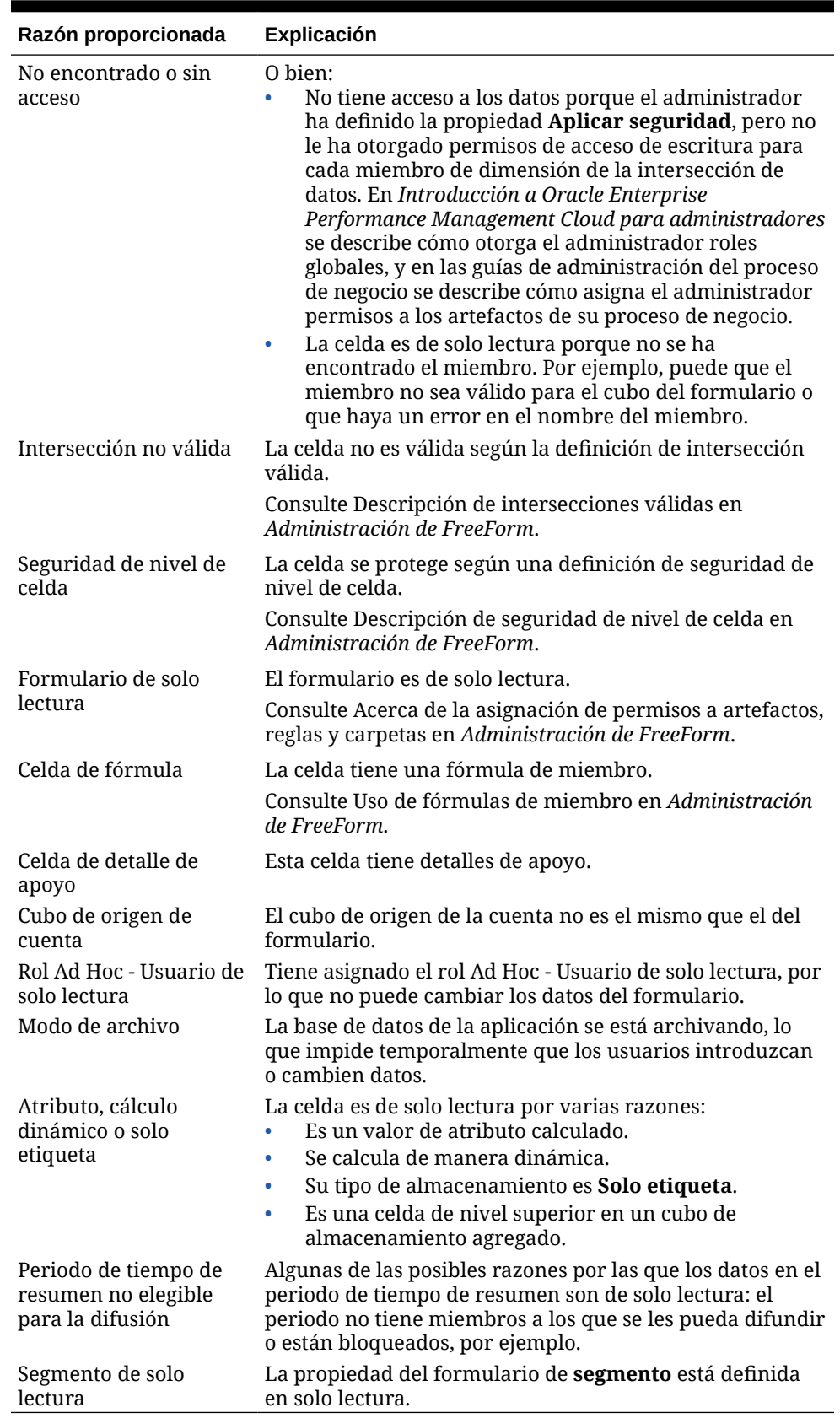

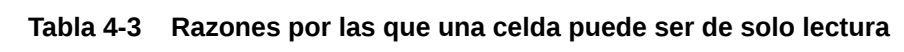

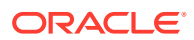

## <span id="page-50-0"></span>Comprobación de los cambios

Si el administrador ha activado las pistas de auditoría para determinados elementos, puede ver su historial de cambios.

Por ejemplo, si el administrador ha activado la auditoría para los **datos**, podría ver quién ha cambiado los valores de las celdas y cuándo se hizo.

Para ver el historial de seguimiento de cambios:

**1.** Haga clic en

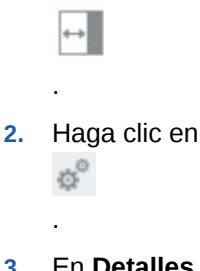

**3.** En **Detalles**, haga clic en

## Trabajar en Formularios 2.0

.

#### **Note:**

Para trabajar en Formularios 2.0, el valor **Versión de formularios** en la configuración de la aplicación debe estar definido en **Formularios 2.0**. Formularios 2.0 solo está disponible si está activada la **experiencia Redwood**.

Consulte [Acerca de las versiones de los formularios.](#page-21-0)

Al abrir un formulario desde la página **Entrada de datos**, se abre el formulario en el entorno de *tiempo de ejecución*.

Para abrir formularios, consulte [Apertura de formularios](#page-23-0).

Los administradores establecen quién puede ver determinados datos y quién puede cambiarlos. Puede introducir o cambiar datos solo en celdas para las que tiene permiso de escritura (celdas con un fondo blanco).

Estos temas contienen información útil a la hora de trabajar con formularios 2.0 en el entorno de tiempo de ejecución:

- [Trabajar con la barra de herramientas global en Formularios 2.0](#page-51-0)
- [Trabajar con la barra de herramientas rápida en Formularios 2.0](#page-53-0)
- [Trabajar con PDV en Formularios 2.0](#page-54-0)
- [Apertura del selector de miembros en Formularios 2.0](#page-57-0)
- [Realización de cálculos sin tener que enviar los cambios \(cálculos sobre la marcha\)](#page-58-0)

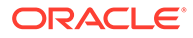

#### • [Impresión de datos en Formularios 2.0](#page-60-0)

## <span id="page-51-0"></span>Trabajar con la barra de herramientas global en Formularios 2.0

Los iconos y los menús situados en la parte superior de cada formulario le permiten ver las instrucciones o realizar las siguientes acciones en el formulario:

**Table 4-4 Barra de herramientas global del formulario**

| Objeto | <b>Descripción</b>                                                                                                    |
|--------|----------------------------------------------------------------------------------------------------|
| ⊙      | <b>Instrucciones:</b> muestra las instrucciones si<br>se han agregado para un formulario.                                                                                   |
|        | Refrescar: actualiza los datos en el<br>formulario.                                                                                                    |
| 职      | <b>Buscar:</b> introduzca una palabra clave en el<br>cuadro Buscar y, a continuación, haga clic<br>en la flecha Anterior o Siguiente para<br>buscar datos en el formulario. |
|        | Panel de propiedades: muestra<br>información específica para un formulario,<br>como los mensajes de validación de datos.                                                    |
|        | Para los formularios ad hoc, el Panel de<br>propiedades muestra las propiedades de<br>General, Opciones de usuario ad hoc y<br>Diseño.                                      |
|        | Note:<br>En el futuro, el<br>Panel de<br>propiedades se<br>utilizará para<br>mostrar otros<br>detalles, como<br>el formato de<br>celda, etc.                                |

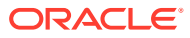

| Objeto        | <b>Descripción</b>                                                                                                    |
|---------------|----------------------------------------------------------------------------------------------------|
| Menú Acciones | Muestra las siguientes acciones de<br>formulario:                                                                                                    |
|               | <b>Editar:</b> abre el formulario en el<br>Diseñador de formularios. El<br>Diseñador de formularios se abre en<br>un separador dinámico junto al<br>separador actual. Debe tener los<br>permisos correctos para editar<br>formularios. Todas las actualizaciones<br>que realice en el diseño se pueden<br>visualizar después de guardar en el<br>Diseñador de formularios. Al editar<br>formularios, dispone de la opción<br>Guardar como, que guarda el<br>formulario con un nuevo nombre de<br>formulario.<br>Reglas y envío inteligente: visualice<br>las reglas que se utilizan en un<br>formulario e inícielas. Consulte Uso de<br>reglas de negocio. |
|               | analice datos procedentes de<br>diferentes cubos. Consulte Envío de<br>datos para informes.                                                                                                    |
|               | En Formularios 2.0, se han introducido<br>mejoras de uso para las reglas:                                                                                                    |
|               | La funcionalidad de búsqueda está<br>incluida.<br>Cuando se ejecuta la regla, las<br>peticiones de datos se pueden<br>introducir en el cajón situado en el<br>lado derecho.                                                                                                    |
|               | Las peticiones de datos para varias<br>reglas se pueden introducir en los<br>separadores e iniciarlas todas al<br>mismo tiempo.                                                                                                    |
|               | Analizar: realice un análisis ad hoc en<br>un formulario. Consulte Introducción a<br>la realización de operaciones ad hoc.                                                                                                    |
|               | Mostrar motivos de celdas de solo<br>lectura: descubra por qué no puede<br>modificar los datos de algunas celdas.<br>Consulte Por qué las celdas pueden ser<br>de solo lectura.                                                                                                    |
|               | Abrir en Smart View: trabaje con un<br>formulario en Oracle Smart View for<br>Office. Consulte Apertura de<br>formularios y cuadrículas ad hoc<br>desde aplicaciones web en la Guía del<br>usuario de Smart View for Office 23.100.<br>Nueva cuadrícula ad hoc: cree una                                                                                                    |
|               | cuadrícula ad hoc. Consulte Creación<br>de una cuadrícula ad hoc.                                                                                                    |

**Table 4-4 (Cont.) Barra de herramientas global del formulario**

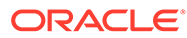

| <b>Objeto</b> | <b>Descripción</b>                                                                                                    |
|---------------|----------------------------------------------------------------------------------------------------|
|               | Mostrar/ocultar barra de<br>herramientas: muestra u oculta la<br>barra de herramientas rápida que<br>aparece debajo del título del<br>formulario. |
| Guardar       | Guarda los datos en el formulario.                                                                                                    |

<span id="page-53-0"></span>**Table 4-4 (Cont.) Barra de herramientas global del formulario**

## Trabajar con la barra de herramientas rápida en Formularios 2.0

En Formularios 2.0, en lugar de utilizar un menú contextual (clic con el botón derecho), determinadas acciones comunes se han colocado en la barra de herramientas rápida para facilitar la accesibilidad.

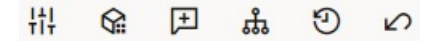

Puede realizar las siguientes acciones mediante la barra de herramientas rápida:

**Table 4-5 Barra de herramientas rápida**

| <b>Icono</b> | <b>Descripción</b>                                                                                                    |
|--------------|----------------------------------------------------------------------------------------------------|
| 帯            | Ajustar: aumente o disminuya los datos de celda<br>seleccionados en un valor positivo o negativo, o en un valor<br>de porcentaje.                                                                                                    |
|              | Consulte Ajuste y difusión de datos.                                                                                                    |
|              | Difusión en cuadrícula: especifique una cantidad o<br>porcentaje por el que aumentar o disminuir los valores en<br>varias dimensiones según los valores existentes en las celdas<br>de destino. Puede seleccionar un patrón de difusión<br>Proporcionalmente, Uniformemente o de Relleno. Para<br>utilizar la difusión de cuadrícula, el administrador debe<br>activar la Difusión en cuadrícula como una propiedad de<br>formulario.                                                         |
|              | Consulte Difusión de valores utilizando la Difusión en cuadrícula.                                                                                                    |
|              | Comentario: explique los datos o proporcione antecedentes<br>y anexe archivos externos. Puede agregar comentarios y<br>anexos a una celda o a un rango de celdas en varias<br>dimensiones. Es posible publicar varios comentarios para la<br>misma celda. La ventana emergente Comentarios se puede<br>utilizar para cargar anexos. Los comentarios publicados y los<br>anexos también se pueden suprimir.<br>Consulte Acerca de los comentarios de celda y Trabajo con<br>archivos adjuntos. |

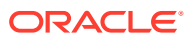

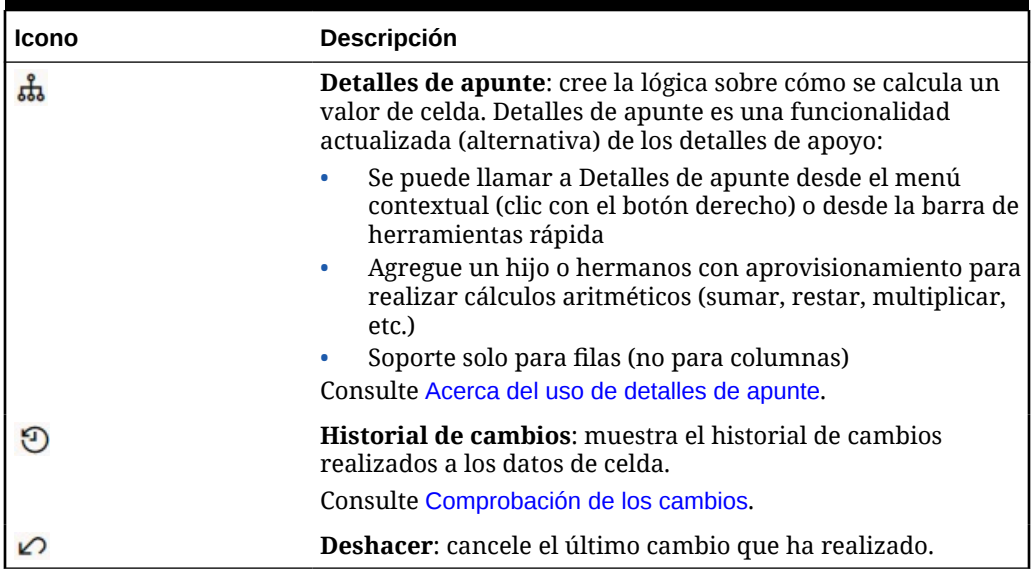

#### <span id="page-54-0"></span>**Table 4-5 (Cont.) Barra de herramientas rápida**

## Trabajar con PDV en Formularios 2.0

#### **Acerca de los PDV**

La información que se muestra directamente debajo de la barra de herramientas rápida le permite seleccionar diferentes datos con los que trabajar. Esto se denomina punto de vista (PDV) del formulario.

Para obtener una descripción de la barra de punto de vista, consulte [Selección de datos](#page-24-0) [distintos con los que trabajar](#page-24-0).

Cuando un formulario contiene un PDV, los cambios realizados en el PDV se aplican automáticamente. Si no desea que se apliquen automáticamente los cambios, puede anular la selección de la aplicación automática para la barra de PDV en el menú **Configuración de PDV** del formulario. También puede ocultar las etiquetas de dimensión en la barra de PDV y borrar las selecciones de PDV.

#### **Cambio de la configuración de PDV**

Para acceder a la configuración de PDV:

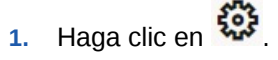

- **2.** Seleccione una de las opciones siguientes:
	- **Ocultar etiquetas de dimensión**: hace que el formulario tenga un aspecto más compacto
	- **Aplicar automáticamente**: refresca automáticamente la cuadrícula de datos cada vez que se modifican los valores de PDV
	- **Borrar selecciones**

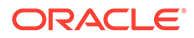

#### **Búsqueda de miembros de PDV en Formularios 2.0**

Al trabajar en Formularios 2.0, puede encontrar fácilmente nuevos miembros de PDV. Para realizar una búsqueda, haga clic en un enlace de PDV. La interfaz de búsqueda muestra una lista de los miembros utilizados más recientemente entre los que puede elegir.

#### **Figure 4-1 Lista de miembros utilizados más recientemente del PDV de Formularios 2.0**

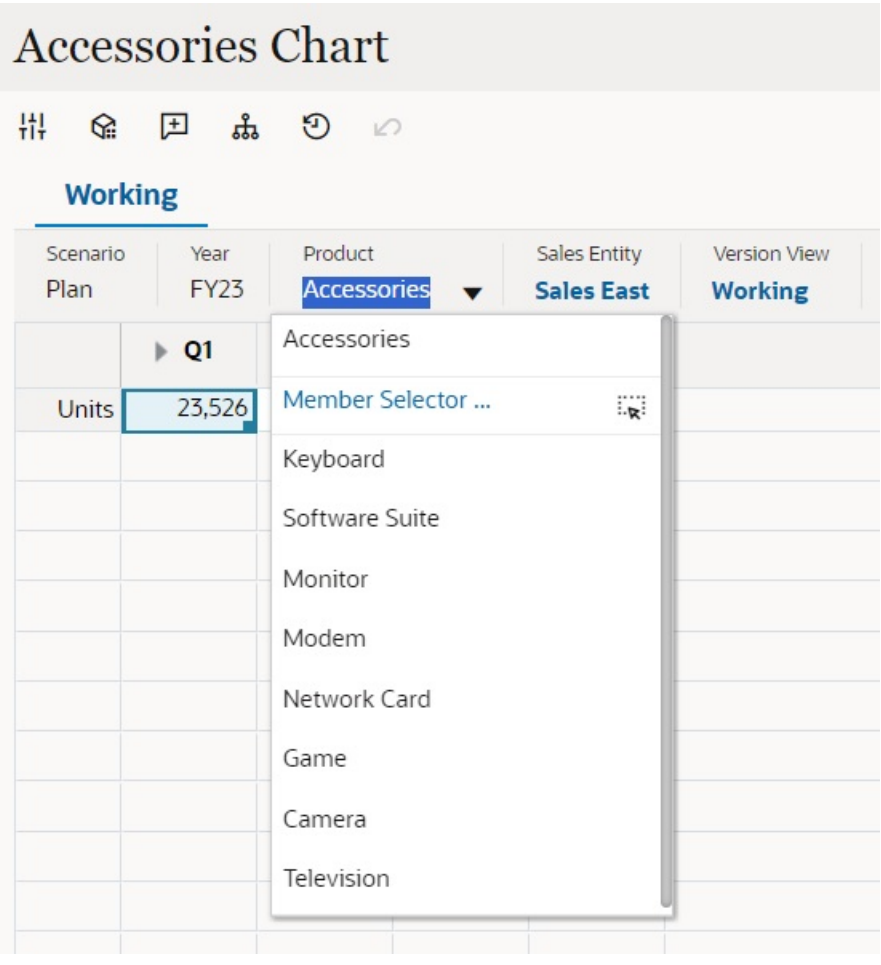

También puede realizar una búsqueda utilizando el selector de miembros. Haga clic

en un enlace de PDV y, a continuación, en el icono de selector de miembros **para** iniciar el selector de miembros. Los miembros del selector de miembros se muestran como una jerarquía. O bien, puede escribir un nombre de miembro en el cuadro **Buscar**. Si se localiza un nombre de miembro utilizando el cuadro **Buscar**, se mostrará un resultado debajo del cuadro Buscar.

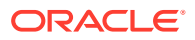

C.

 $\Box$ 

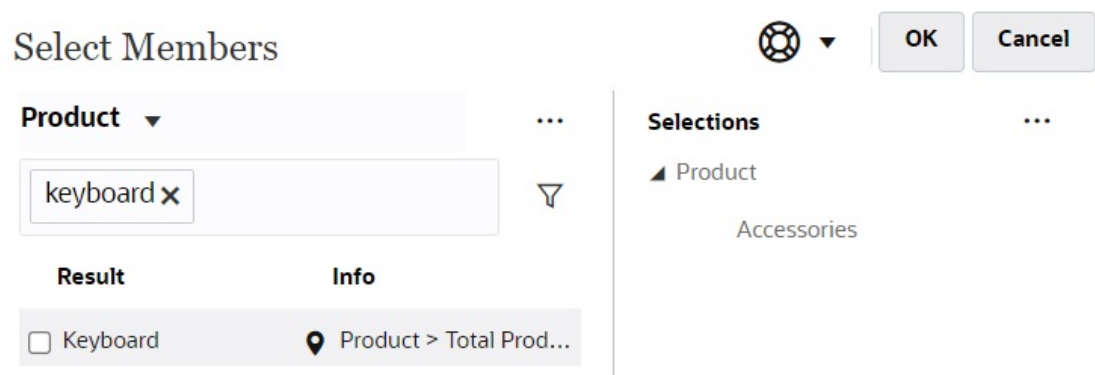

#### **Figure 4-2 Resultados de búsqueda de Seleccionar miembros de Formularios 2.0**

Puede ver dónde está ubicado el miembro dentro de la jerarquía pasando el cursor por encima de la columna **Información** de los resultados y haciendo clic en  $\bullet$ .

**Figure 4-3 Resultados de búsqueda de Seleccionar miembros de Formularios 2.0 en la jerarquía**

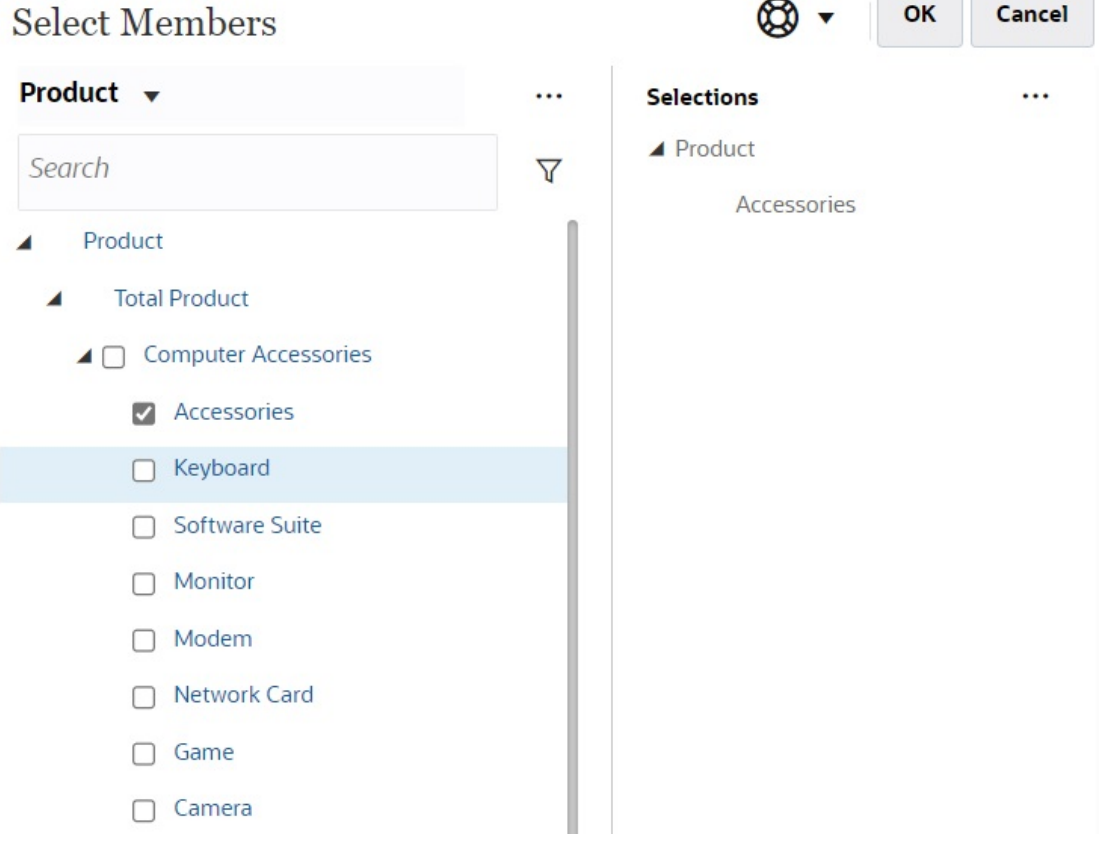

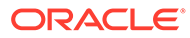

## <span id="page-57-0"></span>Apertura del selector de miembros en Formularios 2.0

Para seleccionar miembros en Formularios 2.0, utilice el selector de miembros.

Para abrir el selector de miembros desde un formulario de Formularios 2.0:

Haga clic en un miembro de la barra de PDV:

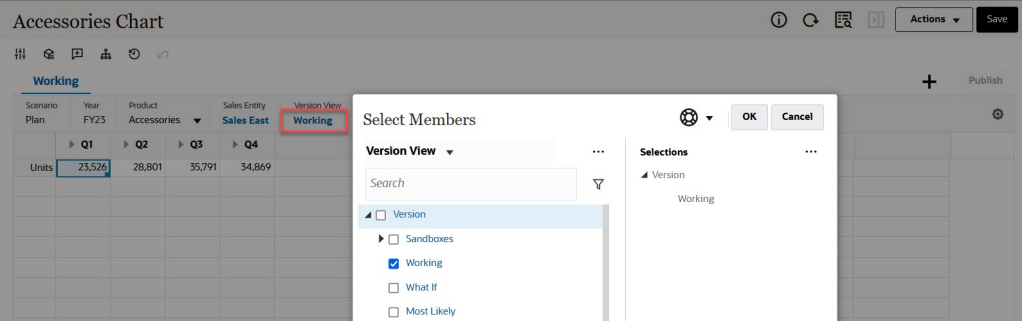

También puede hacer clic en la lista desplegable Página y seleccionar a continuación **Selector de miembros**:

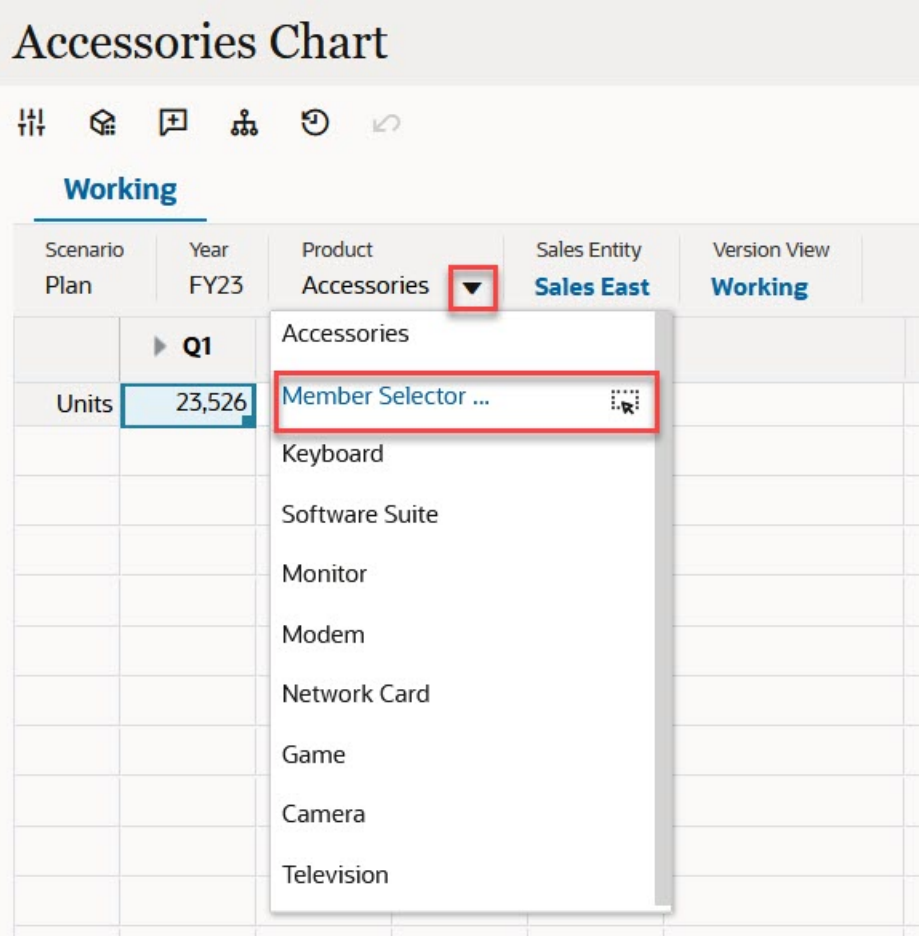

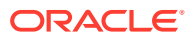

<span id="page-58-0"></span>En una petición de datos en tiempo de ejecución de reglas de negocio, si la petición de datos es para los miembros, haga clic en el icono **Selector de miembros**:

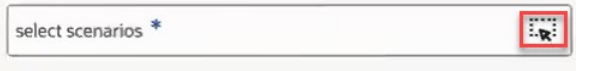

Para obtener más información sobre el uso del selector de miembros, consulte [Uso del](#page-115-0) [Selector de miembros](#page-115-0).

## Realización de cálculos sin enviar los cambios (cálculos sobre la marcha)

Utilice el cálculo sobre la marcha para cambiar los valores de datos y ver los cambios calculados de forma instantánea sin enviar los valores actualizados.

Al trabajar con Formularios 2.0 o durante el análisis ad hoc, puede realizar cálculos sobre la marcha sin tener que enviar los cambios a la base de datos y refrescar. Esta capacidad le permite ahorrar tiempo y realizar varios cambios en la cuadrícula a la vez.

Para Formularios 2.0, esta opción está disponible si el administrador ha activado esta función para el formulario. Cuando esta opción está activada, en la versión 2.0 de un formulario, si pasa el cursor sobre una celda con una fórmula de miembro asociada, se mostrará la fórmula de miembro asociada a la celda y podrá realizar cálculos sobre la marcha.

Para un análisis ad hoc, es posible que el administrador ya haya activado esta función. O bien, puede definir una preferencia de visualización para los cálculos sobre la marcha seleccionando **Sí** en **Activar fórmulas de usuario en ad hoc** en el separador **Visualizar** en **Preferencias de usuario**. Cuando este valor está activado, en una cuadrícula ad hoc, cuando pase el ratón por encima de una celda con una fórmula de miembro asociada, se mostrará la fórmula de miembro asociada con la celda y podrá realizar cálculos sobre la marcha.

Para realizar cálculos sobre la marcha:

**1.** Abra una versión 2.0 de un formulario o una cuadrícula ad hoc y pase el cursor sobre las celdas para ver los miembros con fórmulas asociadas, ya sean fórmulas de miembro u operadores de consolidación.

En este ejemplo, puede ver la fórmula de **Sales** para **Jan**.

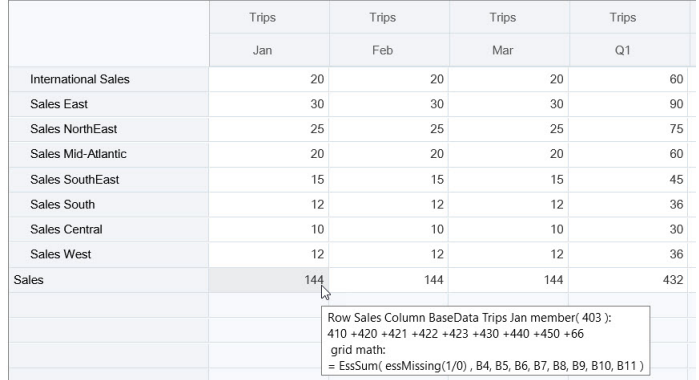

Para que las fórmulas aparezcan, debe haber celdas que permitan la introducción (miembros de nivel cero) en el formulario o la cuadrícula ad hoc.

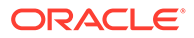

- **2.** Realice los cálculos necesarios y, a continuación, coloque el cursor fuera de la celda:
	- Modifique valores que contribuyan a una celda calculada. Se actualiza el valor de la celda calculada.
	- Modifique un valor calculado. Se actualizan las celdas que están en el formulario o en la cuadrícula ad hoc que contribuyen a la celda calculada. Para que la difusión de la fórmula funcione correctamente, todas las celdas de origen del calor calculado deben estar visibles en el formulario o en la cuadrícula ad hoc.

Un cambio de color indica que la celda se ha modificado. Las celdas se refrescan inmediatamente para mostrar los nuevos valores calculados, sin enviar los cambios a la base de datos.

En este ejemplo de modificación de valores que contribuyen a una celda calculada, modifique el valor de **Sales West** para **Jan**:

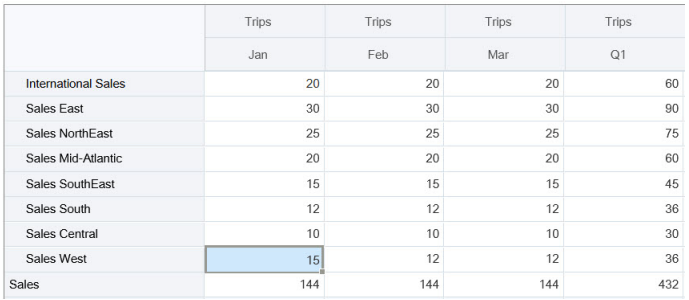

Cuando se presiona el tabulador, los cálculos sobre la marcha calculan los valores actualizados de **Sales** para **Jan**, de **Q1** para **Sales West** y de **Q1** para **Sales**. Observe que los nuevos valores calculados tienen otro color.

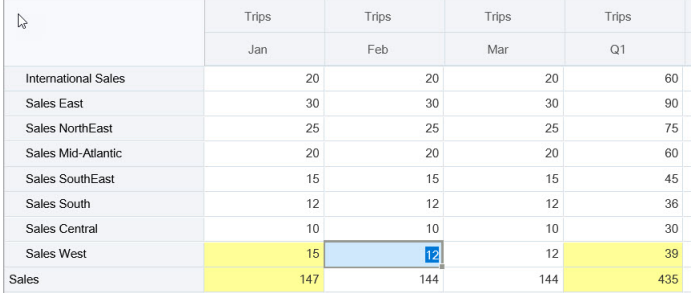

En este ejemplo de modificación de un valor calculado, modifique el valor calculado **Sales** para **Feb**:

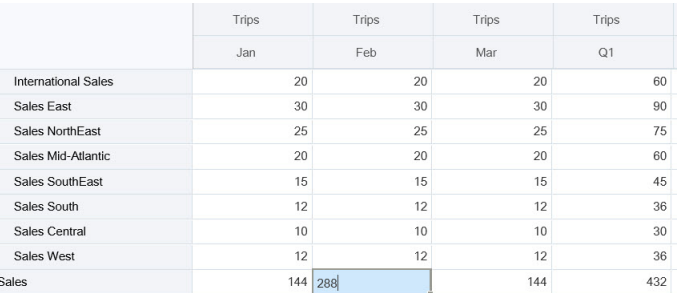

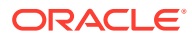

<span id="page-60-0"></span>Al presionar el tabulador, se actualizan los valores que contribuyen a la celda calculada. Observe que los nuevos valores calculados tienen otro color.

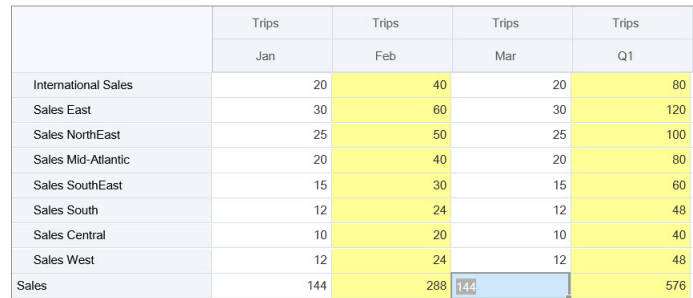

**3.** Una vez que haya realizado las modificaciones y los cálculos deseados, puede enviar los valores modificados al servidor, o bien puede descartar los cambios sin enviarlos.

También puede realizar cálculos sobre la marcha en Oracle Smart View for Office en las versiones 2.0 de los formularios o en las cuadrículas ad hoc. Consulte Realización de cálculos sin enviar los cambios en *Working with Oracle Smart View for Office* (Trabajar con Oracle Smart View for Office).

Revise las funciones y los operadores de fórmula soportados. Consulte Funciones y operadores soportados para el cálculo sobre la marcha en *Working with Oracle Smart View for Office* (Trabajar con Oracle Smart View for Office).

No todas las funciones de fórmula soportan los cálculos sobre la marcha. Consulte Funciones y fórmulas no soportadas para los cálculos sobre la marcha en *Working with Oracle Smart View for Office* (Trabajar con Oracle Smart View for Office).

Para conocer las consideraciones adicionales a la hora de realizar cálculos sobre la marcha, consulte Directrices y consideraciones en *Trabajar con Oracle Smart View for Office*.

#### **Tutoriales**

Los tutoriales proporcionan instrucciones con vídeos secuenciados y documentación para ayudarle a obtener información sobre un tema.

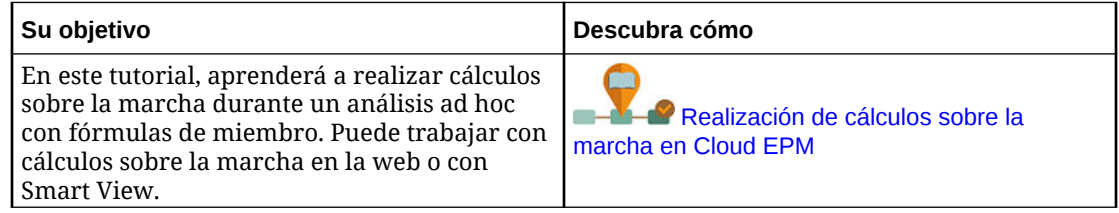

## Impresión de datos en Formularios 2.0

Si necesita imprimirlos, puede imprimir datos en formularios 2.0 utilizando la función de impresión del explorador o la función Imprimir de Excel en Oracle Smart View for Office.

Para trabajar con un formulario en Smart View, abra un formulario, haga clic en **Acciones** y, a continuación, seleccione **Abrir en Smart View**.

Consulte Apertura de formularios y cuadrículas ad hoc desde aplicaciones web en *Guía del usuario de Smart View for Office*.

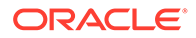

# 5 Trabajo con listas de tareas

Las listas de tareas le permiten organizar, realizar un seguimiento y priorizar la carga de trabajo.

Los administradores configuran tareas para guiarle a través del proceso de planificación.

Las listas de tareas son una función que guía a los usuarios por el proceso de planificación mostrando tareas, instrucciones y fechas de finalización. Para obtener más información sobre cómo trabajar con listas de tareas, consulte Uso de tareas con listas de tareas.

## Uso de tareas con listas de tareas

Las listas de tareas le permiten organizar, realizar un seguimiento y priorizar la carga de trabajo.

## ¿Por qué utilizar tareas?

Los administradores configuran listas de tareas para guiarle a través del proceso de planificación. Las listas de tareas le permiten organizar, realizar un seguimiento y priorizar la carga de trabajo.

Por ejemplo, una tarea puede ayudarle a completar formularios o iniciar reglas de negocio. También pueden iniciar un sitio web o una página de la compañía interna.

Para obtener información sobre la creación de listas de tareas y tareas, consulte Trabajo con listas de tareas en *Administración de FreeForm*.

## Uso de tareas para la planificación

Obtenga una vista de alto nivel del estado de las listas de tareas en la página **Tareas**.

#### Haga clic en **Tareas**

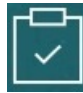

en la página de inicio. La barra de resumen de la parte superior de la página **Tareas** le permite realizar un seguimiento del número de tareas que:

- Tiene asignadas
- Están incompletas
- Vencen hoy, esta semana o en el futuro
- Están completadas

Uso de tareas:

- Para ver listas de tareas, haga clic en  $\blacktriangledown$ .
- Para iniciar una tarea para completar sus actividades, haga clic en su nombre.

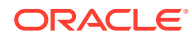

- Para buscar tareas o ver un informe de lista de tareas, haga clic en los iconos de la derecha.
- Para marcar una tarea como completada, en la página de tareas, haga clic en la casilla junto a **Completada**.
- Para controlar el modo en el que se muestran las tareas, haga clic en para

ver las listas en una lista plana. Haga clic en para mostrar las tareas en una vista jerárquica o de árbol.

#### **AND REAL Nota:**

Si el administrador define alertas de correo electrónico, podrá recibir recordatorios de correo electrónico sobre tareas cuya fecha de vencimiento está próxima o tareas vencidas.

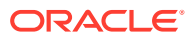

6

# Uso de paneles para trabajar con datos

#### **Consulte también:**

- Descripción de los paneles Los paneles le ofrecen una visión general de la información clave y le permiten introducir, cambiar y guardar los datos.
- [Acerca de las versiones de los paneles](#page-64-0)
- [Visualización de paneles](#page-66-0)
- [Trabajar con paneles de Panel 1.0](#page-69-0)
- [Trabajar con paneles de Panel 2.0](#page-70-0) Información útil sobre cómo trabajar con paneles de Panel 2.0 en el entorno de tiempo de ejecución.
- [Trabajar con la barra de herramientas global de Panel 2.0](#page-71-0)
- [Trabajar con los componentes de Panel 2.0](#page-72-0)
- [Trabajar con cuadrículas de Formularios 2.0 en Panel 2.0](#page-74-0) En Panel 2.0, puede trabajar directamente con datos en cuadrículas de formularios si el formulario subyacente es un formulario de Formularios 2.0.
- [Obtención de detalles en gráficos y leyendas](#page-76-0)
- [Trabajar con PDV en Panel 2.0](#page-77-0)
- [Apertura del selector de miembros en Paneles 2.0](#page-79-0) Para seleccionar miembros en Paneles 2.0, utilice el selector de miembros.
- [Trabajar con paneles de Panel 2.0 en flujos de navegación](#page-80-0)
- [Trabajar con formularios y detalles maestros en componentes de Panel 2.0](#page-80-0)
- [Soporte para intersecciones válidas en paneles de Panel 2.0](#page-81-0)
- [Acerca del análisis rápido](#page-81-0)

## Descripción de los paneles

Los paneles le ofrecen una visión general de la información clave y le permiten introducir, cambiar y guardar los datos.

Puede trabajar con varios formularios o gráficos, introducir datos o cambiar los datos en uno y ver los efectos inmediatos en otros formularios, gráficos y mosaicos del panel. Cambie un parámetro en la cuadrícula y vea su impacto de forma inmediata en el gráfico.

Al guardar los datos, se guardan en todos los objetos de un panel. En función del diseño del formulario, también puede aumentar detalle. Puede seleccionar los miembros con los que trabajar y cambiar los tipos de gráfico, por ejemplo. Al pasar el mouse sobre los elementos del gráfico se resalta el elemento y se muestra una etiqueta de datos. Su administrador crea los paneles, pero usted tendrá mucha flexibilidad al utilizarlos. Por ejemplo, para muchos tipos de gráficos, puede personalizar los colores que representan los datos.

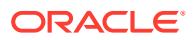

<span id="page-64-0"></span>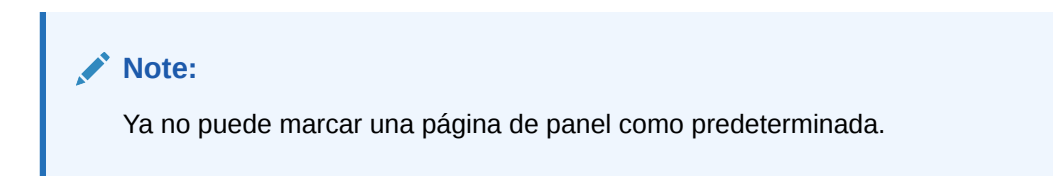

#### **Ejemplo de Panel 1.0**

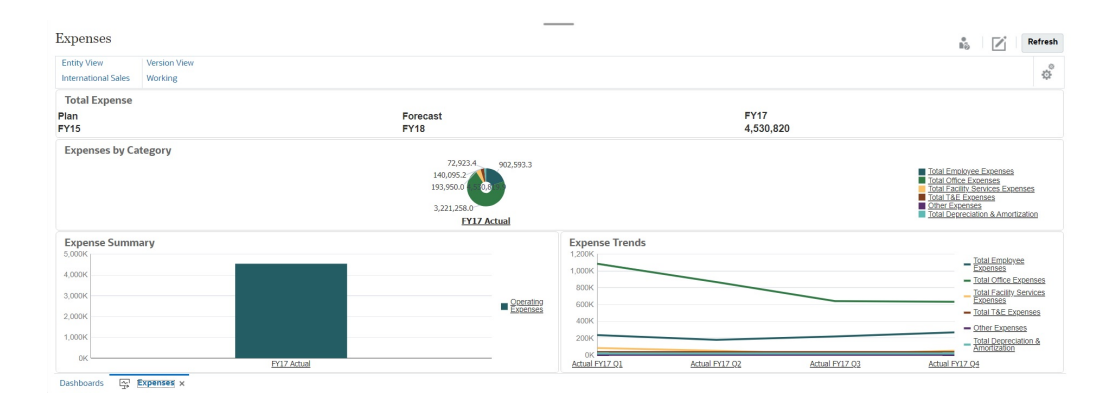

#### **Ejemplo de Panel 2.0**

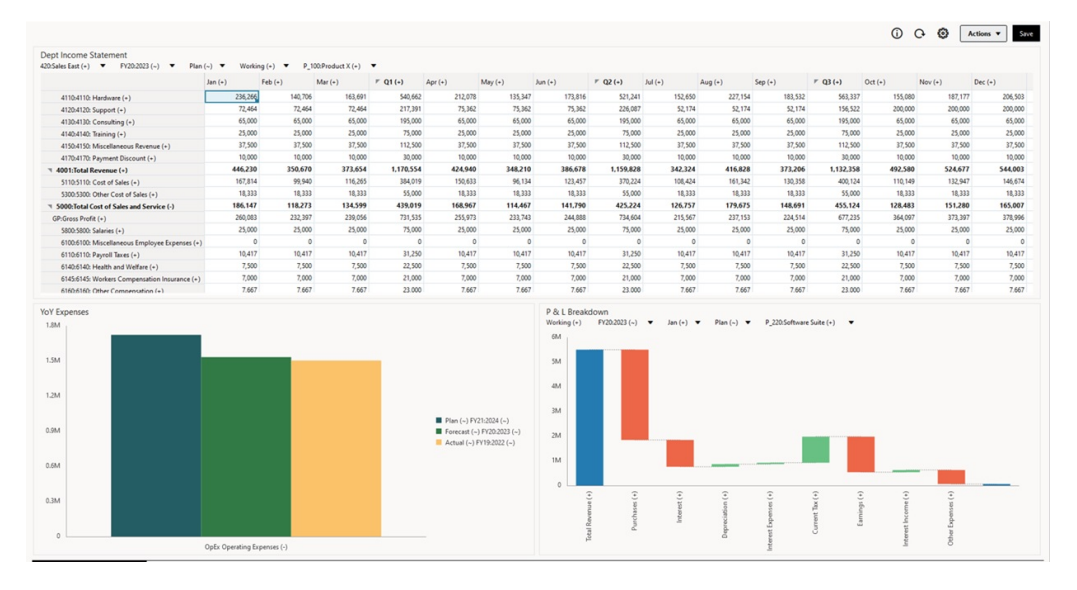

## Acerca de las versiones de los paneles

Los paneles están disponibles en dos versiones: Panel 1.0 y Panel 2.0. Para poder diferenciar entre las versiones de panel en la página de lista de **Paneles**, hemos incluido un icono delante de cada panel.

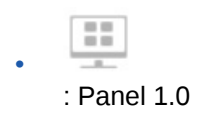

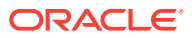

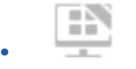

: Panel 2.0

Ambas versiones del panel coexisten actualmente en el mismo proceso de negocio de forma simultánea. En función de la versión que esté visualizando, los paneles tendrán un aspecto un poco distinto y la interfaz de usuario también es ligeramente distinta.

Para obtener información sobre la creación de paneles, consulte Creación y gestión de paneles en *Administración de FreeForm*.

#### **Funciones de tiempo de ejecución de Panel 2.0**

El tiempo de ejecución de Panel 2.0 soporta:

- Más tipos de gráficos que Panel 1.0; por ejemplo, En cascada, Pirámide y Mapa geográfico, y los tipos de subgráficos para los gráficos Radar, Combinación e Indicador son todos funciones de Panel 2.0
- Creación de tablas en paneles con vistas de datos en línea visuales, llamados gráficos de chispa.
- Análisis rápido, que permite agregar componentes a los paneles sin tener un formulario creado anteriormente

Para crear una consulta ad hoc, puede escribir los nombres de miembro en la barra de búsqueda o utilizar el selector de miembros y, a continuación, controlar el diseño de la consulta en el separador Diseño del panel Propiedades.

- Trabajar directamente con datos en cuadrículas de formulario si el formulario subyacente es un formulario de formularios 2.0
- Si trabaja con una cuadrícula de formulario de Formularios 2.0:
	- Una opción de reescritura global: botón **Guardar** global con reglas **Ejecutarse al guardar**
	- Una opción de reescritura de formulario individual: **Guardar** global con reglas **Ejecutarse al guardar**
	- En gráficos de tabla, el resaltado de miembros padre para distinguirlos de los miembros de nivel de hoja
- Barras de PDV global y locales actualizadas que utilizan el selector de miembros de Oracle JET
- Un modo Maximizar actualizado en gráficos y cuadrículas que ahora son consistentes entre ellos
- Formularios y detalles maestros mejorados que permiten aplicar contexto de cualquier cuadrícula
- Diseños flexibles para todos los paneles
- Soporte de intersecciones válidas para barras de PDV global y locales
- La capacidad para **Editar** y **Editar sin datos** desde un menú personalizado fuera de la página de lista Paneles
- Un icono Información para formularios y paneles de tiempo de ejecución.
- La apertura y edición de formularios desde el interior de un panel de tiempo de ejecución
- La capacidad de visualizar diferentes tipos de gráfico en un componente de panel de tiempo de ejecución

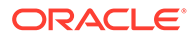

- <span id="page-66-0"></span>La obtención de detalles en gráficos circulares y de anillos individuales y múltiples
- Acciones racionalizadas, configuración de PDV y menús de componentes
- La capacidad de realizar un switchover a Oracle Smart View for Office para todas las operaciones; por ejemplo, abrir, editar, crear, Refrescar, envío de datos, cambio de página/PDV
- Una utilidad de conversión para convertir de Panel 1.0 a Panel 2.0; están soportadas tanto las conversiones por lotes (en el nivel de carpeta) como las conversiones de panel individual
- La capacidad de filtrar paneles de Panel 1.0 y Panel 2.0 en la página de lista
- La capacidad de editar paneles no solo desde la lista Paneles y las páginas de tiempo de ejecución, sino también desde los menús de navegación en los que están embebidos los paneles.

#### **Consideraciones sobre Panel 2.0**

- La visualización en 3D no está soportada en Panel 2.0. Esto afecta a los siguientes tipos de gráfico de Panel 2.0:
	- Áreas
	- **Barras**
	- **Burbujas**
	- Columnas
	- Combinado
	- Anillos
	- Indicadores
	- Líneas
	- Radial
	- **Dispersión**

Panel 1.0 sigue soportando visualizaciones 3D para estos tipos de gráfico.

• En una futura actualización, Panel 2.0 soportará el envío inteligente.

## Visualización de paneles

- Visualización de la página Paneles
- [Funciones de la página Paneles](#page-67-0)
- [Columna Acciones de la página Paneles](#page-68-0)

#### **Visualización de la página Paneles**

#### Para ver la página **Paneles**:

- **1.** En la página de inicio, haga clic en **Paneles**.
- **2.** Para abrir un panel, haga clic en el nombre del panel.

Al hacerlo, se abrirá el panel en el entorno de *tiempo de ejecución*.

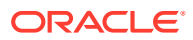

#### <span id="page-67-0"></span>**Note:**

Si ha seleccionado un panel de Panel 2.0 y aparece el mensaje Error during Dashboard 2.0 component initialization, quiere decir que el panel tiene formularios de Formularios 2.0 asociados. Debe asegurarse de que están activados la experiencia Redwood y Formularios 2.0 para poder visualizar el panel.

Para activar la experiencia Redwood, haga clic en **Herramientas**, después, en **Aspecto**, seleccione **Activar experiencia Redwood** y, a continuación, haga clic en **Guardar**.

Para activar Formularios 2.0, haga clic en **Aplicación**, después, en **Configuración** y, a continuación, en **Otras opciones**, busque **Versiones de formularios**, seleccione **Formularios 2.0** y haga clic a continuación en **Guardar**.

#### **Funciones de la página Paneles**

En la página **Paneles**:

• Las carpetas están soportadas. La página **Paneles** utiliza la misma jerarquía de carpetas que los infolets y los formularios de entrada de datos, y todos los artefactos y carpetas residen en una carpeta raíz denominada **Biblioteca**.

### **Note:**

Solo los administradores puedes agregar archivos (por ejemplo, paneles, infolets, formularios, informes, etc.) a la carpeta raíz **Biblioteca**.

• Puede alternar la visualización de paneles entre la vista plana y la vista de árbol:

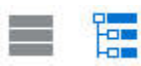

Los paneles están disponibles en dos versiones. Para poder diferenciar entre las versiones de panel en la página de lista de **Paneles**, hemos incluido un icono delante de cada panel.

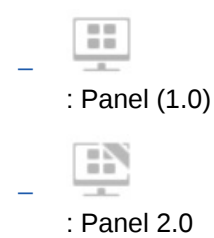

La página **Paneles** se puede filtrar por tipo. Haga clic en  $\blacksquare$  y, a continuación, seleccione entre las siguientes opciones de filtro:

- **Todos los tipos** (opción predeterminada)
- **Panel 1.0**
- **Panel 2.0**

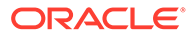

<span id="page-68-0"></span>• Para buscar un panel específico, haga clic en Q

para realizar la búsqueda por palabras claves, o en para restringir la búsqueda a carpetas específicas de la biblioteca.

Consulte [Búsqueda de formularios, paneles e infolets.](#page-47-0)

#### **Columna Acciones de la página Paneles**

En la parte derecha de la página **Paneles** hay una columna **Acciones**. Cuando se hace clic en el icono  $\cdots$  situado junto al panel o la carpeta, se muestran las siguientes acciones:

- Acciones de carpeta:
	- **Asignar permiso**: asigna permisos de acceso a la carpeta. Los permisos de carpeta se aplican a todos los elementos dentro de esa carpeta, incluso a los elementos que puede que no se muestren en la lista.
	- **Crear panel**: crea un panel de Panel 1.0 en esta carpeta.
	- **Crear panel 2.0**: crea un panel de Panel 2.0 en esta carpeta.
	- **Crear carpeta**: crea una carpeta nueva.
	- **Suprimir**: suprime una carpeta. La carpeta debe estar vacía para poder suprimirla.
	- **Cambiar nombre**: cambia el nombre de una carpeta. No se puede cambiar el nombre de una carpeta si contiene otras carpetas.
	- **Mover a**: mueve la carpeta a otra ubicación en la jerarquía de carpetas.
	- **Convertir todos los paneles a la versión 2.0**: busca todos los paneles de Panel 1.0 dentro de la jerarquía de carpetas y los convierte a paneles de Panel 2.0.
- Acciones de panel individual:
	- **Editar**: abre el panel en el Diseñador de paneles con los datos del formulario subyacente. El panel se abre en un separador dinámico.
	- **Editar sin datos** (opción solo para Panel 2.0): abre el panel en el Diseñador de paneles sin los datos del formulario subyacente para que pueda realizar más fácilmente acciones como volver a alinear los componentes y los mosaicos del panel. El panel se abre en un separador dinámico.
	- **Cambiar nombre**: cambia el nombre de un panel.
	- **Copiar como**: copia un panel con un nombre nuevo. El panel se copia a la lista que está justo debajo del panel original.
	- **Suprimir**: suprime un panel.
	- **Mover a**: mueve un panel a otra carpeta.
	- **Asignar permiso**: asigna permisos de acceso al panel.
	- **Convertir a paneles de la versión 2.0** (opción solo para Panel 1.0): convierte el panel de Panel 1.0 a un panel de Panel 2.0.
	- **Copiar URL**: le permite copiar y compartir la URL directa de un panel. Consulte Copia de URL individuales en *Administración de FreeForm*.

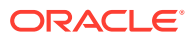

## <span id="page-69-0"></span>Trabajar con paneles de Panel 1.0

Como recordatorio, los paneles de Panel 1.0 de la página de lista se identifican mediante este icono:

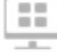

Mueva el cursor sobre un objeto del panel para mostrar la barra de herramientas al pasar el

mouse  $\bullet$   $\bullet$   $\bullet$   $\bullet$   $\bullet$   $\bullet$ 

Los iconos de pasar el mouse sobre el panel 1.0 proporciona opciones como **Instrucciones**, **Acciones**, **Guardar**, **Refrescar**, **Configuración** y **Maximizar**, según el tipo de objeto.

Para trabajar con objetos en un panel de Panel 1.0, en la barra de herramientas que aparece al pasar el cursor:

• Haga clic en **Instrucciones**

G

para ver las instrucciones de un formulario (solo disponible si las instrucciones están configuradas para un formulario).

- Haga clic en **Acciones** para acceder a opciones de formularios como **Exportación de hoja de cálculo** o **Detalle de apoyo**.
- Haga clic en **Configuración** para cambiar el tipo de gráfico asociado al formulario o su porcentaje de alto.

Personalice los gráficos en paneles. Cada tipo de gráfico tiene opciones específicas. Por ejemplo, para un gráfico de barras, puede establecer:

- Porcentaje de ancho de las barras
- El tipo de gráfico que se muestra (por ejemplo, de áreas, de burbujas, de columnas, de anillos, de embudo, de indicador, de dispersión, radial, etc.)
- El gráfico que mostrar en 3D
- La colocación horizontal o vertical
- El fondo
- La posición de la leyenda y de la etiqueta

Y, si el panel 1.0 incluye un tipo de gráfico de indicador, puede establecer el **valor máximo** que muestra el indicador.

Para obtener más información sobre opciones de tipo de gráficos y paneles, consulte Diseño de paneles en *Administración de FreeForm*.

Para seleccionar miembros en la versión 1.0 de un panel, utilice el selector de miembros. Consulte Uso del Selector de miembros en *Administración de FreeForm*.

Algunos otros puntos que conocer sobre el uso de paneles 1.0:

Los cambios que realice en las opciones del tipo de gráfico no se guardan para la siguiente sesión. Al hacer clic en **Guardar**, se guardan los datos que introduzca o cambie, pero no la definición del panel.

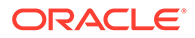

<span id="page-70-0"></span>• Si selecciona un nuevo valor de la lista desplegable Página en los paneles, se mostrará el botón Ir (flecha derecha) en la barra de PDV.

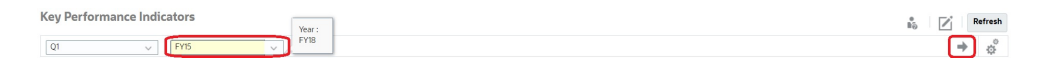

Haga clic en el botón Ir para mostrar su selección.

- Puede introducir o cambiar los datos de la celda de un formulario solo si se puede escribir en la intersección del formulario subyacente.
- En un formulario inteligente (con la opción de diseño de formulario **Guardar automáticamente** activada), cuando introduzca datos y salga de la celda, los otros objetos se refrescan, y se muestran los datos nuevos.
- De forma predeterminada, los datos que faltan o que se han suprimidos se trazan como ceros en los gráficos. Puede desmarcar la opción **Trazar valores que faltan como ceros** para ignorar los valores que faltan o suprimidos en determinados tipos de gráficos para que ya no se tracen como ceros. Los tipos de gráfico a los que se aplica esta configuración son de áreas, de burbuja, combinado, de líneas, de rada y de dispersión.
- Para los paneles que utilizan un diseño **Flexible**, puede arrastrar el borde de un objeto para cambiarlo de tamaño. También puede hacer clic en el identificador de un objeto para ampliarlo y volver a hacer clic en el identificador para restaurar el objeto a su tamaño original.

## Trabajar con paneles de Panel 2.0

Información útil sobre cómo trabajar con paneles de Panel 2.0 en el entorno de tiempo de ejecución.

Como recordatorio, los paneles de Panel 2.0 de la página **Paneles** se identifican mediante este icono:

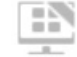

Al abrir un panel desde la página **Paneles**, se abre el panel en el entorno de *tiempo de ejecución*.

Para abrir un panel de Panel 2.0, consulte [Visualización de paneles](#page-66-0).

#### **Enlaces relacionados:**

- [Trabajar con la barra de herramientas global de Panel 2.0](#page-71-0)
- [Trabajar con los componentes de Panel 2.0](#page-72-0)
- [Obtención de detalles en gráficos y leyendas](#page-76-0)
- [Trabajar con PDV en Panel 2.0](#page-77-0)
- [Apertura del selector de miembros en Paneles 2.0](#page-79-0)
- [Trabajar con paneles de Panel 2.0 en flujos de navegación](#page-80-0)
- [Trabajar con formularios y detalles maestros en componentes de Panel 2.0](#page-80-0)
- [Soporte para intersecciones válidas en paneles de Panel 2.0](#page-81-0)

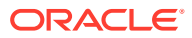

## <span id="page-71-0"></span>Trabajar con la barra de herramientas global de Panel 2.0

Los iconos y los menús situados en la parte superior de cada panel le permiten realizar las siguientes acciones en el panel completo de Panel 2.0:

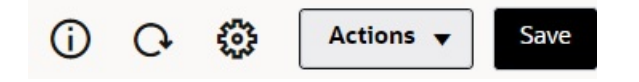

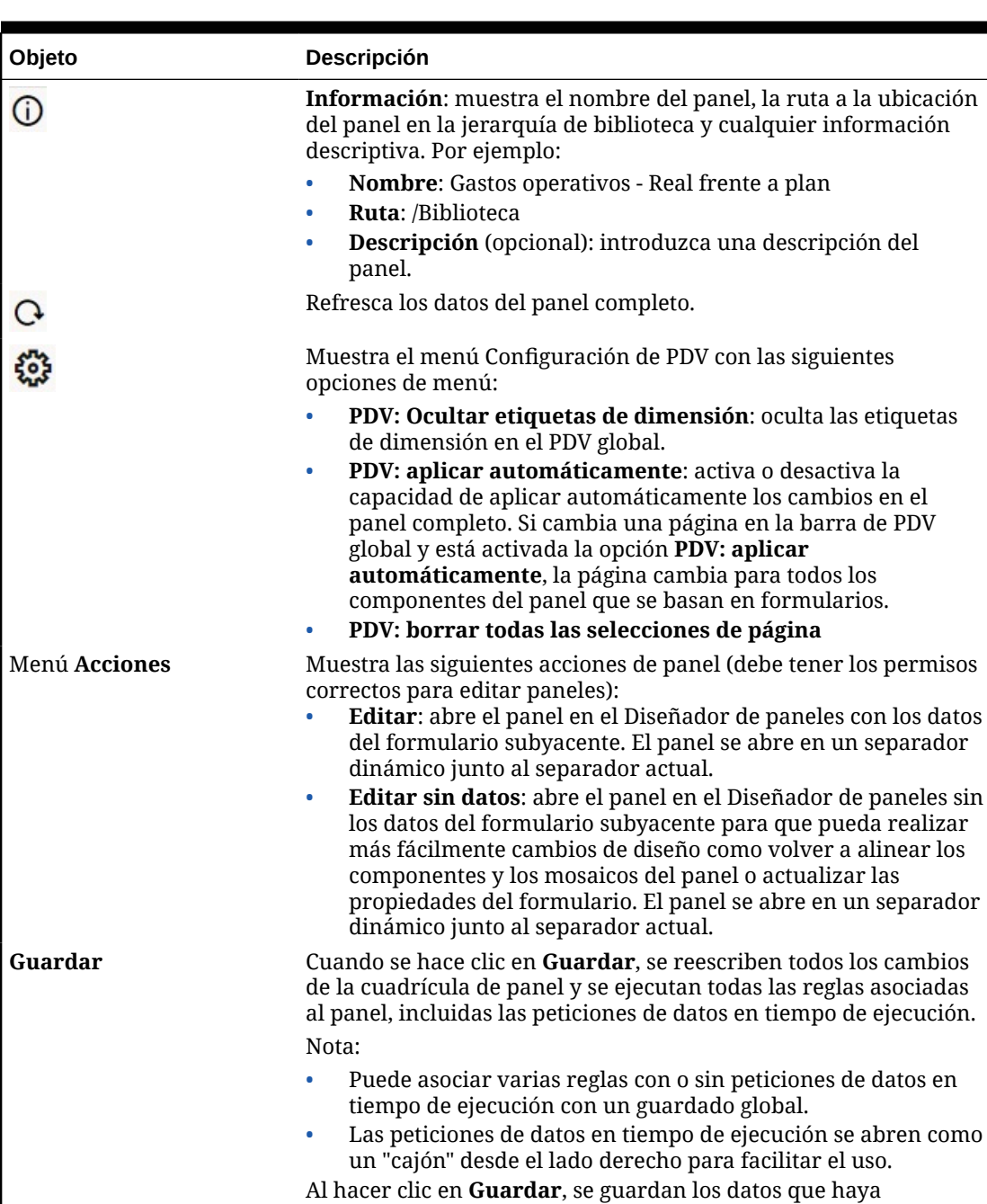

introducido o modificado para todos los componentes del panel, pero no se guardan los cambios en la definición de panel.

#### **Table 6-1 Barra de herramientas de cabecera de panel**

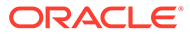
Para editar paneles, consulte Diseño de paneles en *Administración de FreeForm*.

# Trabajar con los componentes de Panel 2.0

Los paneles están formados por componentes. Cada componente contiene un objeto de panel, como un formulario, un cubo u otra visualización (gráficos, mosaicos, etc.).

#### **Barra de herramientas de componente del panel**

Pase el cursor sobre un componente del panel para mostrar la barra de herramientas

del componente  $\overline{O}$   $\overline{B}$   $\overline{O}$   $\overline{L}$   $\cdots$  La barra de herramientas que aparece al pasar el cursor le permite realizar acciones solo en el componente.

**Table 6-2 Barra de herramientas que aparece al pasar el cursor sobre el componente del panel**

| Objeto         | <b>Descripción</b>                                                                                                    |
|----------------|----------------------------------------------------------------------------------------------------|
| ⊕              | Información: muestra el nombre del formulario subyacente,<br>la ruta del formulario y el cubo del componente.                                                                                                    |
| B              | <b>Guardar</b> : guarda los datos modificados y ejecuta las reglas<br>asociadas al componente.                                                                                                    |
| $\overline{C}$ | <b>Refrescar:</b> refresca los datos asociados al componente del<br>panel.                                                                                                    |
| Ш              | Tipo de gráfico: cambia la visualización del componente.                                                                                                    |
|                | Realice las siguientes <b>Acciones</b> en el componente:                                                                                                    |
|                | Maximizar: aumenta el componente del panel. Una vez<br>maximizado, haga clic en Restaurar para minimizar el<br>componente del panel a su tamaño original.                                                                             |
|                | Abrir formulario: abre el formulario de tiempo de<br>$\bullet$<br>ejecución asociado al componente en un separador<br>dinámico junto al separador actual.                                                                             |
|                | Editar formulario: si tiene los permisos correctos, abre<br>$\bullet$<br>el formulario asociado al componente en el editor de<br>formularios. El editor de formularios se abre en un<br>separador dinámico junto al separador actual. |

**Trabajar con objetos de componente en el entorno de tiempo de ejecución**

- Los cambios que realice en los componentes del panel en el entorno de tiempo de ejecución no se guardan para la siguiente sesión. Los cambios tampoco se guardan si se hace clic en la barra Mostrar/Ocultar para ocultar la cinta de opciones del icono en la parte superior de la página; la página se refrescará y no se guardarán los cambios que haya realizado.
- De forma predeterminada, los datos que faltan o que se han suprimidos se trazan como ceros en los gráficos. Puede cambiar el valor de **Trazar valores que faltan como ceros** a **No** para ignorar los datos que faltan o los suprimidos en determinados tipos de gráficos de modo que ya no se representen como ceros. Los tipos de gráfico a los que se aplica esta configuración son de áreas, de burbuja, combinado, de líneas, de rada y de dispersión. Para restablecer el valor **Trazar valores que faltan como ceros** en el panel de propiedades, haga clic en

el separador del tipo de gráfico (Áreas, Burbujas, Combinado, Líneas, Radial o Dispersión) y, a continuación, haga clic en **Sí** para cambiar el valor a **No**.

• Los componentes muestran de forma predeterminada la cuadrícula de formulario, y las cuadrículas permiten la escritura si el formulario asociado en un formulario de Formularios 2.0. Para reemplazar una cuadrícula por un gráfico, pase el cursor sobre la cuadrícula para mostrar los iconos en la esquina superior derecha del componente.

Haga clic en  $\frac{\text{ln }1}{\text{ln}}$  v se mostrará un menú de gráficos en el que puede realizar su selección. Los gráficos seleccionados durante el tiempo de ejecución no se mantienen cuando se cierra el panel de tiempo de ejecución.

- Si no funciona una URL agregada a un panel en el entorno de tiempo de ejecución, haga clic con el botón derecho en la URL y abra el enlace en un nuevo separador del explorador.
- Mientras está en un panel, puede hacer clic con el botón derecho en una cuadrícula para ver el menú contextual de la cuadrícula:
	- Opciones de **Editar**: **Cortar**, **Copiar**, **Pegar**, **Borrar**
	- Opciones de **Ajustar**:
		- Ajustar datos: aumente o disminuya los datos de celda seleccionados en un valor positivo o negativo, o en un valor de porcentaje.

Consulte [Ajuste y difusión de datos](#page-133-0).

\* **Difusión en cuadrícula**: especifique una cantidad o porcentaje por el que aumentar o disminuir los valores en varias dimensiones según los valores existentes en las celdas de destino. Puede seleccionar el patrón de difusión **Proporcionalmente**, **Uniformemente** o de **Relleno**. Para utilizar Difundir, el administrador debe activar Difusión en cuadrícula como propiedad de formulario.

Consulte [Difusión de valores utilizando la Difusión en cuadrícula.](#page-142-0)

– **Comentarios**: explique los datos o proporcione antecedentes y anexe archivos externos. Puede agregar comentarios y anexos a una celda o a un rango de celdas en varias dimensiones.

Consulte [Acerca de los comentarios de celda](#page-46-0) y [Trabajo con archivos adjuntos](#page-47-0).

- **Historial de cambios**: muestra el historial de cambios realizados a los datos de celda.
- **Bloquear/desbloquear celdas**: bloquee temporalmente las celdas mientras calcula y rellena otros valores. Se muestra un icono de bloqueo en las celdas bloqueadas. Para desbloquear las celdas, haga clic en **Bloquear/desbloquear celdas**.

Consulte [Bloqueo de celdas.](#page-141-0)

– **Analizar en la celda**: abre un análisis ad hoc en un separador dinámico.

Consulte [Introducción a la realización de operaciones ad hoc](#page-88-0).

– **Aplicar contexto**: filtra en los formularios o los gráficos de destino los datos que son relevantes para los datos del formulario maestro.

Consulte Creación de paneles con formularios maestros y detalles in *Administración de FreeForm*.

• Los detalles de apunte solo están soportados si el componente está maximizado. Para maximizar un componente, pase el cursor sobre el componente para mostrar los iconos

en la esquina superior derecha del componente. Haga clic en  $\cdots$  y, a continuación,

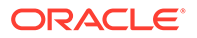

seleccione **Maximizar** para aumentar el componente del panel. Cuando haya terminado de trabajar con el componente, haga clic en **Restaurar** para minimizar el componente del panel a su tamaño original.

- Al hacer clic en **Refrescar datos** ya sea en un mosaico o haciendo clic en la opción **Refrescar datos** global, los datos del mosaico se mostrarán después de un "parpadeo". El "parpadeo" indica que se rellenan los datos refrescados.
- Al visualizar una tabla, se resaltan los miembros padre para distinguirlos de los miembros de nivel de hoja.

# Trabajar con cuadrículas de Formularios 2.0 en Panel 2.0

En Panel 2.0, puede trabajar directamente con datos en cuadrículas de formularios si el formulario subyacente es un formulario de Formularios 2.0.

Los nuevos componentes agregados en Panel 2.0 muestran de forma predeterminada la cuadrícula de formulario, y las cuadrículas permiten la escritura si el formulario asociado en un formulario de Formularios 2.0.

En las cuadrículas, puede actualizar los valores de celda, ejecutar reglas y guardar cambios, lo que facilita la reescritura desde el panel.

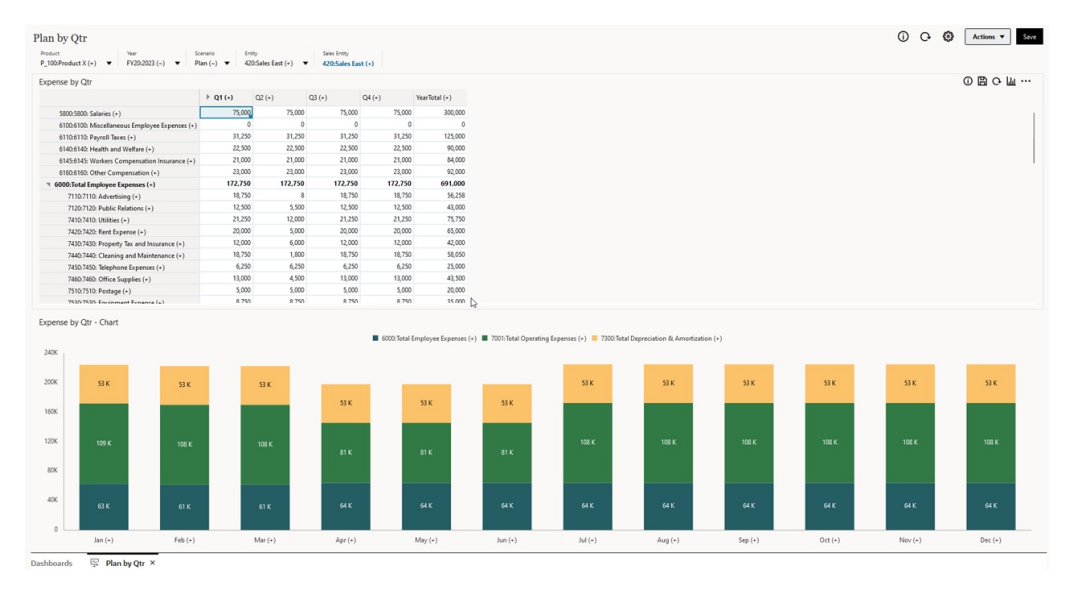

### **Ejemplo de panel de Panel 2.0 con una cuadrícula**

**Guardado de actualizaciones en cuadrículas de Panel 2.0**

Después de actualizar una cuadrícula en Panel 2.0, cuando se hace clic en el botón **Guardar** global, se reescriben todos los cambios de la cuadrícula de panel y se ejecutan todas las reglas asociadas al panel, incluidas las peticiones de datos en tiempo de ejecución.

Al hacer clic en  $\Box$  en un componente de cuadrícula individual en un panel, se reescriben los cambios de esa cuadrícula y se ejecutan las reglas asociadas solo a la cuadrícula individual.

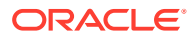

#### **Reglas**

El diseñador de paneles incluye un separador **Asociaciones** en el panel Propiedades para asociar las reglas a un panel.

Para obtener más información, consulte Panel de propiedades en *Administración de FreeForm*.

Cuando se guarda un panel o un componente de cuadrícula en un panel, todas las reglas asociadas a las cuadrículas se iniciarán cuando se guarde la cuadrícula de panel, incluidas las peticiones de datos en tiempo de ejecución. Las peticiones de datos en tiempo de ejecución se abren como un "cajón" desde el lado derecho.

### **Cuadrículas en paneles de detalles maestros**

Panel 2.0 soporta la designación de cuadrículas como componente maestro al diseñar paneles con detalles maestros.

Para filtrar los datos de los formularios o los gráficos de destino que sean pertinentes para los datos de una cuadrícula, haga clic con el botón derecho en la fila de datos relevante de la cuadrícula maestra y seleccione **Aplicar contexto**.

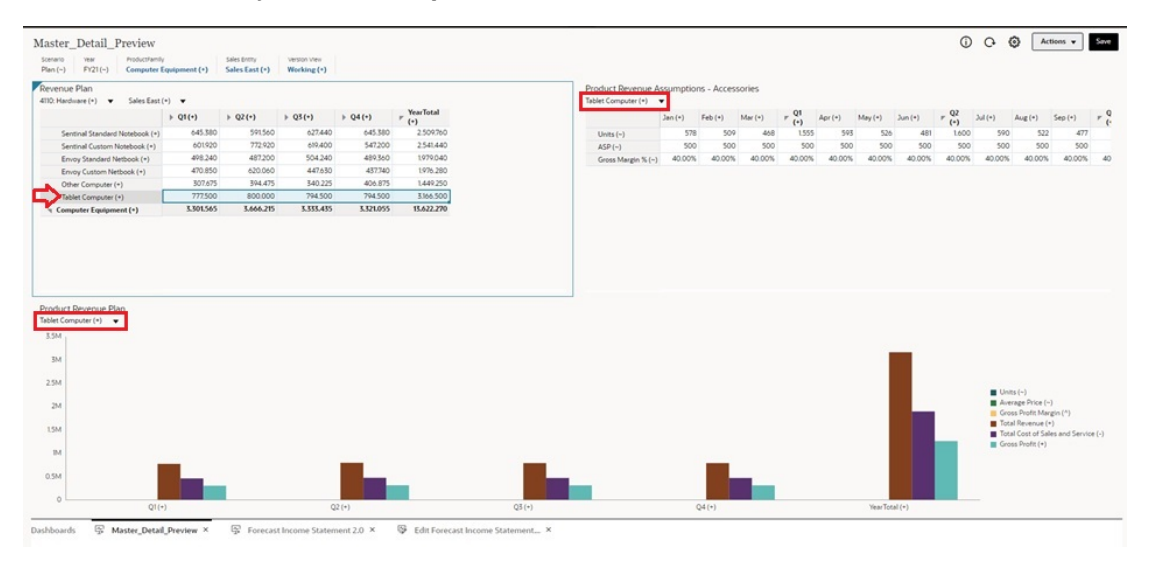

#### **Menú contextual en cuadrículas de panel**

Mientras está en un panel, puede hacer clic con el botón derecho en una cuadrícula para ver el menú contextual de la cuadrícula:

- Opciones de **Editar**: **Cortar**, **Copiar**, **Pegar**, **Borrar**
- Opciones de **Ajustar**:
	- **Ajustar datos**: aumente o disminuya los datos de celda seleccionados en un valor positivo o negativo, o en un valor de porcentaje.

Consulte [Ajuste y difusión de datos](#page-133-0).

– **Difusión en cuadrícula**: especifique una cantidad o porcentaje por el que aumentar o disminuir los valores en varias dimensiones según los valores existentes en las celdas de destino. Puede seleccionar el patrón de difusión **Proporcionalmente**, **Uniformemente** o de **Relleno**. Para utilizar Difundir, el administrador debe activar Difusión en cuadrícula como propiedad de formulario.

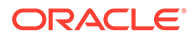

Consulte [Difusión de valores utilizando la Difusión en cuadrícula.](#page-142-0)

• **Comentarios**: explique los datos o proporcione antecedentes y anexe archivos externos. Puede agregar comentarios y anexos a una celda o a un rango de celdas en varias dimensiones.

Consulte [Acerca de los comentarios de celda](#page-46-0) y [Trabajo con archivos adjuntos](#page-47-0).

- **Historial de cambios**: muestra el historial de cambios realizados a los datos de celda.
- **Bloquear/desbloquear celdas**: bloquee temporalmente las celdas mientras calcula y rellena otros valores. Se muestra un icono de bloqueo en las celdas bloqueadas. Para desbloquear las celdas, haga clic en **Bloquear/desbloquear celdas**.

Consulte [Bloqueo de celdas.](#page-141-0)

• **Analizar en la celda**: abre un análisis ad hoc en un separador dinámico.

Consulte [Introducción a la realización de operaciones ad hoc](#page-88-0).

• **Aplicar contexto**: filtra en los formularios o los gráficos de destino los datos que son relevantes para los datos del formulario maestro.

Consulte Creación de paneles con formularios maestros y detalles en *Administración de FreeForm*.

**Consideraciones sobre el trabajo con cuadrículas en Panel 2.0**

- Una panel de Panel 2.0 no se abrirá si contiene una cuadrícula y el valor de aplicación **Versión de formularios** está definido en **Formularios 1.0**.
- La opción de visualización de cuadrícula no estará disponible si el valor de aplicación **Versión de formularios** está definido en **Formularios 1.0** y se crean artefactos de Panel 2.0.

### Obtención de detalles en gráficos y leyendas

La obtención de detalles se puede realizar en los miembros padre para ver los valores de los miembros hijo.

Puede obtener información más detallada sobre los datos en los gráficos y sus leyendas. Para ver la obtención de detalles de un gráfico, como un gráfico circular, haga clic en un color en el gráfico circular. La obtención de detalles funciona para los componentes con gráficos de anillos y circulares únicos, así como para los componentes con varios gráficos de anillo y circulares.

La obtención de detalles también está disponible en las leyendas del gráfico. Al hacer clic en una etiqueta de leyenda, el gráfico cambia para mostrar la obtención de detalles de ese elemento de leyenda.

#### **Note:**

La obtención de detalles de varios gráficos circulares y de anillos desde las leyendas no está soportada.

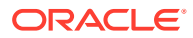

Para volver al gráfico original después de visualizar la obtención de detalles, haga clic en el enlace padre que aparece en la esquina superior derecha de la ventana.

### **Note:**

Los gráficos de tabla, de mosaico y de indicadores no soportan la obtención de detalles. Si obtiene detalles en un tipo de gráfico como un gráfico circular y, a continuación, cambia a un gráfico de tabla, de mosaico o de indicadores, ya no se mostrará el enlace para volver al gráfico original. Si esto ocurre, vuelva a cambiar al gráfico circular para que se muestre de nuevo el enlace padre.

### Trabajar con PDV en Panel 2.0

#### **Configuración de PDV**

Cuando el panel de Panel 2.0 contiene un PDV global o local, se aplican automáticamente los cambios en el PDV. Si no desea que se apliquen automáticamente los cambios, puede anular la selección de la aplicación automática para la barra de PDV en el menú

**Configuración de PDV** del panel. Haga clic en  $\frac{23}{100}$  y, a continuación, en **PDV: aplicar automáticamente** para anular su selección.

#### **Búsqueda de miembros de PDV**

Al trabajar en paneles de Panel 2.0, puede buscar con más facilidad nuevos miembros de PDV en los PDV global y locales del panel. Para realizar la búsqueda, haga clic en el enlace de PDV, escriba el nombre de otro miembro y la función de búsqueda se filtrará de forma automática en ese nombre de miembro. La interfaz de búsqueda también muestra una lista de los miembros utilizados más recientemente entre los que puede elegir.

### **Note:**

Las intersecciones válidas están soportadas para las barras de PDV global y locales. Esto significa que Panel 2.0 cumple las reglas de intersecciones válidas mediante la exclusión de las intersecciones no válidas de las barra de PDV locales y global.

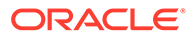

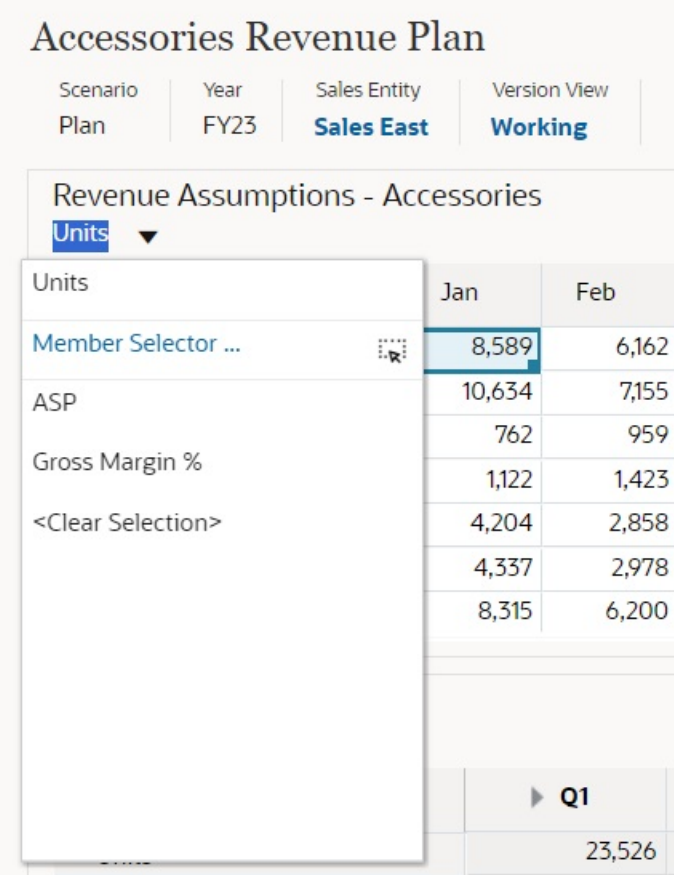

**Figure 6-1 Interfaz de búsqueda de miembros de PDV**

También puede realizar una búsqueda utilizando el selector de miembros. Haga clic

en un enlace de PDV y, a continuación, en el icono de selector de miembros **para** iniciar el selector de miembros. Los miembros del selector de miembros se muestran como una jerarquía. O bien, puede escribir un nombre de miembro en el cuadro **Buscar**. Si se localiza un nombre de miembro utilizando el cuadro **Buscar**, se mostrará un resultado debajo del cuadro Buscar.

**Figure 6-2 Búsqueda de Seleccionar miembros**

### **Select Members** Account v ... unit  $\times$  $\triangledown$ **Result** Info **7** Units Account > Statistics ...

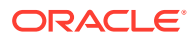

Puede ver dónde está ubicado el miembro dentro de la jerarquía pasando el cursor sobre la columna **Información** de los resultados y haciendo clic en .

### **Figure 6-3 Resultados de la búsqueda de Seleccionar miembros**

# **Select Members** Account v  $\ddotsc$ Search  $\overline{\mathbb{Y}}$ Account **Statistics Revenue Driver Assumptions V** Units  $\Box$  ASP Gross Margin %

### Apertura del selector de miembros en Paneles 2.0

Para seleccionar miembros en Paneles 2.0, utilice el selector de miembros.

Para abrir el selector de miembros desde un panel de Panel 2.0:

Haga clic en un miembro de la barra de PDV global:

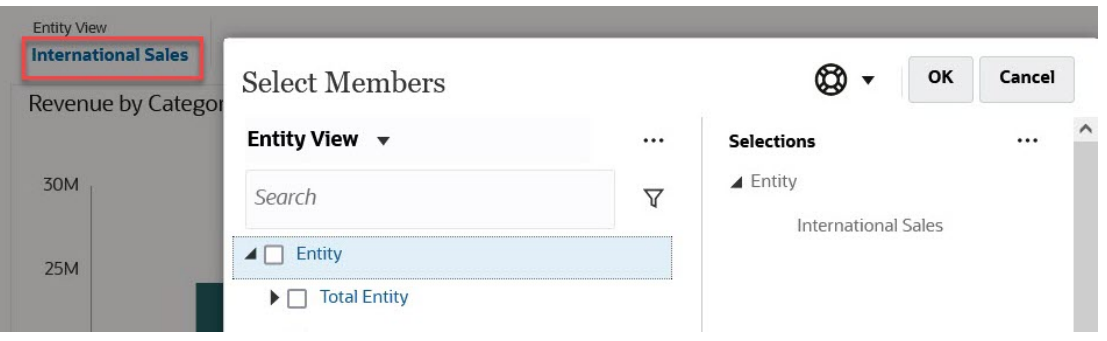

También puede hacer clic en la lista desplegable Página en un PDV global o local y seleccionar a continuación **Selector de miembros**:

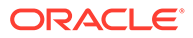

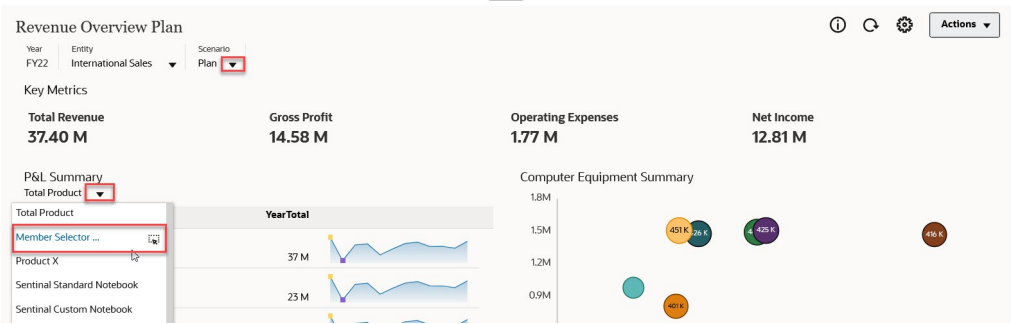

En una petición de datos en tiempo de ejecución de reglas de negocio, si la petición de datos es para los miembros, haga clic en el icono **Selector de miembros**:

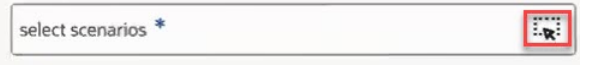

Para obtener más información sobre el uso del selector de miembros, consulte [Uso](#page-115-0) [del Selector de miembros](#page-115-0).

### Trabajar con paneles de Panel 2.0 en flujos de navegación

Si están activados Panel 2.0 y Formularios 2.0 en el proceso de negocio, los flujos de navegación soportan las funciones incluidas en Panel 2.0 y Formularios 2.0, incluida la capacidad de editar un formulario desde un panel de tiempo de ejecución, y de editarlo con o sin datos. Las acciones de componente de Panel 2.0, como **Maximizar** y **Abrir formulario** también funcionan directamente en el flujo de navegación.

# Trabajar con formularios y detalles maestros en componentes de Panel 2.0

El administrador puede diseñar paneles que contengan un formulario maestro y varios componentes de destalle o destino (formularios o gráficos). Con esta configuración de panel, la selección de miembros en el formulario maestro se filtra automáticamente en los miembros de los componentes de destino, y estos últimos solo muestran los detalles que son relevantes para los miembros resaltados en el formulario maestro.

Para filtrar los datos en los formularios o los gráficos de destino que sean relevantes para los datos de un formulario maestro, haga clic con el botón derecho en la fila de datos relevantes del formulario maestro y seleccione **Aplicar contexto**.

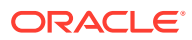

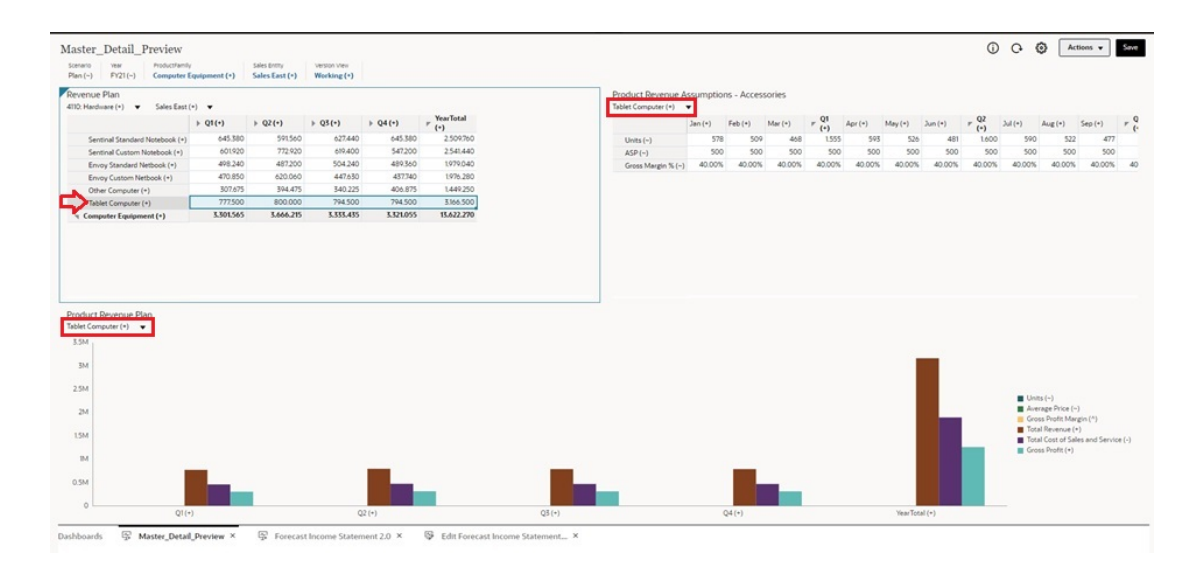

Para obtener más información, consulte Creación de paneles con formularios maestros y detalles en *Administración de FreeForm*.

### Soporte para intersecciones válidas en paneles de Panel 2.0

Sus administradores pueden crear reglas que permitan la entrada de datos en determinadas intersecciones de celdas de los formularios. Estas intersecciones se denominan intersecciones válidas.

Panel 2.0 cumple las reglas de intersecciones válidas mediante la exclusión de las intersecciones no válidas de los paneles durante el tiempo de ejecución. Si el administrador ha definido miembros para su exclusión, el panel de tiempo de ejecución y el selector de miembros no mostrarán dichos miembros.

Para obtener más información, consulte Descripción de intersecciones válidas en *Administración de FreeForm*.

# Acerca del análisis rápido

El análisis rápido permite agregar componentes a los paneles sin tener un formulario creado anteriormente. Para crear una consulta ad hoc, escribe los nombres de miembro en la barra de búsqueda o se usa el selector de miembros y, a continuación, controla el diseño de la

consulta en el separador Diseño del panel Propiedades.

**Gráfico de análisis rápido de Panel 2.0 de ejemplo en el modo de diseño**

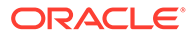

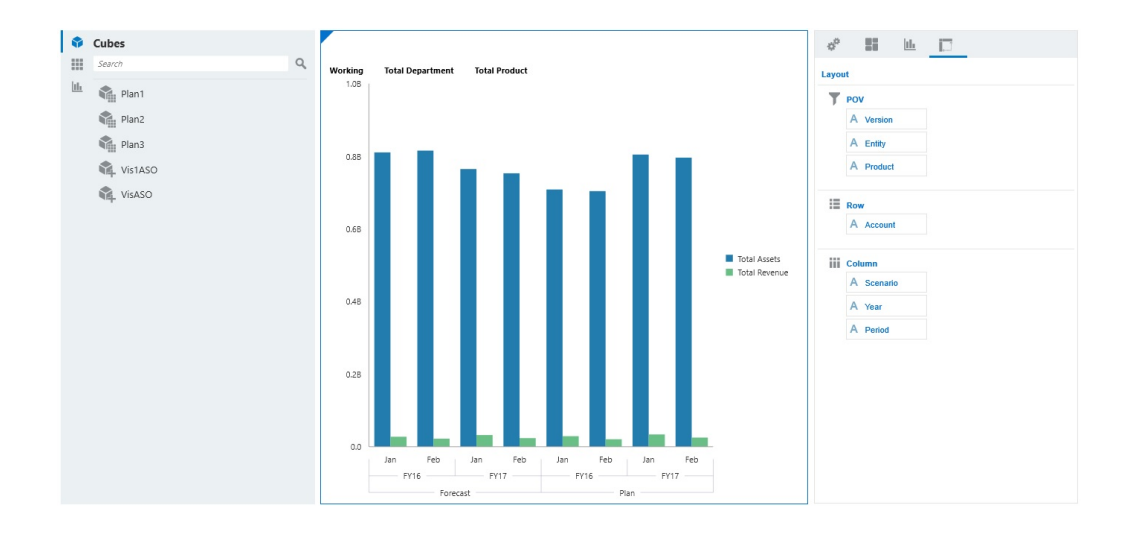

Para crear un análisis rápido en el panel:

- **1.** Seleccione un cubo para la consulta. Puede realizar esto de dos formas:
	- Haga clic en el cuadro Buscar del espacio de trabajo para mostrar una lista de cubos y, a continuación, seleccione un cubo.
	- Arrastre un cubo desde la paleta de objetos y suéltelo en el espacio de trabajo del panel.

### **Nota:**

Con cualquiera de los métodos, el sistema empieza por una consulta predeterminada; una sola intersección en el cubo obtenida de sus elementos más utilizados recientemente, o MRU. La consulta predeterminada varía en función de lo que haya estado observando en el cubo.

Si la intersección de los MRU del cubo no es válida, se mostrará un error. Si aparece un error, abra otro formulario y cambie la página a una intersección válida para que se actualicen los MRU con una intersección válida.

- **2.** Para delimitar la consulta, especifique sus miembros:
	- En el cuadro Buscar, escriba los nombres de miembro para mostrar una lista que se completa automáticamente del cubo.
	- Inicie el selector de miembros  $\frac{d}{dx}$  para elegir miembros y, a continuación, haga clic en **Aceptar**.

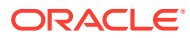

### **Nota:**

Si se utiliza el cuadro Buscar para buscar miembros para un análisis rápido y hay más de 25.000 miembros en un cubo, el cuadro Buscar solo realiza la búsqueda en los 3000 primeros miembros de la dimensión para el cubo. Si el cubo contiene menos de 25.000 miembros, el cuadro Buscar realizará la búsqueda en todos los miembros. Para buscar un cubo con más de 25.000 miembros, inicie el selector de miembros para realizar sus selecciones de análisis rápido.

**3.** Seleccione un tipo de gráfico para la consulta.

Haga clic en **ha para seleccionar un tipo de gráfico**; por ejemplo, Barra  $\overline{u}$ 

- 4. En el panel Propiedades, haga clic en el separador Diseño  $\Box$
- **5.** Arrastre y suelte las dimensiones del separador Diseño del panel Propiedades a otras secciones del separador Diseño para cambiar el punto de vista, así como el diseño de filas y columnas del componente del panel.

#### **Vídeos**

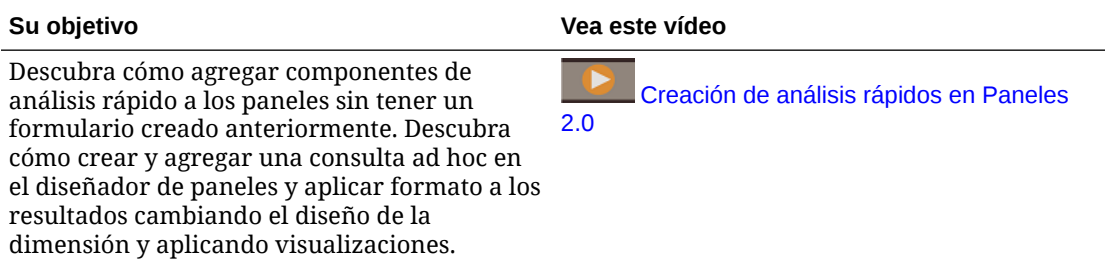

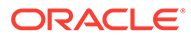

# 7 Visualización de información clave con infolets

Los infolets proporcionan información relevante para tomar decisiones y realizar acciones de forma rápida.

Los infolets presentan una descripción general visualmente atractiva de información agregada de alto nivel, y pueden ayudarle a analizar rápidamente los datos y a entender preguntas de negocio clave como:

- ¿En qué debo centrarme?
- ¿Qué información fundamental ha cambiado recientemente?
- ¿Cuántos pedidos están en riesgo, enumerados por estado?

Obtener una descripción general inmediata de información clave permite reaccionar rápidamente ante condiciones cambiantes.

Su administrador puede diseñar un infolet para mostrar un gráfico, un punto de datos en un formulario o un formulario completo. El administrador puede diseñar un infolet para mostrar progresivamente más detalles al girar o expandir. (Solo los administradores pueden diseñar infolets.)

Para que preste especial atención a datos relevantes, su administrador puede establecer una página de infolet que se muestre directamente en la página de inicio. Página de infolet de ejemplo:

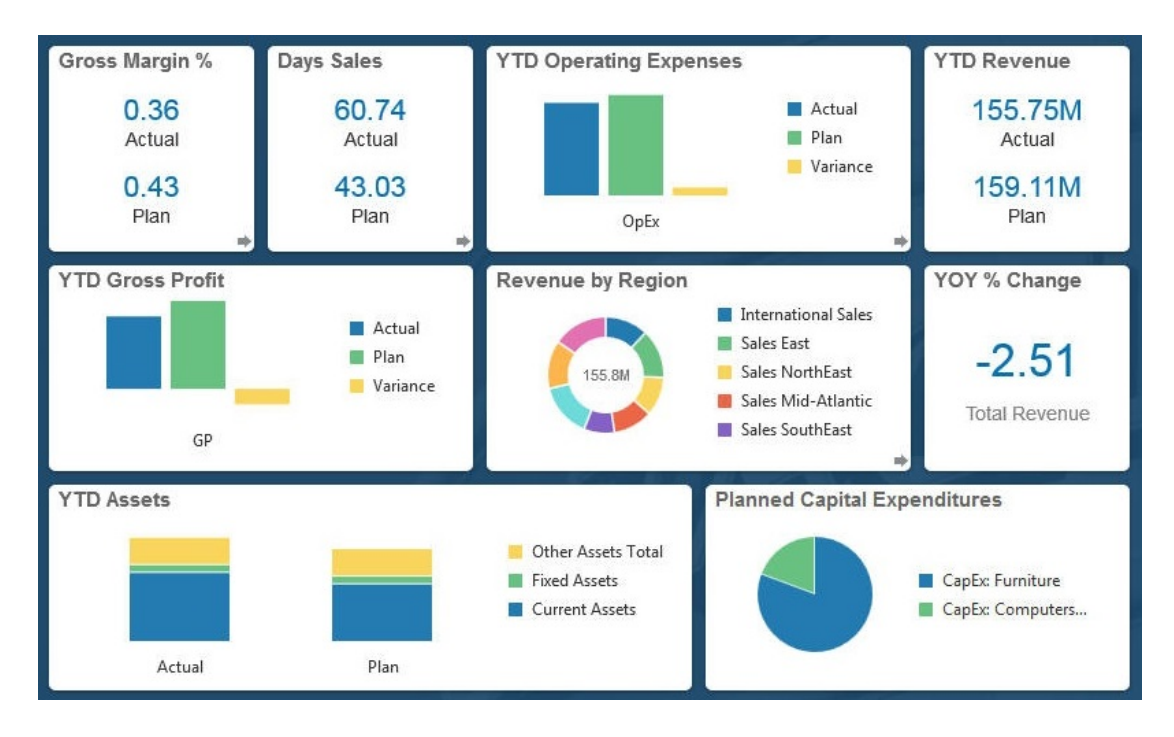

Otras formas de acceder a los infolets:

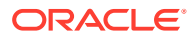

• Puntos de infolets

Consulte [Acerca de los puntos de infolets](#page-86-0). Si el infolet ocupa más espacio del que se puede mostrar en una página, utilice la barra de desplazamiento de la derecha

### **Nota:**

Con el diseñador de flujos de navegación, su administrador puede definir hasta siete puntos de infolet en la página de inicio. Si el administrador puede crear conexiones a otros procesos de negocio de EPM Cloud, los infolets se pueden enlazar a páginas de infolet de otros procesos de negocio de EPM Cloud.

• El icono **Infolets** de la página de inicio abre la página de lista de **Infolets**

Para buscar un infolet específico en la página de lista, haga clic en ... Consulte [Búsqueda de formularios, paneles e infolets.](#page-47-0)

Puede copiar y compartir la URL directa para un infolet haciendo clic en el icono **•••** junto al infolet y, a continuación, seleccionado **Copiar URL**.

# Acerca de las vistas de infolet

Su administrador puede diseñar hasta tres vistas en un infolet.

Normalmente, la página frontal identifica información clave. Por ejemplo:

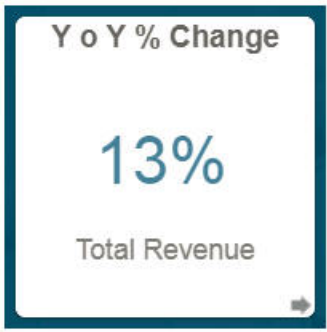

Si un infolet tiene una vista posterior, pase el cursor sobre la esquina inferior derecha para ver la flecha de giro. A continuación, haga clic en ella. Normalmente, las vistas posteriores presentan información más analítica, como un gráfico. Por ejemplo:

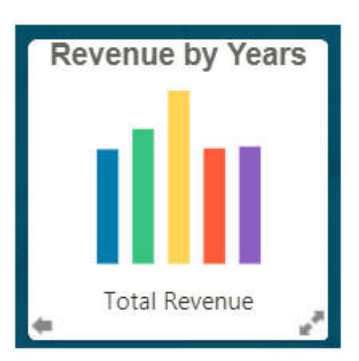

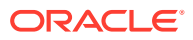

<span id="page-86-0"></span>Para volver a la vista frontal, utilice el cursor y haga clic en la flecha inferior izquierda. Un infolet puede mostrar una vista expandida para presentar información incluso más detallada. En tal caso, utilice el cursor y haga clic en la flecha doble de la esquina inferior derecha para ver una vista expandida. Por ejemplo:

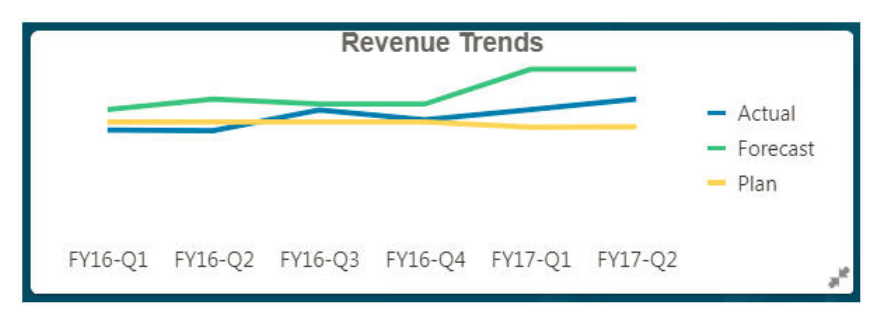

Para volver a la vista frontal o la vista posterior de una vista expandida, haga clic en las flechas dobles de la esquina inferior derecha.

### **Nota:**

Las vistas de infolet disponen de los permisos de acceso que se asignan a las dimensiones y los formularios subyacentes. Por ello, sus vistas de infolet pueden ser diferentes a las de otros usuarios del mismo infolet.

# Acerca de los puntos de infolets

Puede abrir los infolets a los que su administrador le haya otorgado acceso haciendo clic en los puntos de la parte superior de la página de inicio.

Por ejemplo:

### $\bullet$

- El primer punto conduce a la página de inicio.
- El segundo punto conduce a la página de infolets predeterminada o favorita. Consulte Configuración del infolet predeterminado.
- Los puntos del tercero al noveno conducen a otros infolets creados por el administrador.

# Configuración del infolet predeterminado

Puede definir el infolet al que accede más a menudo como infolet predeterminado. Al hacer clic en el segundo punto de la página de inicio se muestra su infolet predeterminado.

Para establecer su infolet predeterminado:

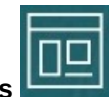

- **1.** En la página de inicio, haga clic en **Infolets** .
- **2.** En el menú **Acciones** del infolet que desea definir como predeterminado, haga clic en **Predeterminado**.

Para deshacer la configuración **Predeterminada**, haga clic en **Desmarcar**.

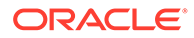

Solo se puede marcar una página de infolet como predeterminada. Ya no puede marcar una página de panel como predeterminada.

<span id="page-88-0"></span>8

# Uso de operaciones ad hoc para los análisis y la entrada de datos

Con las cuadrículas ad hoc, puede obtener detalles rápidamente de los segmentos de datos que sean importantes para usted.

Ejemplos de cómo pueden las cuadrículas ad hoc ayudarle a enfocar la atención:

- Cambie los factores de un conjunto de productos con el que trabaje debido a cambios que se hayan producido en los valores reales.
- Revisar rápidamente los márgenes de ganancias en las regiones.
- Cambiar el juego de cuentas en una cuadrícula ad hoc que otra persona ha configurado.
- Obtenga detalles de un número de varianza para conocer el origen de esta.
- Utilice una cuadrícula ad hoc en Oracle Smart View for Office que haya configurado en su proceso de negocio. Para obtener más información, consulte *Oracle Smart View for Office User's Guide*.

#### **Vídeos**

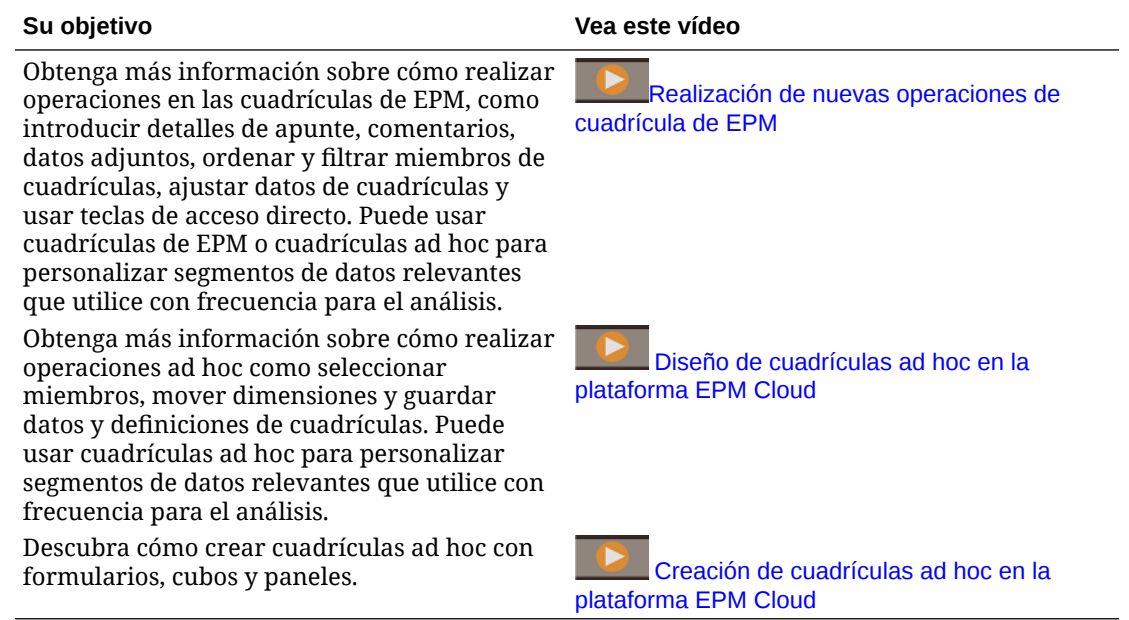

# Introducción a la realización de análisis ad hoc

En las cuadrículas ad hoc, puede introducir datos y, a continuación, analizarlos o cambiarlos de muchas formas desglosando los datos desde varios ángulos.

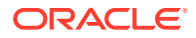

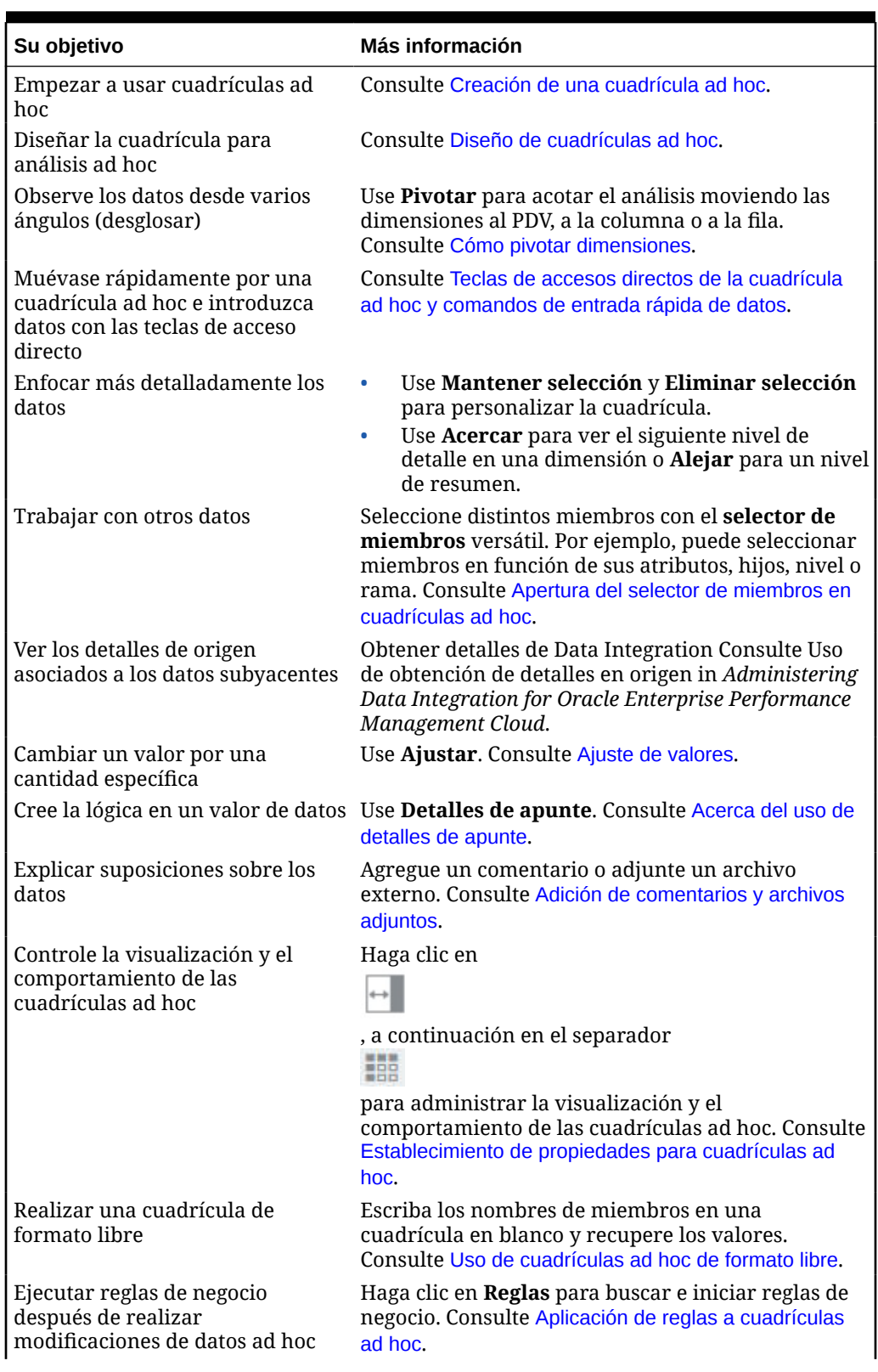

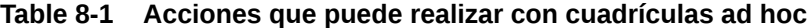

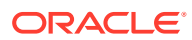

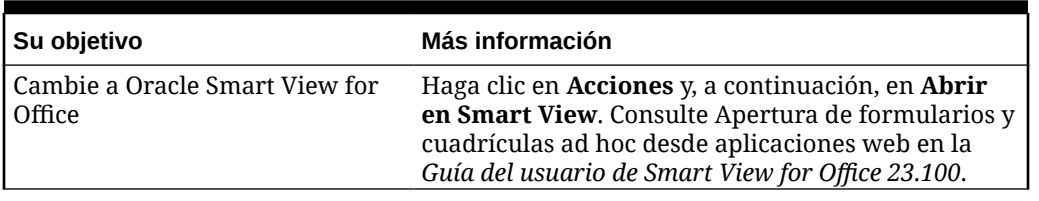

<span id="page-90-0"></span>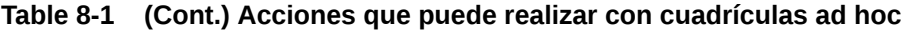

# Creación de una cuadrícula ad hoc

Puede crear una cuadrícula ad hoc para segmentar y desglosar los datos de varias maneras.

### **Nota:**

Para poder crear una cuadrícula ad hoc, el administrador le debe otorgar el rol Ad Hoc - Crear. Si no tiene este rol, solo puede trabajar con las cuadrículas ad hoc existentes.

Puede crear cuadrículas ad hoc a partir de formularios independientes o de formularios dentro de paneles. Si la experiencia Redwood está activada, ad hoc se abre desde un panel o se abre un formulario en un separador dinámico.

Para crear una cuadrícula ad hoc desde cero:

- **1.** En la página de inicio, haga clic en **Datos**.
- **2.** En la página **Entrada de datos**, haga clic en **Crear**, a continuación, en **Cuadrícula ad hoc** y, a continuación, en **Seleccionar cubo**, seleccione un cubo para la cuadrícula.

De forma predeterminada, Cuenta y Entidad están en la fila, y Años y Periodo están en la columna. Las otras dimensiones están en el PDV (punto de vista) en la parte superior de la cuadrícula. Seleccione los miembros con los que desea trabajar en la cuadrícula ad hoc. Consulte [Apertura del selector de miembros en cuadrículas ad hoc](#page-95-0).

### **Nota:**

Si su cubo es el almacenamiento agregado y no tiene ninguna dimensión Año, en la columna solo está la dimensión Periodo.

- **3.** También puede realizar análisis ad hoc en formularios existentes con estas opciones:
	- Para crear una cuadrícula ad hoc desde un formulario independiente, abra el formulario, haga clic en **Acciones** y, a continuación, en **Analizar**. La funcionalidad ad hoc ahora está disponible y la cuadrícula inicial se basa en el diseño del formulario.
	- Para los formularios de los paneles Panel 1.0, maximice el formulario de panel de modo que llene el espacio de trabajo, haga clic en **Acciones** y, a continuación, en **Analizar** o, si la experiencia Redwood está activada, puede hacer clic con el botón derecho en la celda que desee analizar y, a continuación, seleccionar **Analizar en la celda**.
- Para los formularios de los paneles de Panel 2.0, haga clic con el botón derecho en la celda que desee analizar y, a continuación, seleccione **Analizar en la celda**.
- **4.** Para guardar la cuadrícula ad hoc, seleccione **Guardar definición de cuadrícula**. Consulte Envío de datos ad hoc y almacenamiento de la definición de cuadrícula.

Ahora puede usar la funcionalidad ad hoc para resaltar y analizar datos. Consulte [Introducción a la realización de operaciones ad hoc.](#page-88-0)

### **Sugerencia:**

Para ver información de alto nivel sobre la cuadrícula, haga clic en **Panel de propiedades**

 $\left\vert \ldots\right\vert$ 

. En el separador **General**, puede establecer cómo se muestran los nombres de miembros y seleccionar una tabla de alias. Consulte [Definición de propiedades para cuadrículas ad hoc.](#page-102-0)

# Envío de datos ad hoc y almacenamiento de la definición de la cuadrícula

Puede actualizar los datos del cubo enviando los datos cambiados de cuadrículas ad hoc.

### **Note:**

El formato no está soportado en una cuadrícula web ad hoc y el formato en cuadrículas ad hoc guardadas del modo nativo de Oracle Smart View for Office puede que no se mantenga si se abre en una cuadrícula web ad hoc.

Las opciones de envío de datos son las siguientes:

- **Solo enviar datos**: envía los datos para las celdas que haya modificado explícitamente (convertido en obsoletas), pero no el diseño de la cuadrícula.
- **Enviar datos sin refrescar**: envía todas las celdas de datos que haya modificado explícitamente (convertido en obsoletas) y aquellas que no haya modificado. Todas las celdas de datos se marcan como obsoletas y se envían. Una vez que se haya completado la operación de envío, se refrescará toda la cuadrícula.
- **Enviar rango de datos**: solo envía los datos de las celdas seleccionadas. Si hay celdas obsoletas en la cuadrícula fuera del rango de las celdas seleccionadas, los valores modificados no se envían y esas celdas se volverán a revertir al último valor almacenado.

Para guardar la cuadrícula ad hoc, haga clic en **Guardar definición de cuadrícula**.

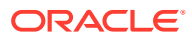

# Realización de cálculos sin enviar los cambios (cálculos sobre la marcha)

Utilice el cálculo sobre la marcha para cambiar los valores de datos y ver los cambios calculados de forma instantánea sin enviar los valores actualizados.

Al trabajar con Formularios 2.0 o durante el análisis ad hoc, puede realizar cálculos sobre la marcha sin tener que enviar los cambios a la base de datos y refrescar. Esta capacidad le permite ahorrar tiempo y realizar varios cambios en la cuadrícula a la vez.

Para Formularios 2.0, esta opción está disponible si el administrador ha activado esta función para el formulario. Cuando esta opción está activada, en la versión 2.0 de un formulario, si pasa el cursor sobre una celda con una fórmula de miembro asociada, se mostrará la fórmula de miembro asociada a la celda y podrá realizar cálculos sobre la marcha.

Para un análisis ad hoc, es posible que el administrador ya haya activado esta función. O bien, puede definir una preferencia de visualización para los cálculos sobre la marcha seleccionando **Sí** en **Activar fórmulas de usuario en ad hoc** en el separador **Visualizar** en **Preferencias de usuario**. Cuando este valor está activado, en una cuadrícula ad hoc, cuando pase el ratón por encima de una celda con una fórmula de miembro asociada, se mostrará la fórmula de miembro asociada con la celda y podrá realizar cálculos sobre la marcha.

Para realizar cálculos sobre la marcha:

**1.** Abra una versión 2.0 de un formulario o una cuadrícula ad hoc y pase el cursor sobre las celdas para ver los miembros con fórmulas asociadas, ya sean fórmulas de miembro u operadores de consolidación.

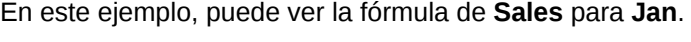

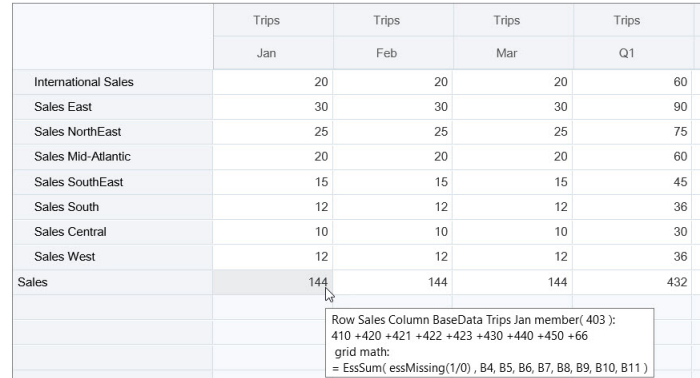

Para que las fórmulas aparezcan, debe haber celdas que permitan la introducción (miembros de nivel cero) en el formulario o la cuadrícula ad hoc.

- **2.** Realice los cálculos necesarios y, a continuación, coloque el cursor fuera de la celda:
	- Modifique valores que contribuyan a una celda calculada. Se actualiza el valor de la celda calculada.
	- Modifique un valor calculado. Se actualizan las celdas que están en el formulario o en la cuadrícula ad hoc que contribuyen a la celda calculada.

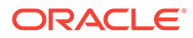

Para que la difusión de la fórmula funcione correctamente, todas las celdas de origen del calor calculado deben estar visibles en el formulario o en la cuadrícula ad hoc.

Un cambio de color indica que la celda se ha modificado. Las celdas se refrescan inmediatamente para mostrar los nuevos valores calculados, sin enviar los cambios a la base de datos.

En este ejemplo de modificación de valores que contribuyen a una celda calculada, modifique el valor de **Sales West** para **Jan**:

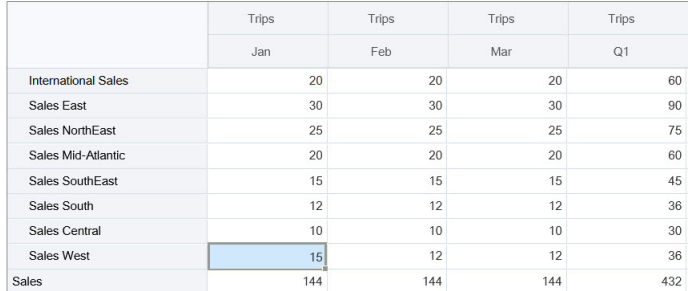

Cuando se presiona el tabulador, los cálculos sobre la marcha calculan los valores actualizados de **Sales** para **Jan**, de **Q1** para **Sales West** y de **Q1** para **Sales**. Observe que los nuevos valores calculados tienen otro color.

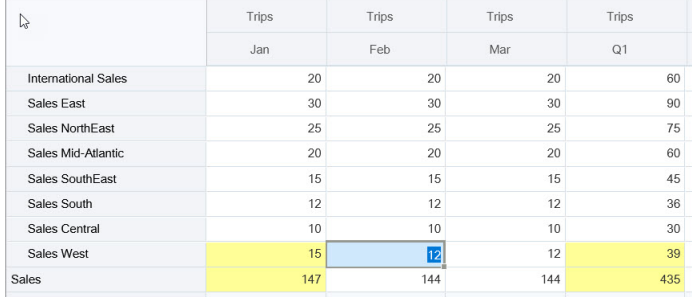

En este ejemplo de modificación de un valor calculado, modifique el valor calculado **Sales** para **Feb**:

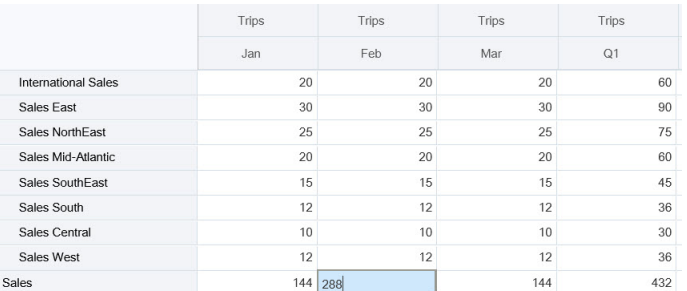

Al presionar el tabulador, se actualizan los valores que contribuyen a la celda calculada. Observe que los nuevos valores calculados tienen otro color.

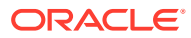

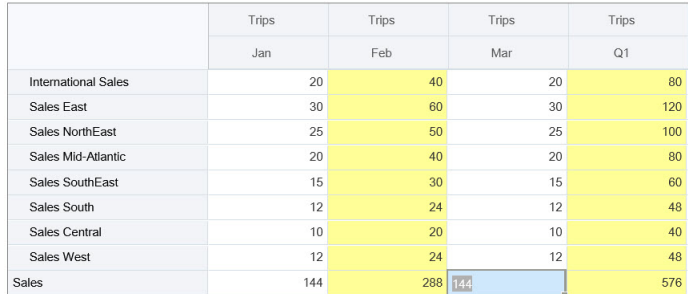

**3.** Una vez que haya realizado las modificaciones y los cálculos deseados, puede enviar los valores modificados al servidor, o bien puede descartar los cambios sin enviarlos.

También puede realizar cálculos sobre la marcha en Oracle Smart View for Office en las versiones 2.0 de los formularios o en las cuadrículas ad hoc. Consulte Realización de cálculos sin enviar los cambios en *Working with Oracle Smart View for Office* (Trabajar con Oracle Smart View for Office).

Revise las funciones y los operadores de fórmula soportados. Consulte Funciones y operadores soportados para el cálculo sobre la marcha en *Working with Oracle Smart View for Office* (Trabajar con Oracle Smart View for Office).

No todas las funciones de fórmula soportan los cálculos sobre la marcha. Consulte Funciones y fórmulas no soportadas para los cálculos sobre la marcha en *Working with Oracle Smart View for Office* (Trabajar con Oracle Smart View for Office).

Para conocer las consideraciones adicionales a la hora de realizar cálculos sobre la marcha, consulte Directrices y consideraciones en *Trabajar con Oracle Smart View for Office*.

#### **Tutoriales**

Los tutoriales proporcionan instrucciones con vídeos secuenciados y documentación para ayudarle a obtener información sobre un tema.

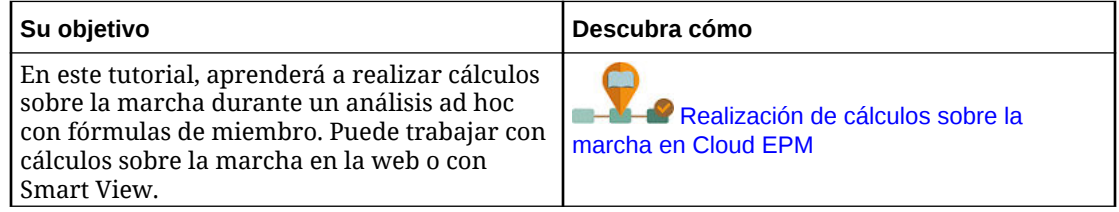

# Acceso a una cuadrícula ad hoc

Abra una cuadrícula ad hoc para personalizar la vista y analizar los datos en un formulario.

Puede acceder a los datos ad hoc desde un formulario independiente o desde un formulario de un panel. Si la experiencia Redwood está activada, ad hoc se abre desde un panel o se abre un formulario en un separador dinámico.

Para acceder a una cuadrícula ad hoc guardada:

**1.** En la página de inicio, haga clic en **Datos**.

En las cuadrículas ad hoc de la página de listado **Entrada de datos** aparece el icono de

la cuadrícula ad hoc  $\Box$ .

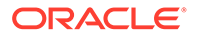

<span id="page-95-0"></span>**2.** Haga clic en el nombre de la cuadrícula ad hoc.

Para realizar análisis ad hoc en un formulario independiente, abra el formulario, haga clic en **Acciones** y, a continuación, haga clic en **Analizar**.

Para realizar un análisis ad hoc en un formulario dentro de un panel:

- En el caso de los formularios de los paneles de Panel 1.0, maximice el formulario de panel de modo que llene el espacio de trabajo, haga clic en **Acciones** y, a continuación, en **Analizar** o, si la experiencia Redwood está activada, puede hacer clic con el botón derecho en la celda que desea analizar y, a continuación, seleccionar **Analizar en la celda** para abrir el análisis ad hoc en un separador dinámico.
- Para los formularios de los paneles de Panel 2.0, haga clic con el botón derecho en la celda que desee analizar y, a continuación, seleccione **Analizar en la celda** para abrir el análisis ad hoc en un separador dinámico.

# Diseño de cuadrículas ad hoc

Personalice las cuadrículas ad hoc para que pueda acceder de forma rápida a los datos relevantes.

Las funciones fáciles de usar le permiten diseñar y delimitar los segmentos de datos enfocados.

| Su objetivo                                                                      | Consulte este tema                                         |
|----------------------------------------------------------------------------------|------------------------------------------------------------|
| Delimitar los datos con los que se va a<br>trabajar                              | Apertura del selector de miembros en<br>cuadrículas ad hoc |
| Mover dimensiones de un eje a otro                                               | Cómo pivotar dimensiones                                   |
| Establecer opciones como el sangrado de<br>los niveles de jerarquías de miembros | Definición de propiedades para cuadrículas ad<br>hoc       |
| Definir la lógica para calcular datos de<br>celda                                | Acerca del uso de detalles de apunte                       |

**Tabla 8-2 Personalice la cuadrícula ad hoc con las siguientes funciones**

### Apertura del selector de miembros en cuadrículas ad hoc

Mientras analiza los datos, puede que desee manipular los datos con los que está trabajando. Seleccionar miembros del PDV, de las filas y columnas le permite establecer rápidamente los datos que está analizando y cambiarlos. Para seleccionar miembros en cuadrículas ad hoc, utilice el selector de miembros.

El selector de miembros permite definir las variables de usuario, las variables de sustitución y los atributos en la definición de cuadrícula ad hoc. Para abrir el selector de miembros desde una cuadrícula ad hoc:

Haga clic con el botón derecho en un miembro y, a continuación, seleccione **Seleccionar miembros**.

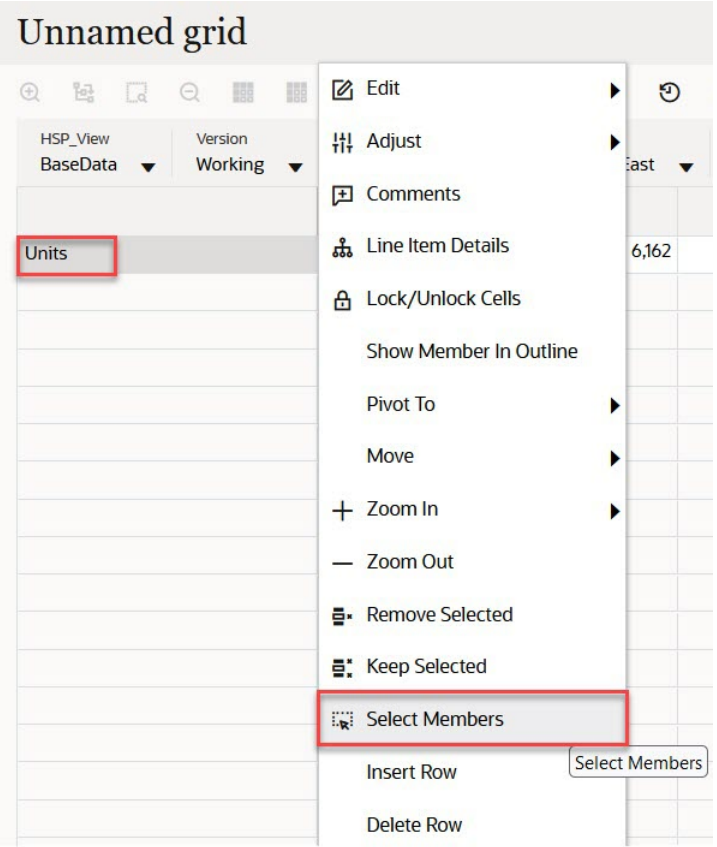

Si hay atributos disponibles, haga clic en el icono **Insertar atributos** de la barra de herramientas.

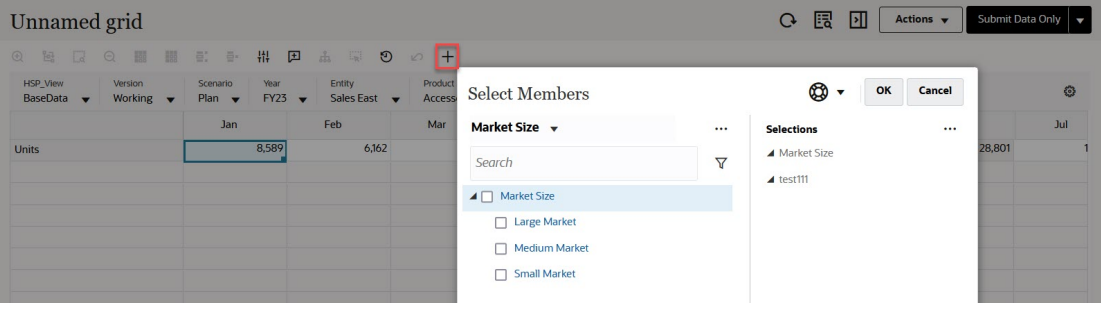

También puede hacer clic en  $\mathbb{Q}^3$  (Configuración de PDV) y, a continuación, seleccionar **Selector de miembros**.

Para obtener más información sobre el uso del selector de miembros, consulte [Uso del](#page-115-0) [Selector de miembros](#page-115-0).

### Selección de miembros Acumulado por periodo

Si el administrador ha configurado miembros de Serie de tiempo dinámica para la dimensión Periodo, puede seleccionar miembros que muestren los datos acumulados del periodo. Por ejemplo, para mostrar datos para gastos acumulados anuales, podría seleccionar un miembro de Serie de tiempo dinámica que incluya datos para el periodo de enero a agosto.

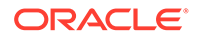

Para seleccionar un miembro de serie de tiempo dinámica:

- **1.** Haga clic con el botón derecho en la dimensión Period en la cuadrícula ad hoc y seleccione **Selector de miembros**.
- **2.** Haga clic en
	- $f_x$

, situado junto al miembro, para mostrar los miembros de serie de tiempo disponibles; por ejemplo, Acumulado trimestral.

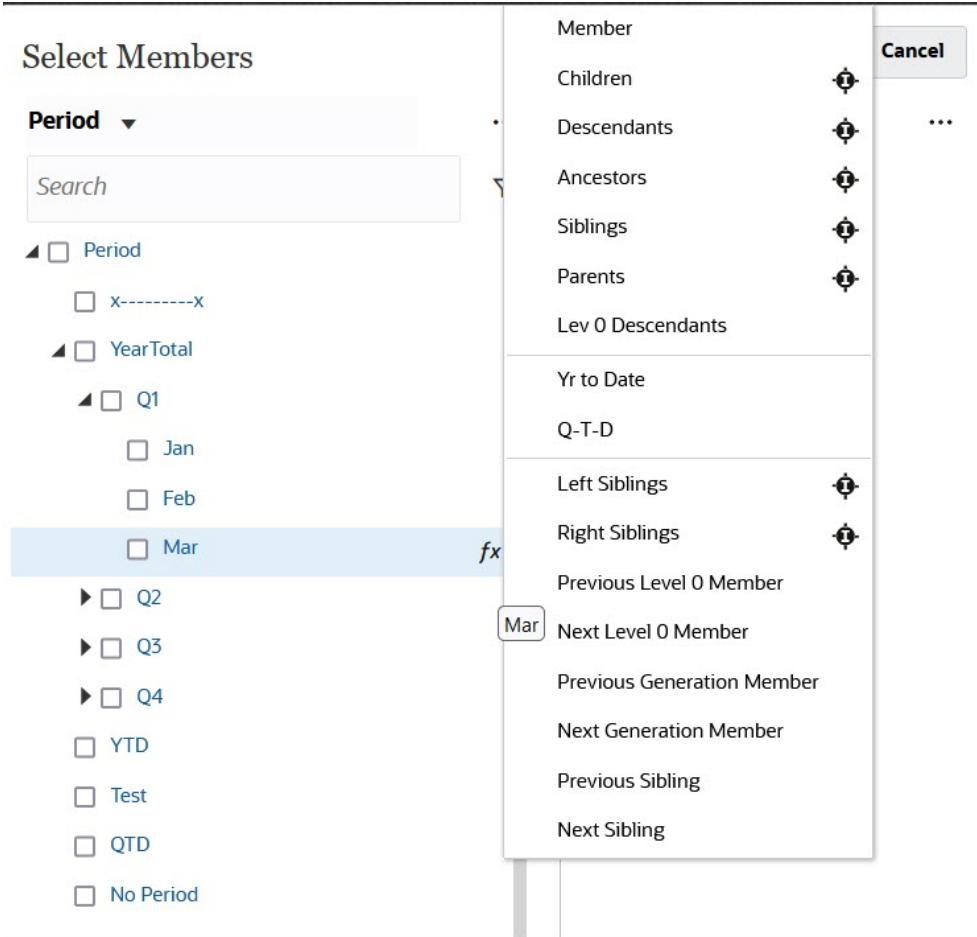

**3.** Seleccione un miembro de serie de tiempo de la lista. En este ejemplo, con **Marzo** seleccionado, si selecciona **Acumulado anual**, **Acumulado anual("Mar")** se agrega al panel **Selecciones**.

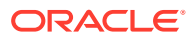

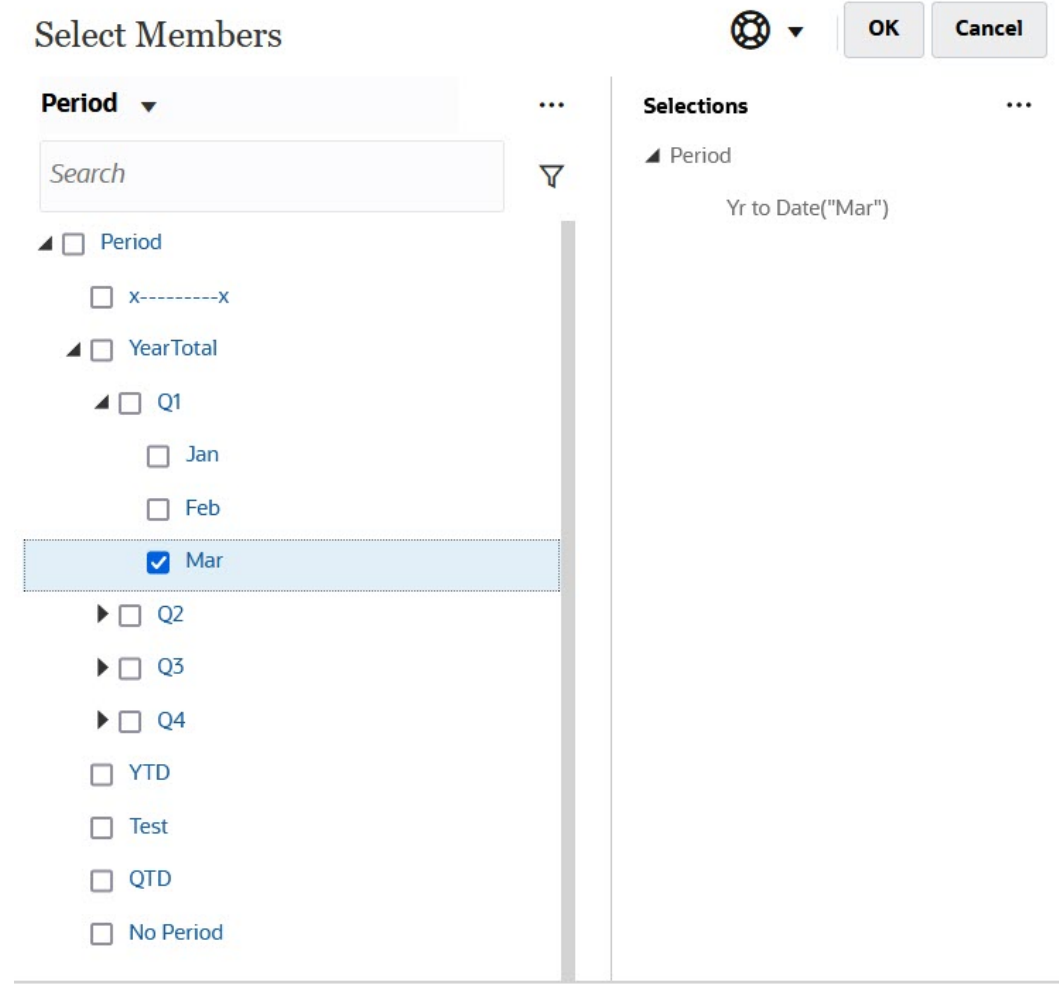

### **4.** Haga clic en **Aceptar**.

Para obtener más información sobre el selector de miembros, consulte [Uso del Selector de](#page-115-0) [miembros.](#page-115-0)

### Filtrado de miembros de columna

Unas sólidas opciones de filtrado permiten controlar la visualización de los miembros de columnas en la cuadrícula ad hoc. Pase el mouse sobre el nombre de la columna, haga clic en el embudo a la derecha del nombre de columna y, a continuación, seleccione una acción.

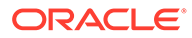

<span id="page-99-0"></span>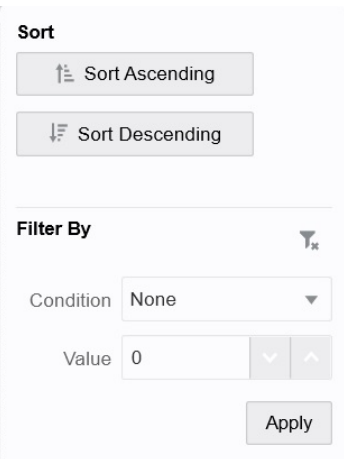

Las opciones de **Ordenar** permiten ordenar por orden ascendente o descendente e ignorar la jerarquía de miembros. Las opciones de **Filtrar por** permiten filtrar por **Condición** (por ejemplo, Mayor que o Menor que) o por un **valor**. Para eliminar las opciones de ordenación y filtrado, haga clic en

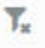

### Cómo pivotar dimensiones

.

Al pivotar una dimensión, cambia la orientación de los datos en la cuadrícula, lo cual le permite ver los datos desde otro ángulo, o segmentar y desglosar la información.

Para pivotar una dimensión, arrástrela de un eje a otro.

Por ejemplo, puede:

- Arrastre una dimensión de una fila a una columna o de una columna a una fila.
- Arrastre una dimensión entre el PDV y una fila o una columna.
- Para cambiar el orden de los miembros, arrástrelos en el mismo eje.
- Arrastre las dimensiones a y del separador **Diseño** en el **Panel de propiedades**:

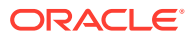

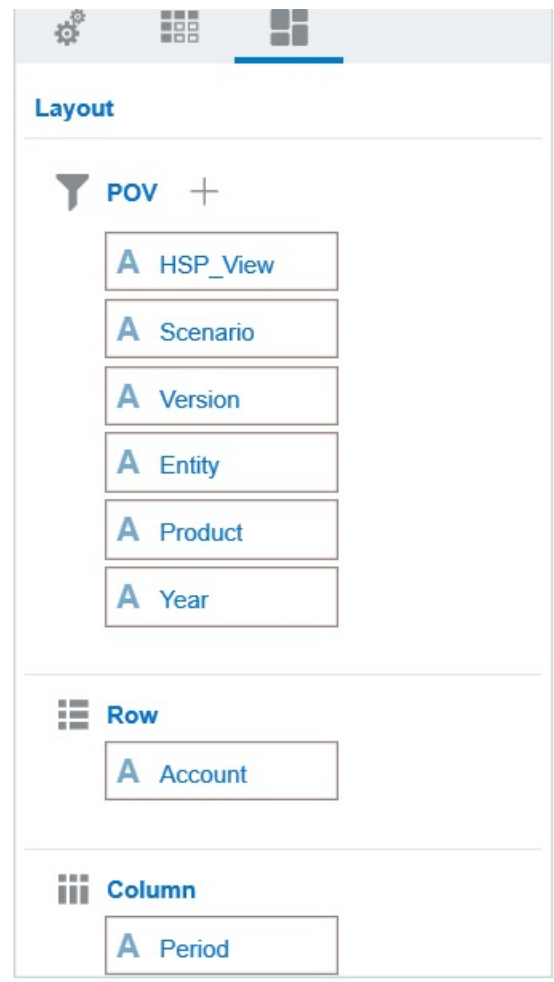

Debe existir una sola dimensión en el eje de fila y columna. No puede pivotar la última dimensión que queda de una fila o columna.

### Acerca de los miembros compartidos

Miembro compartido que comparte el espacio de almacenamiento con otro miembro del mismo nombre, lo que impide el cálculo duplicado de miembros que se produce varias veces en un cubo de FreeForm. Los miembros compartidos están disponibles para las dimensiones Entity, Account y personalizadas definidas por el usuario.

El uso compartido de miembros permite el uso de estructuras de acumulación alternativas en una aplicación. Deben existir miembros base antes de que un administrador pueda crear miembros compartidos. Los administradores pueden crear varios miembros compartidos para el miembro base. Un miembro base se debe mostrar antes que sus miembros compartidos en orden descendente.

Puede obtener detalles de los miembros compartidos en una cuadrícula ad hoc, pero un administrador debe activar una configuración del sistema denominada **Permitir aumentar detalle en los miembros compartidos en la cuadrícula ad hoc**.

Consulte ¿Qué configuración puedo especificar para la aplicación y el sistema? en *Administración de FreeForm*.

Los miembros compartidos aparecen de forma similar a los miembros base en la jerarquía de dimensiones al realizar la selección de miembros en Oracle Smart View for Office.

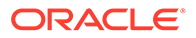

### Acercar en miembros compartidos

Los miembros compartidos están soportados en cuadrículas ad hoc y el sistema reconoce si un miembro es un miembro base o un miembro compartido. Si su administrador activa la configuración de aplicación **Permitir aumentar detalle en los miembros compartidos en la cuadrícula ad hoc**, se soportará el acercamiento en miembros compartidos. En este caso, acercar los miembros compartidos es lo mismo que acercar los miembros base correspondientes. Puede acercar un nivel cada vez en los miembros compartidos.

Si su administrador activa la configuración de aplicación **Obtener detalles en todos los niveles en base**, puede acercar hasta justo después del miembro compartido en todos los niveles o solo en los niveles inferiores en la jerarquía de base que utilicen las opciones de acercamiento **Todos los niveles** y **Nivel inferior**.

**Ejemplo de acercamiento a miembro compartido**

En este ejemplo se describen los resultados que aparecerán cuando **Permitir aumentar detalle en los miembros compartidos en la cuadrícula ad hoc** esté establecido en **Sí** y **Obtener detalles en todos los niveles en base** esté activado.

Figura 1 muestra tres jerarquías en la dimensión Entidad. En la jerarquía entity 10, todos los miembros descienden de entity 10. En la jerarquía entity 12, todos los miembros descienden de entity 12. En la jerarquía entity 14, hay miembros descendientes de entity 14 y de los miembros compartidos entity 10 y entity 12. Los miembros compartidos incluyen sus descendientes.

### **Figure 8-1 Muestra de las jerarquías de la dimensión Entidad**

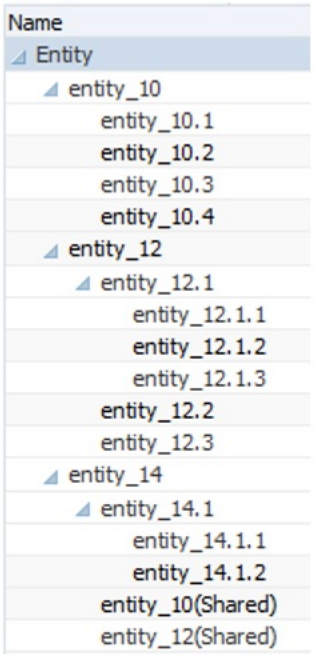

[Figura 2](#page-102-0) muestra la diferencia de acercar entity 14:

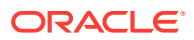

- <span id="page-102-0"></span>• Uso del comando para acercar hasta todos los niveles
- Uso del comando para acercar hasta nivel inferior

En los dos casos, en Oracle Smart View for Office, **Opciones de miembro**, **Posición de los antecesores** está definido en **Superior**.

### **Figure 8-2 Resultados de acercar entity\_14 con Posición de los antecesores definido en Superior**

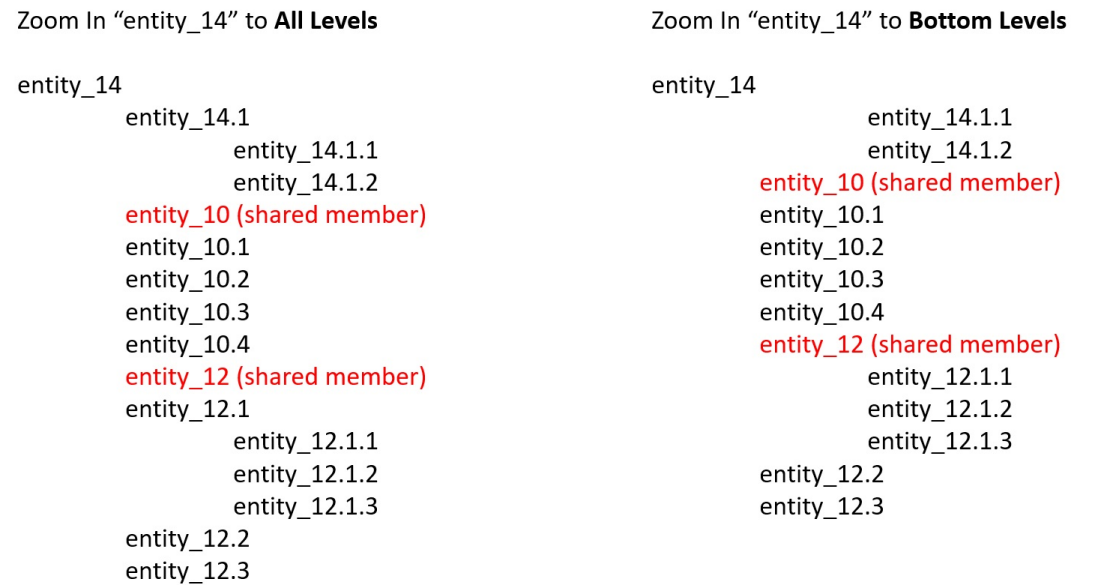

### **Note:**

En una aplicación en modo nativo, puede conseguir el resultado que se muestra en el ejemplo sobre acercar hasta todos los niveles si **Permitir aumentar detalle en los miembros compartidos en la cuadrícula ad hoc** está definido en **Sí** y **Obtener detalles en todos los niveles en base** está desactivado. Sin embargo, necesitará acercar un nivel cada vez en los miembros compartidos hasta alcanzar el nivel inferior de cada jerarquía. No podrá acercar directamente el nivel inferior de los miembros compartidos.

### Establecimiento de propiedades para cuadrículas ad hoc

Puede controlar la visualización y el comportamiento de las cuadrículas ad hoc configurando sus preferencias con el **panel de propiedades**.

#### **Establecimiento de las propiedades ad hoc generales**

Para configurar las opciones ad hoc generales:

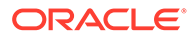

**1.** En una cuadrícula ad hoc, haga clic en el icono **Panel de propiedades**  $\left\| \cdots \right\|$ 

y, a continuación, en **General**.

- **2.** En **Cuadrícula**, establezca estas opciones:
	- **Nombre**
	- **Descripción**
	- **Cubo**
	- En **Visualizar etiqueta de miembros**, seleccione las siguientes opciones:
		- **Solo nombre del miembro distinto**
		- **Nombre o alias de miembro**
	- **Tabla de alias**

#### **Establecimiento de opciones de usuario ad hoc**

Para configurar las opciones de usuario ad hoc:

**1.** En una cuadrícula ad hoc, haga clic en el icono **Panel de propiedades**  $\left\| \cdot \cdot \right\|$ 

y, a continuación, en **Opciones ad hoc**.

- **2.** En **Cuadrícula**, establezca cómo se muestran los miembros:
	- **Inclusión de miembro**:
		- **Incluir selección**: seleccione **Sí** para mostrar tanto el miembro seleccionado como los miembros recuperados como resultado de la operación. Por ejemplo, al acercarse al miembro Tri 1 seleccionado, se muestran datos para Tri 1, Ene, Feb y Mar.
		- **Dentro del grupo seleccionado**: seleccione **Sí** para realizar una operación como acercar solo sobre el grupo de miembros seleccionado, dejando intactas las celdas no seleccionadas. Este ajuste es significativo solo cuando hay dos o más dimensiones en forma vertical como filas o en forma horizontal como columnas. Esta opción pertenece a **Zoom**, **Mantener solo** y **Eliminar solo**.
	- **Acercar**: Seleccione el nivel de acercamiento:
		- **Nivel siguiente**: obtenga datos de los hijos de los miembros seleccionados.
		- **Todos los niveles**: obtenga datos de todos los descendientes de los miembros seleccionados.
		- **Nivel inferior**: obtenga datos de los miembros del nivel más bajo de una dimensión.
	- **Posición de los antecesores**: defina cómo se visualizan los antecesores en la jerarquía:
		- **Superior**: muestre las jerarquías de miembros en orden de mayor a menor nivel.
		- **Inferior**: muestre las jerarquías de miembros en orden de menor a mayor nivel.

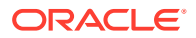

- **Sangrado**: defina el sangrado de los niveles de jerarquías de miembros:
	- **Ninguno**: no realice la sangría de los miembros.
	- **Subelementos**: realiza la sangría de los descendientes. Los antecesores se justifican a la izquierda en la columna.
	- **Totales**: aplica la sangría a los antecesores. Los descendientes se justifican a la izquierda en la columna.
- **Navegar sin refrescar datos**: la selección de **No** mejora el rendimiento mientras se navega por la cuadrícula; por ejemplo, al pivotar y utilizar el zoom. Solo tiene que hacer clic en **Refrescar** cuando desee actualizar los datos. (Si selecciona **Sí** para esta opción, los datos se refrescarán mientras trabaja ad hoc).
- **3.** En **Supresión**, para simplificar la visualización de los datos, seleccione opciones para suprimir elementos de la cuadrícula. Por ejemplo, puede ocultar las filas o columnas con valores de cero.
	- **Valores de cero**:
		- **Ninguno**: seleccione esta opción para mostrar filas y columnas que contengan solo ceros.
		- **Fila**: seleccione esta opción para ocultar las filas que contienen solo ceros.
		- **Columna**: seleccione esta opción para ocultar las columnas que contienen solo ceros.
		- **Fila y columna**: seleccione esta opción para ocultar las filas y columnas que contienen solo ceros.
	- **Miembros repetidos**: seleccione **Sí** para ocultar las filas que contienen nombres de miembro repetidos, independientemente de la orientación de la cuadrícula.
	- **Datos que faltan**: seleccione esta opción para ocultar las filas o columnas con ceros o que no contienen datos:
		- **Ninguno**: muestra las filas y columnas con ceros o que no tienen datos.
		- **Fila**: oculte las filas con ceros o que no tienen datos.
		- **Columna**: oculte las columnas con ceros o que no tienen datos.
		- **Fila y columna**: oculte filas y columnas con ceros o que no tienen datos.
	- **Bloques que faltan en filas**: seleccione **Sí** para ocultar los bloques de celdas de las filas que no contengan datos.
	- **Sin acceso**: seleccione esta opción para ocultar las filas o columnas a las que no tiene acceso:
		- **Ninguno**: muestre las filas y columnas a las que no tengan acceso.
		- Fila: oculte las filas a las que no tengan acceso.
		- **Columna**: muestre las columnas a las que no tenga acceso.
		- **Fila y columna**: oculte las filas y columnas a las que no tenga acceso.

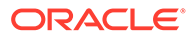

### <span id="page-105-0"></span>**Nota:**

Al intentar abrir una cuadrícula ad hoc si aparece el error "La cuadrícula ad hoc no se puede abrir porque no hay filas de datos válidas", desactive las opciones de **Supresión**.

- **4.** En **Valores de precisión**, establezca el número mínimo y máximo de decimales que deben aparecer en una celda para los valores **Moneda**, **No moneda** y **Porcentaje**. Por ejemplo, si el valor de celda es 100 y selecciona la precisión **Mínima** "2", el valor se muestra como "100,00". Si selecciona una precisión máxima de "3 " y el valor de la celda es 100,12345, el valor se muestra como "100,123". Seleccione **Usar valor de precisión de miembro de moneda** para aplicar el valor de precisión del miembro **Moneda**.
- **5.** En **Reemplazo**, establezca etiquetas para mostrarlas en las celdas en las que faltan datos, celdas que no tiene permiso de acceso para ver o celdas que contienen datos no válidos:
	- **Sin datos**: Introduzca el texto que desea que se muestre para las celdas con los valores #Missing o #NoData.
	- **Sin acceso**: introduzca el texto que desea que aparezca en las celdas a las que no tenga acceso.
	- **Enviar ceros**: seleccione **Sí** si ha especificado #NumericZero como texto en la opción de reemplazo **Sin datos** o **Sin acceso** y desea enviar ceros a la aplicación.
- **6.** Haga clic en **Refrescar**.

### **Establecimiento de opciones de diseño**

Puede usar el separador **Diseño** para eliminar los atributos que se usan en la cuadrícula ad hoc. Este es el único lugar en el que se pueden eliminar los atributos de la cuadrícula.

Para configurar las opciones de diseño de las cuadrículas ad hoc:

**1.** En una cuadrícula ad hoc, haga clic en el icono **Panel de propiedades**

 $\left\| \cdot \right\|$ 

y, a continuación, en **Diseño**.

**2.** Consulte [Cómo pivotar dimensiones.](#page-99-0)

# Accesos directos de teclado y comandos de introducción de datos rápida de la cuadrícula ad hoc

#### **Accesos directos de teclado**

Puede moverse rápidamente por una cuadrícula ad hoc con estas teclas de acceso directo:

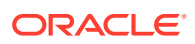

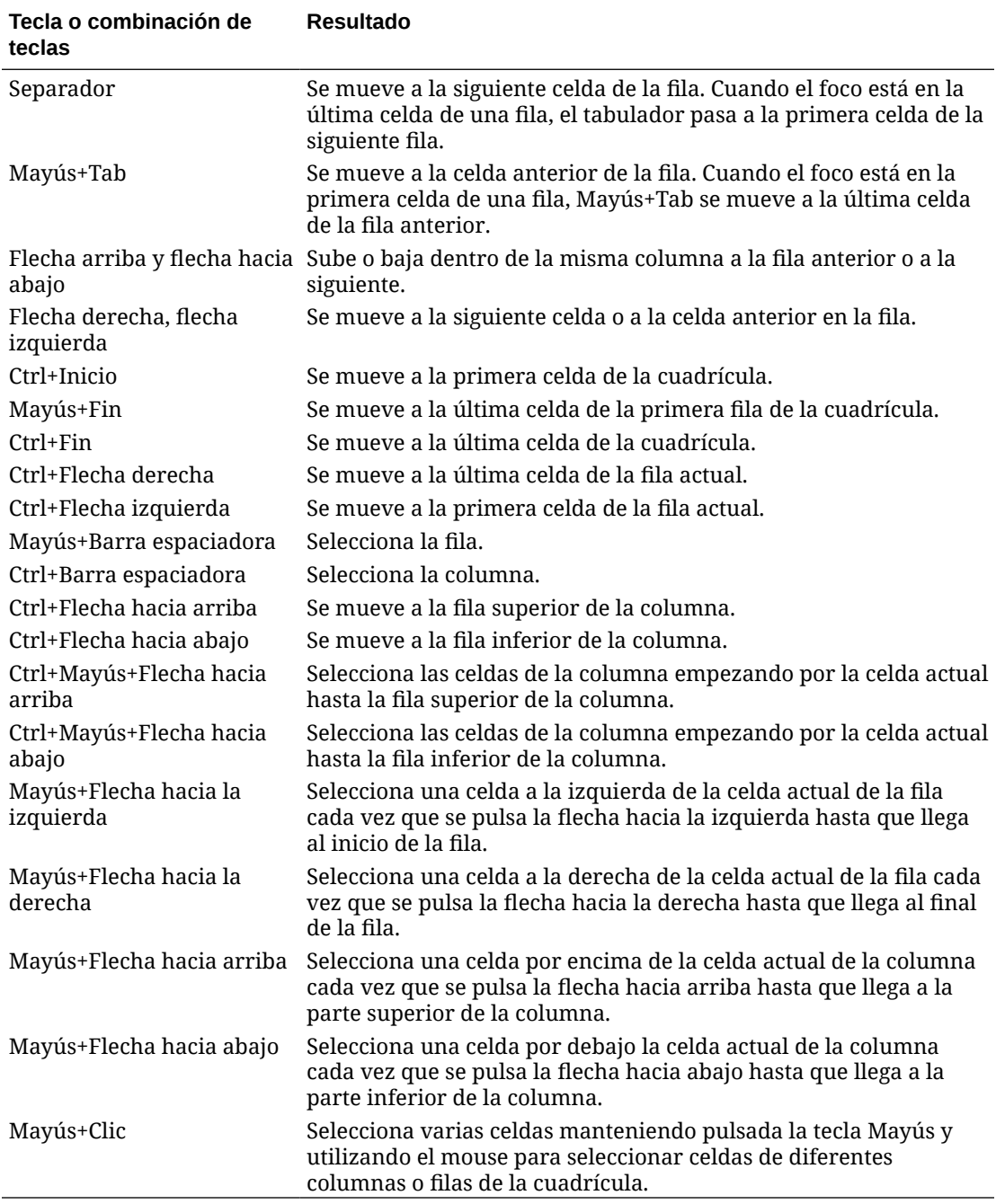

### **Comandos para la introducción rápida de datos**

Puede usar estas teclas de acceso rápido para introducir rápidamente datos en las cuadrículas ad hoc. Introduzca las claves o símbolos y, a continuación, pulse Intro o la tecla de tabulación.

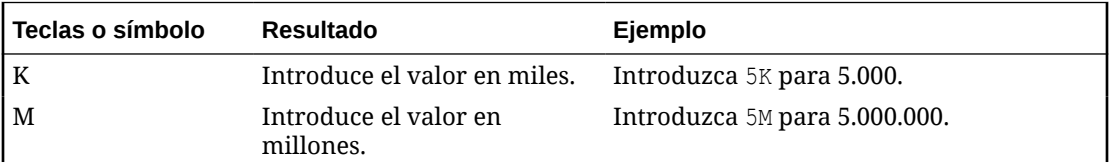

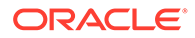

<span id="page-107-0"></span>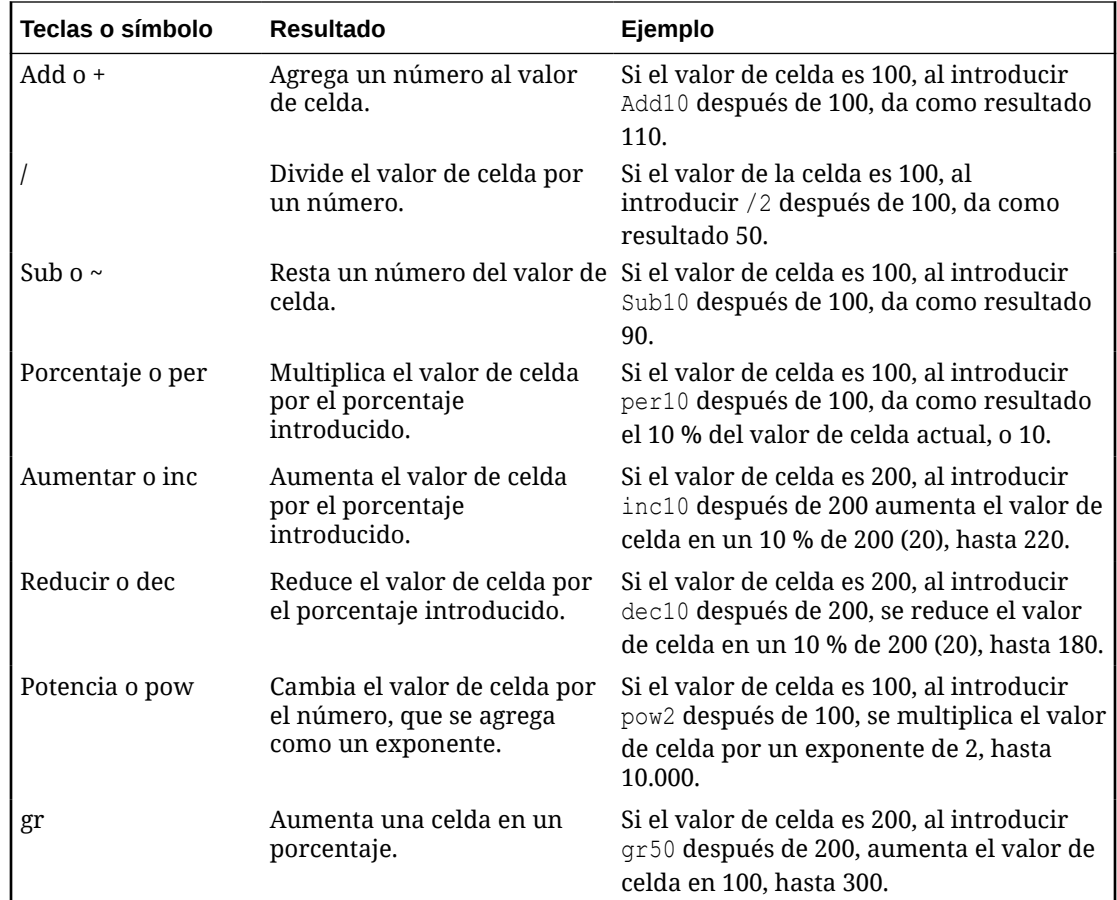

# Aplicación de reglas a cuadrículas ad hoc

Tras enviar datos nuevos o cambiados, puede ejecutar reglas de negocio que calcularán los datos.

Para aplicar una regla:

- **1.** Abra una cuadrícula ad hoc.
- **2.** Haga clic en **Reglas** .

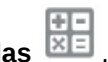

**3.** Si aparece una petición de datos en tiempo de ejecución, introduzca o seleccione la información requerida y, a continuación, haga clic en **Iniciar**.

Si la regla se ejecuta correctamente, se muestra un mensaje y los datos se actualizan.

# Adición de comentarios y anexos

Para explicar los datos o proporcionar el historial, puede agregar comentarios y datos adjuntos a una celda.

Los tipos de archivo de anexo válidos son:

• Tipos de imágenes permitidos: .jpg, .gif, .png y .7z

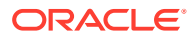
<span id="page-108-0"></span>• Tipos de archivos que no sean de imagen permitidos: .csv, .xls, .xlsx, .txt, .zip, .jlf, .doc, .docx, .ppt, .pptx, .rtf, .pdf, .g doc, .gsheet, .gslides y .msg

Para agregar un comentario o un anexo:

- **1.** Haga clic en una celda y, a continuación, seleccione el ⊟
- **2.** Introduzca el comentario. Para anexar un archivo, haga clic en el

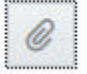

.

y busque el archivo.

**3.** Haga clic en **Contabilizar**. Un triángulo de color azul en la parte superior derecha de la celda indica que tiene un comentario o un archivo adjunto. Para leer un comentario o ver un archivo adjunto, realice el paso 1.

#### **Nota:**

Formularios 2.0 no soporta la adición de comentarios ni anexos a las celdas de fórmula.

# Ajuste de valores

Puede ajustar rápidamente valores de celda en una cuadrícula ad hoc.

Para ajustar el valor de una celda:

- **1.** Haga clic en la celda.
- **2.** Haga clic en **Ajustar**
	- 瞿 .
- **3.** En **Ajustar en**, introduzca un valor positivo, negativo o de porcentaje y, a continuación, haga clic en **Aceptar**.

### Acerca del uso de detalles de apunte

Para descubrir cómo se calcula un valor de celda, puede usar la calculadora integrada en la aplicación, denominada Detalles de apunte.

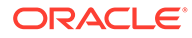

#### **Nota:**

Los detalles de apunte reemplazan los detalles de apoyo y su funcionalidad es la misma. Se pueden agregar detalles en el nivel de celda o en varias celdas de la misma fila.

Los detalles de apunte permiten desarrollar un valor de celda y guardar sus suposiciones del valor. Por ejemplo, puede agregar detalles de apunte para Herramientas de escritura: bolígrafo, estilográfica, marcador, etc. El miembro Herramienta de escritura puede mostrar a continuación el total de todos los tipos de herramientas de escritura. O supongamos que desea planificar un gasto de viaje para el trimestre próximo con su propia lógica. En este ejemplo se muestra cómo puede utilizar Detalles de apunte para planificar los gastos del viaje. Los detalles se muestran debajo de la cuadrícula:

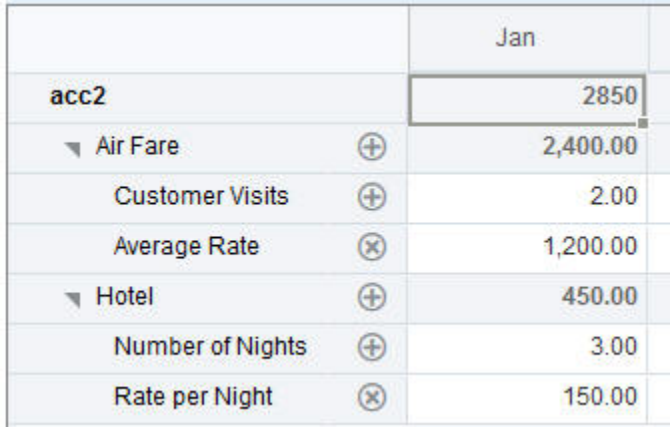

Para crear detalles de apunte, haga clic en una cabecera de fila y, a continuación en el

 $rac{6}{1000}$ 

. Haga clic en la flecha hacia abajo situada en la mitad de la parte superior de la cuadrícula Detalles de apunte para contraerla.

Acerca de los detalles de apunte:

- Puede incluir texto, números y operadores que definan cómo se calculan los datos.
- Pase el mouse sobre una celda para ver si tiene detales de apunte.
- Los detalles de apunte no agregan miembros a la cuadrícula ad hoc ni cambian su organización.
- Debe tener permiso de escritura para las celdas para las que cree detalles de apunte.
- Para proteger los detalles de apunte, los valores agregados de las celdas que tengan detalles de apunte son de solo lectura.
- Puede agregar detalles de apunte solo a periodos de tiempo base (miembros de nivel 0). No puede agregar detalles de apunte a periodos de tiempo de resumen, como trimestres.

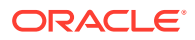

- El formato de número y posiciones decimales no se refleja en la ventana **Detalles de apunte**.
- El orden de los operadores sigue la misma lógica que se utiliza para procesar varios operadores en un cálculo complejo. Consulte [Orden de los detalles de apunte.](#page-111-0)

### Adición de detalles de apunte

Utilice Detalle de apunte para establecer el modo en que se agregan elementos de detalle a los valores de celda.

Para obtener una introducción a Detalles de apunte, consulte [Acerca del uso de detalles de](#page-108-0) [apunte.](#page-108-0)

Para trabajar con detalles de apunte:

**1.** Haga clic en una cabecera de fila y, a continuación, haga clic en

```
အိ
```
**2.** Una cuadrícula nueva aparece debajo de la cuadrícula ad hoc. En esta cuadrícula, agregue filas que reflejen la estructura que desee.

Por ejemplo, haga clic en

÷

.

y, a continuación, en **Agregar hijo** para agregar una fila directamente debajo de la fila seleccionada. Consulte [Trabajar con la estructura de los detalles de apunte.](#page-111-0)

- **3.** En el cuadro de texto, puede introducir una descripción de hasta 1.500 caracteres.
- **4.** Haga clic en el signo más predeterminado junto a cada una de las filas y, a continuación, seleccione el operador para establecer las relaciones matemáticas entre las filas. Seleccione uno de estos operadores:
	- $\odot$  Approx
	- $\oplus$  Add
	- $\ominus$  Subtract
	- $(x)$  Multiply
	- **←** Divide
- **5.** Cuando haya creado la estructura Detalles de apunte, introduzca los datos que establecer o calcular.

Introduzca los números utilizando las mismas escalas definidas para el formulario. Puede copiar y pegar los datos en Detalles de apunte.

**6.** Haga clic en **Aplicar**.

Los valores se calcularán de forma dinámica y se agregarán antes de que se guarden los datos.

Para obtener más información, consulte [Trabajar con la estructura de los detalles de apunte](#page-111-0).

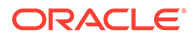

### <span id="page-111-0"></span>Trabajar con la estructura de detalles de apunte

Aprenda a trabajar con los elementos de Detalles de apunte.

Para crear o cambiar la estructura de los detalles de apunte:

- **1.** Seleccione la fila para la que desee agregar detalles de apunte y haga clic en ಹಿ
- **2.** Haga clic en

÷

.

y, a continuación, haga clic en **Agregar hijo**. Haga clic en **Sin título** y especifique un nombre.

**3.** Agregue filas que reflejen la estructura que desee. Por ejemplo, haga clic en **Agregar hermano** o en **Duplicar**. Use estas opciones de la barra de herramientas antes de la cuadrícula **Detalles de apunte**:

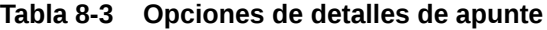

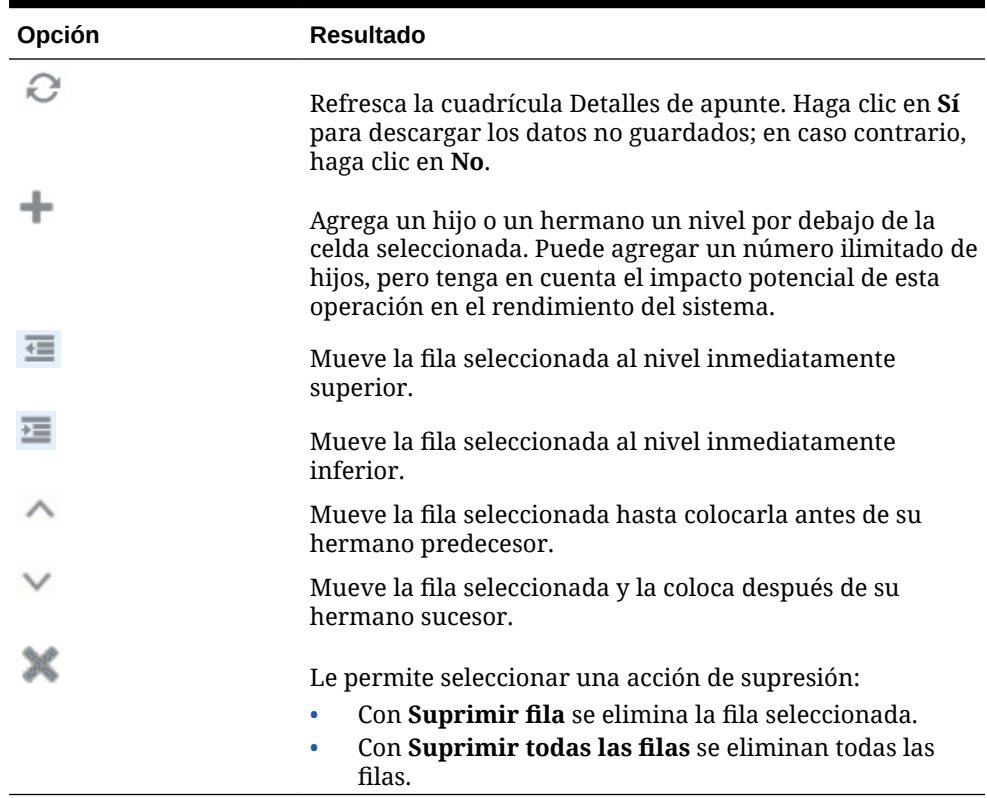

**4.** Haga clic en **Aplicar**.

### Orden de los detalles de apunte

El orden de los detalles de apunte afecta al valor resultante que se guarda.

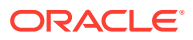

Comprender el orden del cálculo permitirá introducir correctamente detalles de apunte. Los detalles de apunte aprovechan el orden del cálculo de + (adición), - (resta), \* (multiplicación) y / (división). Un simple ejemplo de Unidad por Tarifas demuestra cómo introducir correctamente detalles de apunte.

Consulte Introducción incorrecta de detalles de apunte y Introducción correcta de detalles de apunte.

### Introducción incorrecta de detalles de apunte

En este ejemplo se muestra el orden de las filas en Detalles de apunte que genera datos incorrectos.

En la siguiente tabla, Tasa se define como el operador unitario +. Por tanto, el orden de cálculo primero agrega la tasa y luego se multiplica por la unidad, dando como resultado datos incorrectos para Feb y Mar.

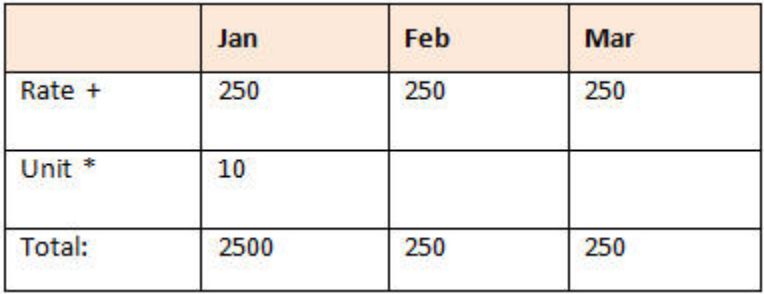

### Introducción correcta de detalles de apunte

En este ejemplo se muestra el orden de Detalles de apunte que genera valores correctos.

En la tabla siguiente, el orden de cálculo es Unidades por Tarifas, con los valores correctos.

Cuando agregue detalles de apunte, verifique el orden de las filas a fin de garantizar que se calculen los valores correctos y se guarden.

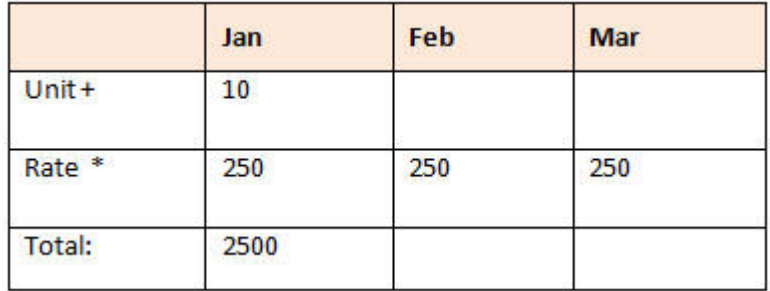

### Cálculo de valores totales cuando las celdas de Detalles de apunte están en blanco

Si una celda de detalles de apunte está en blanco, se ignora cuando se agregan los valores (en lugar de asumir que la celda en blanco es igual a cero).

Por ejemplo, puede definir los siguientes detalles de apunte para calcular la tarifa diaria de contratación de un instructor (250 dólares) por el número de días al mes que se tiene

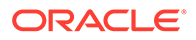

previsto contratar sus servicios (4 días en enero pero ninguno en febrero). El total de gastos de instructor para el mes de febrero es de 250 dólares, a pesar de que no se haya previsto utilizar sus servicios en febrero.

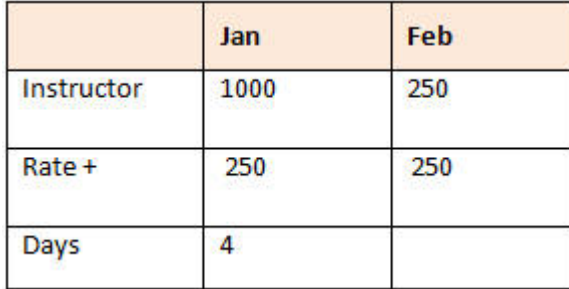

Para calcular correctamente el total de los valores agregados mediante el multiplicador \* cuando algunas de las celdas estén en blanco, deje la celda Tasa en blanco, o bien introduzca cero en la celda Días, en lugar de dejarla en blanco. Esto hará que la tasa (250) se multiplique por 0 (cero), lo que resultará en un valor igual a cero para febrero.

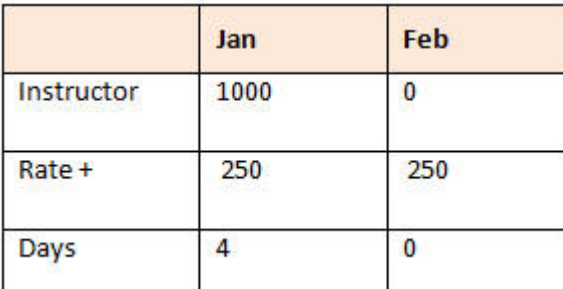

# Impresión de cuadrículas ad hoc

Si necesita imprimirlas, puede imprimir cuadrículas ad hoc utilizando la función de impresión del explorador o la función Imprimir de Excel en Oracle Smart View for Office.

Para trabajar con un formulario ad hoc en Smart View, abra un formulario, haga clic en **Acciones** y, a continuación, seleccione **Abrir en Smart View**.

Consulte Apertura de formularios y cuadrículas ad hoc desde aplicaciones web en la *Guía del usuario de Smart View for Office 23.100*.

# Uso de cuadrículas ad hoc de formato libre

Si está familiarizado con las dimensiones y los miembros de la base de datos, puede utilizar cuadrículas de formato libre escribiendo nombres de dimensión y de miembro directamente en las celdas de la cuadrícula ad hoc.

Puede seguir utilizando el PDV, la selección de miembros y otras operaciones ad hoc en las cuadrículas de formato libre.

**Directrices para ad hoc de formato libre**

Tenga en cuenta estas directrices cuando trabaje en cuadrículas ad hoc de formato libre.

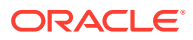

- Una cuadrícula debe tener una dimensión de fila y una dimensión de columna como mínimo.
- Cada dimensión de fila solo puede contener miembros de una dimensión. Cada dimensión de columna solo puede contener miembros de una dimensión.
- Los miembros de una dimensión solo se pueden introducir en *una* de las siguientes regiones:
	- En la misma fila
	- En la misma columna
- Preceda los nombres de miembros que contengan espacios entre palabras con una comilla simple.
- Se pueden usar alias de la tabla de alias actual en las cuadrículas de formato de alias se considerarán comentarios.

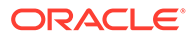

# 9 Uso del Selector de miembros

#### **Related Topics**

- Acerca de la selección de miembros
- Selección de una dimensión
- [Definición de opciones de visualización de miembros](#page-116-0)
- [Búsqueda de miembros](#page-119-0)
- [Filtrado de miembros mostrados](#page-121-0)
- [Realización de selecciones de miembros](#page-128-0)

# Acerca de la selección de miembros

Puede seleccionar miembros en el cuadro de diálogo **Seleccionar miembros**. Las opciones del cuadro de diálogo pueden variar un poco según la función para la que esté seleccionando miembros.

Puede seleccionar miembros para usarlos con las siguientes funciones:

- **Formularios 2.0:** utilice la selección de miembros para definir las filas, las columnas y el punto de vista que se va a utilizar en un formulario, así como para seleccionar miembros para las peticiones de datos de tiempo de ejecución de las reglas de negocio.
- **Paneles 2.0:** utilice la selección de miembros para definir el PDV local y el global, así como para seleccionar miembros para las peticiones de datos de tiempo de ejecución de las reglas de negocio.
- **Cuadrículas ad hoc:** utilice la selección de miembros para definir el PDV, las filas y columnas, las variables de usuario, las variables de sustitución y los atributos en una definición de cuadrícula ad hoc.

#### **Note:**

El selector de miembros solo está disponible con la experiencia Redwood activada.

#### **Note:**

Formularios 1.0 y Paneles 1.0 utilizan un selector de miembros diferente. Consulte Uso del Selector de miembros in *Administración de FreeForm*.

### Selección de una dimensión

La dimensión para la que está seleccionando un miembro se muestra en la parte superior del cuadro de diálogo **Seleccionar miembros**.

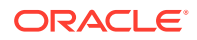

<span id="page-116-0"></span>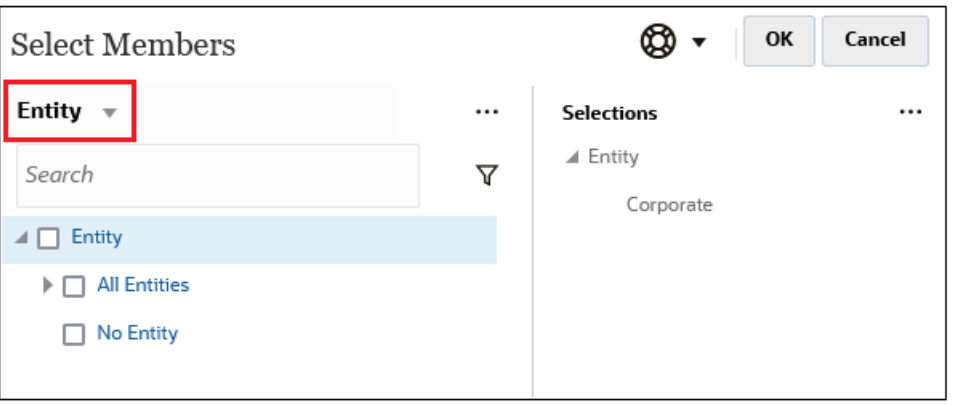

En determinadas situaciones, tal vez pueda seleccionar un miembro para más de una dimensión. Para ello, haga clic en la lista desplegable para seleccionar la dimensión que desee. Por ejemplo, si está seleccionando miembros tanto para la dimensión Entity como para Account, Entity y Account se muestran en la lista desplegable.

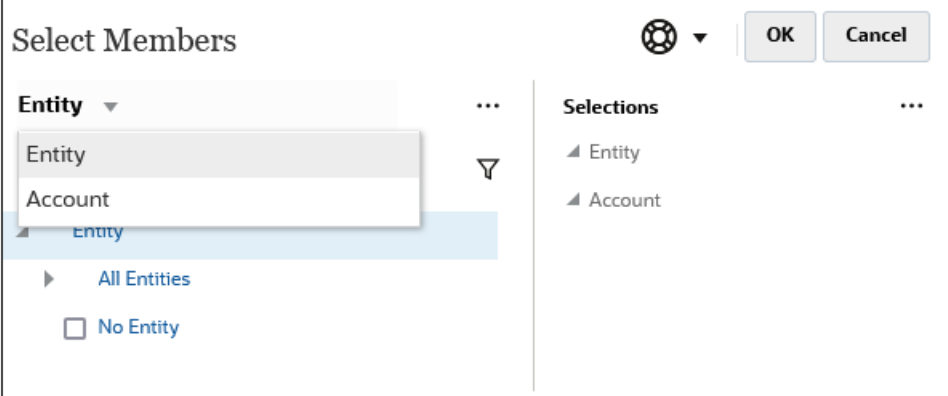

# Definición de opciones de visualización de miembros

Haga clic en  $\frac{|\cdots|}{|\cdots|}$  (icono Elementos disponibles) para seleccionar si se van a mostrar los miembros por alias o por nombre de miembro y si se va a mostrar el número de descendientes para cada miembro.

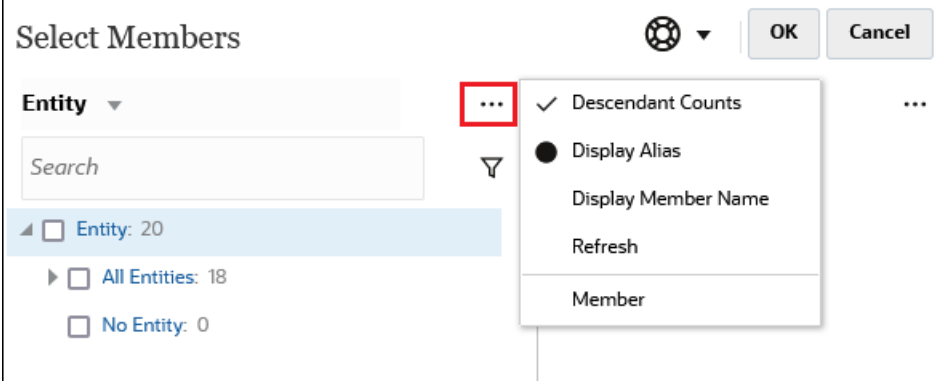

En algunos lugares, hay disponibles opciones adicionales:

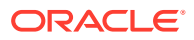

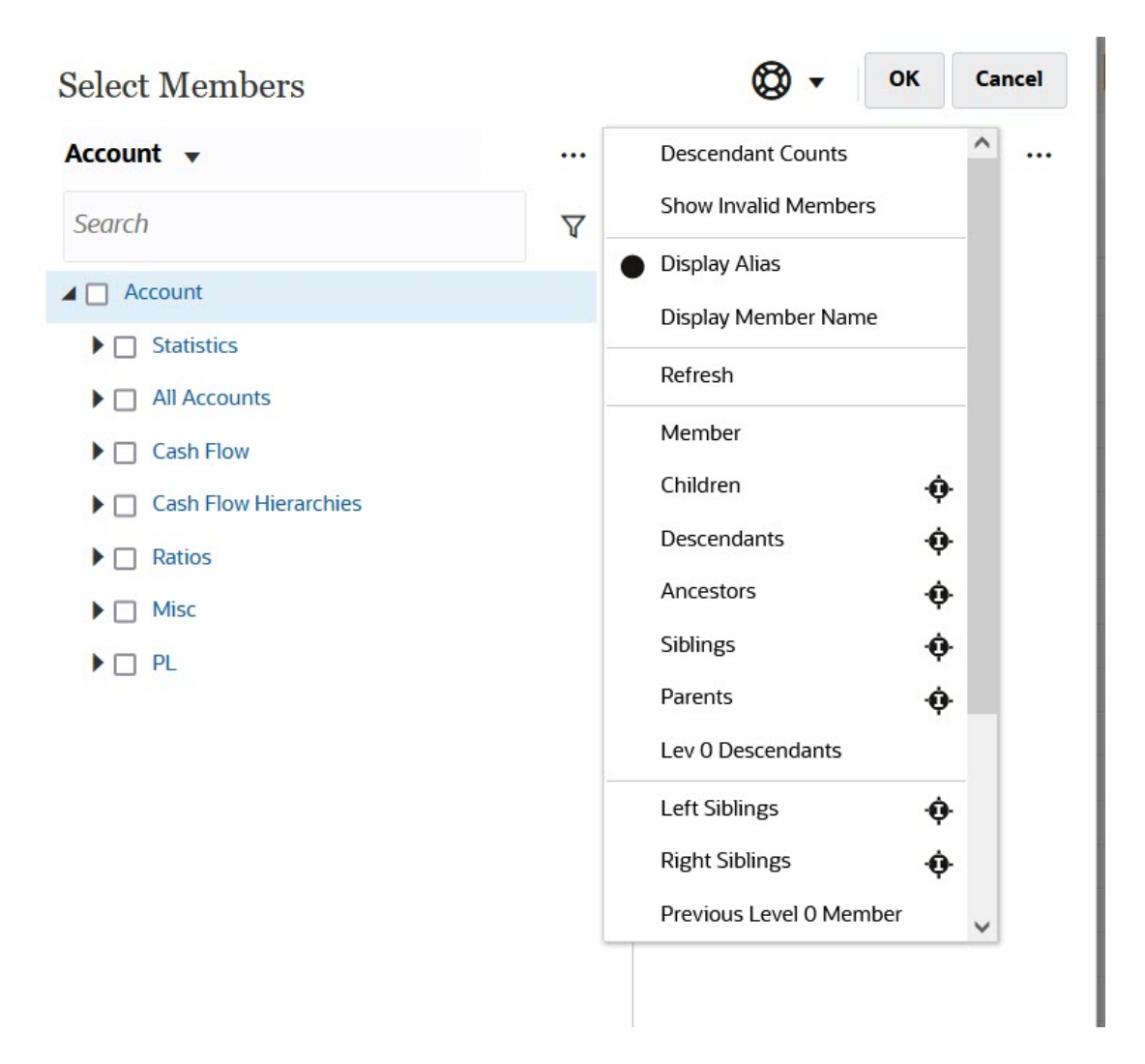

#### Tiene la opción **Mostrar miembros no válidos**.

También puede mostrar y seleccionar miembros utilizando relaciones de miembros. Al hacer clic en una opción de relaciones de miembros en el menú **Elementos disponibles**, el miembro o los miembros se mueven al panel **Selecciones**. Para obtener más información sobre las relaciones de miembros, consulte [Relaciones de miembros](#page-127-0).

Para conmutar entre la visualización de la vista de jerarquía y los resultados de cualquier búsqueda o filtro, seleccione **Miembros** o **Resultados de la búsqueda** en la parte inferior izquierda de la pantalla.

*Cuadro de diálogo Seleccionar miembros con la vista de jerarquías visible*

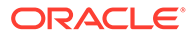

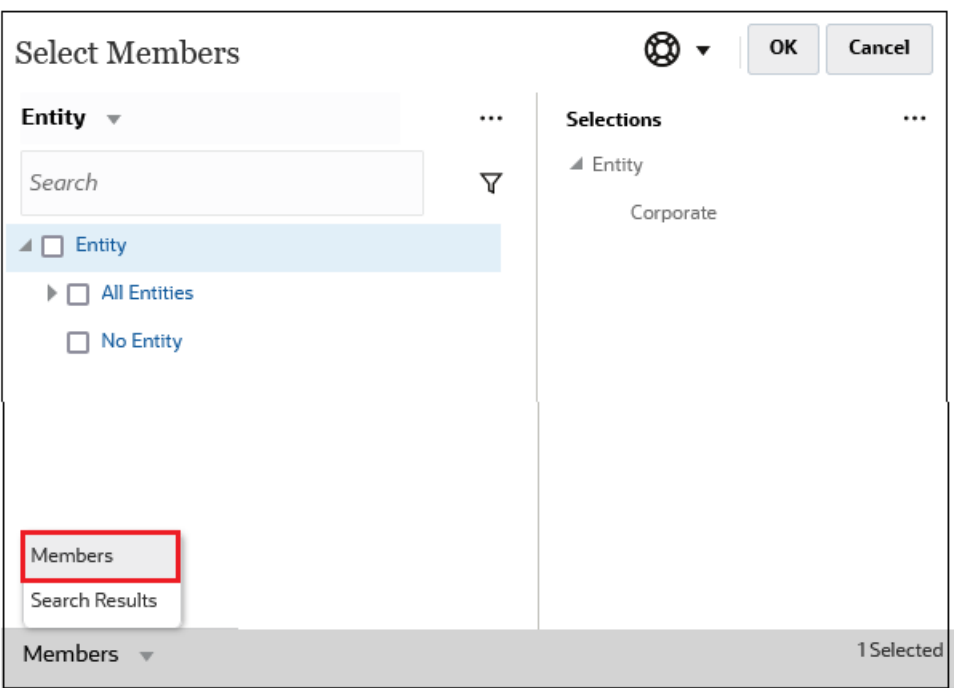

#### *Cuadro de diálogo Seleccionar miembros con los resultados de la búsqueda visibles*

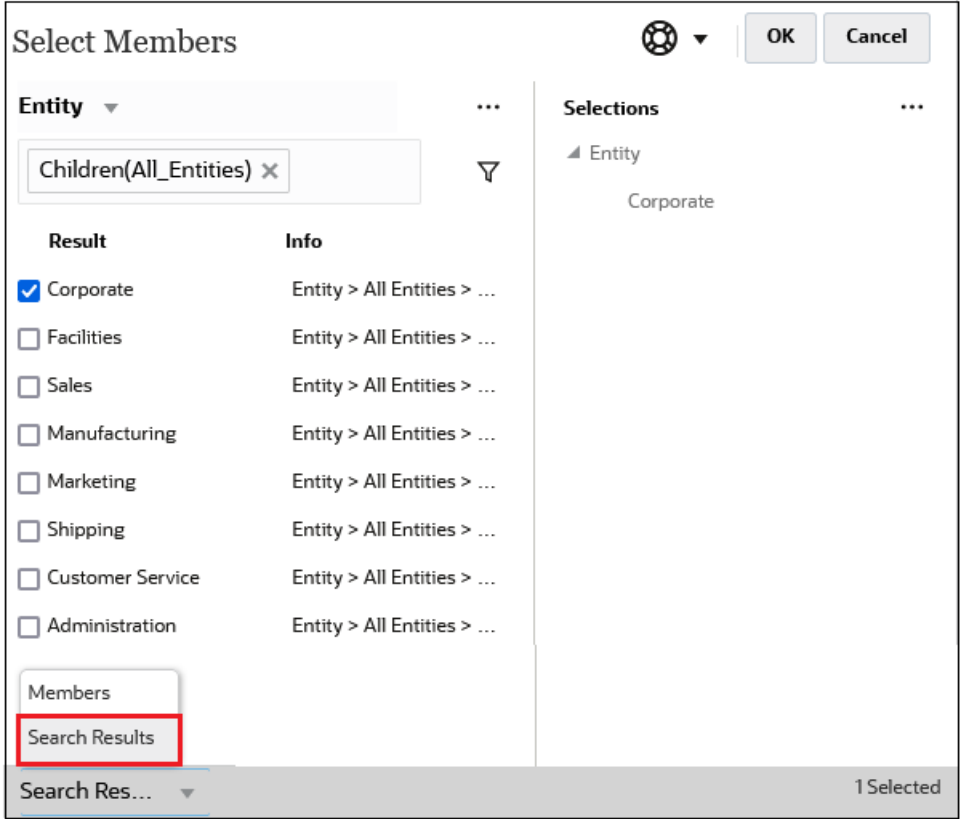

En algunos lugares, tiene la opción de conmutar la visualización que desea mostrar:

• Variables de usuario

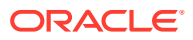

- <span id="page-119-0"></span>• Variables de sustitución
- **Atributos**

```
Tip:
\Omega
```
Puede arrastrar la barra divisoria entre el panel **Seleccionar miembros** y el panel **Selecciones** para ajustar cómo se debe visualizar el cuadro de diálogo.

# Búsqueda de miembros

Puede buscar miembros en el campo **Buscar**. Al buscar un miembro, puede buscar una palabra o varias palabras, o caracteres comodín.

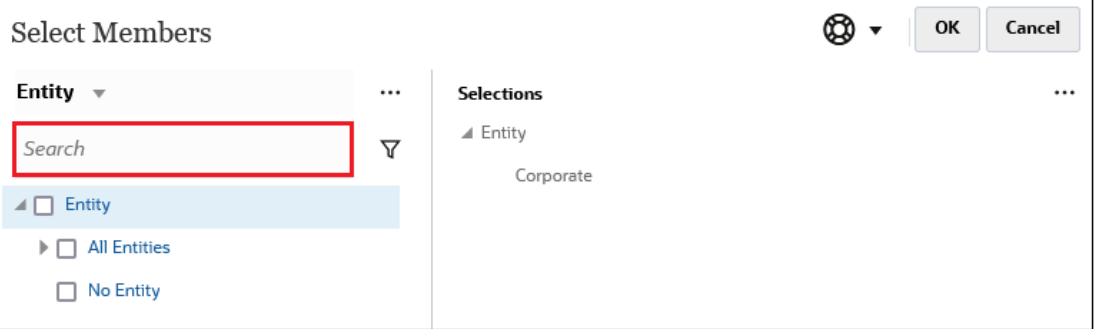

**Table 9-1 Caracteres comodín válidos**

| Comodín | Descripción                                                                                                    |
|---------|----------------------------------------------------------------------------------------------------|
| ?       | Para buscar cualquier carácter.                                                                                                    |
| $\ast$  | Para buscar tanto varios caracteres como ninguno. Por ejemplo,<br>introduzca "Venta*" para buscar "Ventas" y "Venta" porque el asterisco<br>puede incluir varios caracteres después de la palabra "venta" o puede<br>no incluir ninguno.                                                                                                    |
|         | La búsqueda predeterminada utiliza el comodín *. Por ejemplo, cuando<br>se introduce "efectivo", la búsqueda se realiza por "*efectivo*" y se<br>devuelve "efectivo restringido", "efectivo equivalente", "efectivo" y<br>"gastos no en efectivo" porque la palabra "efectivo" aparece con cada<br>elemento encontrado.                                                                                                    |
| #       | Para buscar cualquier número (0-9).                                                                                                    |
| [list]  | Para buscar cualquier carácter de una lista de caracteres especificados.<br>Puede crear una lista de los caracteres que desee utilizar como<br>comodines. Por ejemplo, introduzca [plan] para utilizar todas las letras<br>del corchete como carácter comodín. Puede utilizar el carácter "-" para<br>especificar un rango, como [A-Z] o [!0-9]. Para usar el carácter "-" como<br>parte de la lista, introdúzcalo al principio de la lista. Por ejemplo, [-@&]<br>utiliza los caracteres entre corchetes como comodines. |
| [!list] | Para buscar un solo carácter que no se encuentre en la lista de<br>caracteres especificados. El carácter "-" también se puede utilizar para<br>indicar un rango, como [!A-Z] o [!0-9].                                                                                                    |

Para eliminar los criterios de búsqueda, haga clic en la X junto al filtro de búsqueda.

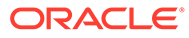

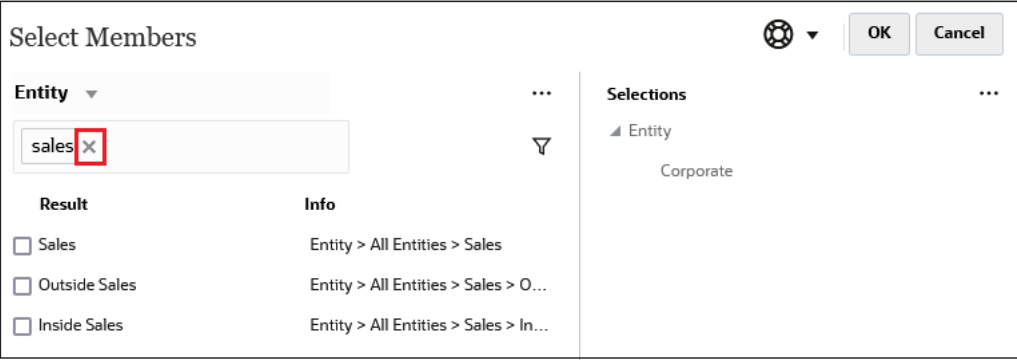

Después de realizar una búsqueda, puede utilizar el icono Encontrar miembro para buscar un miembro específico en la jerarquía. Esto resulta útil si tiene un gran número de miembros y necesita trabajar con un miembro concreto en esta posición de la jerarquía.

Para mostrar el icono Encontrar miembro, resalte un miembro de los resultados de

búsqueda. Para buscar el miembro en la jerarquía, haga clic en  $\blacksquare$  (icono Encontrar miembro) a la izquierda del miembro resaltado, en la columna **Información**.

Por ejemplo, supongamos que busca **bb100** en la dimensión **Customer** y, a

continuación, hace clic en **Q** en la línea **BB100-02**.

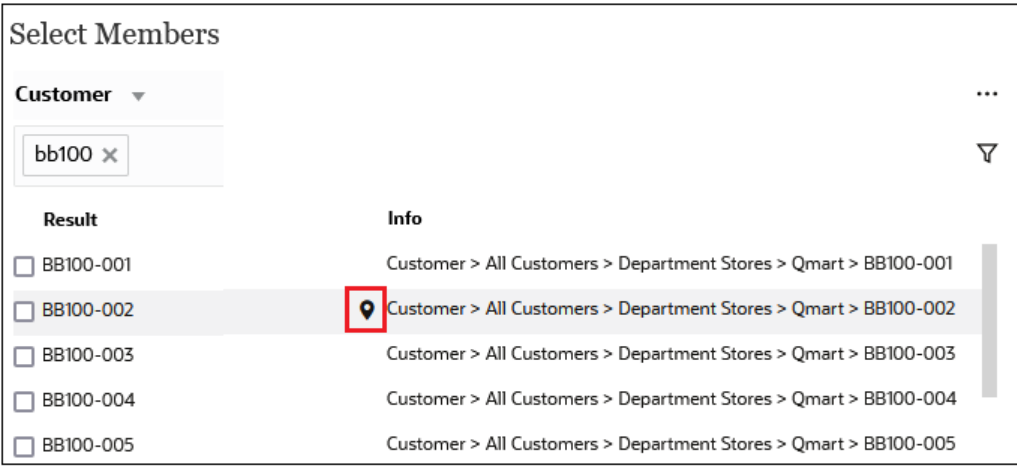

Después de hacer clic en  $\bullet$ , vuelve a la vista de la jerarquía con **BB100-02** resaltado. En este momento, si lo desea, puede seleccionar la casilla de verificación situada junto a BB100-02 para moverlo al panel **Selecciones**.

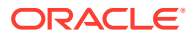

<span id="page-121-0"></span>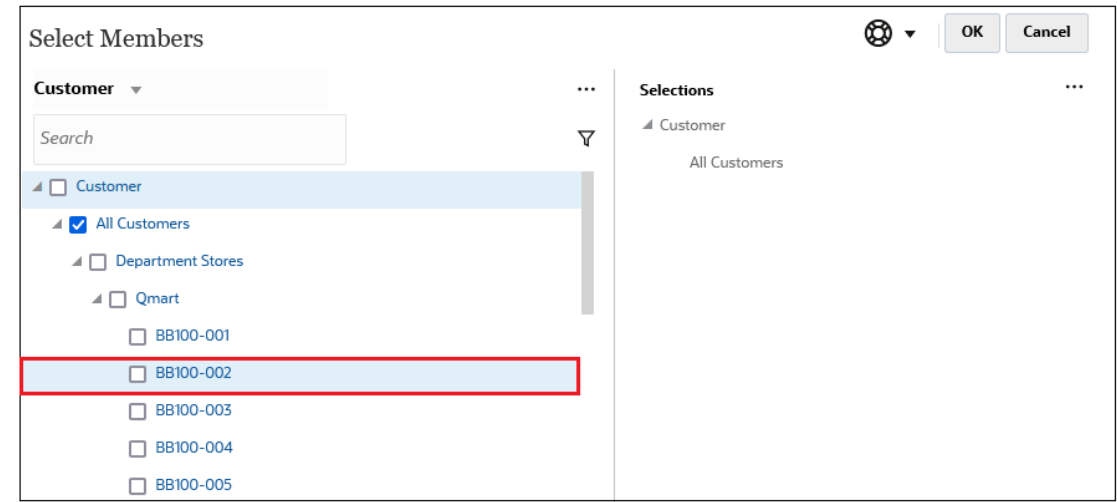

# Filtrado de miembros mostrados

Para filtrar aún más los miembros que se muestran, haga clic en el icono Filtrar  $\bar{Y}$  y seleccione una opción.

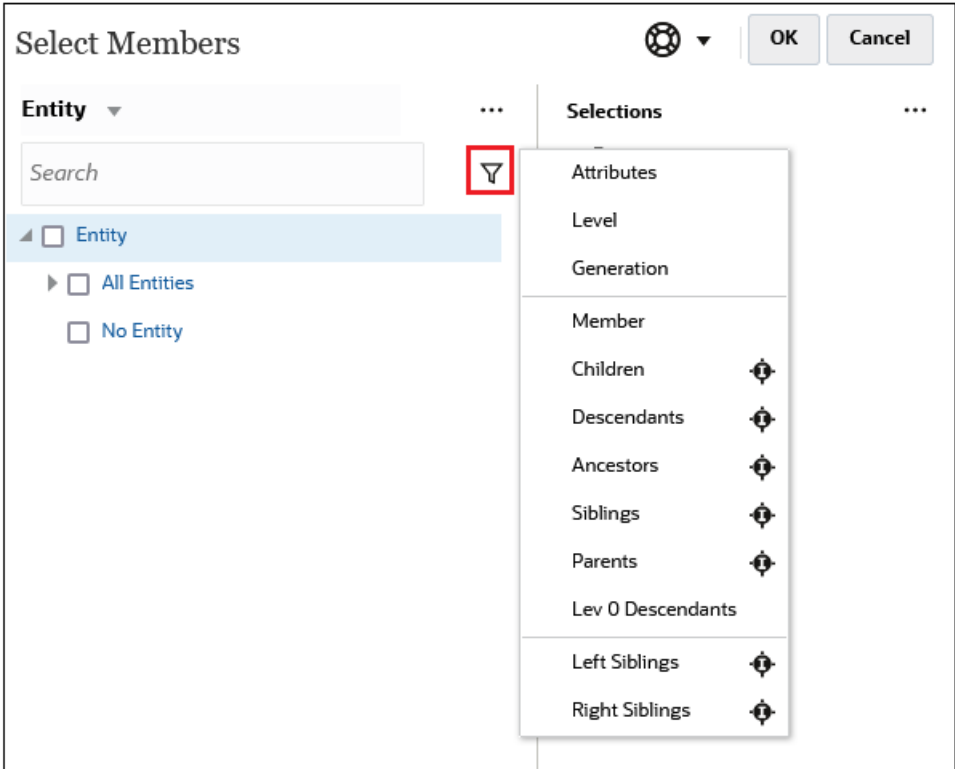

Puede filtrar por un atributo específico, por nivel, por generación o por una relación de miembros.

- [Filtrado por atributos](#page-122-0)
- [Filtrado por nivel](#page-123-0)
- [Filtrado por generación](#page-124-0)

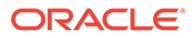

• [Filtrado por relación de miembros](#page-125-0)

### <span id="page-122-0"></span>Filtrado por atributos

Si se han definido atributos, haga clic en  $\nabla$  y seleccione **Atributos** para filtrar los miembros que se muestran a valores de atributos específicos.

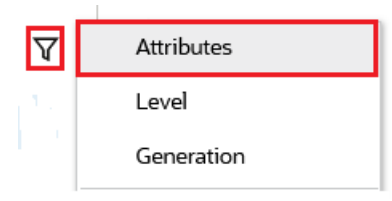

Si se define más de un atributo, haga clic en los enlaces del cuadro de diálogo **Atributo** para mostrar los atributos disponibles y seleccione los filtros. Por ejemplo, podría filtrar los resultados que se muestran para la dimensión **Cliente** a **Delivery Zone A**.

*Cuadro de diálogo Atributo con las opciones Delivery Zone y A seleccionadas*

| Attribute                                                         |   | OK<br>Cancel | Attribute                                                         |      |   | Cancel<br>OK |
|-------------------------------------------------------------------|---|--------------|-------------------------------------------------------------------|------|---|--------------|
| Define your filter using the links below to make your selections. |   |              | Define your filter using the links below to make your selections. |      |   |              |
| <b>Delivery Zone</b><br>$==$                                      | Α |              | <b>Delivery Zone</b>                                              | $==$ | A |              |
| Delivery Zone                                                     |   |              |                                                                   |      | A | $\wedge$     |
| Region                                                            |   |              |                                                                   |      | B |              |
| Sales Rep                                                         |   |              |                                                                   |      | C |              |
| <b>Store Setting</b>                                              |   |              |                                                                   |      | D |              |
|                                                                   |   |              |                                                                   |      | F |              |
|                                                                   |   |              |                                                                   |      | X |              |
|                                                                   |   |              |                                                                   |      | Z |              |

*Miembros de la dimensión Cliente filtrados por Delivery Zone A*

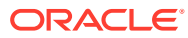

<span id="page-123-0"></span>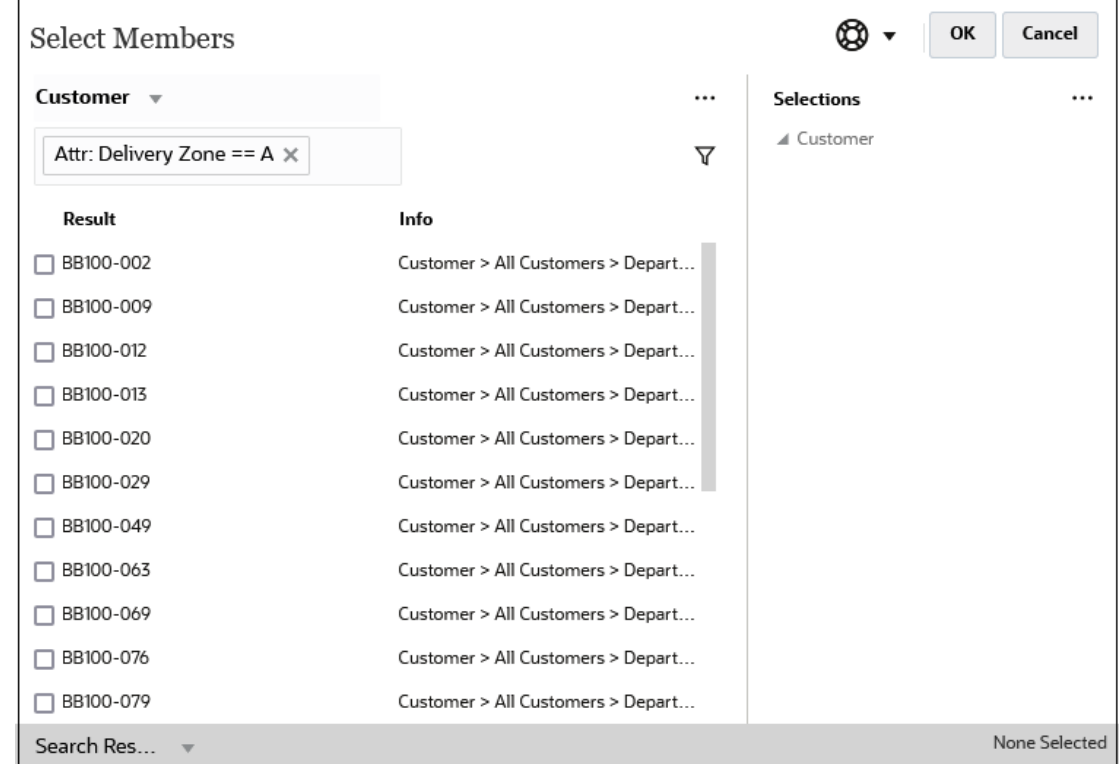

### Filtrado por nivel

Para filtrar los miembros que ve un nivel específico, haga clic en  $\bar{Y}$  y seleccione **Nivel**.

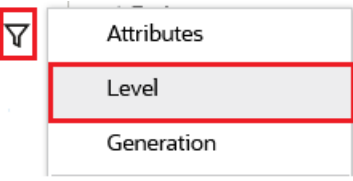

Por ejemplo, podría filtrar por miembros de **Nivel 0** en la dimensión **Entity**.

*Cuadro de diálogo Nivel con la opción Nivel 0 seleccionada*

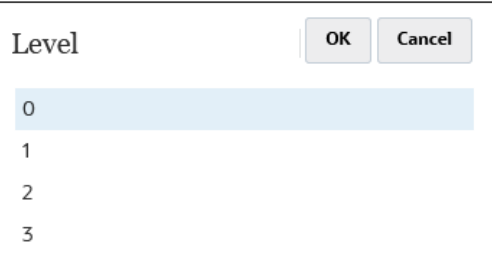

*Miembros de la dimensión Entity filtrados por Nivel 0*

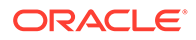

<span id="page-124-0"></span>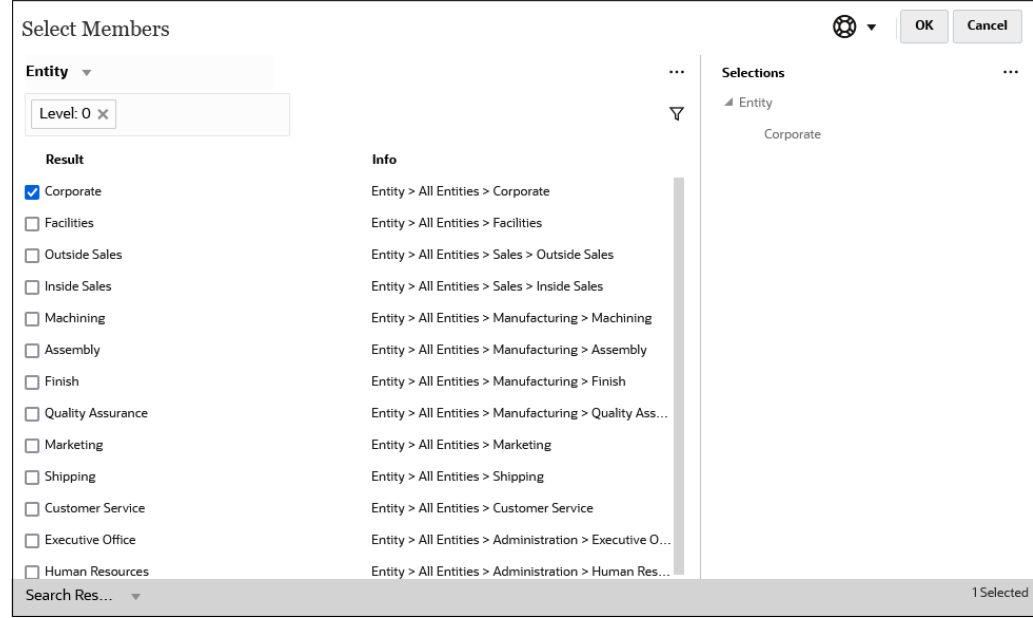

### Filtrado por generación

Para filtrar los miembros que estos pueden ver en una generación específica, haga

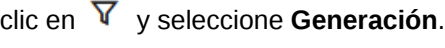

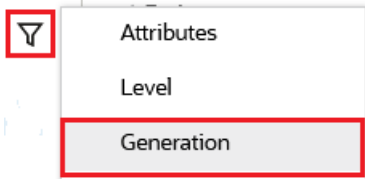

Por ejemplo, podría filtrar por miembros de **Generación 2** en la dimensión **Entity**.

*Cuadro de diálogo Generación con la opción Generación 2 seleccionada*

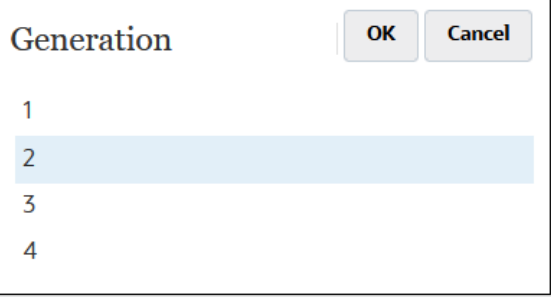

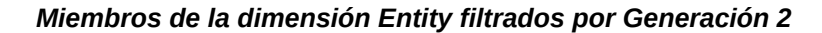

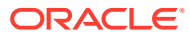

<span id="page-125-0"></span>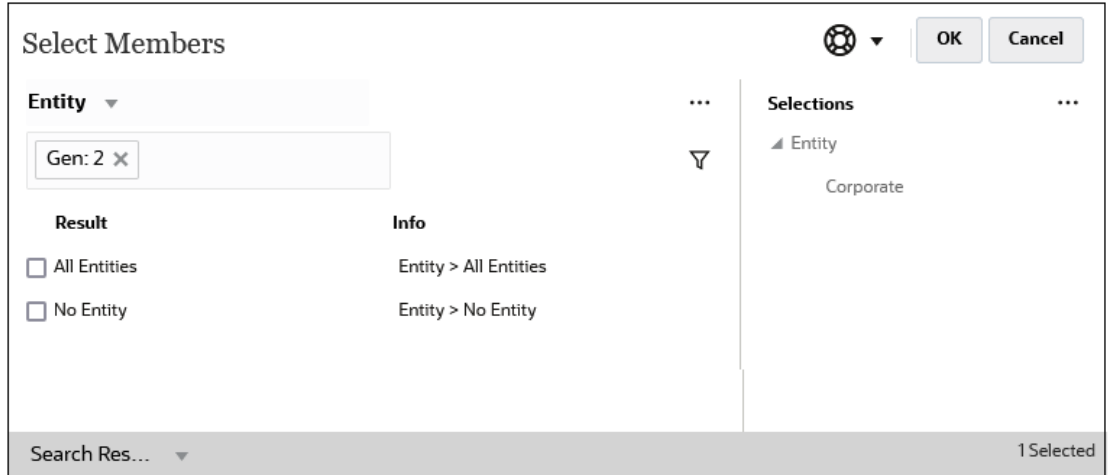

### Filtrado por relación de miembros

Al filtrar por relación de miembros, puede definir si desea incluir el miembro que está resaltado actualmente en los resultados de la búsqueda.

• Haga clic en el nombre de la relación para seleccionar los miembros relacionados, *excluido el miembro que está resaltado actualmente*.

Por ejemplo, asuma que selecciona **Todas las entidades**, haga clic en  $\bar{Y}$  y, a continuación, seleccione **Hijos**.

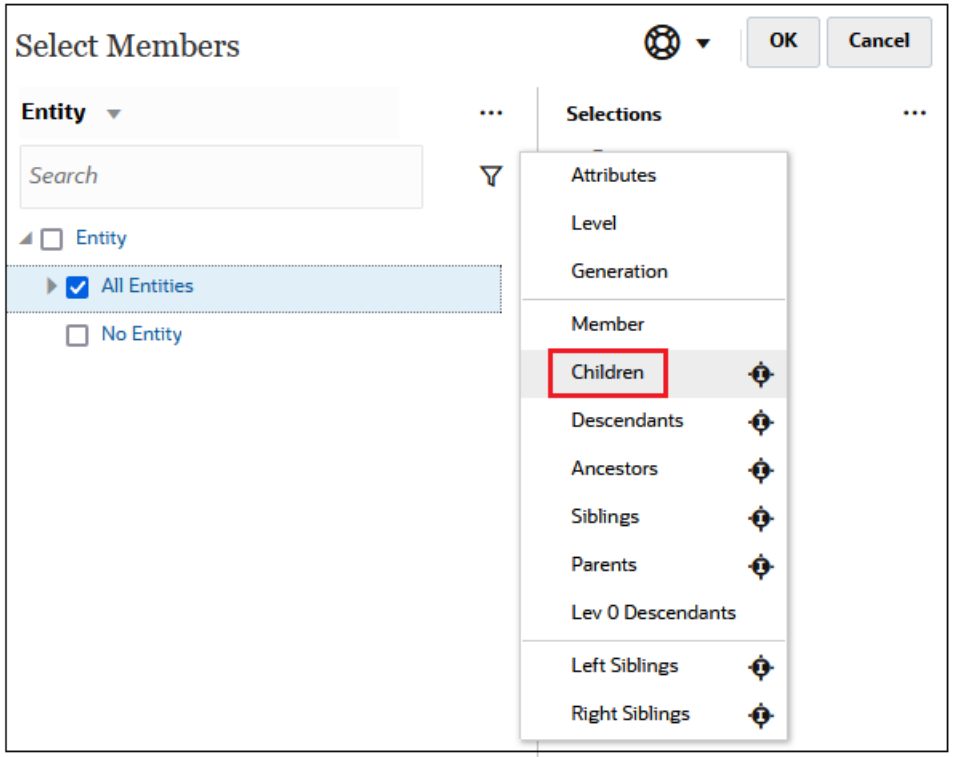

En este caso, los hijos de **Todas las entidades** se incluyen en los resultados filtrados, pero *no* el miembro **Todas las entidades**.

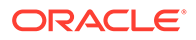

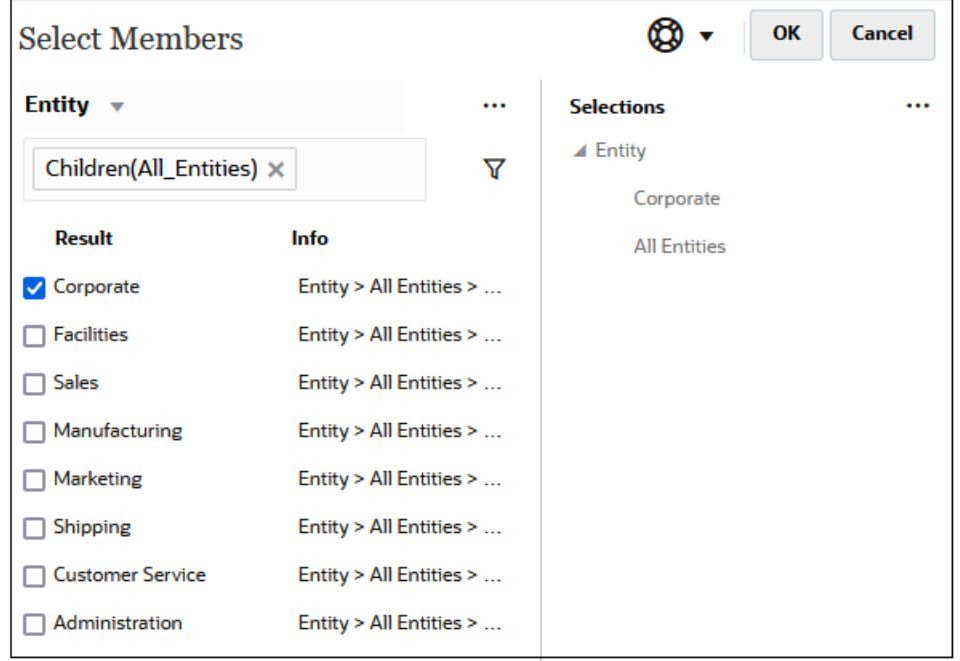

• Haga clic en el icono de inclusión a la derecha del nombre de la relación para seleccionar los miembros relacionados, *incluido el miembro que está resaltado actualmente*.

Por ejemplo, asuma que selecciona **Todas las entidades**, haga clic en  $\bar{Y}$  y, a continuación, haga clic en **C**iunto a **Hijos**.

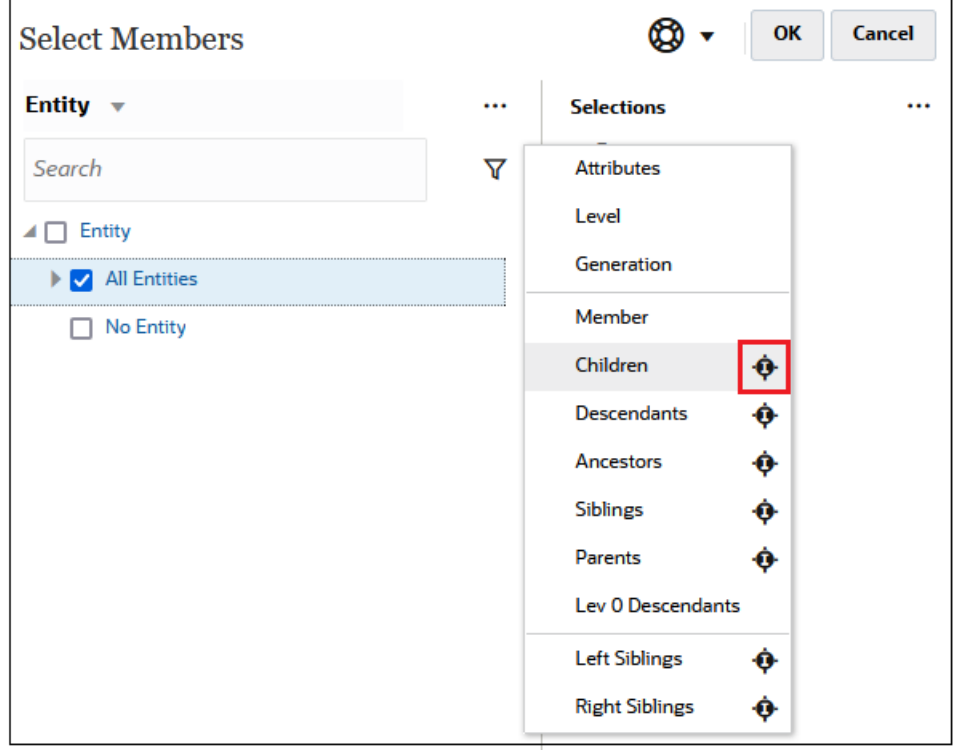

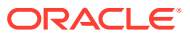

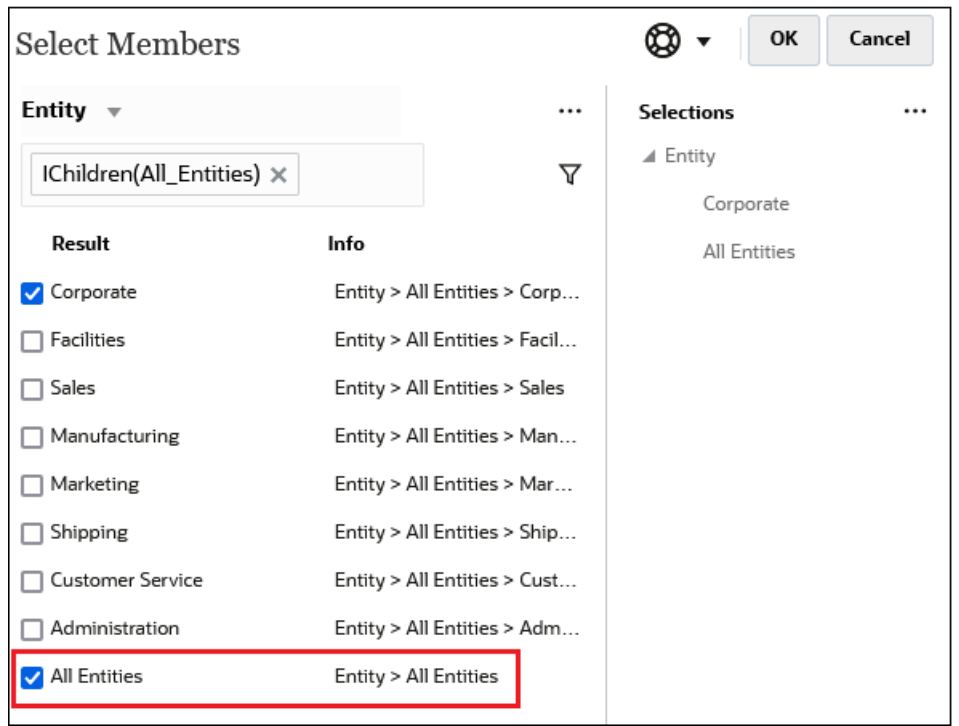

<span id="page-127-0"></span>En este caso, tanto los hijos de **Todas las entidades** *como* el miembro **Todas las entidades** se incluyen en los resultados filtrados.

### **Note:**

Para obtener más información, consulte Relaciones de miembros.

### Relaciones de miembros

En esta tabla se describe qué miembros y miembros relacionados se incluyen durante el filtrado y la selección de miembros.

Haga clic en el icono de inclusión a la derecha del nombre de la relación para seleccionar los miembros relacionados, *incluido el miembro que está resaltado actualmente*.

| <b>Miembro</b>  | Qué miembros relaciones se incluyen                                                                                |
|-----------------|----------------------------------------------------------------------------------------------------|
| Miembro         | El miembro seleccionado                                                                                            |
| Hijos           | Todos los miembros en el nivel justo debajo del miembro seleccionado                                               |
| Descendientes   | Todos los descendientes del miembro seleccionado, excluyendo el<br>miembro seleccionado.                           |
| Antecesores     | Todos los miembros por encima del miembro seleccionado, excluido<br>éste.                                          |
| <b>Hermanos</b> | Todos los miembros del mismo nivel de la jerarquía que el miembro<br>seleccionado, excepto el miembro seleccionado |

**Table 9-2 Relaciones de miembros**

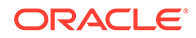

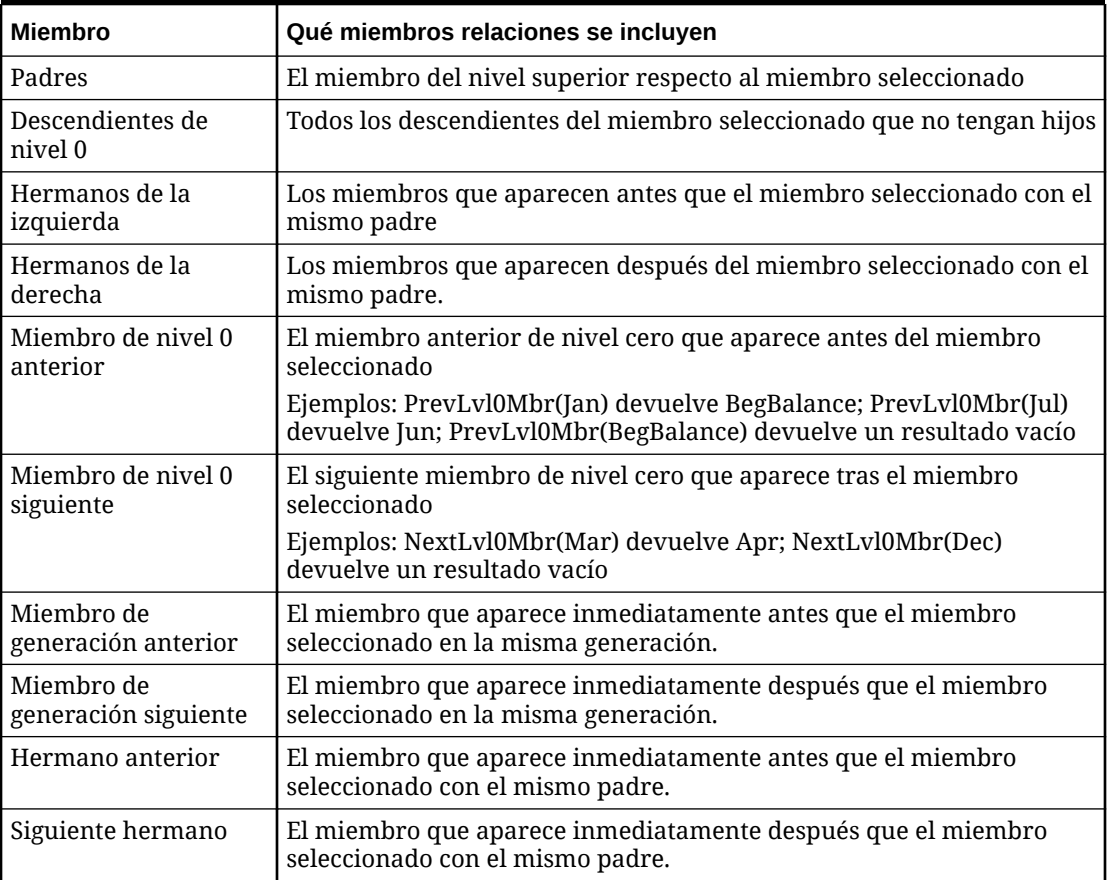

<span id="page-128-0"></span>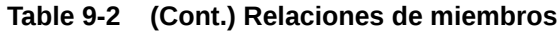

# Realización de selecciones de miembros

Para seleccionar un miembro, haga clic en la casilla de verificación situada junto al miembro en el cuadro de diálogo **Seleccionar miembros**. En el miembro seleccionado aparece una marca de verificación y el miembro se mueve al panel **Selecciones**.

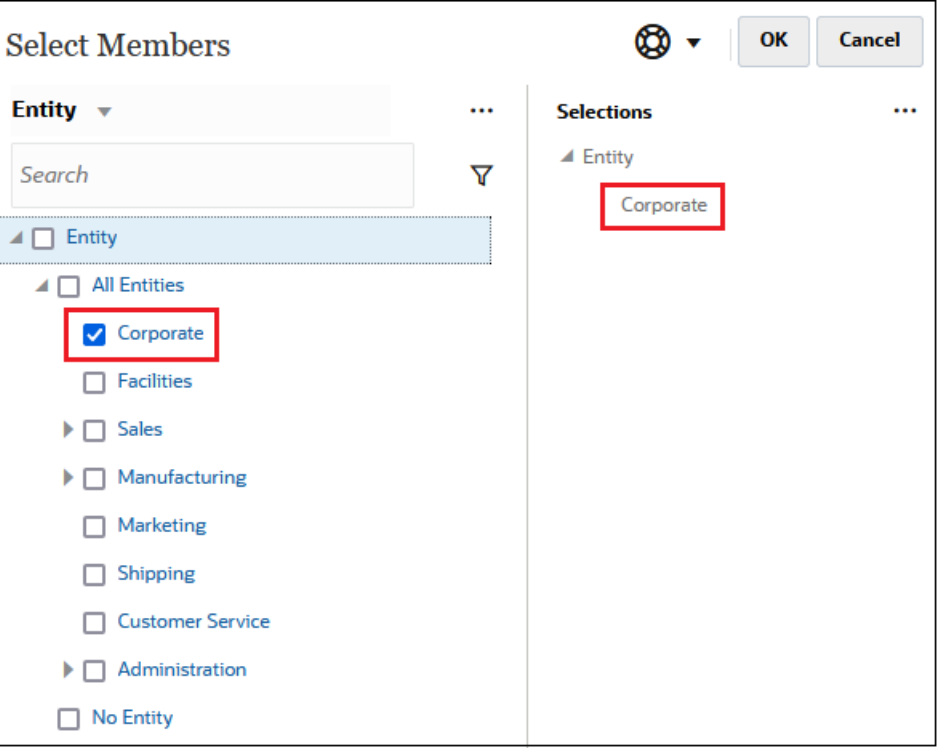

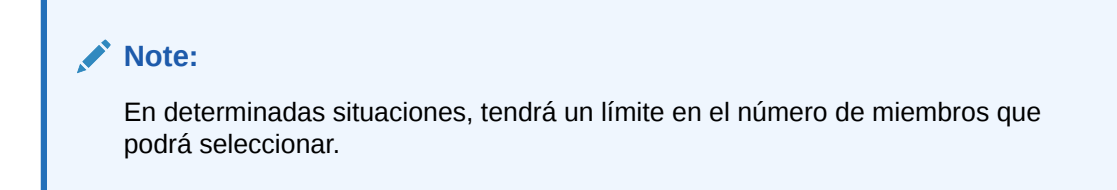

Para ampliar un miembro padre y ver sus miembros hijo, haga clic en el icono de ampliación

Þ situado a la izquierda del nombre del miembro padre. Al hacer clic en el icono de ampliación, no se seleccionará el miembro padre.

En algunos lugares, puede utilizar el Selector de funciones en el panel **Seleccionar**

**miembros**  $f^x$  para realizar selecciones de miembros. Haga clic en el Selector de funciones

 $f^x$  situado junto a un miembro para ver el menú Selector de funciones y seleccionar a continuación una opción de relación de miembros.

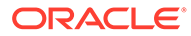

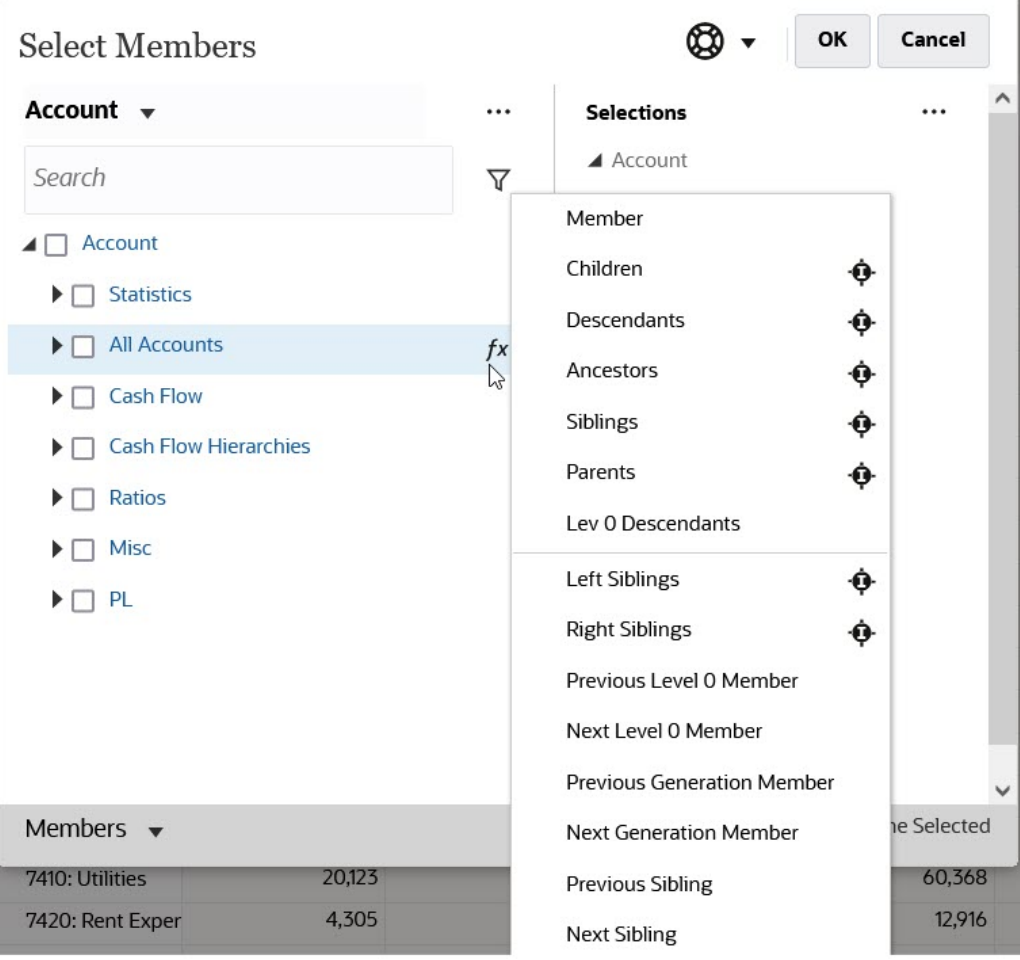

Por ejemplo, si hace clic en el Selector de funciones <sup>/\*</sup> situado junto a Todas las cuentas y, a continuación, hace clic en **Hijos**, se agregará Hijos("Todas las cuentas") al panel **Selecciones**.

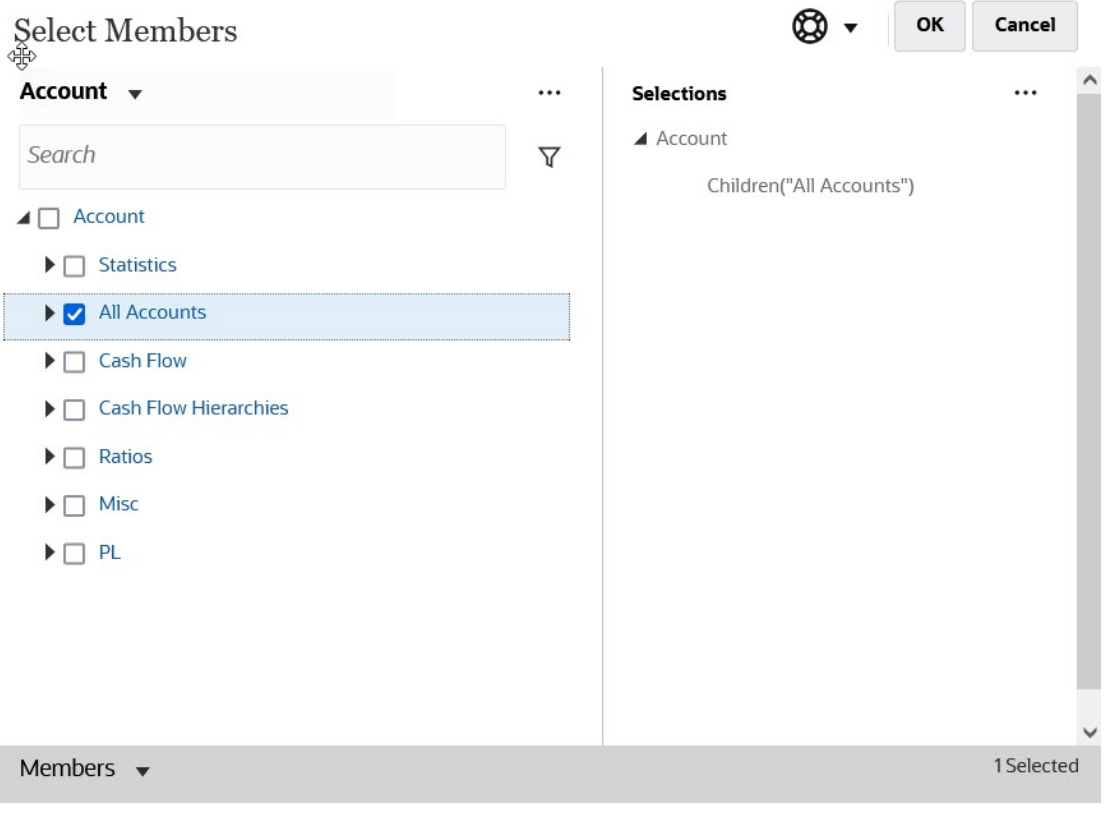

Para eliminar, ordenar o mover los miembros seleccionados, haga clic en  $\sqcup$  (icono Elementos seleccionados) en el panel **Selecciones** y elija una opción. También puede seleccionar si se van a mostrar el alias o el nombre de miembro.

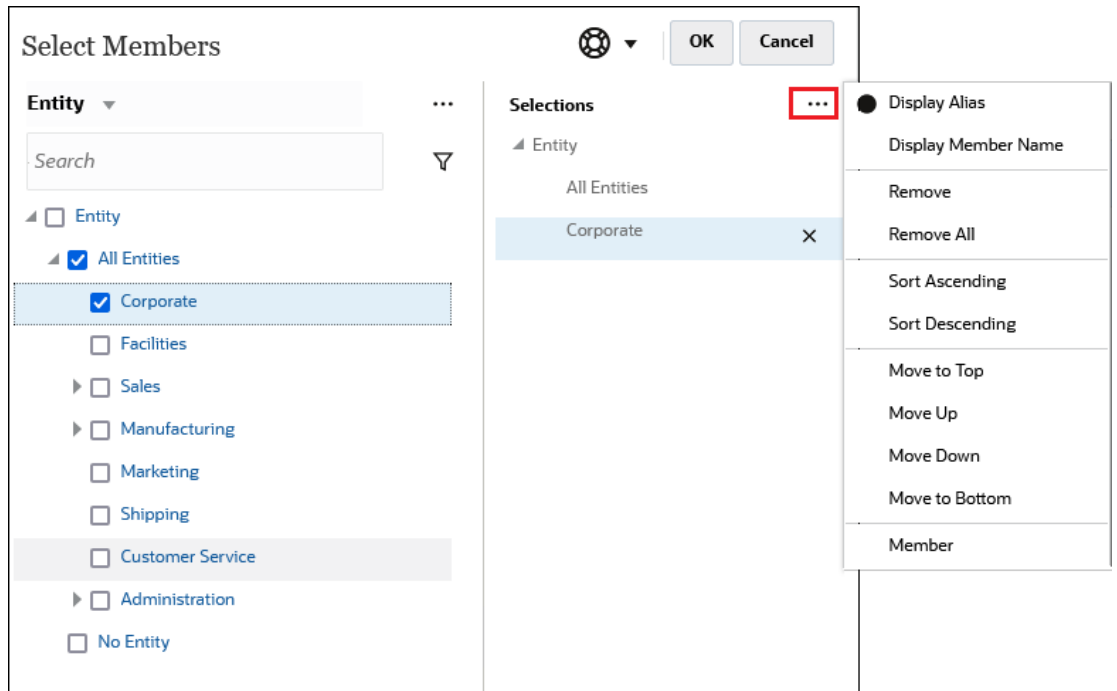

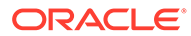

Puede agregar miembros adicionales al panel **Selecciones** para los miembros seleccionados de diferentes maneras:

• Haga clic en el Selector de funciones  $\prime^*$  situado junto a un miembro para ver el menú Selector de funciones y seleccionar a continuación una opción de relación de miembros.

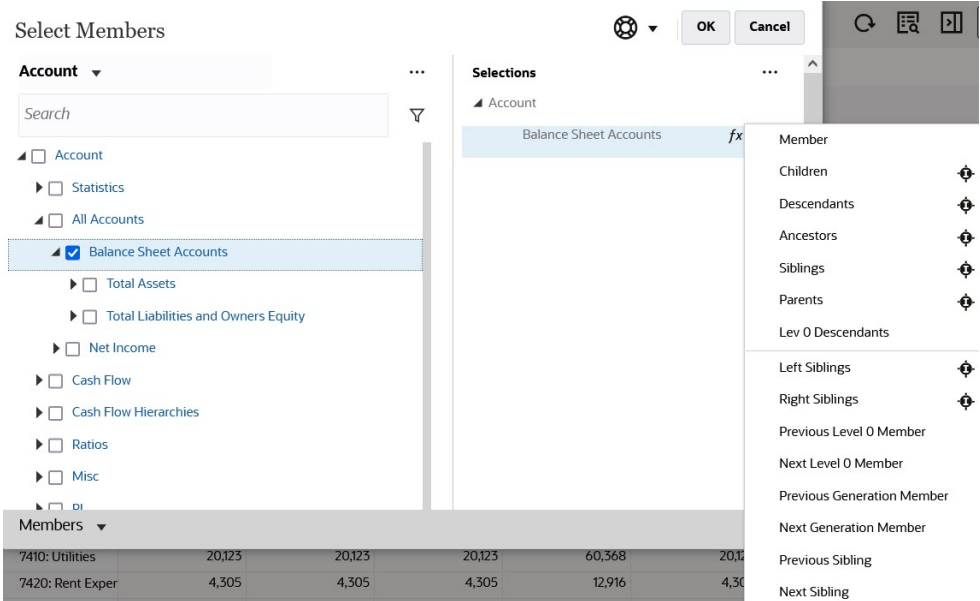

- Seleccione un miembro en el panel **Selecciones**, haga clic en el icono
	- **Elementos seleccionados**  $\begin{bmatrix} \cdots \\ \cdots \end{bmatrix}$  y, a continuación, haga clic en una opción de relaciones de miembros.

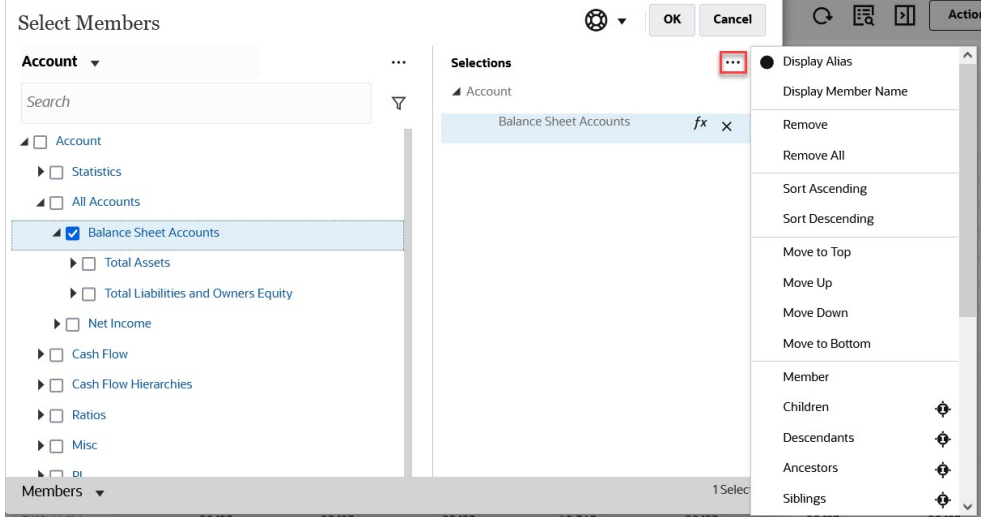

Para obtener más información sobre las relaciones de miembros, consulte [Relaciones](#page-127-0) [de miembros.](#page-127-0)

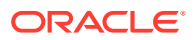

# <span id="page-133-0"></span>10 Ajuste y difusión de datos

#### **Consulte también:**

- Ajuste de valores de celdas FreeForm ofrece varias formas de ajustar los valores de celda rápidamente.
- Realización de análisis hipotéticos Antes de confirmar los datos guardándolos, puede realizar cálculos "hipotéticos" y revisar los cambios.
- [Difusión de datos para periodos de tiempo](#page-134-0) Al trabajar en formularios, puede difundir o distribuir los valores como se describe a continuación:
- [Difusión de valores utilizando la Difusión en cuadrícula](#page-142-0) Si el administrador ha activado **Difusión en cuadrícula** como una propiedad del formulario, puede especificar una cantidad o porcentaje mediante el que los valores de varias dimensiones en el formulario aumenten o disminuyan, según los valores existentes en las celdas de destino.
- [Difusión de valores mediante asignaciones](#page-143-0) Mediante **Asignar**, puede realizar una asignación masiva de datos a varias celdas, incluso en varias dimensiones.

# Ajuste de valores de celdas

FreeForm ofrece varias formas de ajustar los valores de celda rápidamente.

Puede incrementar o disminuir valores en una cantidad específica o porcentaje. También puede introducir operadores y comandos en una celda. Consulte Realización de análisis hipotéticos y [Introducción de datos de forma rápida mediante comandos.](#page-28-0)

# Realización de análisis hipotéticos

Antes de confirmar los datos guardándolos, puede realizar cálculos "hipotéticos" y revisar los cambios.

Al experimentar con datos, puede ver el impacto de diversos escenarios antes de guardar los datos, lo que resulta útil para la manipulación de valores para generar los resultados deseados.

Puede manipular valores de datos al:

- Introducción de valores (consulte [Introducción de datos de forma rápida mediante](#page-28-0) [comandos](#page-28-0)).
- Bloquear un valor durante la difusión (consulte [Bloqueo de celdas](#page-141-0)).
- Cambiar valores mediante un operador, seguido de un número (descrito aquí)..
- Utilizar la funcionalidad ad hoc en FreeForm y Oracle Smart View for Office (consulte [Uso de operaciones ad hoc para los análisis y la entrada de datos](#page-88-0)).

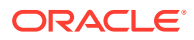

<span id="page-134-0"></span>Para realizar cálculos rápidos sobre un valor:

- **1.** Seleccione la celda para realizar un cálculo.
- **2.** Introduzca un operador (**+**, **+-**, **\***, **/** o **%)** y, a continuación, introduzca un valor.
- **3.** Mueva el cursor de la celda.

Un cambio de color indica que la celda se ha modificado.

### Difusión de datos para periodos de tiempo

Al trabajar en formularios, puede difundir o distribuir los valores como se describe a continuación:

Puede:

- Difunda el valor en un periodo de tiempo de resumen a los periodos de tiempo base o al primer padre o primer hijo de su periodo de tiempo padre
- Difunda los valores entre hijos y padres de forma proporcional, según la distribución existente
- Difunda los valores según una distribución semanal del calendario en un trimestre, que podría ser 4-4-5, 5-4-4, 4-5-4 o Ninguno
- Complete el valor del padre en todos sus descendientes.
- Bloquee temporalmente determinados valores de celdas durante la difusión de datos a través de periodos de tiempo (consulte [Bloqueo de celdas\)](#page-141-0)

Puede seleccionar, copiar, pegar o ajustar varios valores. Si pega datos en periodos de tiempo, FreeForm aplica las reglas de difusión para cada celda en sucesión, de izquierda a derecha y de arriba a abajo. Los datos resultantes de una operación de pegado posiblemente no coincidan con los datos copiados originales. Consulte [Cómo](#page-135-0) [funciona la difusión de datos.](#page-135-0)

#### **Nota:**

- No se podrán difundir los datos de un periodo de tiempo de resumen que incluya miembros con varias monedas.
- Los valores para periodos de tiempo de resumen se difunden automáticamente, incluso si el formulario usa una jerarquía alternativa para Periodo, de modo que asegúrese de que los resultados de la difusión sean correctos. Oracle no recomienda introducir datos en miembros de jerarquías alternativas ya que los valores pueden difundirse de forma incorrecta.

Para difundir datos para·periodos de tiempo:

- **1.** En un formulario, coloque el cursor en la celda que incluye el valor que desea difundir.
- **2.** Introduzca el valor.

El valor se distribuye según las reglas descritas en [Cómo funciona la difusión de](#page-135-0) [datos](#page-135-0).

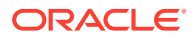

**3.** Haga clic en **Guardar**.

### <span id="page-135-0"></span>Cómo funciona la difusión de datos

Los factores como el tipo de cuenta, la propiedad **Equilibrio de tiempo**, la distribución existente, las jerarquías de miembros y el tipo de datos afectan a la forma en que se distribuyen los valores, suponiendo que las celdas de datos no están bloqueadas.

Para obtener más información sobre el bloqueo de celdas, consulte [Bloqueo de celdas](#page-141-0).

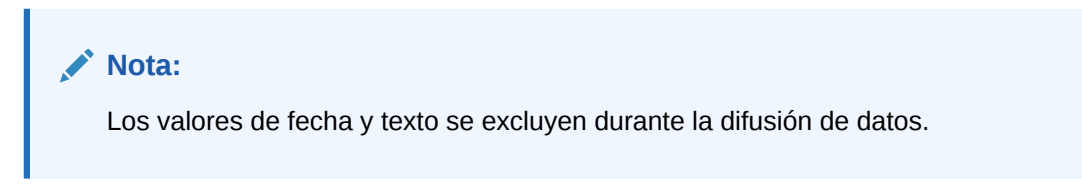

La tabla a continuación muestra ejemplos del efecto sobre los datos de la introducción o cambio de una moneda o valor de otro tipo:

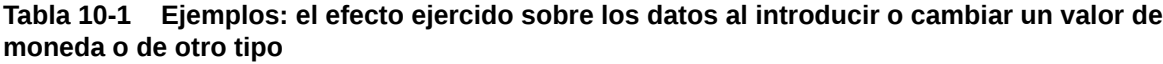

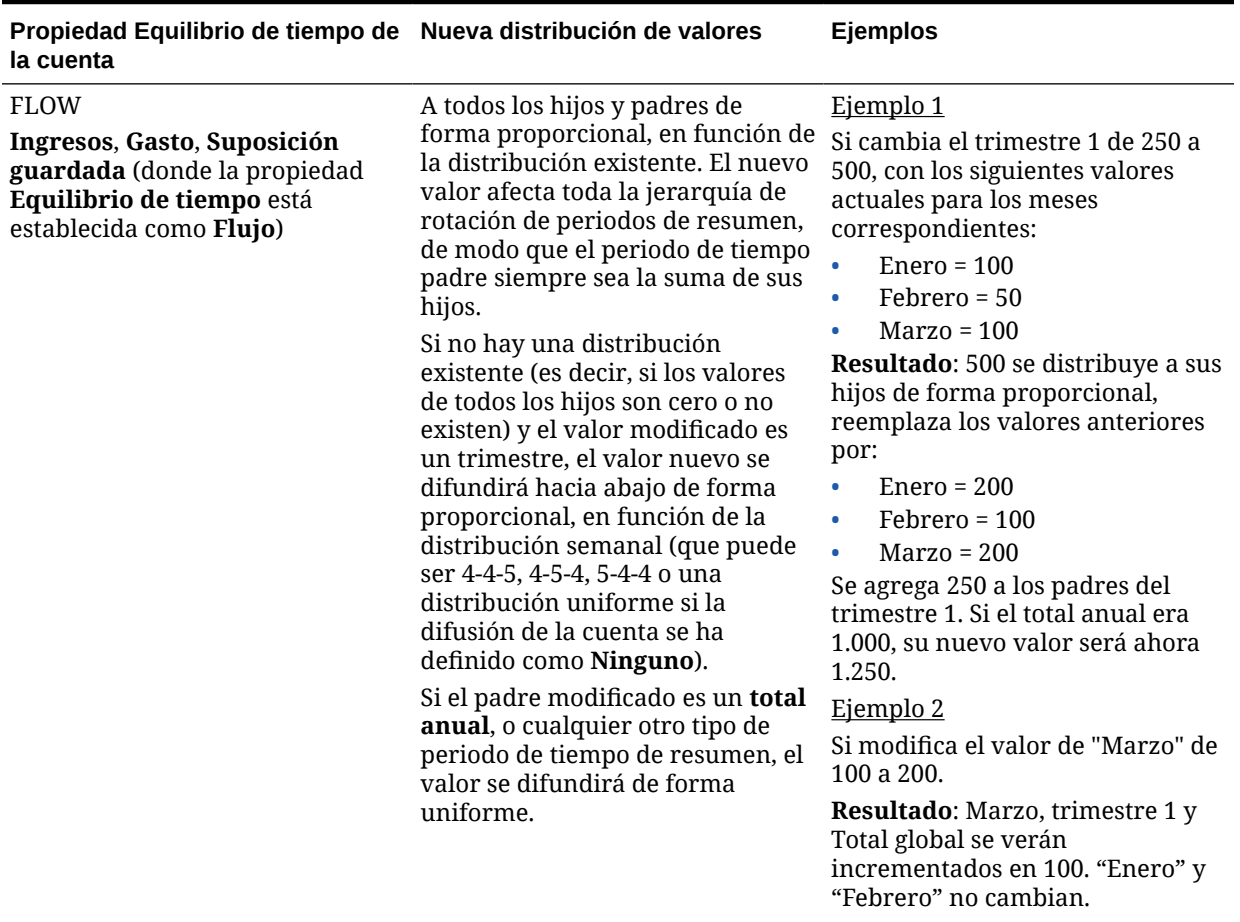

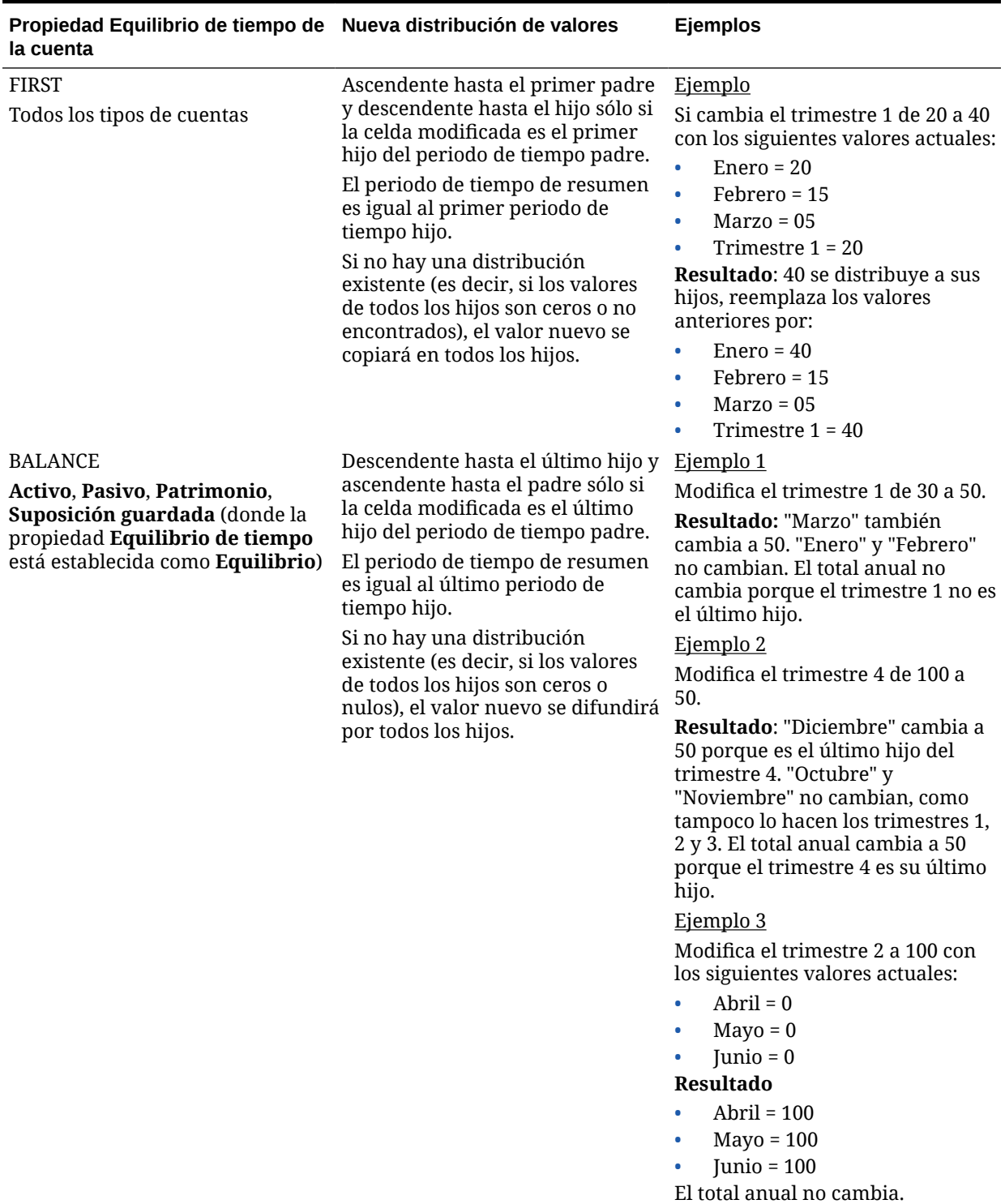

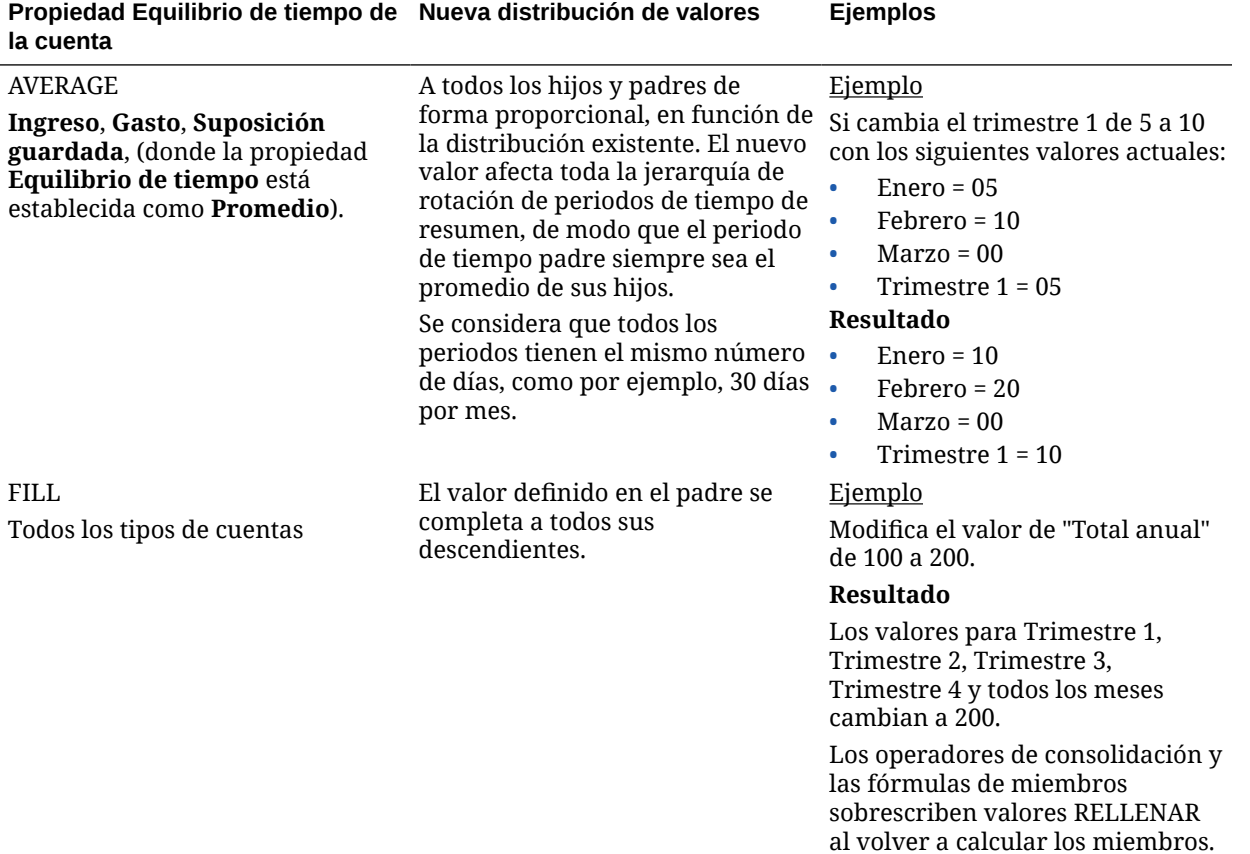

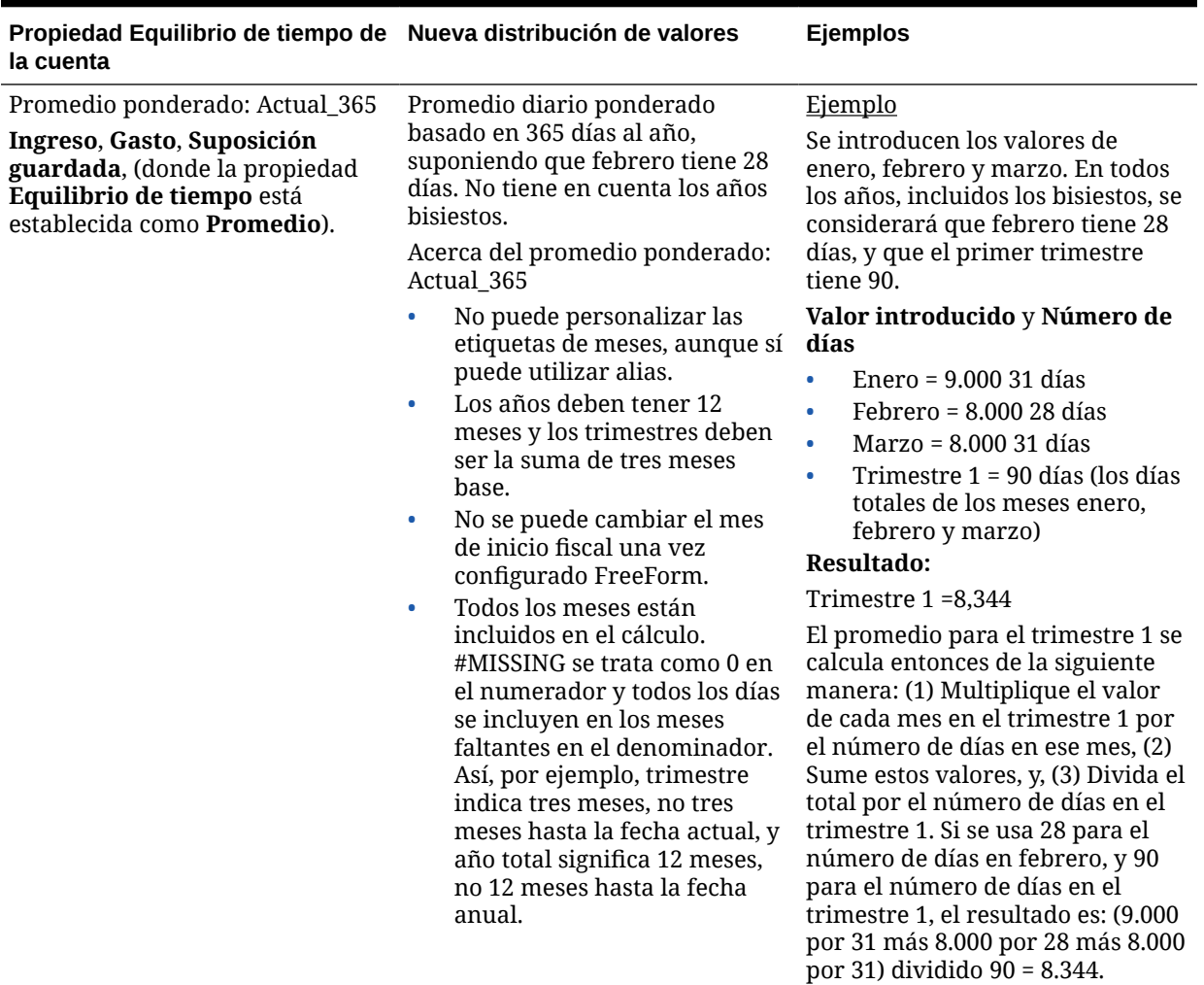

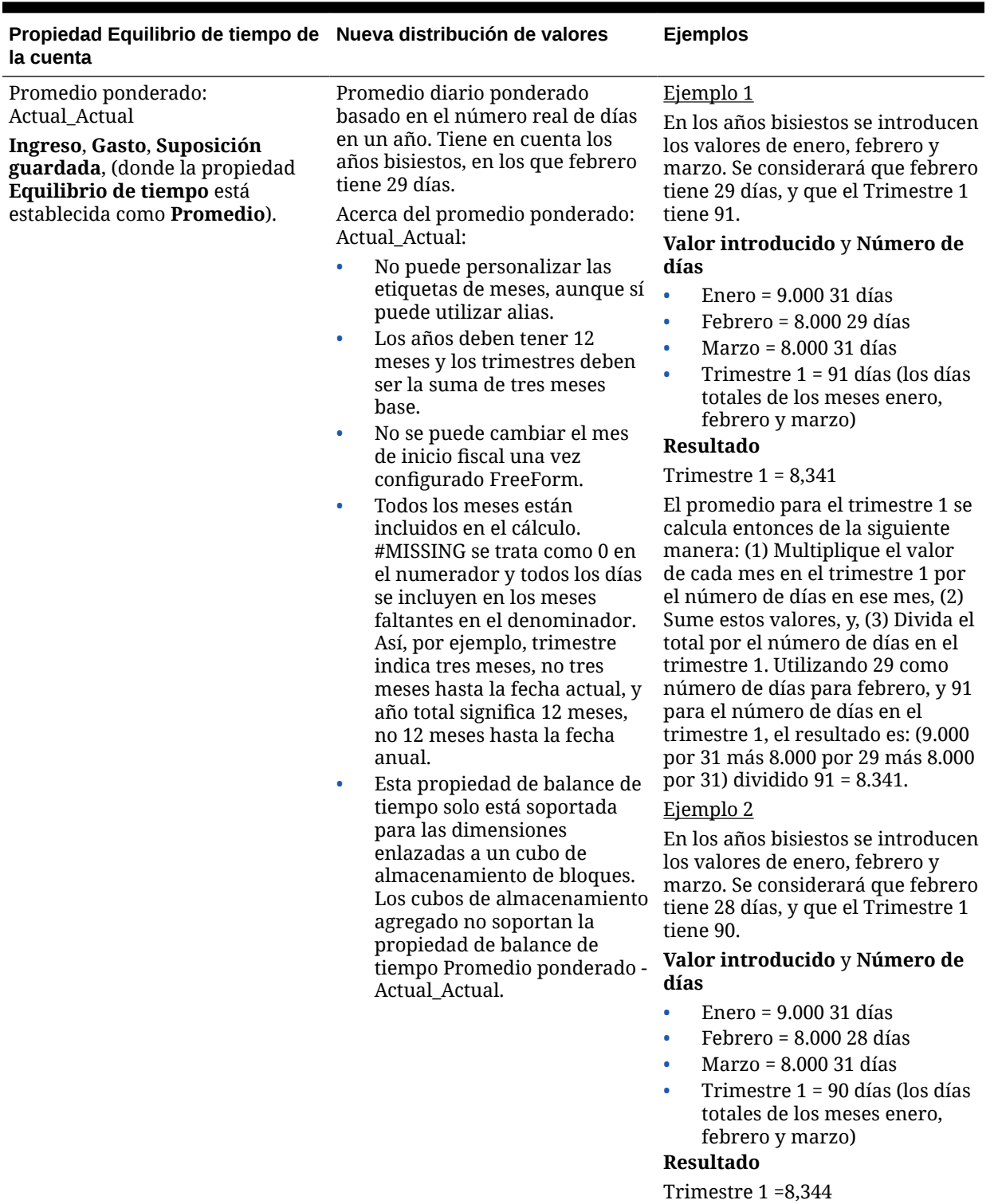

Si se usa 28 para el número de días en febrero, y 90 para el número de días en el trimestre 1, el resultado es: (9.000 por 31 más

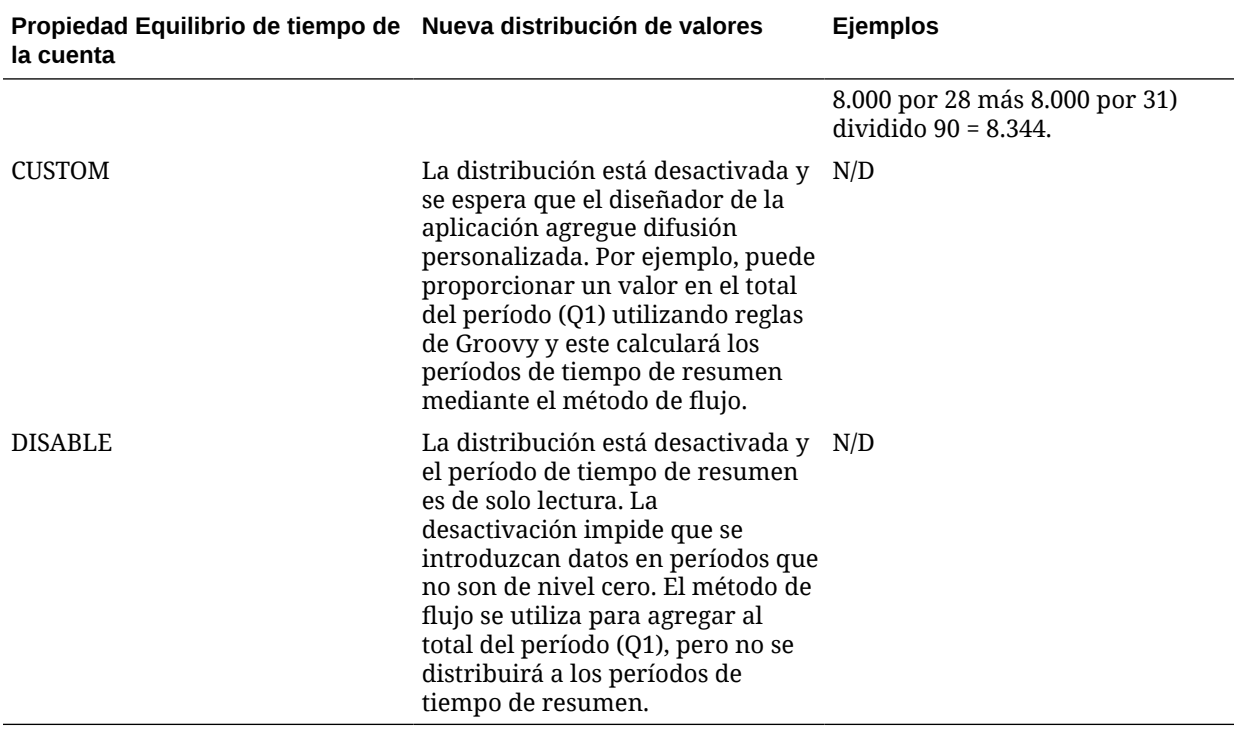

### **Nota:**

La opción **Omitir** no aplica la difusión de datos pero afecta sólo el cálculo de la jerarquía de miembros.

Si cambia un porcentaje:

Independientemente del tipo de cuenta, la distribución existente o la configuración 4-4-5, el valor se difunde de forma uniforme a sus hijos. Si la celda modificada es el último hijo del periodo de tiempo padre, el valor se copiará hacia arriba a su padre.

Ejemplo 1

Se modifica el trimestre 1 de 10 a 20.

**Resultado**: enero, febrero y marzo también cambian a 20. No obstante, el total anual no cambia dado que el trimestre 1 no es el último hijo.

Ejemplo 2

Modifica "febrero" de 10 a 20.

**Resultado**: "enero" y "febrero" no cambian dado que ninguno es un hijo o padre de febrero. Trimestre 1 (y, por lo tanto, total anual) no cambia ya que febrero no es su último hijo.

Ejemplo 3

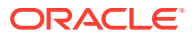

<span id="page-141-0"></span>Se modifica el trimestre 4 de 30 a 20.

**Resultado**: "octubre", "noviembre" y "diciembre" también cambian a 20 dado que el valor se copia a los hijos del Trimestre 4. El total anual también cambia a 20 ya que el trimestre 4 es el último hijo.

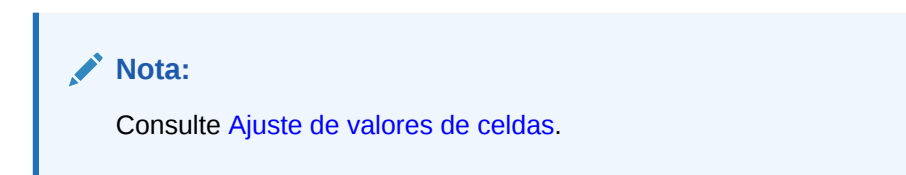

### Bloqueo de celdas

Al difundir o manipular datos, puede bloquear temporalmente celdas mientras FreeForm calcula y completa otros valores.

Puede revisar los cambios antes de guardarlos. Consulte Ejemplos de difusión de datos con bloqueo de celda.

Para bloquear valores de forma temporal:

- **1.** Seleccione las celdas que desee bloquear.
- **2.** Haga clic en **Datos** y, a continuación, en **Bloquear**.

Un icono de bloqueo indica que la celda está bloqueada. Si bloquea varias celdas, algunas de ellas ya bloqueadas, todas las celdas desbloqueadas se bloquearán.

Ahora puede difundir o manipular los demás datos. (Consulte [Difusión de datos para](#page-134-0) [periodos de tiempo](#page-134-0) y [Cómo funciona la difusión de datos.](#page-135-0))

**3.** Para desbloquear las celdas, haga clic en **Bloquear** de nuevo.

Al hacer clic en **Bloquear**, se desbloquean todas las celdas de un grupo solo si están todas bloqueadas (o son de solo lectura por otro motivo). Cuando guarde los datos, las celdas bloqueadas se desbloquearán.

### Ejemplos de difusión de datos con bloqueo de celda

Para saber cómo se difunden los datos cuando las celdas están bloqueadas, consulte estos ejemplos.

Ejemplo 1

Antes de bloquear y difundir, la cuenta A tiene los siguientes valores:

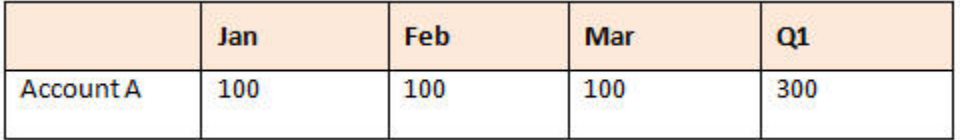

A continuación bloquee los valores de Feb y Mar en 100 y cambie el Trimestre 1 de 300 a 600. Dado que Ene, Feb y Mar deben ahora sumar 600 en total, y Feb y Mar están bloqueados en 100, FreeForm calcula Ene para que sea 400 y completa la celda con ese valor:

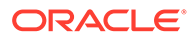

<span id="page-142-0"></span>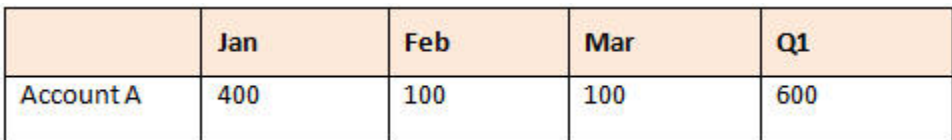

Ejemplo 2

Antes de bloquear y difundir, la cuenta B tiene los siguientes valores:

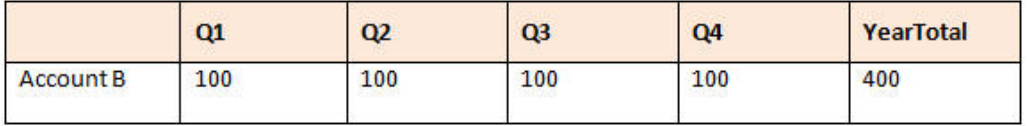

A continuación bloquee los valores del Trimestre 1 y Trimestre 2 en 100 y cambie el Total anual de 400 a 800. Dado que el total anual debe ser igual a 800, y los trimestres 1 y 2 están bloqueados en 100, los trimestres 3 y 4 se calculan para que sean 300 cada uno:

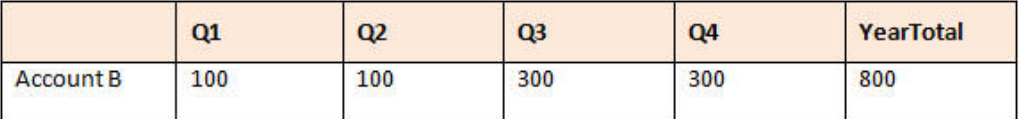

# Difusión de valores utilizando la Difusión en cuadrícula

Si el administrador ha activado **Difusión en cuadrícula** como una propiedad del formulario, puede especificar una cantidad o porcentaje mediante el que los valores de varias dimensiones en el formulario aumenten o disminuyan, según los valores existentes en las celdas de destino.

Podrá ver de inmediato el resultado en el formulario y guardar los datos nuevos o descartarlos. Al calcular la difusión de datos, FreeForm ignora las celdas de solo lectura y bloqueadas, y las celdas que tienen detalles de apoyo. La integridad de los datos se garantizar mediante la difusión de los valores solo a las celdas para las que tenga permiso de escritura.

#### **Nota:**

La configuración de la propiedad **Equilibrio de tiempo** afecta al modo en que se difunden los datos con la opción **Rellenar**. Consulte [Cómo funciona](#page-135-0) [la difusión de datos.](#page-135-0)

Para difundir valores utilizando la **Difusión en cuadrícula**:

- **1.** Coloque el cursor en la celda de origen Subtotal o Total cuyo valor desee difundir en las celdas de destino.
- **2.** Haga clic en **Datos** y, a continuación, en **Difundir**.
- **3.** En **Ajustar en**, introduzca el factor de cambio:

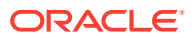

<span id="page-143-0"></span>• Para cambiar los valores por una cantidad especificada, haga clic en . Preceda el valor por un signo menos para disminuir el valor.

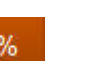

- Para cambiar los valores por un porcentaje, haga clic en
- **4.** Haga clic en un patrón de difusión:
	- **Difusión proporcional**: Difunde el valor de forma proporcional, según los valores existentes en las celdas de destino (valor predeterminado).
	- **Dividido uniformemente**: Difunde el valor de forma uniforme entre las celdas de destino.
	- **Rellenar**: Reemplaza el valor en todas las celdas de destino.
- **5.** Haga clic en **Aplicar**.

El valor específico o porcentaje se difunde entre las celdas descendentes y reemplaza los valores anteriores por nuevos.

**6.** Haga clic en **Guardar**.

# Difusión de valores mediante asignaciones

Mediante **Asignar**, puede realizar una asignación masiva de datos a varias celdas, incluso en varias dimensiones.

#### **Notas**:

- No puede deshacer una asignación de valores masiva.
- La configuración de la propiedad **Equilibrio de tiempo** afecta al modo en que se difunden los datos con la opción **Rellenar**. Consulte [Cómo funciona la difusión de datos](#page-135-0).

Si un administrador le ha asignado el rol Asignación masiva y ha activado la propiedad **Activar asignación masiva** para sus formularios, puede difundir los datos mediante la función **Asignar**. Puede asignar los datos a todos los descendientes de la celda de origen, asignar varias dimensiones y difundir datos incluso a celdas que no se muestren en el formulario. De hecho, debe tener permiso de escritura en las celdas de origen.

Para difundir valores mediante **Asignación**:

- **1.** Coloque el cursor en la celda Subtotal o Total cuyo valor desee difundir.
- **2.** Haga clic en **Datos** y, a continuación, en **Asignar**.
- **3.** En **Ajustar en**, introduzca el factor de cambio:
	- Para cambiar los valores por una cantidad especificada, haga clic en  $\mathbb{H}^{\perp}$ Preceda el valor por un signo menos para disminuir el valor.

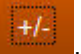

- Para cambiar los valores por un porcentaje, haga clic en .
- **4.** Haga clic en **Tipo de difusión** para asignar el valor especificado o el porcentaje entre las celdas de destino, como se describe en la siguiente tabla.

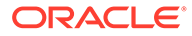
| Tipo de difusión                 | <b>Descripción</b>                                                                                                    |
|----------------------------------|----------------------------------------------------------------------------------------------------|
| Difusión proporcional            | Difunde el valor de forma proporcional, según los valores<br>existentes en las celdas de destino (valor<br>predeterminado).                                                                                                    |
| Difusión relacional              | Difunde en las celdas seleccionadas, según los valores en<br>una ubicación de origen distinta. Si se selecciona esta<br>opción, se muestran los miembros seleccionados en la<br>actualidad para cada dimensión en la columna<br>Seleccionados.<br>En Relacionados, seleccione los miembros que<br>identifiquen los valores de base que difundir, creando un<br>patrón según los valores existentes en las celdas<br>relacionadas. Para seleccionar miembros, use el Selector<br>de miembros. |
|                                  | Consulte Trabajo con miembros en Administración de<br>FreeForm.                                                                                                    |
| <b>Dividido</b><br>uniformemente | Difunde el valor de forma uniforme entre las celdas<br>descendentes.                                                                                                    |
| Rellenar                         | Reemplaza el valor en todas las celdas descendentes.                                                                                                    |

**Tabla 10-2 Tipos de difusión para Asignación**

**5.** Haga clic en **Difundir**.

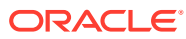

# 11

# Utilización de los detalles de compatibilidad

#### **Consulte también:**

- Acerca del uso de detalles de apoyo Si desea crear la lógica relativa a cómo se calcula el valor de una celda, puede utilizar la calculadora integrada, denominada **Detalle de apoyo**, para desarrollar dicho valor y guardar sus suposiciones detrás del valor.
- [Más información sobre los detalles de apoyo](#page-146-0) Los detalles de apoyo permiten crear y comprender las suposiciones que hay en los datos de un formulario.
- [Adición de detalles de apoyo](#page-146-0) Utilice **Detalle de apoyo** para establecer el modo en que se agregan elementos de detalle a los valores de celda.
- [Pegado de varias celdas en la ventana Detalle de compatibilidad](#page-150-0) Puede copiar detalles de apoyo de varias celdas en Microsoft Excel u otro producto y pegarlos en la ventana **Detalle de apoyo**.

# Acerca del uso de detalles de apoyo

Si desea crear la lógica relativa a cómo se calcula el valor de una celda, puede utilizar la calculadora integrada, denominada **Detalle de apoyo**, para desarrollar dicho valor y guardar sus suposiciones detrás del valor.

Por ejemplo, supongamos que desea planificar, con su propia lógica, los gastos del viaje para el trimestre próximo. En este ejemplo se muestra cómo podría utilizar **Detalle de apoyo** para planificar los gastos del viaje:

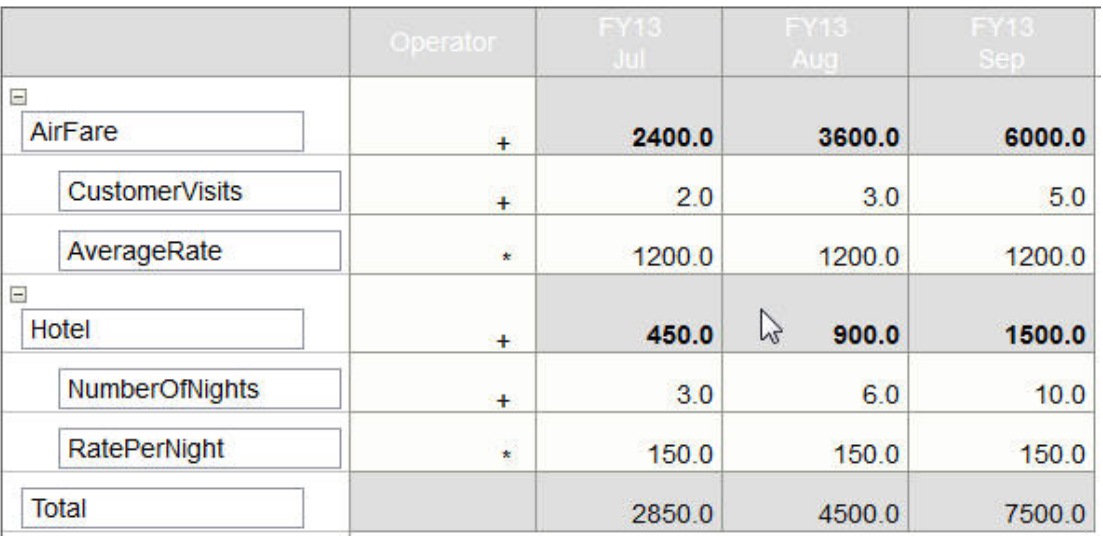

## **Supporting Detail**

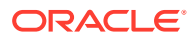

Puede incluir texto, números y operadores que definan cómo se calculan los datos. Consulte Adición de detalles de apoyo.

# <span id="page-146-0"></span>Más información sobre los detalles de apoyo

Los detalles de apoyo permiten crear y comprender las suposiciones que hay en los datos de un formulario.

Por ejemplo, puede agregar detalles de apoyo para Herramientas de escritura: bolígrafo, estilográfica, marcador, etc. El miembro Herramienta de escritura puede mostrar a continuación el total de todos los tipos de herramientas de escritura.

Acerca de los detalles de apoyo:

- Las celdas con detalles de apoyo tienen un fondo color verde azulado.
- Los detalles de apoyo no agregan miembros al formulario ni cambian su organización.
- Debe tener permiso de escritura para las celdas para las que cree detalles de apoyo.
- Para proteger los detalles de apoyo, los valores agregados de las celdas tienen detalles de apoyo que son de solo lectura.
- Puede agregar detalles de apoyo a versiones descendentes y ascendentes.
- Puede agregar detalles de apoyo solo a periodos de tiempo base (miembros de nivel distinto de 0). No puede agregar detalles de apoyo a periodos de tiempo de resumen, como trimestres.
- El formato de número y posiciones decimales no se refleja en la ventana **Detalles de compatibilidad**.
- El orden de los operadores sigue la misma lógica que se utiliza para procesar varios operadores en un cálculo complejo. Consulte [Orden de detalle de](#page-148-0) [compatibilidad.](#page-148-0)
- Los detalles de apoyo pueden imprimirse.
- El administrador puede usar la funcionalidad Copiar versiones para copiar los detalles de apoyo de una versión a otra.
- El administrador puede copiar datos, incluidos los detalles de apoyo, de una intersección dimensional a otra. Por ejemplo, los administradores pueden copiar *Presupuesto, Año fiscal 2019, Final* en *Previsión, Año fiscal 2020, Primer borrador*.

## Adición de detalles de apoyo

Utilice **Detalle de apoyo** para establecer el modo en que se agregan elementos de detalle a los valores de celda.

Para trabajar con el detalle de apoyo:

**1.** Seleccione la celda o celdas a las que desea agregar detalles de apoyo.

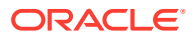

Puede seleccionar celdas contiguas en una fila o columna, pero no puede incluir una combinación de filas y columnas. Seleccione celdas que utilicen la moneda local o de entrada para que pueda escribir en ellas.

- **2.** Haga clic en  $\overline{\bullet}$ , en  $\overline{\bullet}$  y, a continuación, haga clic en **Detalles de apoyo**.
- **3.** En esta ventana, haga clic en **Acciones** y, a continuación, agregue filas que reflejen la estructura que desea.

Por ejemplo, haga clic en **Agregar hijo** para agregar una fila directamente debajo del elemento seleccionado. Consulte Trabajo con la estructura de detalles de apoyo.

- **4.** Para cada fila, introduzca una descripción de hasta 1500 caracteres.
- **5.** Para establecer las relaciones matemáticas entre las filas, seleccione un operador para cada fila: haga clic en la celda **Operador** de cada fila y, a continuación, seleccione entre estos operadores:  $+ - * / y \sim$  (ignorar).
- **6.** Introduzca datos para definir o calcular.

Introduzca los números utilizando las mismas escalas definidas para el formulario.

**7.** Haga clic en **Guardar**.

Los valores se calcularán de forma dinámica y se agregarán antes de que se guarden los datos. Se guardarán los datos en el formulario.

Consulte Trabajo con la estructura de detalles de apoyo.

## Trabajo con la estructura de detalles de apoyo

Aprenda a estructurar los elementos en Detalle de apoyo.

Para crear o cambiar la estructura de detalles de apoyo:

**1.** Seleccione una fila y, a continuación, haga clic en una de las siguientes opciones de **Acciones**:

| Opción           | <b>Resultado</b>                                                                                                    |
|------------------|----------------------------------------------------------------------------------------------------|
| Agregar hijo     | Agrega un elemento un nivel por debajo de la celda<br>seleccionada. Puede agregar un número ilimitado de hijos,<br>pero tenga en cuenta el impacto potencial de esta operación en<br>el rendimiento del sistema.   |
| Agregar hermano  | Agrega un elemento en el mismo nivel que la celda<br>seleccionada. Puede agregar un número ilimitado de<br>hermanos, pero tenga en cuenta el impacto potencial de esta<br>operación en el rendimiento del sistema. |
| Suprimir         | Elimina el elemento seleccionado.                                                                                                    |
| Suprimir todo    | Elimina todos los detalles de apoyo.                                                                                                    |
| Ascender         | Mueve el elemento seleccionado al nivel inmediatamente<br>superior.                                                                                                    |
| <b>Descender</b> | Mueve el elemento seleccionado al nivel inmediatamente<br>inferior.                                                                                                    |
| Subir            | Mueve el elemento seleccionado hasta colocarlo antes de su<br>hermano predecesor.                                                                                                    |

**Tabla 11-1 Opciones de Detalles de apoyo**

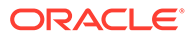

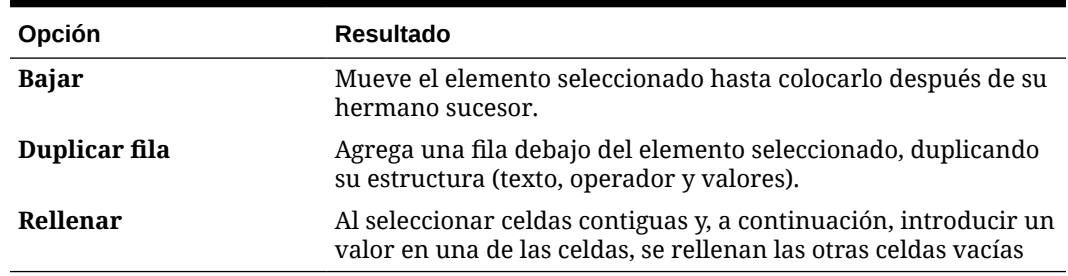

#### <span id="page-148-0"></span>**Tabla 11-1 (Continuación) Opciones de Detalles de apoyo**

#### **2.** Haga clic en **Guardar**.

Almacena las filas, los datos y los valores calculados.

### Orden de detalle de compatibilidad

El orden de los detalles de apoyo afecta al valor resultante que se guarda.

Comprender el orden del cálculo le permitirá introducir correctamente los detalles de apoyo. Los detalles de apoyo aprovechan el orden del cálculo de + (adición), - (resta), \* (multiplicación) y / (división). Un simple ejemplo de Unidad por Tarifas demuestra cómo introducir correctamente detalles de apoyo.

Consulte Incorrecta introducción de detalles de compatibilidad y Correcta introducción de detalles de compatibilidad.

### Incorrecta introducción de detalles de compatibilidad

En este ejemplo se muestra el orden de las filas en Detalle de apoyo que genera datos incorrectos.

Dado que la tasa en la siguiente tabla se establece en el operador unitario +, el orden de cálculo primero agrega la tasa y luego se multiplica por la unidad, dando como resultado datos incorrectos para Feb y Mar.

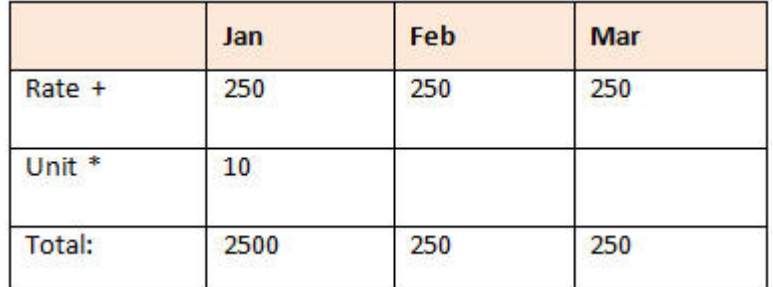

### Correcta introducción de detalles de compatibilidad

En este ejemplo se muestra el orden de Detalle de apoyo que genera valores correctos.

En la tabla siguiente se muestra el orden correcto del cálculo de unidades por tasas, con los valores correctos.

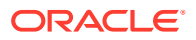

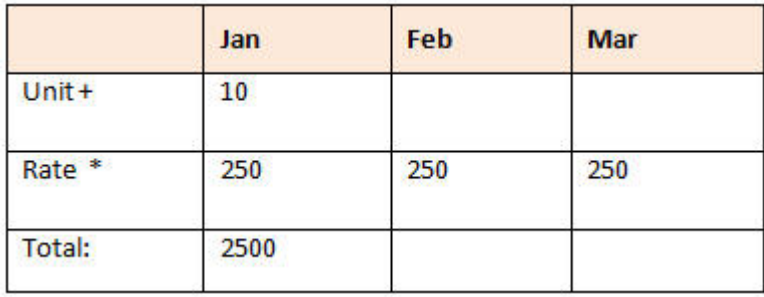

Verifique el orden de detalles de apoyo a fin de garantizar que se calculen los valores correctos y se guarden.

## Cálculo de valores totales cuando las celdas de detalles de compatibilidad·están en blanco

Si una celda de datos de detalles de apoyo está en blanco, FreeForm la ignorará al agregar valores (en lugar de asumir que la celda en blanco es igual a cero).

Por ejemplo, puede definir los siguientes detalles de apoyo para calcular la tarifa diaria de contratación de un instructor (250 dólares) por el número de días al mes que se tiene previsto contratar sus servicios (4 días en enero pero ninguno en febrero). El total de gastos de instructor para el mes de febrero es de 250 dólares, a pesar de que no se haya previsto utilizar sus servicios en febrero:

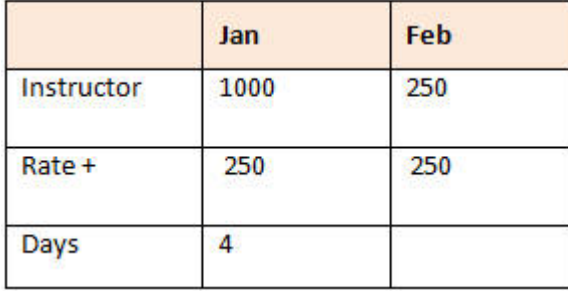

Para calcular correctamente el total de los valores agregados mediante el multiplicador \* cuando algunas de las celdas estén en blanco, deje la celda Tasa en blanco, o bien introduzca cero en la celda Días, en lugar de dejarla en blanco:

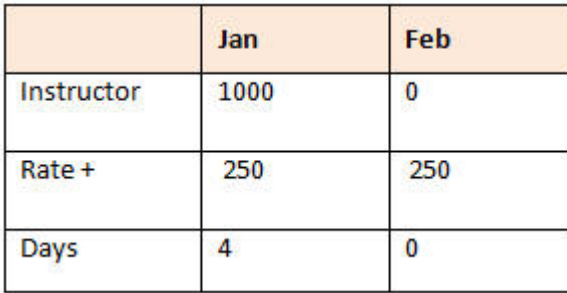

Esto hará que la tasa (250) se multiplique por 0 (cero), lo que resultará en un valor igual a cero para febrero.

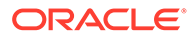

# <span id="page-150-0"></span>Pegado de varias celdas en la ventana Detalle de compatibilidad

Puede copiar detalles de apoyo de varias celdas en Microsoft Excel u otro producto y pegarlos en la ventana **Detalle de apoyo**.

#### **Nota:**

Esta funcionalidad está disponible solo en equipos de escritorio, pero no en dispositivos móviles.

Por ejemplo, puede trabajar en detalles de apoyo de hojas de cálculo y copiarlos nuevamente en FreeForm.

Acerca de copiar y pegar detalles de apoyo:

- El rango de celdas de los datos que pega debe existir en la ventana **Detalles de compatibilidad**. Se ignoran el exceso de valores en el portapapeles al pegar el contenido de este.
- Solo puede copiar los *datos* (no las descripciones o etiquetas de fila) de un rango de celdas de Microsoft Excel en un rango de celdas de detalles de apoyo.
- Los datos pegados no mantienen el formato original.

Para copiar detalles de apoyo de una hoja de cálculo de Microsoft Excel:

**1.** En FreeForm, seleccione una celda o un rango de celdas para las que quiera ver

o crear detalles de apoyo y, a continuación, haga clic en  $\Box$ , en  $\ddot{\circ}$  y por último en **Detalles de apoyo**.

- **2.** En **Detalle de apoyo**, tenga en cuenta el rango de celdas con detalles de apoyo o agregue celdas con detalles de apoyo y, a continuación, haga clic en **Aceptar**.
- **3.** En Excel, seleccione el rango de celdas que tienen detalles de apoyo y, a continuación, pulse **Ctrl+C** para copiar los datos.
- **4.** En FreeForm, abra el formulario en el que desea agregar los detalles de apoyo.
- **5.** Seleccione la celda o celdas con los detalles que desea modificar y, a continuación, haga clic en **Detalles de apoyo**.
- **6.** En **Detalle de apoyo**, haga clic en el marco gris de la celda superior izquierda del

rango en la que desea pegar los detalles de apoyo continuación, pulse **Ctrl+V**.

En su explorador, al pulsar **Ctrl+V** se muestra el portapapeles. Vuelva a pulsar **Ctrl+V** para pegar los datos copiados.

**7.** Haga clic en **Guardar**.

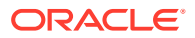

# 12 Trabajar con informes

Cree informes y libros para ver resúmenes de los datos clave.

FreeForm ofrece dos métodos para crear informes que le permitan resumir sus datos:

- **Reports**
- Financial Reporting

#### **Reports**

Esta solución de informes basada en la nube de última generación proporciona un marco de desarrollo de informes robusto y de uso sencillo con una experiencia enriquecida de visor de informes. Reports permite a los usuarios insertar gráficos y cuadrículas utilizando orígenes de Oracle Enterprise Performance Management Cloud, como Oracle Essbase, así como ERP Cloud Financials, en un informe. Esta solución de informes funciona junto con Financial Reporting y lo reemplazará finalmente.

Para trabajar con la funcionalidad Reports, en la página de inicio, haga clic en **Informes** y, a

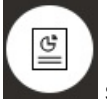

continuación, en el separador **Informes** situado en la parte izquierda de la página.

Consulte Trabajar con la solución de generación de informes Reports.

#### **Financial Reporting**

Esta solución de informes heredada genera informes financieros y de gestión de calidad superior y gran formato compatibles con GAAP.

Para trabajar con la funcionalidad Financial Reporting, en la página de inicio, haga clic en

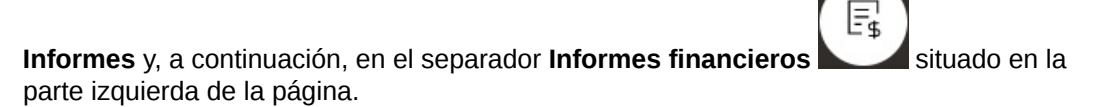

Consulte [Trabajar con informes y libros financieros heredados.](#page-155-0)

# Trabajar con la solución de generación de informes Reports

#### **Visión general de Reports**

Reports, anteriormente disponible como Management Reporting en el proceso de negocio Narrative Reporting, está ahora incrustado junto con los procesos de negocio y las aplicaciones de la plataforma Oracle Enterprise Performance Management Cloud y reemplaza finalmente a Financial Reporting. Reports proporciona un marco de desarrollo de informes robusto y de uso sencillo con una experiencia enriquecida de visor de informes.

Para obtener información sobre el diseño y el trabajo con la solución de informes Reports, consulte los siguientes temas y guías:

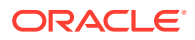

- Más información sobre informes en *Trabajar con Reports para Oracle Enterprise Performance Management Cloud*
- Más información sobre informes en *Diseño con informes para Oracle Enterprise Performance Management Cloud*

**Acceso a Reports y visualización del repositorio de Reports**

Para mostrar Reports de última generación en la página de inicio, haga clic en

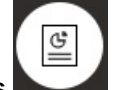

y, después, en el separador **Informes** situado en la parte izquierda de la

La página de lista **Informes** utiliza la misma jerarquía de carpetas que los paneles, los infolets y los formularios de entrada de datos, y todos los artefactos y carpetas residen en una carpeta raíz denominada **Biblioteca**. Los informes, libros y definiciones de repartición están almacenados en el repositorio Informes.

**Nota:**

página.

Solo los administradores puedes agregar archivos (por ejemplo, paneles, infolets, formularios, informes, etc.) a la carpeta raíz **Biblioteca**.

• Para buscar informes o una carpeta, introduzca el texto de búsqueda en el cuadro

**Buscar** situado en la parte superior del panel y haga clic en .

• En la página de lista de **Informes**, puede alternar entre mostrar carpetas de

informes en una vista plana o mostrar una vista de árbol

También puede acceder a documentos de terceros que se utilicen y generen en Libros y reparticiones en **Documentos**. Por ejemplo, los documentos PDF y de MS Word insertados en libros y archivos CSV utilizados en una definición de repartición, junto con los archivos PDF generados por una definición de repartición.

Para ver el repositorio **Documentos**, en la página de inicio, haga clic en **Informes** y, a

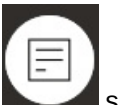

continuación, en el separador **Documentos** situado en la parte izquierda de

Œ

**Gestión de carpetas e informes**

la página.

Los informes se gestionan en la página de lista **Informes** con diferentes opciones de vista disponibles. En **Documentos**, podrá acceder y mantener documentos de terceros que se utilizan y generan en Libros y reparticiones; por ejemplo, documentos de MS Word o PDF insertados en libros y archivos .CSV utilizados en una definición de repartición junto con archivos PDF generados por una definición de repartición.

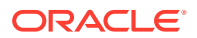

Los informes y documentos se agrupan en carpetas. Al visualizar la lista Informes, puede:

- Buscar por un artefacto de informe o documento
- Filtrar por una carpeta. Para los artefactos de informe, se puede filtrar por tipo (**Informe**, **Instantánea**, **Libro**, **Definición de repartición**)
- Cambie entre una vista de árbol de carpetas y una vista de lista plana:

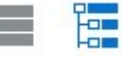

Los diseñadores de informes pueden realizar las siguientes tareas de gestión de informes y carpetas haciendo clic en el icono  $\cdots$  de carpetas o informes individuales:

- Para las carpetas:
	- **Cargar archivo** (solo en Documentos)
	- **Crear carpeta**
	- **Suprimir**
	- **Cambiar nombre**
	- **Mover a**
	- **Asignar permiso**
- Para informes, libros y definiciones de repartición:
	- **Abrir** (solo informes y libros)
	- **Editar**
	- **Cambiar nombre**
	- **Copiar como**
	- **Suprimir**
	- **Mover a**
	- **Asignar permiso**
	- **Copiar URL**
- Para documentos:
	- **Propiedades**
	- **Copiar como**
	- **Suprimir**
	- **Mover a**
	- **Asignar permiso**

La lista de **Documentos** soporta los siguientes tipos y extensiones (el límite de tamaño de archivo por defecto es 5 MB, excepto para .PDF, que soporta 100 MB):

- Word (.DOC, .DOCX)
- Excel (.XLS, .XLSX)
- Archivos con valores separados por comas (.CSV)
- PDF (.PDF)
- Archivos de texto (.TXT)

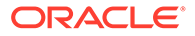

PowerPoint (.PPT, .PPTX)

Para cargar archivos de terceros en **Documentos**:

- **1.** Seleccione la carpeta de destino en la lista de **Documentos** y, a continuación:
	- Haga clic en **Cargar** en la esquina superior derecha del panel **Documentos**.
	- O haga clic en el icono **···** y seleccione **Cargar archivo**.
- **2.** En **Cargar archivo**, seleccione el archivo que se va a cargar desde su sistema de archivos local y, a continuación, haga clic en **Aceptar**. Se cargará el archivo en la carpeta seleccionada.

Para descargar un archivo en **Documentos**, en la lista de **Documentos**, examine la ubicación del archivo deseada y haga clic en el nombre del archivo para descargarlo.

#### **Libros y repartición de Reports**

Reports incluye las funcionalidades de libros y repartición. Los libros permiten agrupar uno o más informes, libros y otros documentos para generar una única salida en PDF. La repartición le permite ejecutar un único informe o un libro para más de un miembro de una única dimensión de un origen de datos, así como publicar una salida en PDF para cada miembro. Puede programar una definición de repartición como un trabajo programado. Para obtener información sobre cómo trabajar con las funciones de libros y repartición en Reports, consulte los siguientes temas en *Diseño con informes para Oracle Enterprise Performance Management Cloud*:

- Trabajar con libros
- Trabajar con repartición

Para programar una definición de repartición como un trabajo programado, consulte Programación de trabajos en *Administración de FreeForm*.

#### **Migración de informes de Financial Reporting a Reports**

Puede migrar informes de Financial Reporting a Reports ya sea mediante una migración en el lugar que le permite migrar todos los informes o informes individuales, o mediante la importación de archivos de informe de Financial Reporting que se han exportado localmente desde Exploración de repositorios. Tenga en cuenta que al realizar la migración, el sistema convertirá tantos elementos del informe original al equivalente de Reports como sea posible. Sin embargo, hay diferencias entre las dos soluciones y no todos los elementos existen en ambas. Es posible que deba modificar determinados elementos una vez que se haya migrado el informe para producir un informe que sea equivalente al original.

Financial Reporting se eliminará finalmente en una fecha futura sin determinar, concediéndole el tiempo suficiente para migrar el contenido de Financial Reporting a Reports.

Consulte Migración de informes desde Financial Reporting en *Diseño con informes para Oracle Enterprise Performance Management Cloud*.

#### **Gestión de fuentes en Reports**

Oracle recomienda que el diseñador de informes cargue todas las fuentes TrueType que utilice su compañía para generar informes. Puede cargar archivos de fuente individuales o archivos comprimidos que contengan varias fuentes TrueType en la carpeta **Fuentes** mediante **Configuración de la aplicación**.

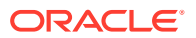

<span id="page-155-0"></span>El archivo de fuente debe ser de una fuente TrueType y no puede existir previamente en la estructura de carpetas de fuentes. Si carga una fuente duplicada, recibirá un mensaje de error indicando el archivo de fuente duplicado (o no válido). Si ha cargado varias fuentes en un archivo ZIP, se cargarán todos los archivos válidos restantes.

Al cargar una fuente, debe asegurarse de si la fuente tiene alguna variante, como las fuentes **Normal**, **Cursiva**, **Negrita** y **Negrita cursiva**, que forman parte de la propia familia de fuentes. En este caso, puede que desee cargar la familia de fuentes completa como un archivo .zip en lugar de cargar el archivo de fuente normal que se utilizará en el sistema. Para obtener más información sobre la familia de fuentes y sus variantes, consulte [Biblioteca](https://learn.microsoft.com/en-us/typography/font-list/) [de fuentes de Microsoft.](https://learn.microsoft.com/en-us/typography/font-list/)

Para cargar fuentes en despliegues de EPM Cloud:

**1.** En un servicio de EPM Cloud, haga clic en **Aplicación** y, a continuación, en **Configuración**.

Para obtener más información, consulte ¿Qué configuración puedo especificar para la aplicación y el sistema? en *Administración de FreeForm*

- **2.** Para especificar las opciones de informes, haga clic en **Configuración de informes**.
- **3.** En la página Configuración, haga clic en **Gestionar fuentes**.
- **4.** En la página Fuentes, haga clic en  $\blacksquare$  y, a continuación, seleccione **Cargar archivo**.
- **5.** Haga clic en **Examinar** En el cuadro de diálogo Cargar archivo para desplazarse hasta las fuentes TrueType que desee cargar y, a continuación, haga clic en **Aceptar**.

#### **Nota:**

Si necesita cargar más de una fuente, cree un archivo ZIP. Tenga en cuenta que podría tardar un tiempo en realizarse la carga en función del tamaño del archivo de fuentes.

#### **Consideraciones**

El carácter de barra invertida ( \ ) está restringido en Reports.

# Trabajar con informes y libros financieros heredados

En la página de inicio, haga clic en **Informes** y, a continuación, en el separador Informes

E. financieros situado en la parte izquierda de la página.

Un ejemplo de un informe:

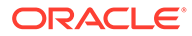

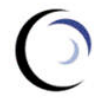

**Vision Operations Account Detail Report** 

Entity

Forecast<br>Report Run Date: 18-Jun-19 2:09:56 PM by fin\_superuser

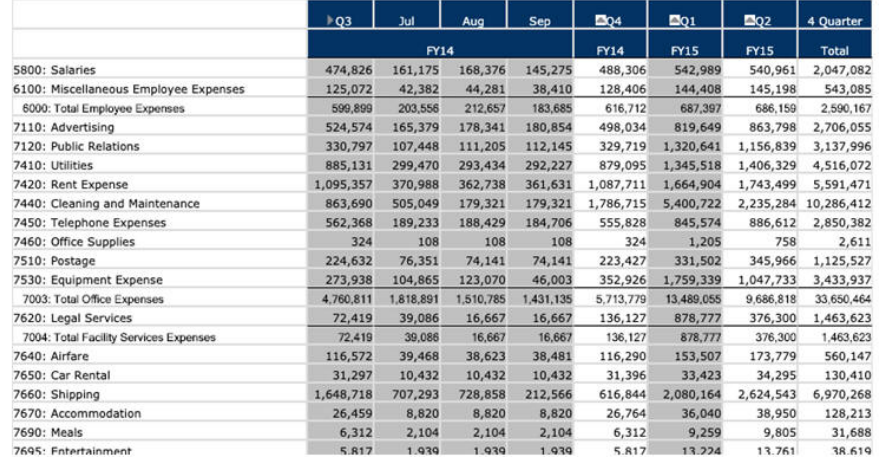

También puede crear libros de informes, que son recopilaciones de informes relacionados. Consulte [Creación de libros dinámicos.](#page-160-0)

#### **Temas relacionados**

- Tipos de informes financieros
- [Creación de informes y libros de instantáneas](#page-157-0)
- [Ajuste de informes y libros](#page-157-0)
- [Exportación de informes con formato a Excel](#page-157-0)
- [Creación de informes dinámicos](#page-158-0)
- [Visualización y actualización de informes dinámicos](#page-158-0)
- [Creación de libros dinámicos](#page-160-0)
- [Visualización y actualización de libros dinámicos](#page-160-0)
- [Muestra del selector de miembros de PDV para un Informe](#page-161-0)
- [Uso de informes y anotaciones de Financial Reporting](#page-161-0)

### Tipos de informes financieros

Los informes y libros de instantáneas muestran una vista de los datos cuando el informe o el libro financiero se ha guardado, por lo que muestran datos en un punto del tiempo. Con los informes y los libros financieros dinámicos, puede ver los datos más recientes y cambiar los datos que desea ver.

Los iconos de la página **Informes financieros** describen su tipo:

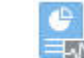

 $\mathbb{H}$  : informe dinámico, del que puede obtener una vista previa sobre la marcha mientras lo crea o cambia.

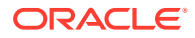

<span id="page-157-0"></span>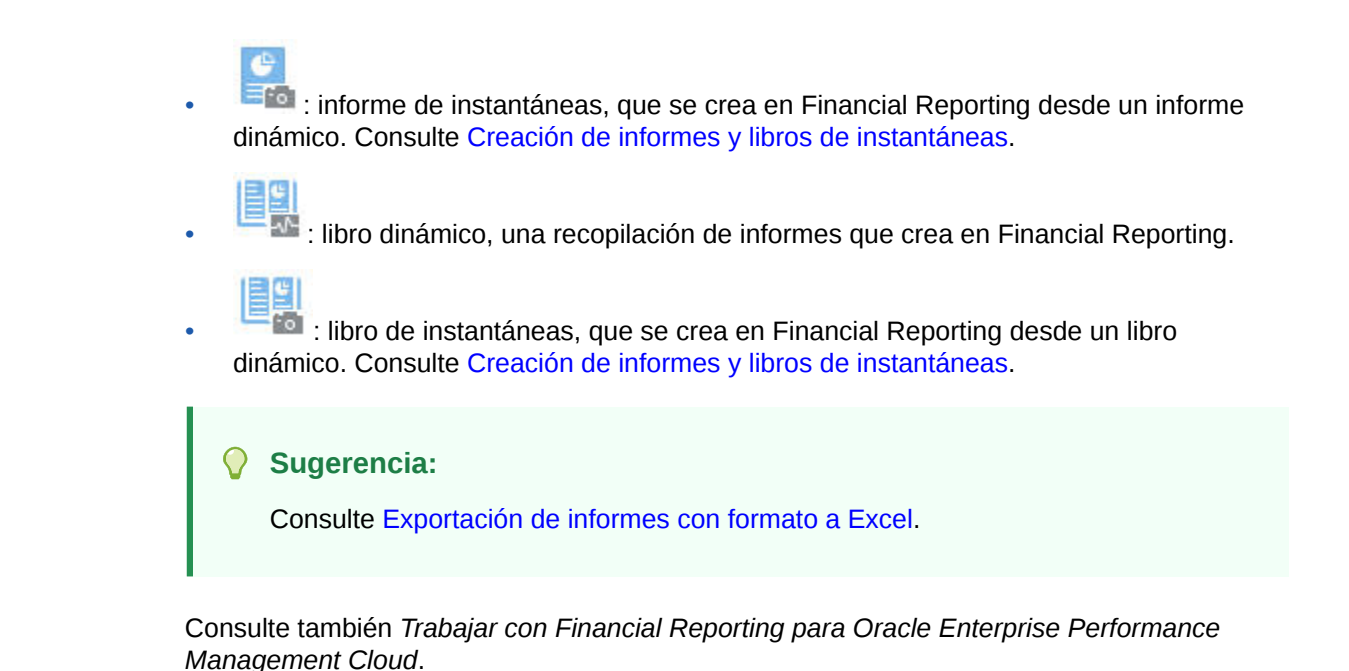

## Creación de informes y libros de instantáneas

Puede generar informes y libros de instantáneas de varias formas.

Puede generar un informe de instantánea guardando un informe en Financial Reporting como un informe de instantáneas o mediante la programación del informe en un lote para la salida como una instantánea. Puede generar un libro de instantáneas, ya sea mediante la ejecución de un libro en Financial Reporting y su almacenamiento posterior como libro de instantáneas o mediante la programación del libro en un lote para la salida como una instantánea.

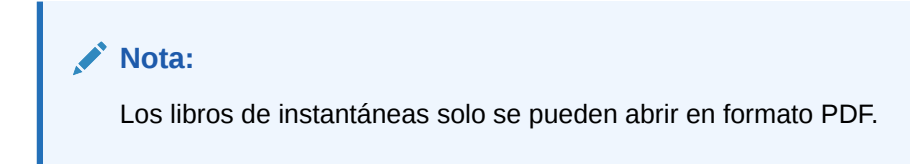

## Ajuste de informes y libros

Con los informes y libros dinámicos, puede obtener una vista previa y cambiarlos sobre la marcha mientras los crea y visualiza.

En informes y libros que tienen un PDV, puede seleccionar distintos miembros de PDV para cambiar el contexto de los datos presentados. Puede crear informes de los datos FreeForm con cuadrículas ad hoc. Puede publicar informes relacionados como libros de informes en Financial Reporting.

## Exportación de informes con formato a Excel

Puede exportar informes con formato a Microsoft Excel.

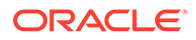

<span id="page-158-0"></span>**1.** En la página de inicio, haga clic en **Informes**

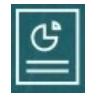

.

**2.** Seleccione el informe que desea exportar a Excel.

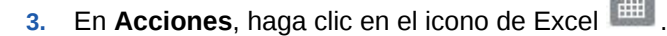

- **4.** Si el informe es dinámico, puede hacer clic en <sup>terme</sup> para mostrar diferentes miembros en el PDV.
- **5.** Haga clic en **Continuar**, abra o guarde el archivo y vea el informe con formato en Excel.

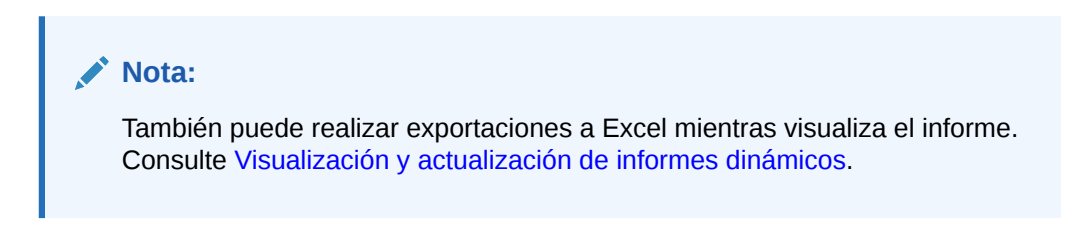

## Creación de informes dinámicos

Puede generar informes de datos en cuadrículas ad hoc.

Para obtener información sobre cómo trabajar con cuadrículas ad hoc, consulte [Uso](#page-88-0) [de operaciones ad hoc para los análisis y la entrada de datos.](#page-88-0)

#### **Nota:**

Si en la cuadrícula ad hoc se muestran los miembros contraídos, el informe que cree a partir de ella también se muestran contraído. Por tanto, si desea que el informe se muestre expandido, expanda la cuadrícula ad hoc antes de crear el informe.

**1.** En una cuadrícula ad hoc, haga clic en **Guardar cuadrícula ad hoc** y, a continuación, en **Informe**.

Consulte [Creación de una cuadrícula ad hoc](#page-90-0) y [Acceso a una cuadrícula ad hoc](#page-94-0).

- **2.** Especifique un nombre y, opcionalmente, haga clic en **Reemplazar** para reemplazar un informe anterior.
- **3.** Para ver el informe, haga clic en **Informes**, **Refrescar** y, a continuación, el informe o el libro.

## Visualización y actualización de informes dinámicos

Puede ver un informe dinámico en formato HTML o PDF. Para actualizar el informe, seleccione distintos miembros de PDV, o bien expanda los miembros.

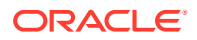

**1.** En la página de inicio, haga clic en **Informes**

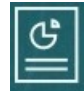

y, a continuación, haga clic en el informe que desea ver. Puede que necesite expandir la carpeta que contiene el informe. Puede alternar la visualización de informes entre la vista plana y la vista de árbol:

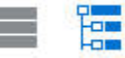

#### **Sugerencia:**

Haga clic en **Refrescar** para ver los últimos informes guardados.

**2.** Haga clic en **HTML**, **PDF** o **XLS** para el informe.

El PDV de la parte superior está establecido de manera predeterminada en los últimos miembros seleccionados. Consulte [Muestra del selector de miembros de PDV para un](#page-161-0) [Informe.](#page-161-0) Si no hay ningún miembro predefinido, consulte el paso 4 para seleccionar miembros de PDV.

Para obtener información sobre la opción **XLS**, consulte [Exportación de informes con](#page-157-0) [formato a Excel](#page-157-0).

Haga clic en **Continuar**.

- **3. Opcional**: seleccione los miembros que desea mostrar en la lista desplegable Página.
- **4. Opcional**: si visualiza el informe en HTML, puede expandir miembros (por ejemplo, expanda T1 para mostrar Ene, Feb y Mar). Mediante el uso de la opción de alternancia de **Vista previa de HTML** o **Vista previa de PDF** situada en la parte superior izquierda de la página, puede cambiar a PDF con el informe expandido mostrado.
- **5. Opcional**: si visualiza el informe en HTML, puede seleccionar diferentes miembros de PDV.
	- Para buscar un miembro, introduzca todo el nombre, o una parte, en el cuadro de texto.
	- Para cambiar los datos de miembros que se muestran, haga clic en .

Consulte Trabajo con miembros en *Administración de FreeForm*.

• **Opcional**: en **Vista previa de HTML**, haga clic en **Exportar en modo listo para consulta** para exportar el informe a Excel y que este refleje las preferencias que haya establecido. Consulte [Establecimiento de preferencias de creación de informes.](#page-173-0)

#### **Nota:**

Al hacer clic en **XLS** en la página **Informes**, se produce una copia de Excel del informe con formato completo, la cual no se enlaza de forma dinámica a los datos de origen.

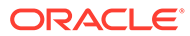

• **Opcional**: puede exportar el informe con formato completo a Excel. Por ejemplo, si ha expandido filas y columnas, utilice el botón de alternancia **Exportar a Excel** situado en la parte superior izquierda de la página.

## <span id="page-160-0"></span>Creación de libros dinámicos

Cree libros de informes de FreeForm relacionados en Financial Reporting.

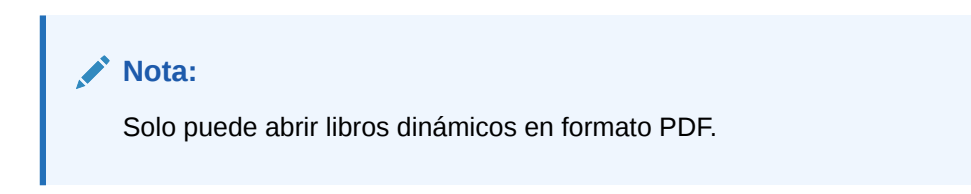

## Visualización y actualización de libros dinámicos

Puede obtener una vista previa y seleccionar miembros diferentes en un libro dinámico creado en Financial Reporting. Si selecciona diferentes miembros de PDV de libro, los miembros nuevos reemplazan al PDV de informes en el libro que utilizaba la selección de PDV original.

Por ejemplo, si tres informes utilizan 2019 como miembro de año y se cambia el PDV del libro por 2020, los informes muestran datos de 2020.

- **1.** Haga clic en **Informes** y, a continuación, en .
- **2.** A la derecha del informe con el que desea trabajar, en **Acciones**, haga clic en **HTML** o **PDF**.

Para expandir las dimensiones al nivel de detalle que desea, haga clic en **Vista previa de HTML** y realice los cambios.

**Nota:**

Para exportar un informe con formato a Microsoft Excel, consulte [Exportación de informes con formato a Excel.](#page-157-0)

- **3.** Para seleccionar diferentes miembros de PDV, haga clic en .
	- Para buscar un miembro, introduzca todo el nombre, o una parte, en el cuadro de texto.
	- Para cambiar los datos de miembros que se muestran, haga clic en  $\mathbb Z$ . Consulte [Muestra del selector de miembros de PDV para un Informe](#page-161-0).
- **4.** Haga clic en **Continuar**.

El libro se genera y se muestra en una ventana independiente. Por ejemplo, un libro PDF se muestra en Adobe Acrobat

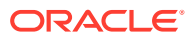

## <span id="page-161-0"></span>Muestra del selector de miembros de PDV para un Informe

La selección de la opción **Mostrar opciones de PDV** en la página **Informes** le permite seleccionar diferentes miembros en los informes que tengan un PDV.

Al hacer clic en **Informes**

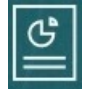

en la página de inicio, se muestra la página **Informes**, en la que puede seleccionar el informe que desea mostrar. Si selecciona la casilla de verificación **Mostrar opciones de PDV** en la página y, a continuación, selecciona un informe que tiene un PDV, se mostrará la ventana del selector de miembros de PDV.

Consulte Trabajo con miembros en *Administración de FreeForm*.

La selección de esta casilla de verificación se aplica a todos los informes de la lista que tienen un PDV y se mantiene durante la sesión actual, hasta que se desconecte.

Si desactiva la casilla de verificación **Mostrar opciones de PDV** (seleccionada de forma predeterminada), el informe se inicia directamente, sin mostrar la ventana del selector de miembros de PDV. Los miembros de PDV del informe son los miembros utilizados más recientemente en el formulario, o la raíz de la dimensión si no hay miembros utilizados recientemente.

Incluso si inicia un informe directamente y evita la ventana del selector de miembros de PDV, cuando el informe se muestra, aún puede cambiar los miembros del PDV haciendo clic en un enlace del PDV y seleccionando distintos miembros.

## Uso de informes y anotaciones de Financial Reporting

Para ver anotaciones de informes, active la opción correspondiente en Financial Reporting.

Opciones de Financial Reporting:

- Realice una búsqueda avanzada para encontrar informes
- Adjunte artefactos de repositorio a las anotaciones
- Abra los adjuntos de anotaciones
- Especifique permisos de acceso de anotaciones

Puede acceder a Financial Reporting haciendo clic en el enlace **Administración de informes** del navegador.

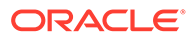

# 13 Uso de reglas de negocio

Como ocurre con las fórmulas de Microsoft Excel, las reglas de negocio inician cálculos específicos.

Por ejemplo, puede iniciar una regla de negocio para calcular los gastos de los empleados del departamento actualizados. El administrador las configura para que usted no tenga que hacerlo. Es posible que su administrador programe las reglas de negocio para que se ejecuten a una hora establecida o en un intervalo regular. Los administradores también pueden definir reglas de negocio que se inicien de forma automática cuando se abre un formulario o al guardar los datos en un formulario.

## Inicio de las reglas de negocio

También puede ejecutar una regla de negocio desde un formulario o desde una lista de tareas si su administrador las ha configurado de esa manera.

**1.** En la página de inicio, haga clic en **Reglas**

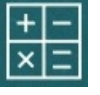

.

**Opcional:** Filtre las reglas de negocio por cubo o tipo de regla de negocio.

- **2.** A la derecha de la regla de negocio que se va a ejecutar, haga clic en **Iniciar**.
- **3.** Si aparece una petición de datos en tiempo de ejecución, introduzca o seleccione la información requerida y, a continuación, haga clic en **Iniciar**.

Consulte Acerca de las peticiones de datos en tiempo de ejecución.

Si la regla se ejecuta correctamente, se muestra un mensaje y los datos se actualizan. En la página **Trabajos**, se enumeran las reglas de negocio que se han ejecutado recientemente o que tienen errores. Consulte [Comprobación del estado del trabajo](#page-163-0).

## Acerca de las peticiones de datos en tiempo de ejecución

Algunas reglas de negocio le solicitan que introduzca o seleccione información, lo que se denomina una *petición de datos en tiempo de ejecución*.

Acerca de las peticiones de datos en tiempo de ejecución:

- El tipo de información que se le solicita puede variar. Ejemplos:
	- Uno o más miembros o un rango de miembros. Para un rango de miembros, debe seleccionar en cada dimensión el conjunto de diseñadores (por ejemplo: IDescendants("Marketing"),FY19).
	- Un número
	- **Texto**
	- Un elemento de una lista

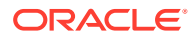

- <span id="page-163-0"></span>– Una dimensión o dimensión cruzada, que es una combinación de miembros que incluye solo un miembro de cada dimensión que ha establecido el diseñador (por ejemplo: Ventas -> Real -> Ene, que hace referencia a la intersección de miembros de Ventas, Real y Enero).
- El administrador puede configurar formularios para que inicien reglas de negocio al abrir o guardar el formulario.
- Si el administrador permite que el miembro padre agregue hijos dinámicos, puede crear nuevos miembros introduciendo su nombre en la petición de datos en tiempo de ejecución.

Consulte Acerca de los miembros dinámicos en *Administración de FreeForm*.

- Si una regla de negocio tiene una petición de datos en tiempo de ejecución y el administrador ha seleccionado la opción **Usar miembros en formularios**, el miembro predeterminado de la ventana de la petición de datos en tiempo de ejecución coincide con el miembro actual de la página o ejes de PDV del formulario abierto.
- Si se inician varias reglas de negocio con peticiones de datos en tiempo de ejecución al guardar los datos, introduzca valores para cada uno y, a continuación, haga clic en **Iniciar**.

# Comprobación del estado del trabajo

Puede supervisar muchas actividades en la página **Trabajos**. Por ejemplo, puede comprobar el estado de ejecución de trabajos como Envío inteligente y Refrescar.

#### **Notas**:

- Puede recibir una notificación por correo electrónico cuando un trabajo iniciado tenga un estado, finalizado o con error, o si implica advertencias o errores de violación. Para configurar las notificaciones de correo electrónico, consulte [Configuración del correo electrónico para notificaciones](#page-168-0).
- No puede cancelar ni iniciar un trabajo desde la página **Trabajos**.
- Los administradores pueden ver todos los trabajos y sus estados. Todos los demás usuarios sólo podrán ver sus propios trabajos y los estados respectivos.
- No puede suprimir trabajos que se estén procesando.

Para comprobar el estado de ejecución de trabajos:

- **1.** Haga clic en **Aplicación** y, a continuación, en **Trabajos**.
- **2.** Para filtrar qué trabajos mostrar, seleccione cualquiera de las opciones siguientes: **Tipo de trabajo**, **Estado**, **Nombre de trabajo**, **Hora de inicio** y **Hora de finalización** y, a continuación, haga clic en **Aplicar**.
- **3. Opcional: para administradores solamente**: para eliminar trabajos seleccionados de la lista y eliminar sus registros de trabajo de la base de datos, haga clic en **Suprimir**.

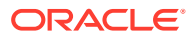

# 14 Establecimiento de preferencias

#### **Consulte también:**

- Establecimiento de preferencias Puede establecer las preferencias para controlar distintos aspectos de funcionamiento y visualización, como la forma en la que se imprimen los informes y formularios.
- [Establecimiento de preferencias generales](#page-165-0) En el separador General, puede establecer sus valores preferidos de zona horaria, idioma, imagen de perfil, asistente de fuera de oficina, etc.
- [Establecimiento de preferencias de visualización](#page-167-0) Puede establecer cómo desea formatear los números, cuántos miembros desea mostrar en la lista desplegable Página, cómo desea sangrar los miembros, cómo se deben formatear las fechas y si se deben mostrar los operadores de consolidación.
- [Configuración del correo electrónico para notificaciones](#page-168-0) Puede establecer qué actividades desea que se notifiquen por correo electrónico cuando hay un cambio en las listas de tareas y los trabajos.
- [Configuración de opciones ad hoc](#page-170-0) Controle la visualización y el comportamiento de las cuadrículas ad hoc mediante la configuración de preferencias.
	- [Establecimiento de las variables de usuario](#page-172-0) Las variables de usuario actúan como filtros en los formularios, lo cual le permite centrarse únicamente en determinados miembros, como puede ser su departamento. Para poder abrir un formulario, debe establecer sus preferencias para las variables de usuario que ha configurado su administrador.
- [Establecimiento de preferencias de creación de informes](#page-173-0) Puede definir preferencias sobre la forma en la que desea imprimir y exportar los informes de Reports y Financial Reporting de última generación.
- [Establecimiento de preferencias de impresión](#page-175-0) Puede establecer sus preferencias sobre cómo imprimir los formularios y sus datos como archivos PDF.

# Establecimiento de preferencias

Puede establecer las preferencias para controlar distintos aspectos de funcionamiento y visualización, como la forma en la que se imprimen los informes y formularios.

#### **Nota:**

Las preferencias que establezca tienen prioridad sobre las preferencias que establezca el administrador, pero puede restaurar la configuración del administrador haciendo clic en **Utilizar configuración del administrador**.

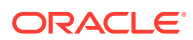

<span id="page-165-0"></span>Para establecer sus preferencias:

**1.** En la página de inicio, haga clic en **Herramientas**

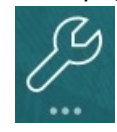

y, a continuación, en **Preferencias de usuario**

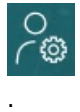

- **2.** Haga clic en los separadores de la izquierda para establecer sus preferencias.
	- **General**: establezca su foto de perfil, sus preferencias de zona horaria, idioma, tabla de alias que desea utilizar, visualización de nombres y alias de miembros. Consulte Establecimiento de preferencias generales.
	- **Visualizar**: Establezca sus preferencias sobre cómo formatear los números, cómo visualizar los miembros en las listas desplegables de Página, si deben mostrarse los operadores de consolidación y el formato de fecha. Consulte [Establecimiento de preferencias de visualización.](#page-167-0)
	- **Notificaciones**: establezca su dirección de correo electrónico y seleccione sobre qué actividades desea recibir notificaciones: **Listas de tareas** y **Trabajos**. Consulte [Configuración del correo electrónico para notificaciones](#page-168-0).
	- **Opciones ad hoc**: defina opciones para trabajar con cuadrículas ad hoc. Consulte [Configuración de opciones ad hoc](#page-170-0).
	- **Variables de usuario**: Seleccione miembros para las variables de usuario que ha configurado el administrador. Consulte [Establecimiento de las](#page-172-0) [variables de usuario](#page-172-0).
	- **Informes**: defina las preferencias de visualización de informes. Consulte [Establecimiento de preferencias de creación de informes.](#page-173-0)
	- **Impresión de formularios**: Establezca sus preferencias sobre cómo imprimir los datos de los formularios como archivos PDF. Consulte [Establecimiento de](#page-175-0) [preferencias de impresión](#page-175-0).

# Establecimiento de preferencias generales

En el separador General, puede establecer sus valores preferidos de zona horaria, idioma, imagen de perfil, asistente de fuera de oficina, etc.

**1.** En la página de inicio, haga clic en **Herramientas**

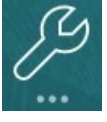

y, a continuación, en **Preferencias de usuario**

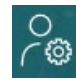

.

- **2.** Haga clic en **General**.
- **3.** Establezca sus preferencias para:

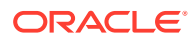

- Su zona horaria. Puede utilizar escritura anticipada, por ejemplo, escriba "WWW" para World Wide Web. La zona horaria predeterminada para los usuarios nuevos es **(UTC) Reikiavik: hora del meridiano de Greenwich**.
- Idioma utilizado para mostrar botones y etiquetas. Si no selecciona un idioma, se utiliza la configuración regional del explorador.
- Su foto de perfil. Consulte Establecimiento de la imagen de perfil.
- Qué tabla de alias utilizar y cómo desea que se muestren los miembros o sus alias. (El administrador puede configurar tablas de alias y asignar nombres alternativos o alias a miembros de dimensiones de cuenta, moneda, entidad, escenario, período, versión, año y definidas por el usuario). El administrador puede configurar hasta 30 alias por miembro de dimensión, incluido el alias predeterminado).

Consulte [Establecimiento de la visualización de nombres de miembros o alias.](#page-167-0)

**4.** Haga clic en **Guardar**.

## Establecimiento de la imagen de perfil

Cargue una imagen de perfil para mostrarla en la página de inicio y en cualquier otro lugar dentro de la aplicación.

Por ejemplo:

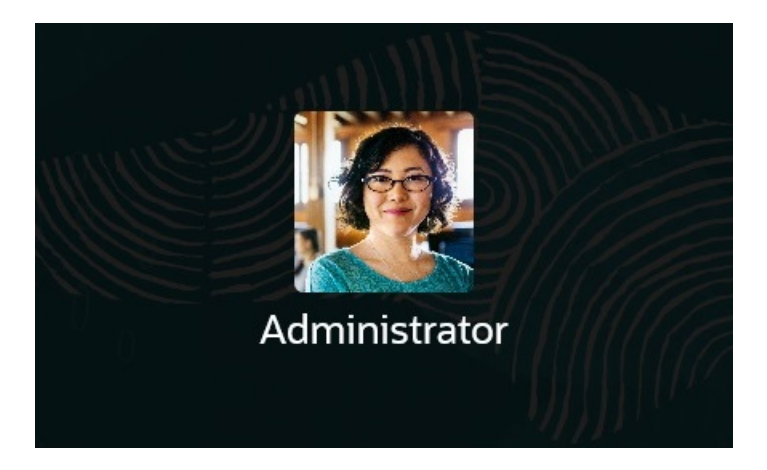

Para cargar una imagen de perfil:

**1.** En la página de inicio, haga clic en **Herramientas**

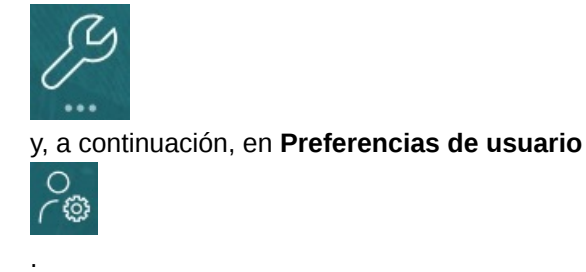

**2.** Junto a **Imagen de perfil**, haga clic en **Examinar** para buscar y abrir el archivo de imagen.

El archivo de imagen puede ser de tipo .png, .jpg, .jpeg 0 .gif.

**3.** Haga clic en **Guardar**.

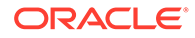

<span id="page-167-0"></span>La imagen de perfil aparece después de cerrar sesión e iniciarla de nuevo. Si la imagen cargada tiene más de 100 x 100 píxeles, su tamaño se cambiará automáticamente.

#### **Nota:**

El cambio de tamaño automático solo afectará a las nuevas imágenes de perfil que se carguen en **Preferencias de usuario**. No se cambiará el tamaño de las imágenes de perfil existentes.

## Establecimiento de la visualización de nombres o alias de miembros

En la página **General**, puede establecer qué tabla de alias desea utilizar y cómo desea que se muestre el nombre o alias de miembro.

Un *alias* es otro nombre, a menudo más descriptivo, para un miembro. Los conjuntos de alias se almacenan en *tablas de alias* que crea su administrador. Por ejemplo, puede que tenga una tabla de alias para nombres de miembros en inglés, otra tabla de alias para nombres de miembros en alemán, etc.

**1.** En la página de inicio, haga clic en **Herramientas**

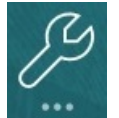

y, a continuación, en **Preferencias de usuario**

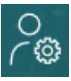

.

- **2.** Haga clic en el separador **General** y, a continuación, seleccione una tabla de alias de **Tabla de alias**.
- **3.** En **Visualizar etiqueta de miembros como**, seleccione cómo desea mostrar los nombres de los miembros:
	- **Nombre de miembro**
	- **Alias**
	- **Nombre de miembro: Alias**
	- **Alias: Nombre de miembro**
	- **Predeterminado**. Si selecciona **Predeterminado**, los valores de formulario, cuadrícula o dimensión determinan cómo se muestran los nombres de los miembros.
- **4.** Haga clic en **Guardar**.

# Establecimiento de preferencias de visualización

Puede establecer cómo desea formatear los números, cuántos miembros desea mostrar en la lista desplegable Página, cómo desea sangrar los miembros, cómo se deben formatear las fechas y si se deben mostrar los operadores de consolidación.

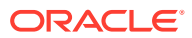

<span id="page-168-0"></span>**1.** En la página de inicio, haga clic en **Herramientas**

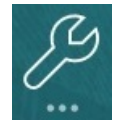

y, a continuación, en **Preferencias de usuario**

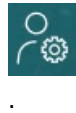

- **2.** Haga clic en **Visualizar** y, a continuación, establezca sus preferencias:
	- En **Formato numérico**, establezca el formato de los números. Sus selecciones se aplican a todas las monedas, en todos los formularios a los que tiene acceso. No se puede seleccionar la misma opción para **Separador de miles** y **Separador decimal**.
	- En **Opciones de página**, **Sangrado de miembros**, establezca cómo se sangrarán los miembros en la página y cuántos elementos desea que aparezcan en la lista desplegable Página. Si se selecciona **No sangrar**, los miembros se muestran como una lista secuencial plana. Si la lista desplegable Página muestra tantos elementos que tiene que desplazarse por ella, puede que desee permitir que se muestre un número menor de elementos en **Número de elementos en la lista desplegable de la página**.
	- En **Otras opciones**, establezca si desea mostrar operadores de consolidación (por ejemplo, **Sí**, **No** o utilizar la **configuración de formulario**). Establezca también el **Formato de fecha** (por ejemplo, **dd/MM/aaaa**). La selección de **Detectar automáticamente** establece el formato de fecha según la configuración regional del explorador. El formato que seleccione se utiliza en toda la interfaz de usuario, incluidos los informes.

Además, seleccione una opción para **Activar fórmulas de usuario en ad hoc**. La selección de **Sí** le permite realizar cálculos sobre la marcha sin tener que enviar los cambios a la base de datos.

**3.** Haga clic en **Guardar**.

# Configuración del correo electrónico para notificaciones

Puede establecer qué actividades desea que se notifiquen por correo electrónico cuando hay un cambio en las listas de tareas y los trabajos.

Un usuario nuevo hereda la configuración de notificación por correo electrónico que haya definido el administrador del servicio. Aquí se incluyen opciones para últimas notificaciones, notificaciones de cambio de estado y notificaciones de recordatorio de fecha de vencimiento. Si el administrador del servicio ha permitido a los usuarios definir sus propios valores de notificación por correo electrónico, cualquier usuario podrá hacer lo siguiente:

- Siga usando la configuración predeterminada que haya definido el administrador del servicio con **Utilizar configuración del administrador**. Cualquier actualización que posteriormente realice el administrador del servicio en la configuración del por correo electrónico se verá reflejada en la configuración del usuario.
- Para personalizar su configuración de notificaciones por correo electrónico, use **Notificarme** para una o más opciones. Si el usuario no establece un valor para una o más opciones, esas opciones seguirán usando los valores predeterminados que haya establecido el administrador del servicio.

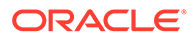

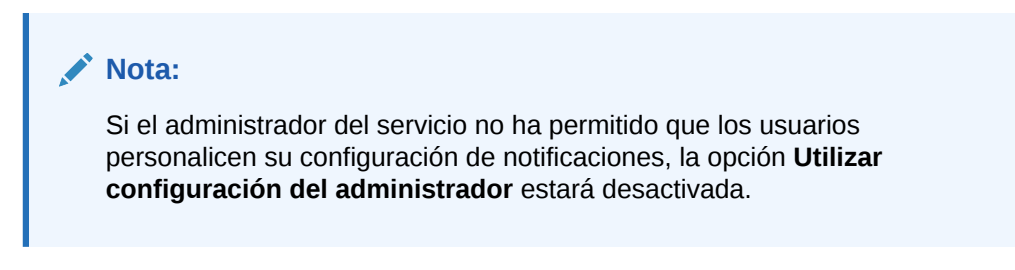

Para configurar y activar notificaciones por correo electrónico:

- **1.** En la página de inicio, haga clic en **Herramientas** y, a continuación, en **Preferencias de usuario**.
- **2.** Haga clic en **Notificaciones**.

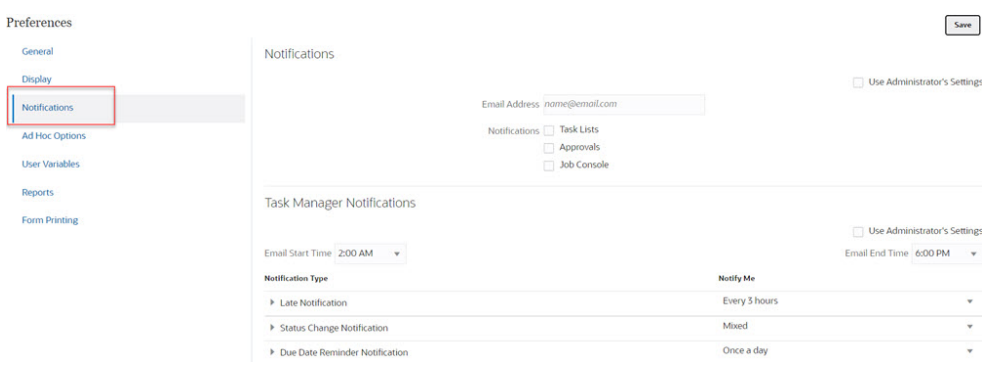

- **3. Opcional:** Si es administrador del servicio, seleccione **Utilizar configuración del administrador** para evitar cualquier personalización de usuario en la configuración de notificación de correo electrónico. Si el administrador del servicio selecciona esta casilla de verificación, toda la configuración de preferencias del usuario se sobrescribirá con la configuración del administrador, es decir, el usuario heredará las preferencias que haya establecido el administrador.
- **4.** En **Dirección de correo electrónico**, introduzca su dirección de correo electrónico.
- **5.** En **Notificaciones**, seleccione las actualizaciones de la aplicación para las que desee notificaciones:
	- **Listas de tareas**
	- **Consola de trabajos**
- **6.** Seleccione una **hora de inicio de correo electrónico** y una **hora de finalización de correo electrónico**.
- **7.** En **Tipo de notificación**, seleccione una opción para **Notificarme**:
	- **De forma inmediata**

#### **Nota:**

Si establece **Notificarme** en **Inmediatamente**, las notificaciones de correo electrónico se enviarán inmediatamente, incluso fuera de las horas de inicio y finalización de correo electrónico.

• **Una vez por día**

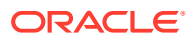

- <span id="page-170-0"></span>• **Cada 2 horas**
- **Cada 3 horas**
- **Cada 4 horas**
- **Cada 6 horas**
- **Mixto**
- **Nunca**: seleccione esta opción para desactivar una notificación. Tenga en cuenta que esta opción solo se puede aplicar a **Notificación de cambio de estado** y **Notificación de recordatorio de fecha de vencimiento**. En **Última notificación**, solo los tipos de notificación siguientes obtienen esta opción:
	- **Es el propietario de la tarea y la persona asignada a la tarea se ha retrasado**
	- **Es el propietario de la tarea y el aprobador de tarea se ha retrasado**
- **8.** Haga clic en **Guardar**.

# Configuración de opciones ad hoc

Controle la visualización y el comportamiento de las cuadrículas ad hoc mediante la configuración de preferencias.

**1.** En la página de inicio, haga clic en **Herramientas**

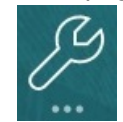

y, a continuación, en **Preferencias de usuario**

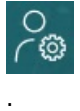

- **2.** Haga clic en **Opciones ad hoc**.
- **3.** En la sección superior, establezca cómo se muestran los miembros.
	- **Inclusión de miembro**:
		- **Incluir selección**: seleccione esta opción para mostrar el miembro seleccionado y los miembros recuperados como resultado de la operación. Por ejemplo, al acercarse al miembro Tri 1 seleccionado, se muestran datos para Tri 1, Ene, Feb, Mar.
		- **Dentro del grupo seleccionado**: Seleccione esta opción para realizar una operación como, por ejemplo, Zoom solo en el grupo de miembros seleccionado, dejando intactas las celdas no seleccionadas. Este ajuste es significativo solo cuando hay dos o más dimensiones en forma vertical como filas o en forma horizontal como columnas. Esta opción pertenece a **Zoom**, **Solo mantener** y **Solo eliminar**.
	- **Acercar**: Seleccione el nivel de acercamiento:
		- **Nivel siguiente**: seleccione esta opción para obtener datos de los hijos de los miembros seleccionados.
		- **Todos los niveles**: seleccione esta opción para obtener datos de todos los descendientes de los miembros seleccionados.

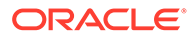

- **Nivel inferior**: seleccione esta opción para obtener datos de los miembros del nivel más bajo de una dimensión.
- **Posición de los antecesores**: defina cómo se visualizan los antecesores en la ierarquía:
	- **Superior**: seleccione esta opción para mostrar las jerarquías de miembros en orden de mayor a menor nivel.
	- **Inferior**: seleccione esta opción para mostrar las jerarquías de miembros en orden de menor a mayor nivel.
- **Visualizar etiqueta de miembros como**: Establezca si se deben mostrar los nombres de los miembros, los alias o ambos.
- **Tabla de alias**: Seleccione la tabla de alias que desee utilizar.
- **Sangrado**: defina el sangrado de los niveles de jerarquías de miembros:
	- **Ninguno**: seleccione esta opción para anular el sangrado.
	- **Subelemento**: seleccione esta opción para sangrar los descendientes. Los antecesores se justifican a la izquierda en la columna.
	- **Totales**: seleccione esta opción para sangrar los antecesores. Los descendientes se justifican a la izquierda en la columna.
- **Navegar sin refrescar datos**: La selección de esta opción mejora el rendimiento mientras se navega por la cuadrícula; por ejemplo, al pivotar y utilizar el zoom. Solo tiene que hacer clic en Refrescar cuando desee actualizar los datos. (Si no selecciona esta opción, los datos se refrescarán mientras trabaja ad hoc).
- **4.** En **Supresión**, para simplificar la visualización de los datos, seleccione opciones para suprimir elementos de la cuadrícula. Por ejemplo, puede ocultar las filas o columnas con ceros.
	- **Ceros**:
		- **Fila**: seleccione esta opción para ocultar las filas que contienen solo ceros.
		- **Columna**: seleccione esta opción para ocultar las columnas que contienen solo ceros.
	- **Suprimir**:
		- **Miembros repetidos**: seleccione esta opción para ocultar las filas que contienen nombres de miembro repetidos, independientemente de la orientación de la cuadrícula.
		- **Bloques que faltan en filas**: seleccione esta opción para ocultar los bloques de celdas de las filas que no contengan datos.
	- **Datos que faltan**: seleccione esta opción para ocultar las filas o columnas con ceros o que no contienen datos.
	- **Sin acceso**: seleccione esta opción para ocultar las filas o columnas a las que no tiene acceso.

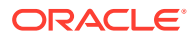

#### <span id="page-172-0"></span>**Nota:**

Si, al intentar abrir una cuadrícula ad hoc, recibe el error "La cuadrícula ad hoc no se puede abrir porque no hay filas de datos válidas", desactive las opciones de **Supresión** anteriores.

- **5.** En **Precisión**, defina:
	- **Usar valor de miembro de moneda**: Seleccione esta opción para aplicar el valor de precisión de miembro de moneda.
	- Defina el número mínimo y máximo de decimales que deben aparecer en una celda para los valores de moneda, no de moneda y porcentaje. Por ejemplo, si el valor de celda es 100 y selecciona la precisión **Mínima** "2", el valor se muestra como "100,00".
- **6.** En **Reemplazo**, establezca etiquetas para mostrarlas en las celdas que no contienen datos, para las que no tiene permiso de acceso a la vista o que contienen datos no válidos:
- **Sin datos**: Introduzca el texto que desea que aparezca en las celdas que tienen el valor #Missing o #NoData.
- **Sin acceso**: Introduzca el texto que desea que aparezca en las celdas para las que no tiene permiso de acceso a la vista.
- **Enviar ceros**: Seleccione esta opción si ha especificado #NumericZero como texto en la opción de reemplazo **Sin datos** o **Sin acceso** para enviar ceros.

## Establecimiento de las variables de usuario

Las variables de usuario actúan como filtros en los formularios, lo cual le permite centrarse únicamente en determinados miembros, como puede ser su departamento. Para poder abrir un formulario, debe establecer sus preferencias para las variables de usuario que ha configurado su administrador.

Los administradores pueden configurar variables de usuario para ayudar a los usuarios a centrarse en los miembros en los que estén interesados, por ejemplo, los gastos de su propio departamento. Por ejemplo, el administrador puede crear un formulario con entidades en las filas y una variable de usuario denominada Departamento. Se puede limitar la cantidad de filas mostradas en el formulario si selecciona un miembro de la variable de usuario Departamento, como Ventas. Más adelante, puede seleccionar otro miembro para Departamento, como Marketing.

Para actualizar variables de usuario:

**1.** En la página de inicio, haga clic en **Herramientas**

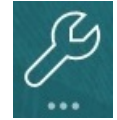

y, a continuación, en **Preferencias de usuario**

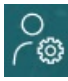

.

<span id="page-173-0"></span>La página **Variables de usuario** enumera las variables de usuario que ha configurado el administrador para cada dimensión y, en **Miembro**, el miembro seleccionado actualmente para cada variable.

**2.** Haga clic en  $\overline{u}$  junto a la variable que desea cambiar.

También puede introducir un nombre de miembro directamente en la columna **Miembro** para la dimensión.

- **3.** Seleccione miembros haciendo clic en el miembro o en la casilla de verificación situada delante de él.
- **4.** Haga clic en **Guardar**.

Para obtener más información, consulte Selección de variables de usuario como miembros en *Administración de FreeForm*.

## Establecimiento de preferencias de creación de informes

Puede definir preferencias sobre la forma en la que desea imprimir y exportar los informes de Reports y Financial Reporting de última generación.

**1.** En la página de inicio, haga clic en **Herramientas**

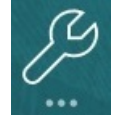

y, a continuación, en **Preferencias de usuario**

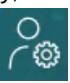

.

- **2.** Haga clic en **Informes**.
- **3.** En la parte superior de la página, hay dos separadores entre los que elegir.
	- **Informes** para Reports de última generación
	- **Informes financieros** para Financial Reporting
- **4.** En **Informes**, defina las siguientes preferencias:

#### **Tabla 14-1 Preferencias de informes**

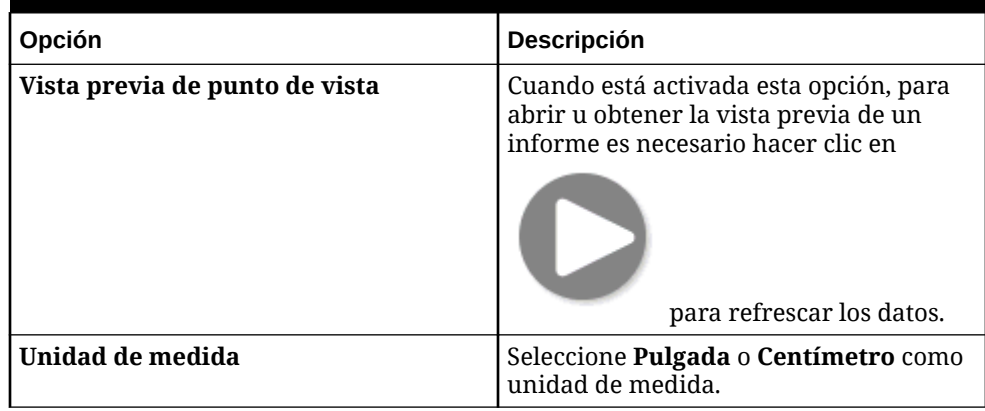

**5.** En **Informes financieros**, defina las siguientes preferencias:

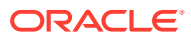

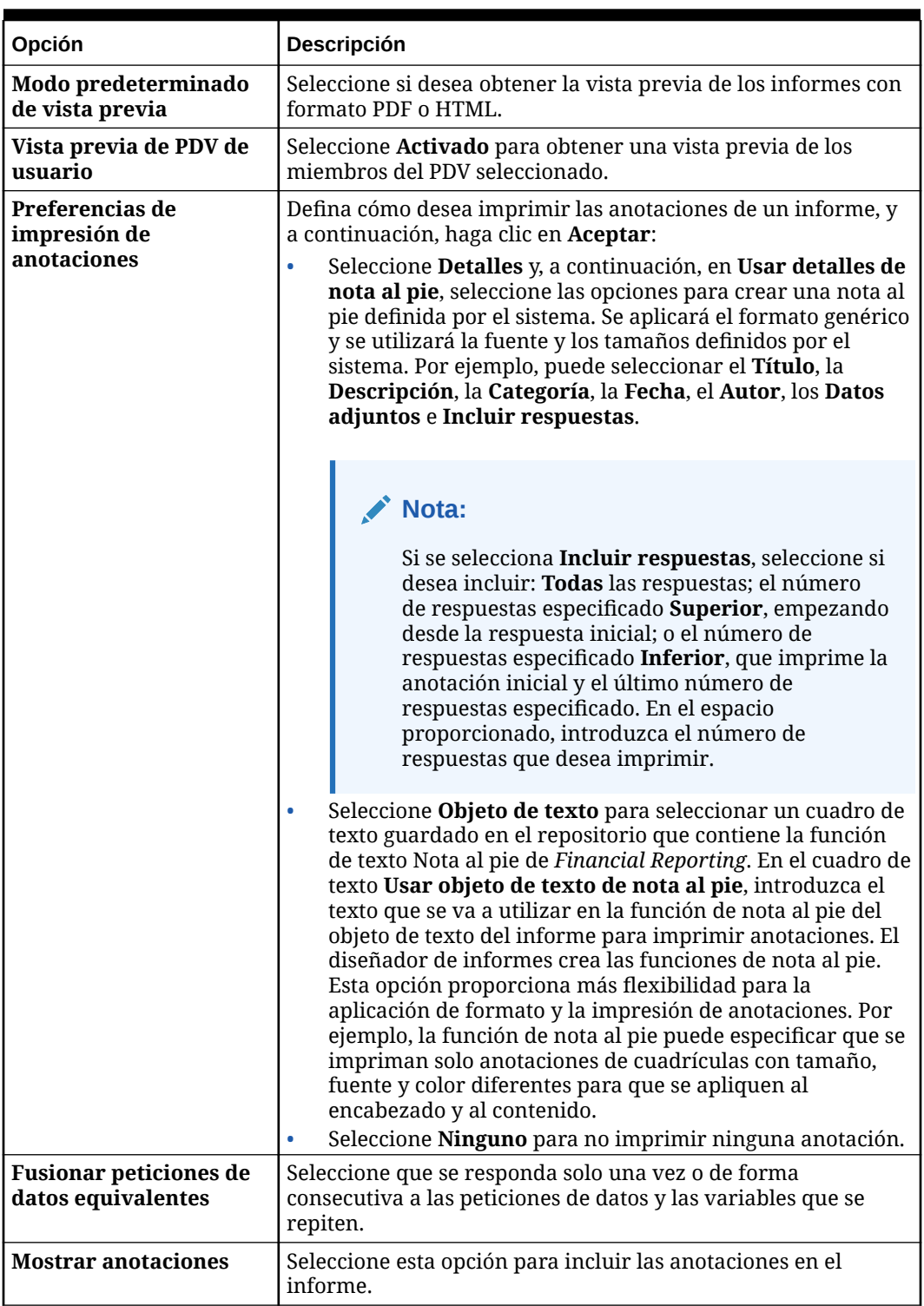

#### **Tabla 14-2 Preferencias de Financial Reporting**

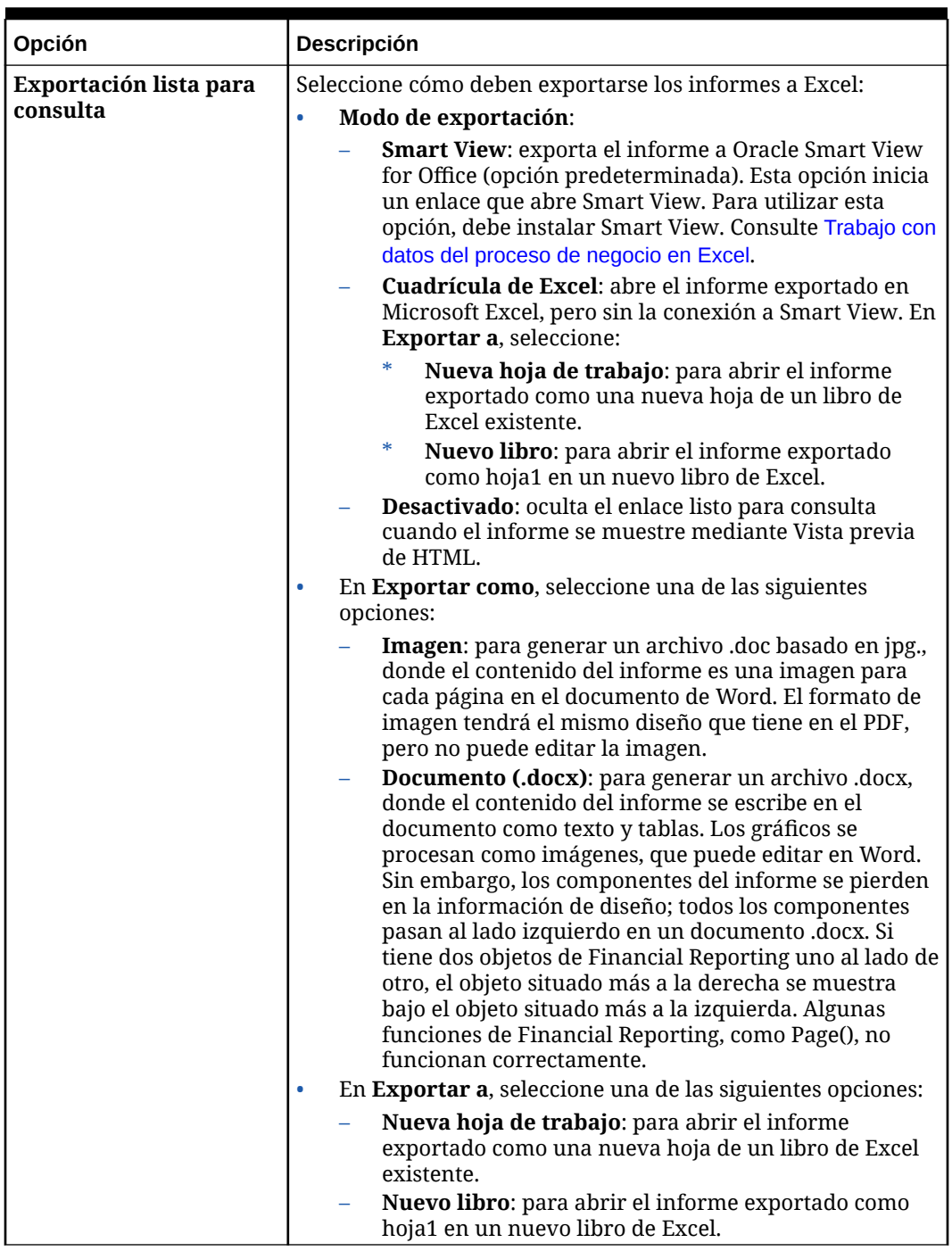

#### <span id="page-175-0"></span>**Tabla 14-2 (Continuación) Preferencias de Financial Reporting**

**6.** Haga clic en **Guardar**.

# Establecimiento de preferencias de impresión

Puede establecer sus preferencias sobre cómo imprimir los formularios y sus datos como archivos PDF.

Al diseñar un formulario, el administrador establece las opciones de impresión del formulario; por ejemplo, si desea incluir Detalle de apoyo. Puede aceptar esta

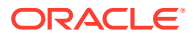

configuración predeterminada o establecer sus propias preferencias al imprimir archivos PDF. Para imprimir un archivo PDF, debe tener Adobe Acrobat Reader instalado.

#### **Nota:**

La opción Imprimir solo está disponible con Formularios 1.0. Si utiliza Formularios 2.0, puede usar la función de impresión del explorador o la función Imprimir de Excel en Oracle Smart View for Office si necesita imprimir.

**1.** En la página de inicio, haga clic en **Herramientas**

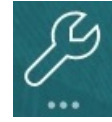

y, a continuación, en **Preferencias de usuario**

 $\circ$ ' ගු

.

- **2.** Haga clic en **Impresión de formularios**.
- **3.** En **Configuración de página**: establezca sus preferencia de tamaño de papel, diseño, ajuste y flujo. También puede seleccionar si desea imprimir en blanco y negro.
- **4.** En **Opciones**, establezca si desea aplicar:
	- Formato
	- **Precisión**
	- Detalle de apoyo Si incluye Detalle de apoyo, especifique cómo se va a imprimir:
		- **Orden normal**: Se imprime el detalle de apoyo en el mismo orden que en la página **Detalle de apoyo**, con el padre en la parte superior.
		- **Orden inverso**: Se imprime el detalle de apoyo en orden inverso, con el padre en la parte inferior.
	- Comentarios (notas de texto asociadas con celdas).
	- Miembros de atributo, si se seleccionan en el formulario.
	- Nombre del formulario
	- Encabezados de fila y de columna repetidos en todas las páginas
	- PDV/página
	- Líneas de cuadrícula
	- Un pie de página
- **5.** Haga clic en **Guardar**.

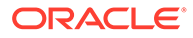